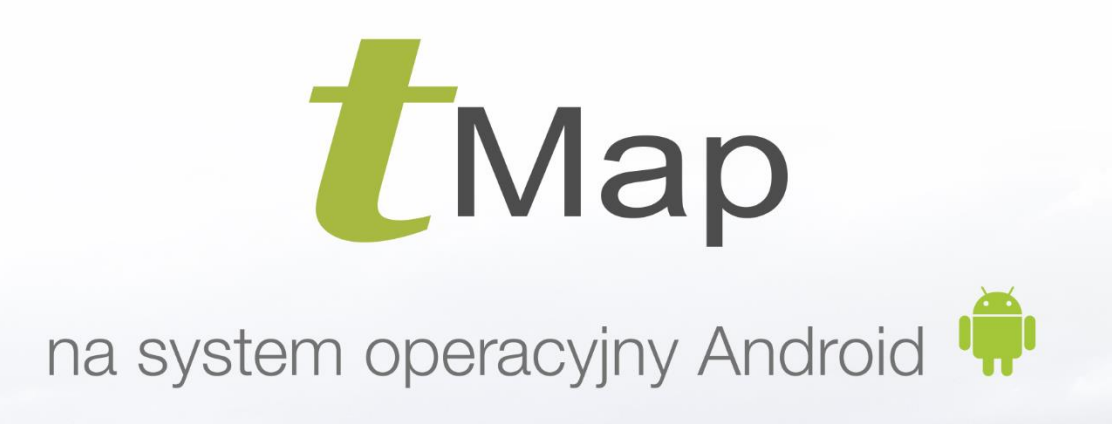

# **INSTRUKCJA UŻYTKOWNIKA**

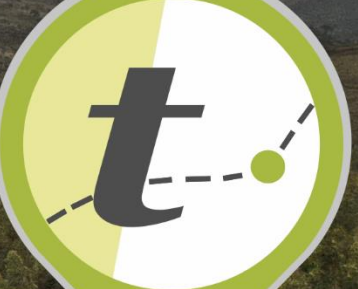

www.tmap.com.pl

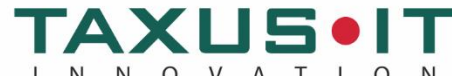

I N N O V A T I O N<br>ul. Płomyka 56A, 02-491 Warszawa, tel./fax: (22) 659 09 09 android@taxusit.com.pl www.taxusit.com.pl

# Wersja 4.2.7

# Aplikacja tMap została opracowana przez firmę [TAXUS IT Sp. z o. o.](http://www.tsxussi.com.pl/)

Aplikacja korzysta z ogólnodostępnych serwisów mapowych, takich jak: [geoportal.gov.pl,](http://www.geoportal.gov.pl/) Open Street Map, UmPtC.

# Spis Treści

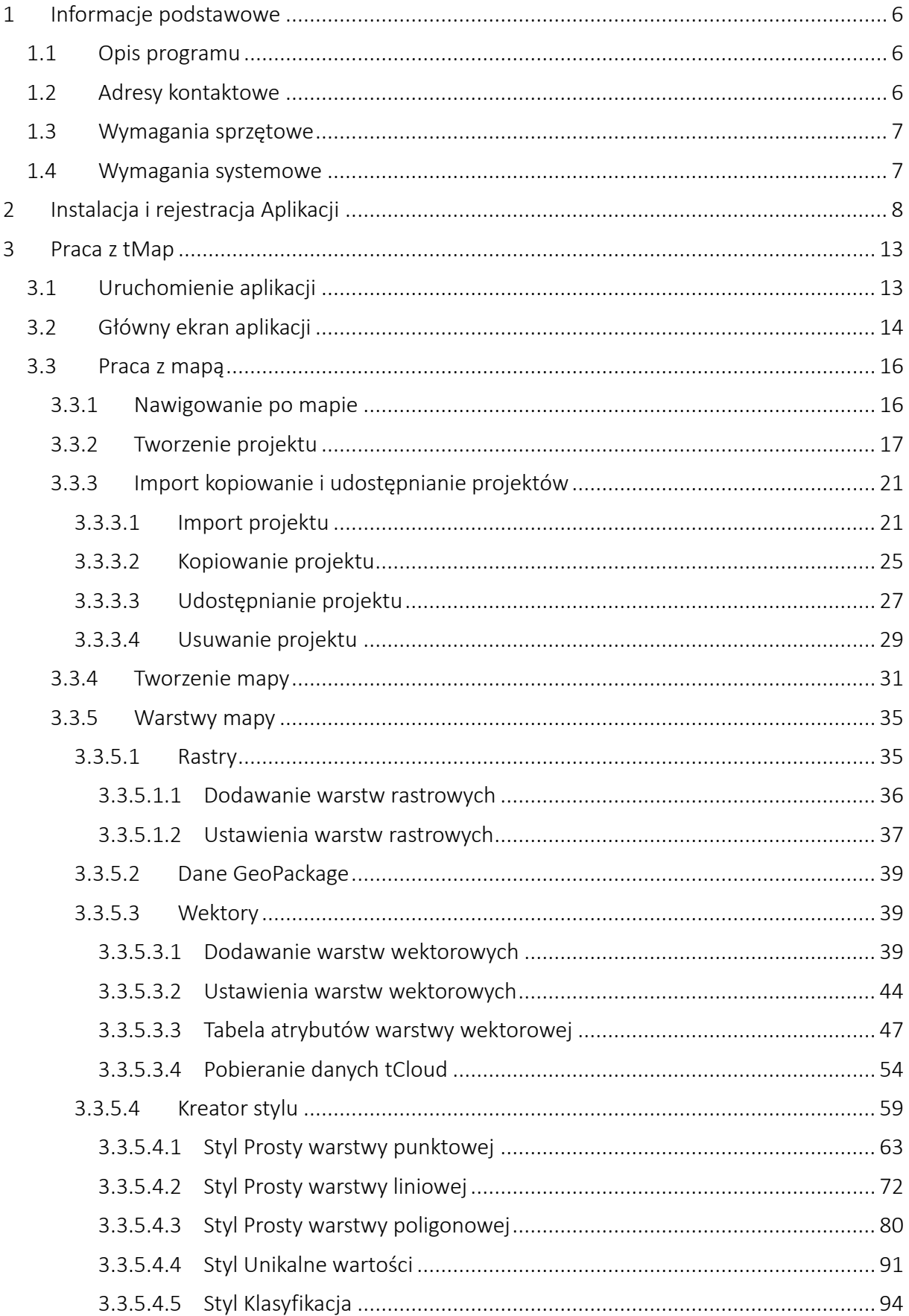

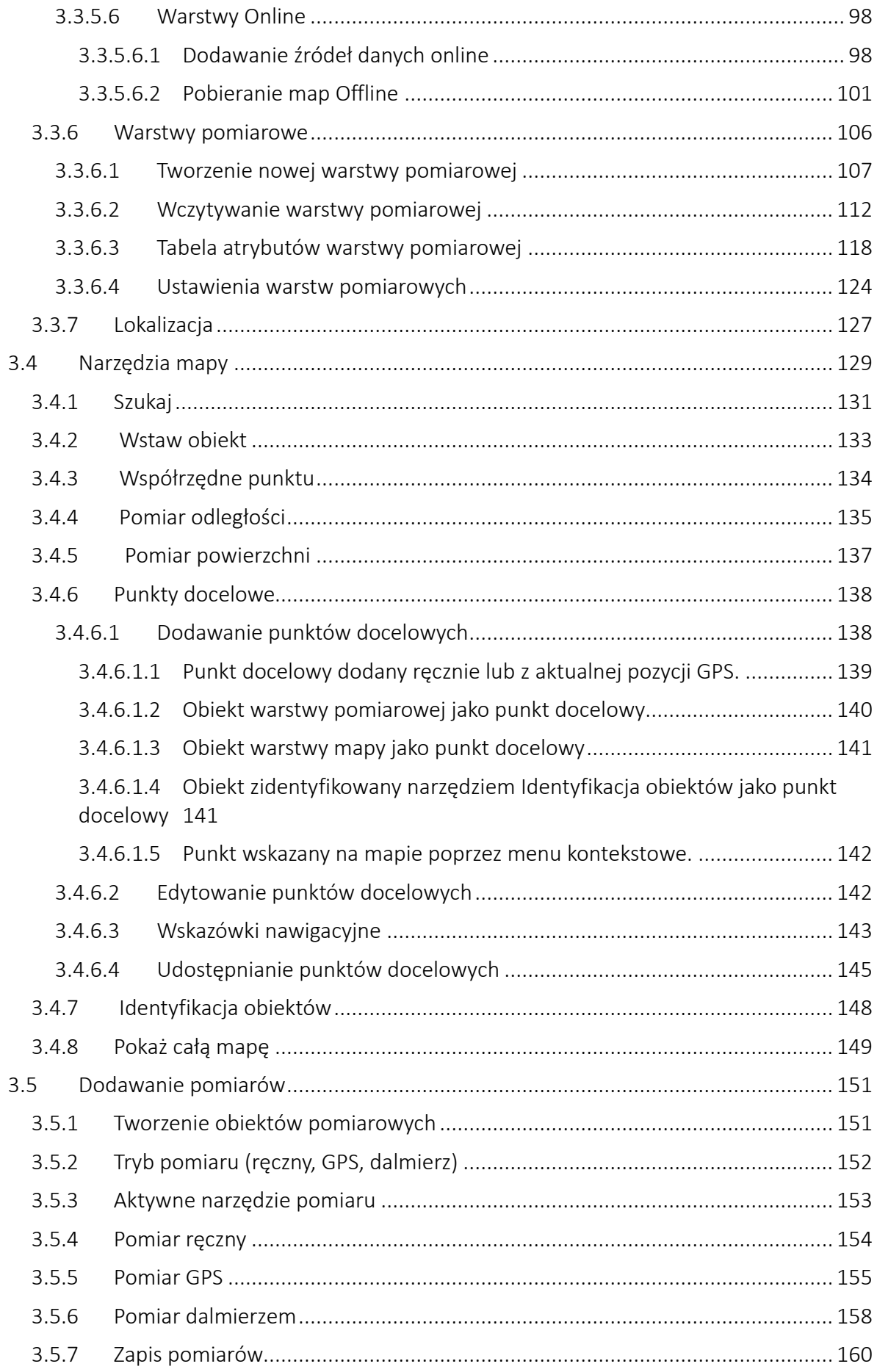

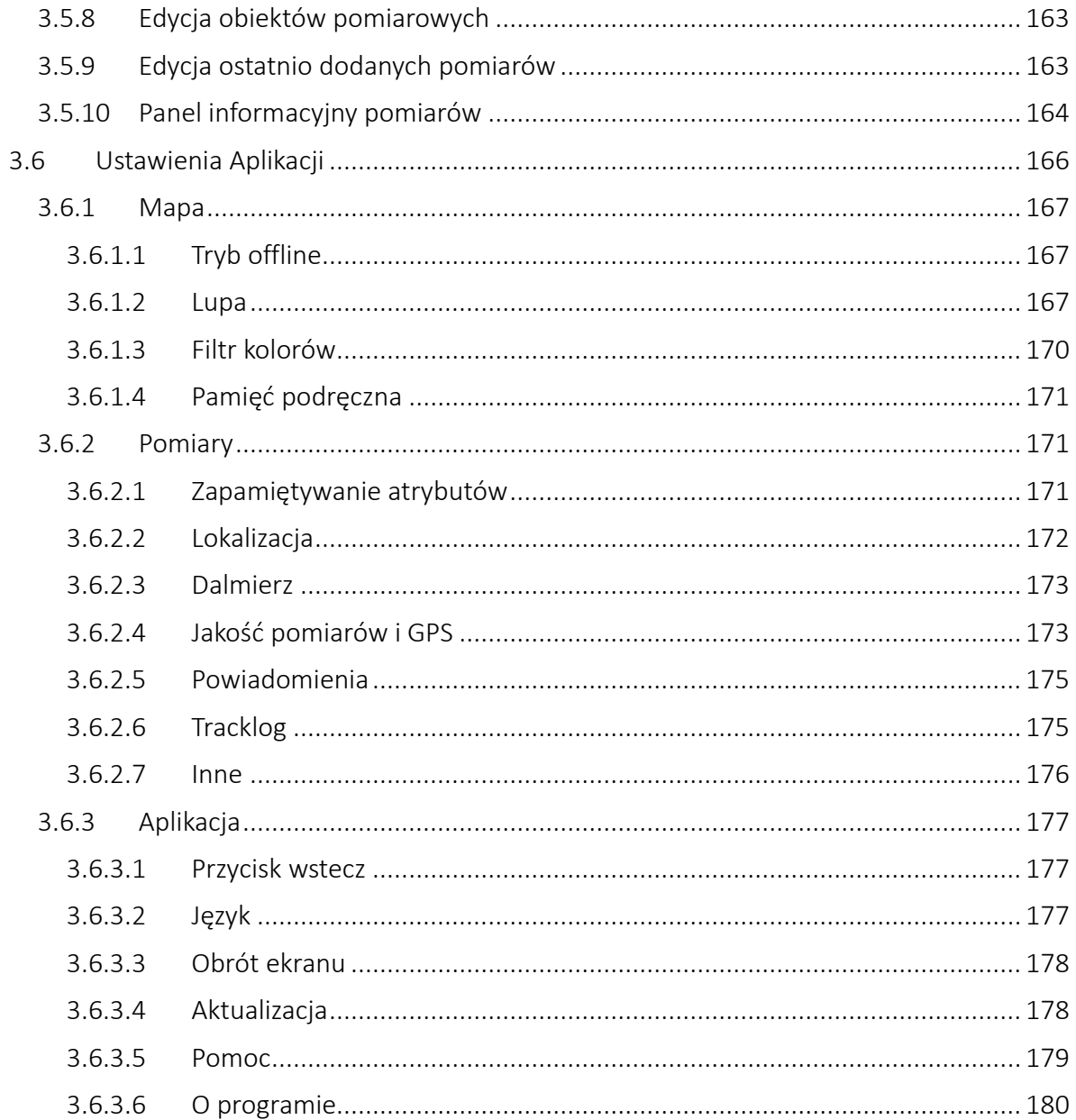

# 1 Informacje podstawowe

## 1.1 Opis programu

<span id="page-5-1"></span><span id="page-5-0"></span>tMap to łatwa w obsłudze aplikacja pomiarowa o zaawansowanej funkcjonalności. Program został stworzony na system operacyjny Android. Może być używany zarówno na tabletach, smartfonach i innych urządzeniach mobilnych (handheld).

Dzięki możliwości współpracy z zaawansowanymi odbiornikami GPS oraz wszechstronnej funkcjonalności, aplikacja tMap zapewnia precyzyjny i dokładny pomiar wykonany ręcznie, przy użyciu dalmierza laserowego lub pomiaru GPS o zdefiniowanej przez użytkownika dokładności.

Tworząc aplikację tMap postawiono szczególny nacisk na rozwój narzędzi do pracy w zespole. Opracowano kompleksowe rozwiązania umożliwiające pracę wielu użytkownikom w ramach tego samego projektu. Stworzony projekt można współdzielić z innymi użytkownikami. Jest to wygodny i pewny sposób na zebranie poprawnych pomiarów. Aplikacja wyposażona jest w funkcje, dzięki którym użytkownicy mogą na bieżąco, zaraz po wykonaniu pomiarów przesyłać zebrane dane. Dzięki temu prowadzone projekty mogą być aktualizowane na bieżąco, a postęp prac precyzyjnie śledzony.

<span id="page-5-2"></span>tMap daje możliwość pracy w każdych warunkach. Moduł pracy offline pozwala na pobranie map bazowych bezpośrednio na urządzenie i korzystanie z nich, kiedy nie ma zasięgu Internetu.

## 1.2 Adresy kontaktowe

TAXUS IT Sp. z o.o. ul. Płomyka 56A 02-491 Warszawa tel. (0-22) 659 09 09 fax. (0-22) 659 09 09 e-mail: android@taxusit.com.pl www.taxusit.com.pl www.tmap.com.pl

## 1.3 Wymagania sprzętowe

<span id="page-6-0"></span>Aplikacja tMap ma niskie wymagania sprzętowe. Dzięki temu aplikacja może być uruchomiona na większości dostępnych na rynku urządzeń. Jedynym wymogiem jest wersja systemu Android, która nie powinna być niższa niż 4.0.3.

```
Dla poprawnego działania aplikacji zalecane jest minimum 1GB wolnej pamięci 
                   na urządzeniu.
```
Na urządzeniach obsługiwanych przez system Android w wersji 6 i wyższych nie ma możliwości zapisywania danych z aplikacji tMap na karcie pamięci. Do komfortowej wymiany danych najlepiej użyć klienta DropBox.

<span id="page-6-1"></span>Aplikacja tMap jest w stanie pracować na większości urządzeń dostępnych na rynku. Z uwagi na różne klasy podzespołów zastosowanych w urządzeniach (procesory, odbiorniki GPS, wyświetlacze) komfort pracy oraz wyniki prowadzonych pomiarów mogą się znacznie różnić.

## 1.4 Wymagania systemowe

Dla importu danych może być konieczne posiadanie komputera, który można połączyć z urządzeniem posiadającym system Android. Prosimy sprawdzić dostępność odpowiednich sterowników na stronie producenta urządzenia, które umożliwią komunikację z komputerem.

# 2 Instalacja i rejestracja Aplikacji

<span id="page-7-0"></span>W celu rozpoczęcia pracy z tMap należy wykonać następujące czynności:

- 1. Przed instalacją użytkownik sprawdza, czy jego urządzenie (Android) spełnia minimalne wymagania dla tMap (patrz: 1.3 Wymagania sprzętowe).
- 2. Użytkownik pobiera ze strony Aplikacji pakiet instalacyjny tMap.

#### [www.tmap.com.pl](http://www.tmap.com.pl/)

- a. Użytkownik przystępuje do instalacji wersji demonstracyjnej aplikacji.
- b. Użytkownik zakupuje odpowiednią licencję oprogramowania tMap w firmie TAXUS IT Sp. z o.o. i otrzymuje dokument z kluczem licencji tMap.

UWAGA: KLUCZ LICENCJI NIE POWINIEN BYĆ UDOSTĘPNIONY OSOBOM NIEUPRAWNIONYM.

3. Użytkownik sprawdza w ustawieniach systemowych (Android) czy ma włączoną możliwość instalacji aplikacji z nieznanych źródeł (innych niż Sklep Play):

Android x.x.x – Ustawienia/Zabezpieczenia/Nieznane źródła

W zależności od producenta i wersji systemu większości urządzeń podczas próby uruchomienia pliku instalacyjnego aplikacji pojawiają się stosowne komunikaty i okna umożliwiające zmianę ustawień systemu, tak aby móc zainstalować aplikację.

4. Użytkownik instaluje aplikację na urządzeniu.

Aby poprawnie zainstalować program niezbędna jest akceptacja wymaganych uprawnień dla aplikacji.

Lista wymaganych uprawnień aplikacji:

- Modyfikowanie ustawień systemu. *Służy do blokowania orientacji ekranu z poziomu aplikacji.*
- Pełny dostęp do sieci. *Uprawnienie konieczne do łączenia z internetowymi serwisami mapowymi, pobierania aktualizacji oraz plików dodatkowych jak np. instrukcja obsługi.*
- Dokładna lokalizacja (na podstawie sygnału GPS i sieci). *Dane z GPS są wykorzystywane tylko na potrzeby pracy z aplikacją i nie będą przesyłane dalej bez wiedzy użytkownika.*
- Wyświetlanie połączeń Wi-Fi. *Pozwala na dostęp do informacji o sieci Wi-Fi, np. do sprawdzenia, czy obsługa Wi-Fi jest włączona.*
- Uzyskanie dostępu do ustawień Bluetooth i parowanie urządzeń zewnętrznych. *Pozwala na konfigurowanie lokalnego połączenia Bluetooth oraz na wykrywanie urządzeń zdalnych i parowanie z nimi. Umożliwia np. sparowanie urządzenia z zewnętrznym odbiornikiem GPS lub dalmierzem laserowym.*
- Odczytywanie zawartości pamięci. *Daje możliwość odczytywania przez aplikację plików zapisanych w pamięci urządzenia, np. danych projektu lub danych eksportowanych warstw pomiarowych.*
- Wyświetlanie połączeń sieciowych. *Umożliwia odczyt informacji o połączeniach sieciowych, np. w celu sprawdzenia czy urządzenie ma aktywny dostęp do Internetu.*
- Sterowanie wibracjami. *Umożliwia wyłączenie lub włączenie wibracji w ustawieniach aplikacji.*
- Zapobieganie przejściu telefonu w stan uśpienia. *Aplikacja może wyłączyć przechodzenie urządzenia w tryb uśpienia gdy jest to niezbędne do prawidłowej pracy, np. w czasie śledzenia pozycji GPS.*
- 5. Użytkownik uruchamia aplikację (Rozdział 3.1 Uruchomienie aplikacji).
- 6. Użytkownik akceptuje umowę licencyjną poprzez odhaczenie pola "Akceptuję umowę licencyjną użytkownika aplikacji tMap". Przyciski *Zarejestruj* oraz *Uruchom demo* staną się aktywne. Należy wybrać i kliknąć w jedną z wymienionych opcji.

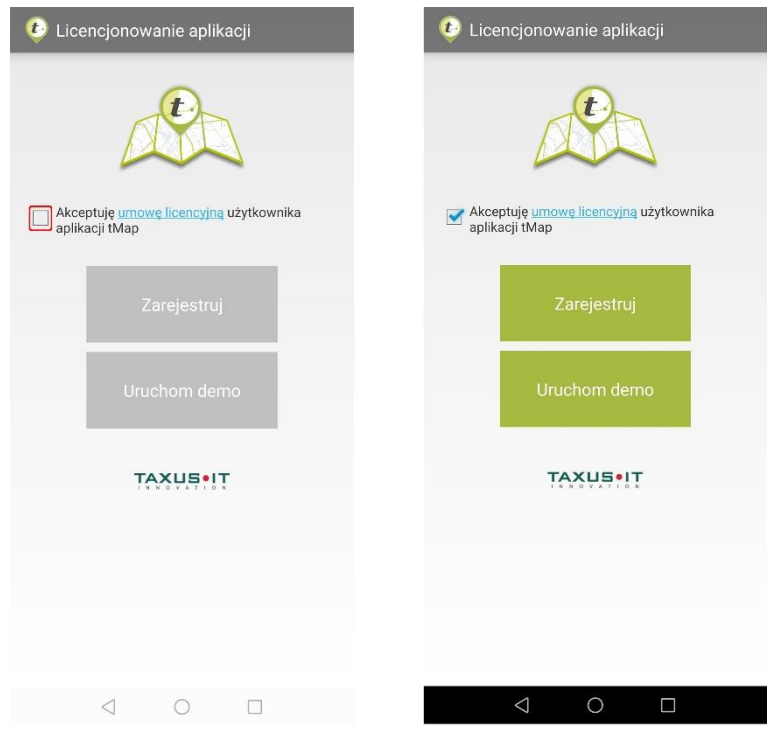

W trybie demo aplikacja będzie odblokowana przez ograniczony okres czasu (14 dni). Po upływie tego okresu praca z aplikacją nie będzie możliwa do momentu wprowadzenia aktywnego numeru licencji.

#### UWAGA

PO UPŁYWIE OKRESU DEMONSTRACYJNEGO NIE BĘDZIE MOŻLIWOŚCI KORZYSTANIA Z APLIKACJI ANI ZAPISU I WYŚWIETLENIA WSZYSTKICH UTWORZONYCH DANYCH POMIAROWYCH. DOPIERO PO WYKUPIENIU I ZAREJESTROWANIU LICENCJI APLIKACJI MOŻLIWE BĘDZIE KONTYNUOWANIE PRACY. W TAKIM WYPADKU ZAPISANE W APLIKACJI DANE NIE ZOSTANĄ UTRACONE.

7. Użytkownik wprowadza klucz licencyjny.

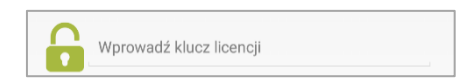

8. Użytkownik rejestruje licencję poprzez kliknięcie przycisku *Zarejestruj*.

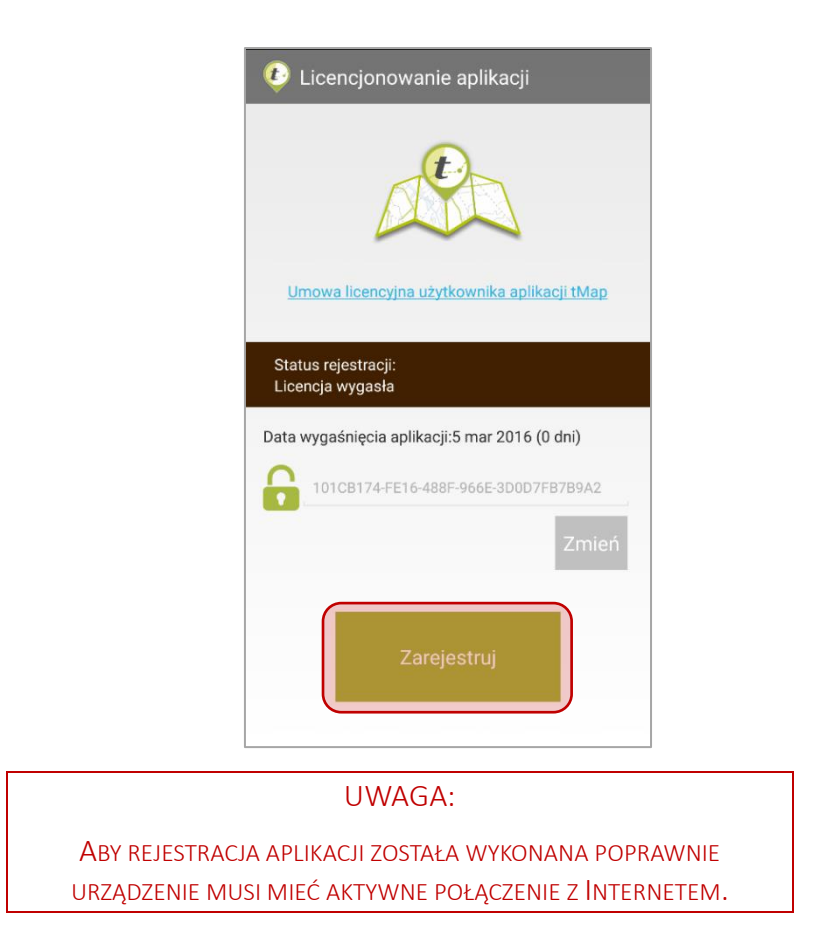

- 9. Możliwość pracy z aplikacją zostaje odblokowana po udanej rejestracji. Od tej chwili możliwe jest przejście do aplikacji i korzystanie z niej. Aplikacja uruchomi się po kliknięciu w przycisk *"Przejdź do aplikacji".*
- $\bigcirc$ 10. Informacje licencyjne można sprawdzić z poziomu okna *O programie* oraz w ustawieniach aplikacji.

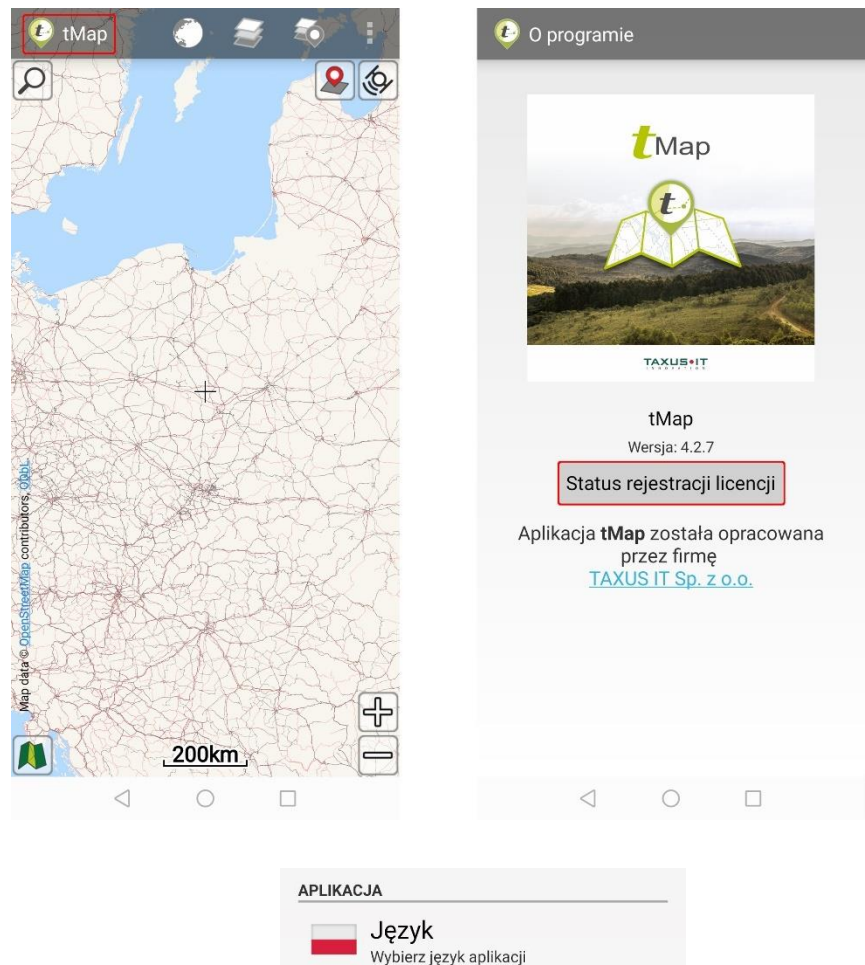

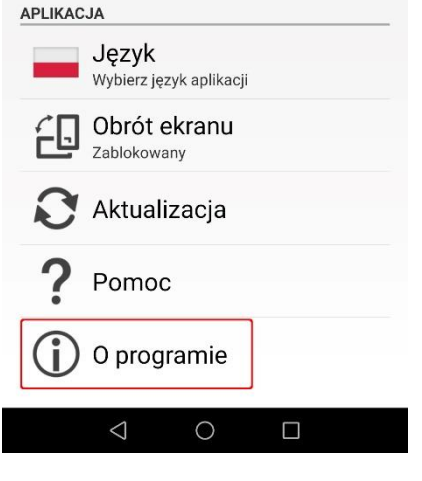

#### UWAGA:

W PRZYPADKU WYCZYSZCZENIA PAMIĘCI APLIKACJI Z POZIOMU SYSTEMOWEGO (USTAWIENIA/APLIKACJE/TMAP) APLIKACJA UTRACI SWOJE DANE WRAZ Z WPISEM LICENCYJNYM. PO URUCHOMIENIU APLIKACJI KONIECZNE BĘDZIE WPROWADZENIE KLUCZA LICENCJI I PONOWNE ZAREJESTROWANIE APLIKACJI PRZY AKTYWNYM POŁĄCZENIU INTERNETOWYM.

# 3 Praca z tMap

# 3.1 Uruchomienie aplikacji

<span id="page-12-1"></span><span id="page-12-0"></span>Uruchomienie zainstalowanej aplikacji tMap następuje po kliknięciu jej ikony w systemie, na liście zainstalowanych aplikacji.

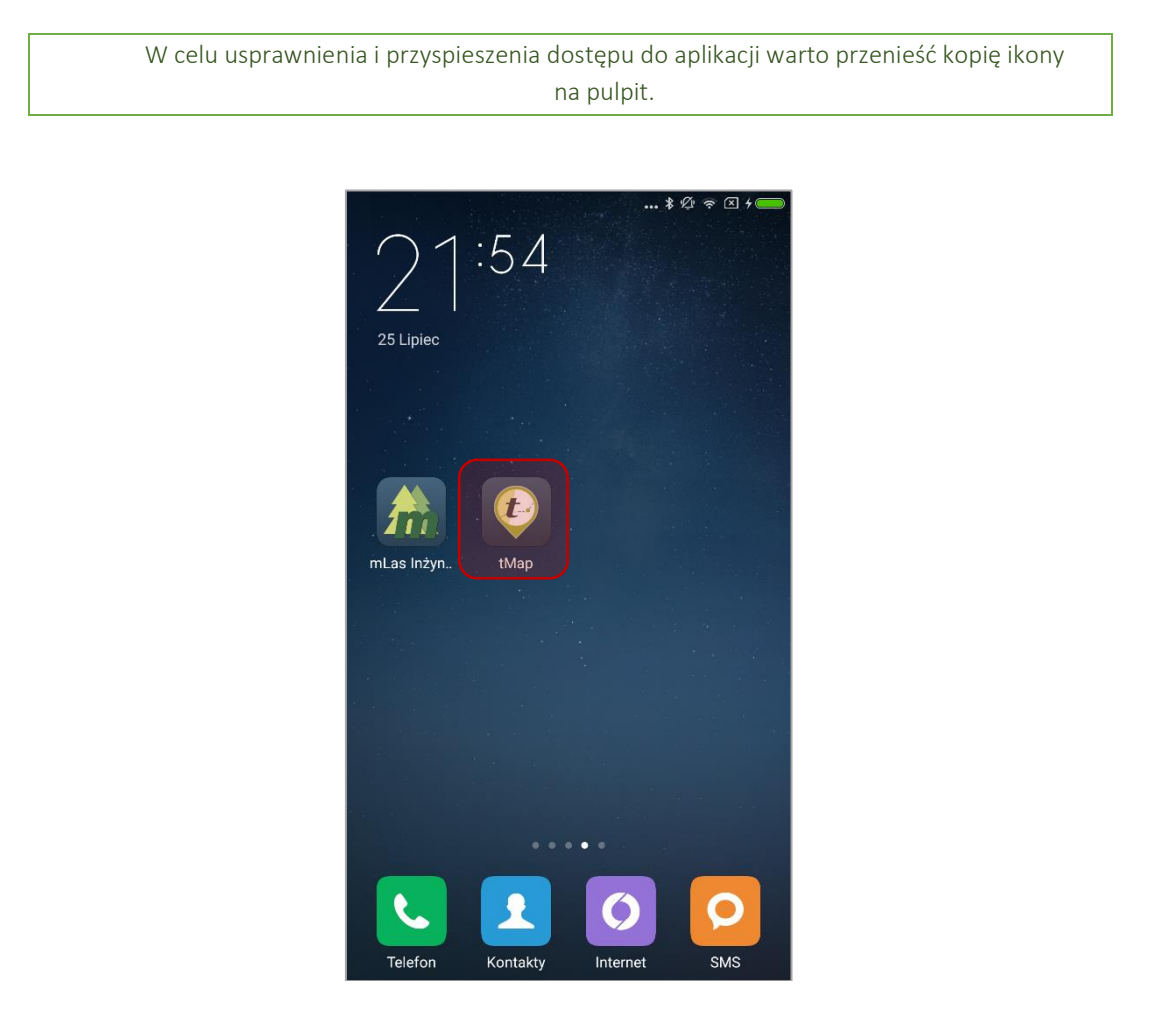

# 3.2 Główny ekran aplikacji

<span id="page-13-0"></span>Po pierwszym uruchomieniu pojawi się ekran główny aplikacji. Na górnej belce umieszczono podstawowe przyciski funkcyjne i narzędzia. Pod belką z przyciskami wyświetla się podgląd mapy, który wypełnia cały ekran.

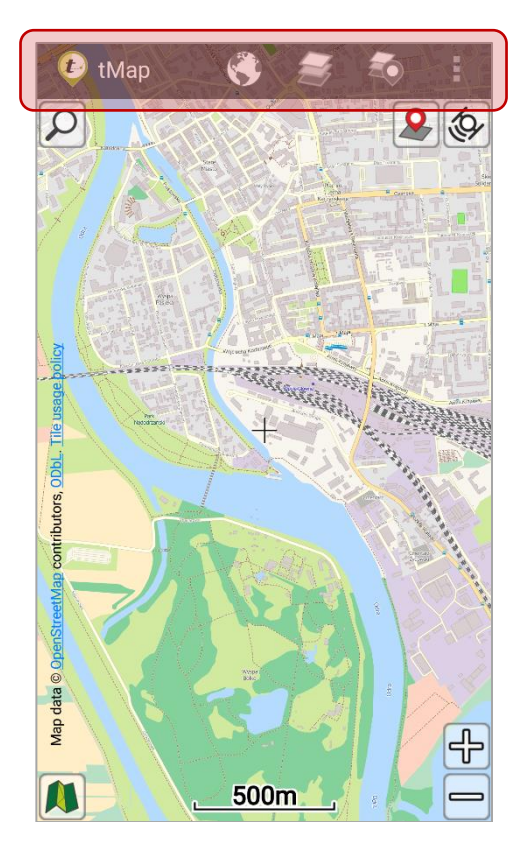

Aplikacja po pierwszym uruchomieniu nie ma wgranych danych niezbędnych do wyświetlenia mapy. Włączony będzie domyślny projekt z podkładem OSM. Jeśli urządzenie nie jest podłączone do Internetu nie będą również pobrane mapy podkładowe online. W takiej sytuacji główne okno będzie wypełnione białym kolorem.

## Na ekranie głównym dostępne są następujące funkcje:

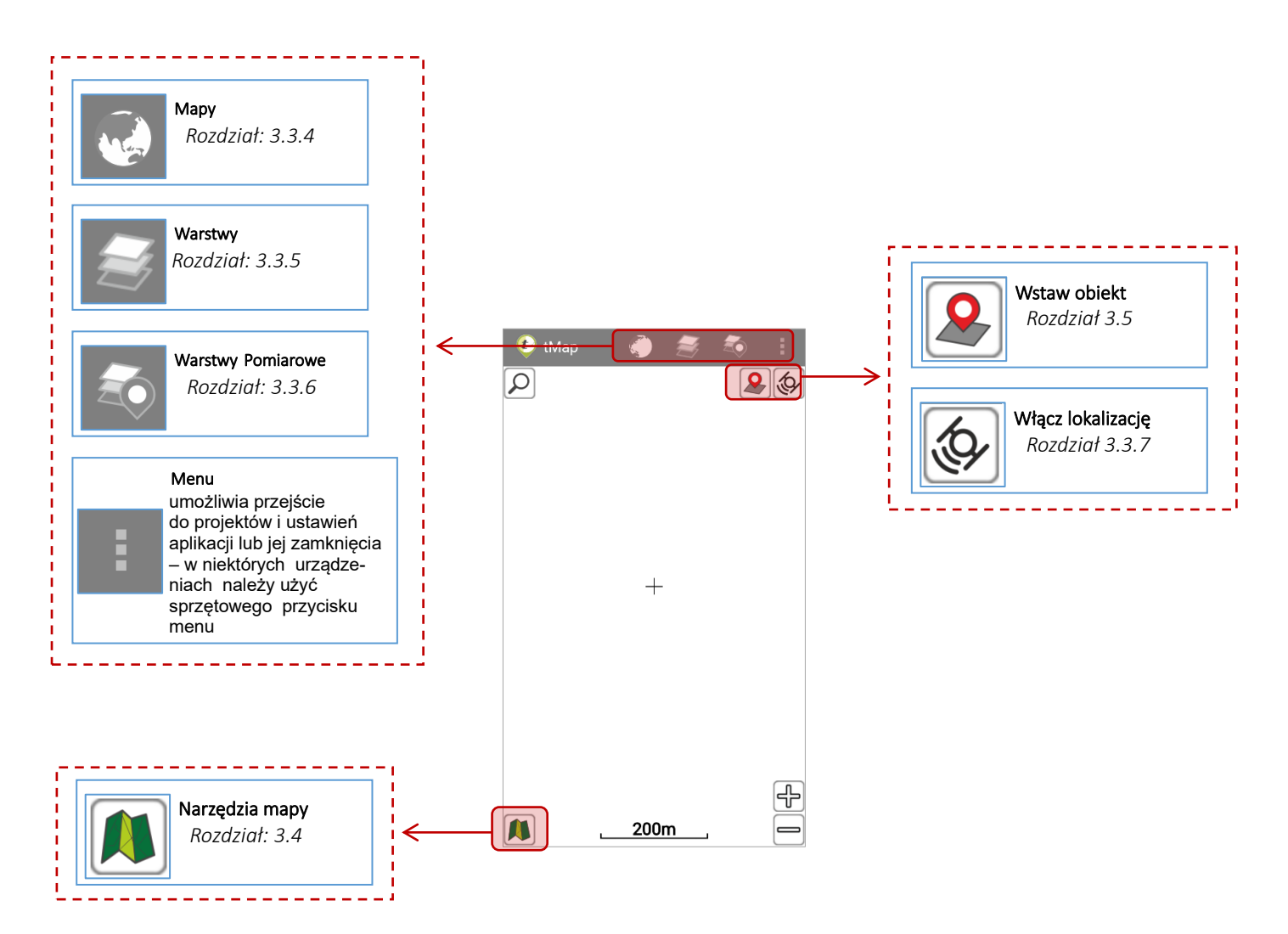

## Narzędzia górnej belki aplikacji:

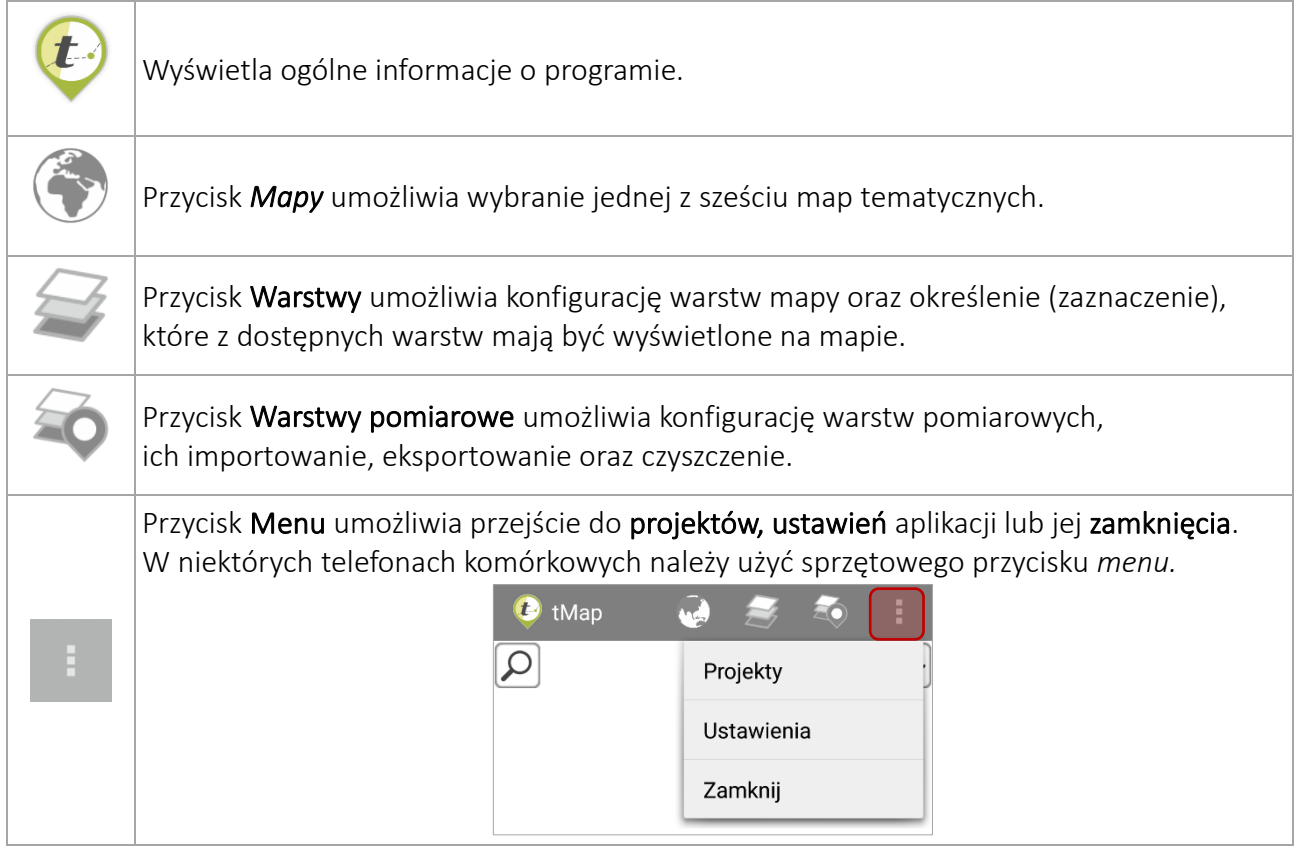

# 3.3 Praca z mapą

## <span id="page-15-1"></span><span id="page-15-0"></span>3.3.1 Nawigowanie po mapie

Dla ułatwienia obsługi aplikacji użytkownik ma możliwość wykonywania podstawowych czynności związanych z wyświetlaniem mapy:

- Przybliżanie lub oddalanie obrazu możliwe jest za pomocą:
	- o Przycisków aplikacji  $\bigoplus$  oraz  $\bigoplus$
	- o Dwukrotne kliknięcie na ekran (przybliżenie)
	- o Dwukrotne kliknięcie dwoma palcami (oddalenie)
	- o Szczypanie ekranu
	- o Użycie przycisków głośności (jeśli urządzenie jest w nie wyposażone) ,
- Przesuwanie obrazu możliwe jest poprzez przesuwanie palcem po ekranie,
- Szybkie przeniesienie widoku mapy do zasięgu zbliżonego do 1km. Wskazanie i przytrzymanie palcem punktu, do którego ma zostać wycentrowany widok ר⊯⊓ oraz kliknięcie przycisku  $\mathbf{L}^{\mathbf{L}}$ m, który pojawi się w menu kontekstowym,

• Oddalenie do widoku całej mapy. Kliknięcie przycisku dostępnego w *Narzędziach do pracy z mapą*.

### <span id="page-16-0"></span>3.3.2 Tworzenie projektu

Projektem w aplikacji tMap jest zbiór zdefiniowanych kompozycji mapowych, warstw mapy (wektory, rastry, warstwy online) oraz warstw pomiarowych. Projekt może zawierać dowolną liczbę kompozycji mapowych utworzonych z warstw mapy oraz warstw pomiarowych. Każdy projekt ma zdefiniowaną nazwę oraz układ współrzędnych warstw mapy. Każdy projekt może być zapisany w osobnym pliku, a następnie – po przesłaniu, importowany na dowolną liczbę urządzeń.

> Tworzenie i zarządzanie projektami może być bazową funkcją tMap podczas zbierania pomiarów przez grupę użytkowników. W takim wypadku jeden użytkownik – nazwijmy go administratorem projektów, tworzy niezbędny zestaw map oraz warstw pomiarowych dla pozostałych użytkowników. Udostępnia on utworzony przez siebie projekt, wraz z danymi mapowymi pozostałym użytkownikom. Członkowie grupy wgrywają projekty na swoje urządzenia. Po wykonaniu pomiarów i zebraniu informacji (zapisanych w warstwach pomiarowych) użytkownicy terenowi mogą odesłać zapisane dane do administratora. Dzięki temu, administrator zyskuje możliwość łączenia i synchronizowania na swoim urządzeniu pomiarów wykonywanych przez wszystkich członków grupy.

Aby utworzyć nowy projekt należy rozwinąć listę narzędzi górnej belki aplikacji poprzez kliknięcie przycisku *menu* i wybranie z wyświetlonej listy narzędzia Projekty.

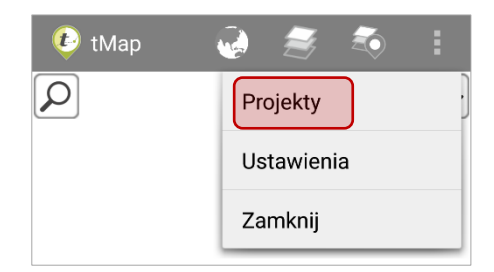

Zostanie wyświetlone okno narzędzia Projekty. Aby utworzyć nowy projekt należy wybrać przycisk umieszony na górnej belce okna.

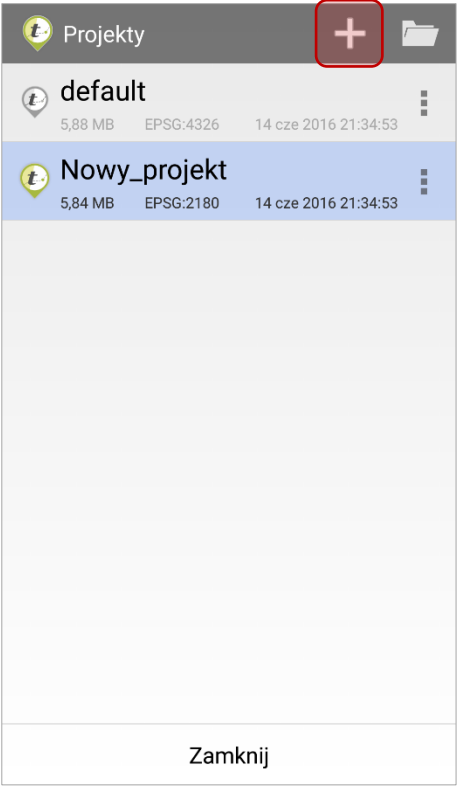

Wyświetli się okno kreatora projektu. W oknie należy zdefiniować nazwę projektu (dozwolone są tylko litery, cyfry oraz podkreślenie). Domyślna nazwa projektu to: "Nowy\_projekt", jeżeli taka nazwa już istnieje to projekt będzie nazwany "Nowy\_projekt\_1", itd. Następnie, należy wybrać z rozwijanej listy odwzorowanie (układ współrzędnych), w którym mają być zapisywane warstwy pomiarowe mapy. Ostatnio używane układy współrzędnych będą wyróżnione ciemniejszym tłem oraz wyświetlone na liście jako pierwsze. Układ współrzędnych można wyszukać wpisując odpowiedni kod EPSG w polu *Filtruj odwzorowania.*

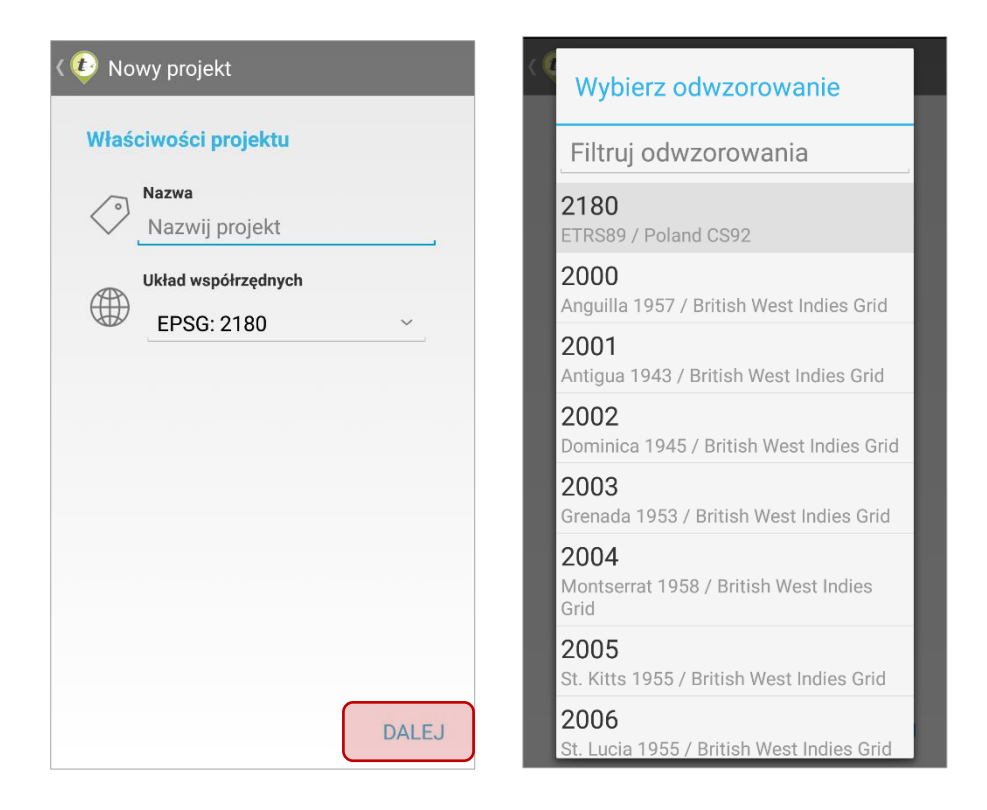

Kliknięcie przycisku *Dalej* spowoduje zaakceptowanie wyboru właściwości nowotworzonego projektu. Automatycznie zostanie otwarte okno tworzenie nowej mapy.

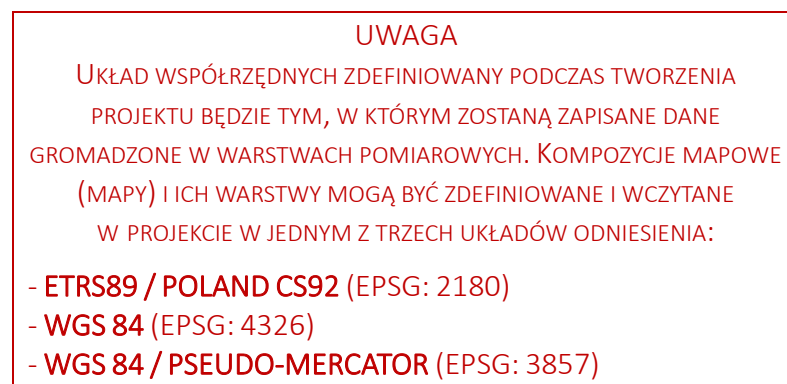

#### UWAGA

Aby projekt został utworzony, po wybraniu właściwości projektu w kolejnym kroku niezbędne jest utworzenie pierwszej mapy projektu.

W rozdziale 3.3.5 Tworzenie mapy szczegółowo opisano proces tworzenia mapy.

W oknie *Nowa mapa* należy zdefiniować nazwę mapy oraz wybrać warstwę podkładową. Jeśli nie wybrano żadnego podkładu (na liście: Brak podkładu) to istnieje możliwość wskazania układu współrzędnych mapy. Jeśli wybrano warstwę podkładową mapy, wtedy zostanie

automatycznie ustawiony układ współrzędnych, w którym wybrany podkład jest obrazowany. Aby zatwierdzić wybór należy kliknąć przycisk *Utwórz.*

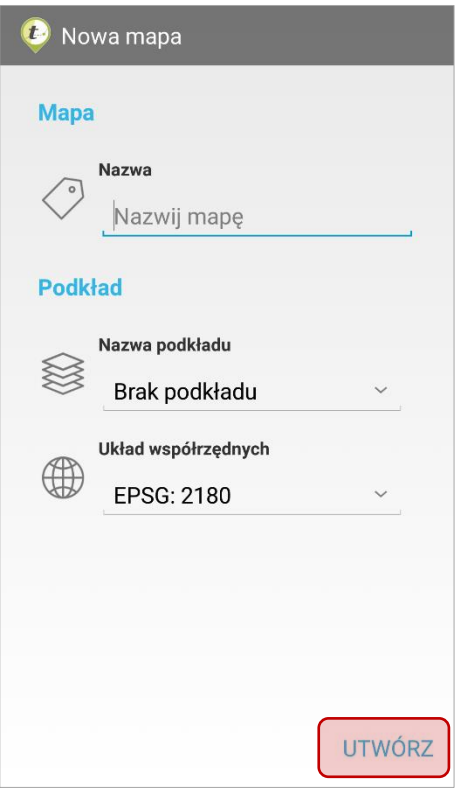

Tworzony projekt stanie się projektem aktywnym, a w oknie głównym aplikacji wyświetli się zdefiniowana podczas tworzenia projektu mapa.

Aby przejść do listy projektów należy ponownie rozwinąć listę narzędzi górnej belki aplikacji poprzez kliknięcie przycisku *menu* i wybranie z wyświetlonej listy narzędzia *Projekty*.

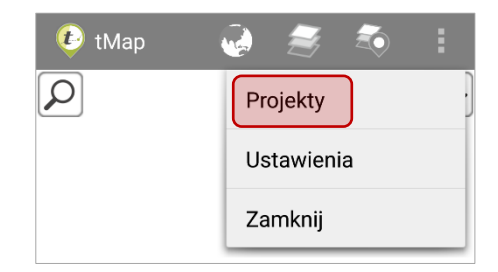

Zostanie wyświetlone okno narzędzia *Projekty*. Tworzony w poprzednich krokach projekt zostanie wyświetlony na liście widocznej w głównym oknie tego narzędzia.

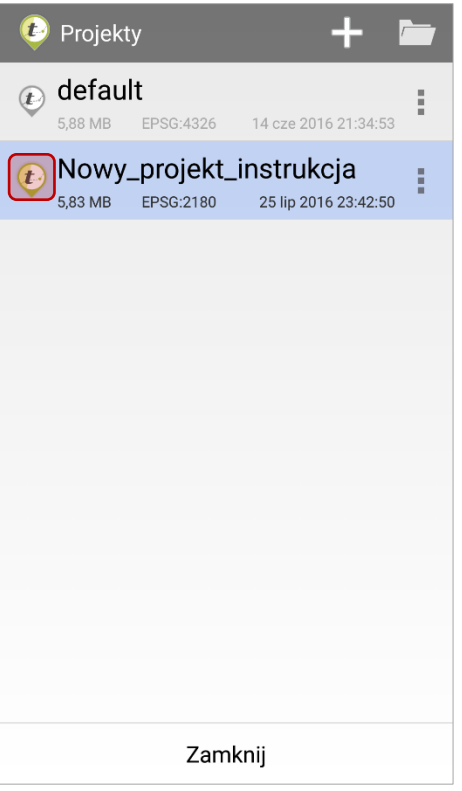

Aktywny projekt oznaczony jest kolorową ikoną aplikacji tMap i jest podświetlony na niebiesko:  $\boxed{\bigcirc}$ . Projekty nieaktywne oznaczone są szarą ikoną aplikacji tMap:  $\boxed{\bigcirc}$ 

Aby aktywować inny projekt należy go kliknąć. Okno *Projekty* zostanie zamknięte, a wybrany projekt wraz ze zdefiniowanymi w nim mapami i warstwami wczytany do głównego okna aplikacji.

## <span id="page-20-0"></span>3.3.3 Import kopiowanie i udostępnianie projektów

Aplikacja tMap umożliwia import/eksport plików projektów poprzez pliki o rozszerzeniu .*zip*. Pliki można zapisywać na urządzeniu, użyć usługi klienta Dropbox, itp.

### <span id="page-20-1"></span>3.3.3.1 *Import projektu*

Import projektu umożliwia wczytanie nowego projektu (lub zapisanej uprzednio kopii zapasowej – patrz *rozdział 3.3.3.3 Udostępnianie projektu*) do aplikacji.

Aby otworzyć narzędzie importu projektu w oknie *Projekty* należy kliknąć przycisk . Otwarte zostanie narzędzie *Importu projektów*.

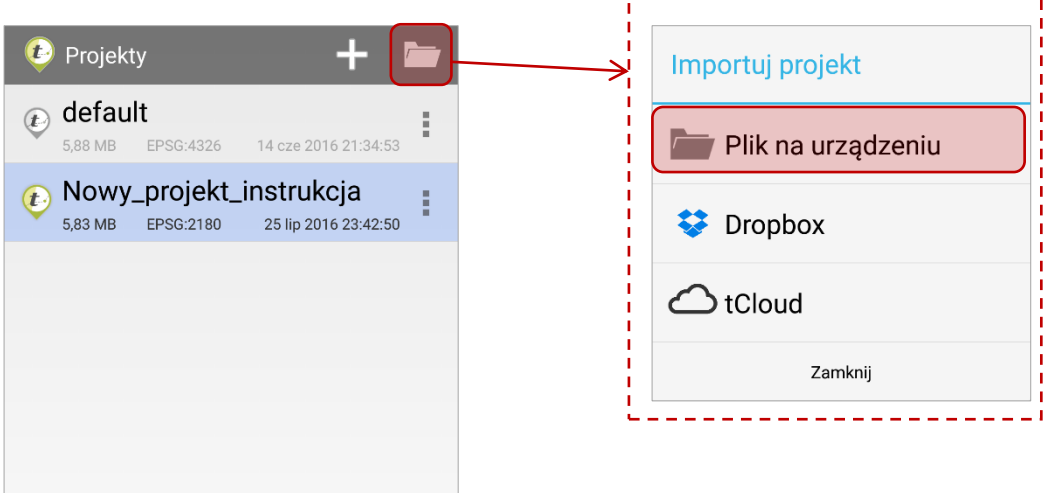

Aby wczytać projekt zapisany na urządzeniu należy wybrać opcję *Plik na urządzeniu*. Następnie wskazać folder, w którym zapisany jest projekt tMap i kliknąć w wybrany plik *.zip*.

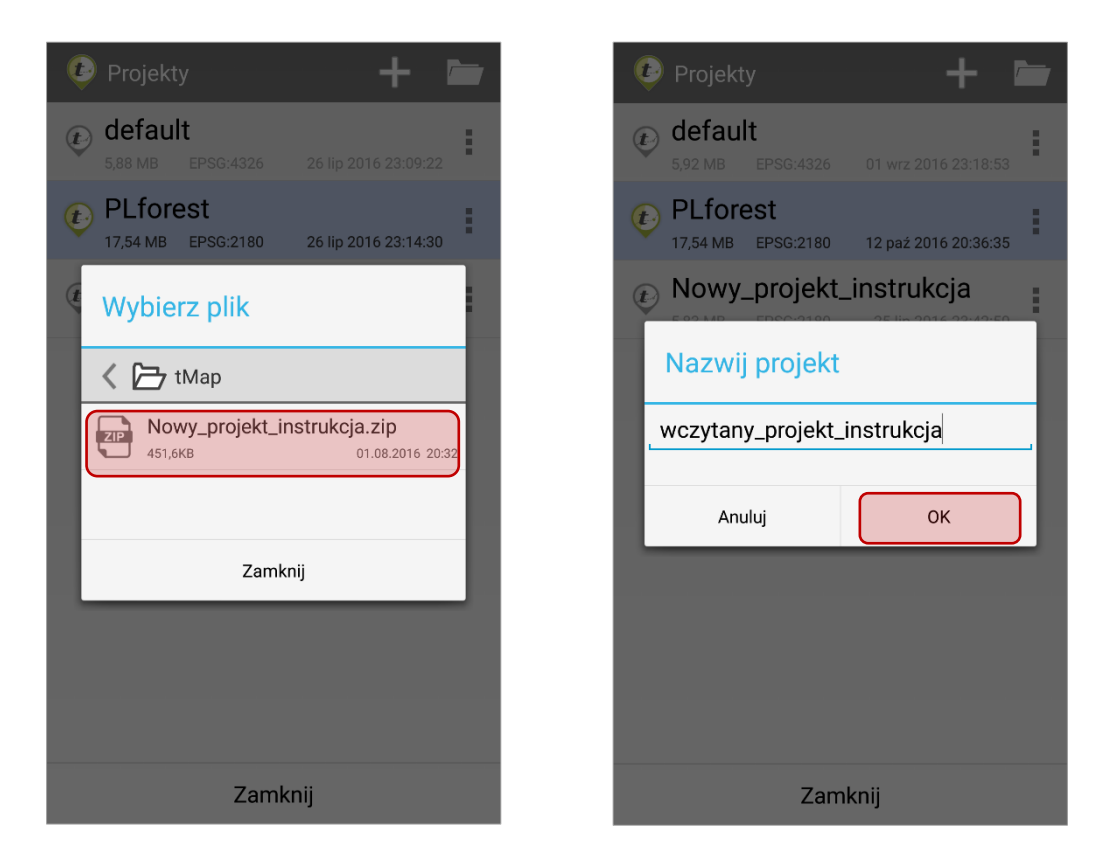

Należy podać nazwę projektu. Domyślnie nazwa będzie taka sama jak nazwa wczytywanego projektu. Jeśli nazwa projektu już istnieje, to zostanie dodane słowo "kopia". Po wpisaniu nazwy wczytywanego projektu i kliknięciu przycisku *OK* wybrany projekt stanie się aktywny oraz zostanie wpisany na listę projektów.

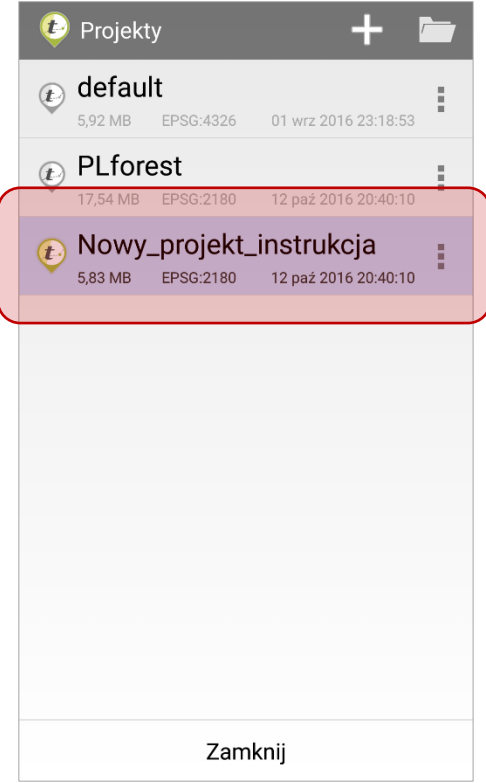

Import projektu zapisanego na koncie DropBox przebiega analogicznie jak procedura opisana powyżej. W narzędziu Importu należy wybrać opcję *Dropbox*. Następnie wybrać plik projektu zapisany na koncie Dropbox.

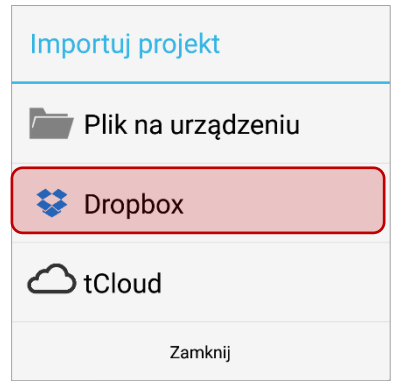

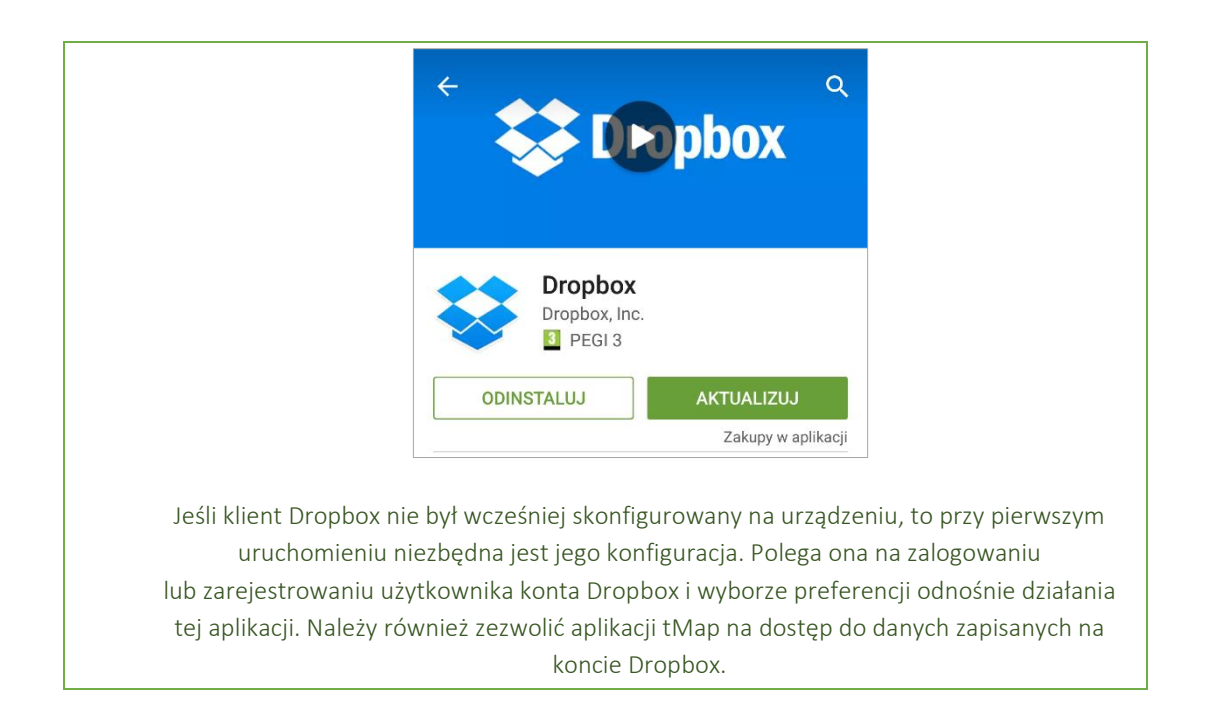

Import projektu z konta tCloud (dostępne są tylko projekty demonstracyjne) przebiega analogicznie jak procedura opisana powyżej. W narzędziu Importu należy wybrać opcję *tCloud*. Następnie wybrać plik projektu.

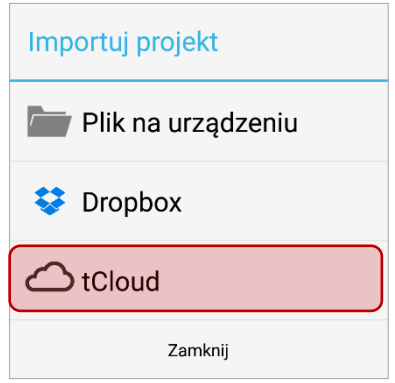

Usługa tCloud w obecnej wersji umożliwia pobranie demonstracyjnych projektów, wraz z zestawem danych wektorowych i map online. Projekt do pobrania oznaczony jest czarną ikoną:

Leśli projekt jest już pobrany jego ikona będzie szara . Raz pobranego projektu nie można pobrać drugi raz.

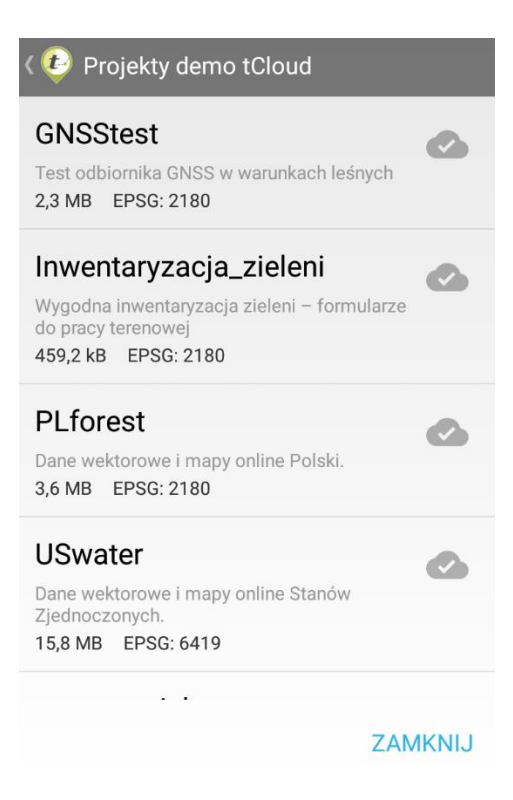

#### <span id="page-24-0"></span>3.3.3.2 *Kopiowanie projektu*

Kopiowanie projektu daje możliwość utworzenia jego kilku wariantów. Po skopiowaniu nowy projekt będzie zbudowany dokładnie tak samo jak projekt bazowy. Innymi słowy, będzie zawierał ten sam zestaw map, warstw pomiarowych oraz styli wyświetlania warstw map co projekt bazowy. Każda z tych składowych może zostać zmieniona po skopiowaniu. Mogą również zostać dodane inne składowe umożliwiające utworzenie wariantu projektu bazowego odpowiadającego innym potrzebom użytkownika.

Aby skopiować projekt należy kliknąć ikonę **zakładującą się z prawej strony jego nazwy** na liście projektów. Po kliknięciu pojawi się okno z dostępnymi opcjami. Należy wybrać *kopiuj*.

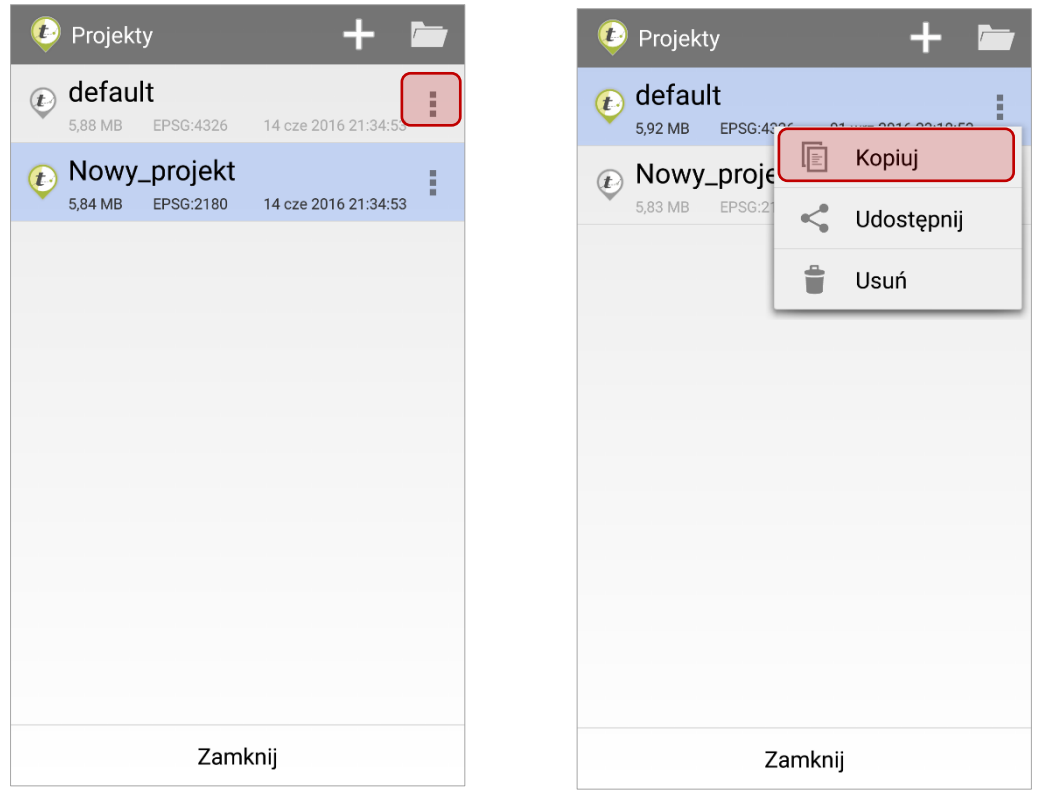

Pojawi się okno do wprowadzenia nazwy projektu. Należy wprowadzić nową nazwę lub zaakceptować domyślną poprzez kliknięcie *OK*. Nowy projekt (kopia projektu bazowego) zostanie utworzony i umieszczony jako ostatni (najnowszy) na liście projektów.

> Domyślna nazwa kopiowanego projektu składa się z nazwy projektu bazowego z dopisaną końcówką "\_kopia". Jeśli zostanie utworzonych więcej niż jedna kopia tego samego projektu nowe nazwy będą miały dopisane końcówki "\_kopia1", "\_kopia2","\_kopia3" itd. Po zatwierdzeniu nazwy nie można później edytować nazwy projektu z poziomu aplikacji.

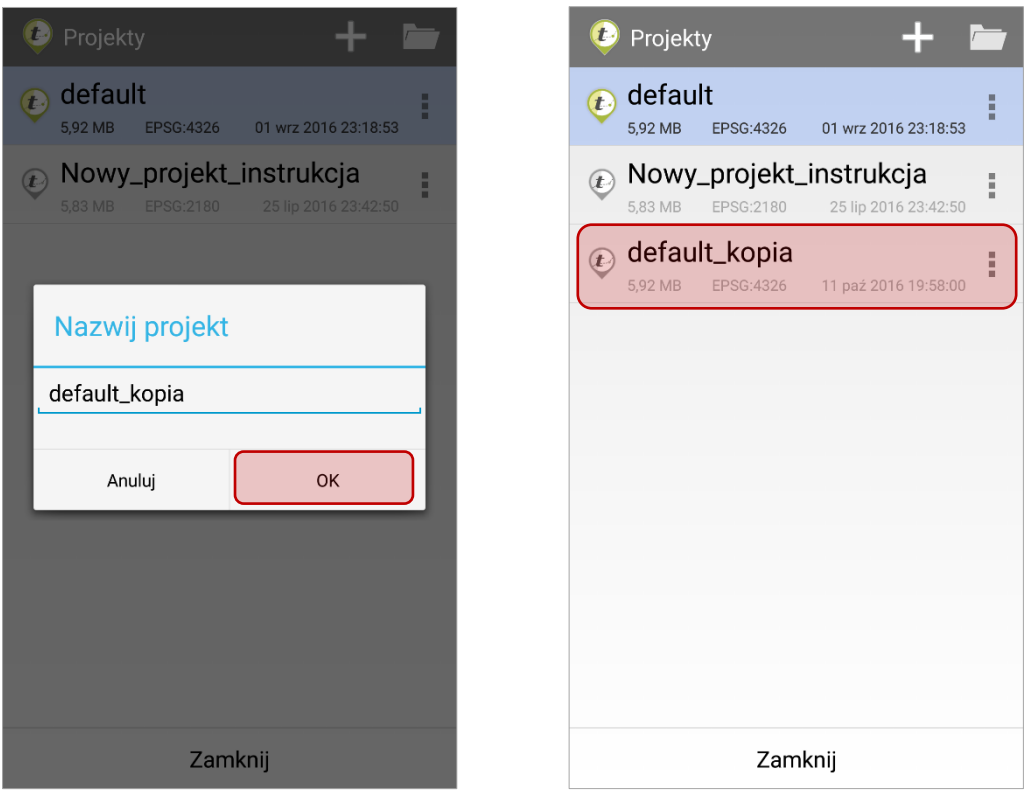

#### <span id="page-26-0"></span>3.3.3.3 *Udostępnianie projektu*

Udostępnianie projektu polega na wygenerowaniu przez aplikację pliku .zip zawierającego wszystkie dane mapowe, warstwy pomiarowe, informacje o stylu oraz konfiguracji map. Wygenerowany plik .zip można następnie zapisać na urządzeniu lub przesłać do wskazanej lokalizacji. Utworzony plik do udostępnienia będzie miał taką samą nazwę jak udostępniany projekt.

Aby udostępnić projekt należy kliknąć ikonę **zakładującą się z prawej strony jego nazwy** na liście projektów. Po kliknięciu pojawi się okno z dostępnymi opcjami. Należy wybrać *Udostępnij*.

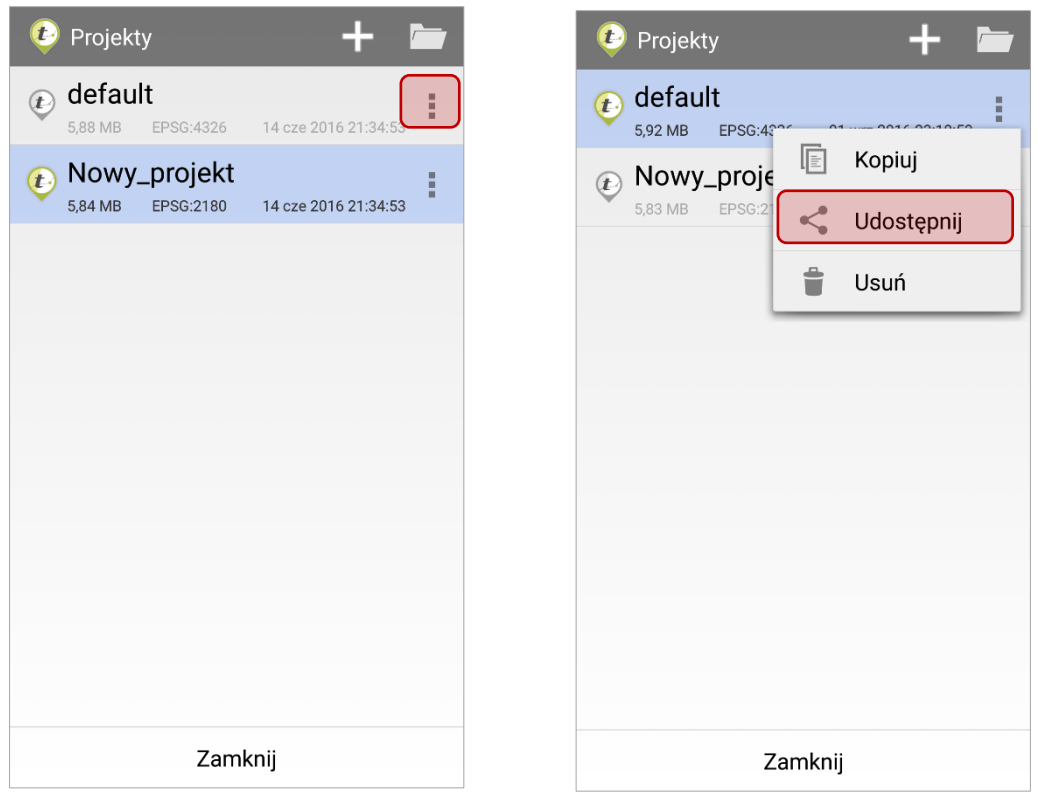

Pojawi się okno z dostępnymi lokalizacjami zapisu pliku. Należy wybrać jedną z opcji, a następnie postępować zgodnie ze wskazówkami do wybranej opcji.

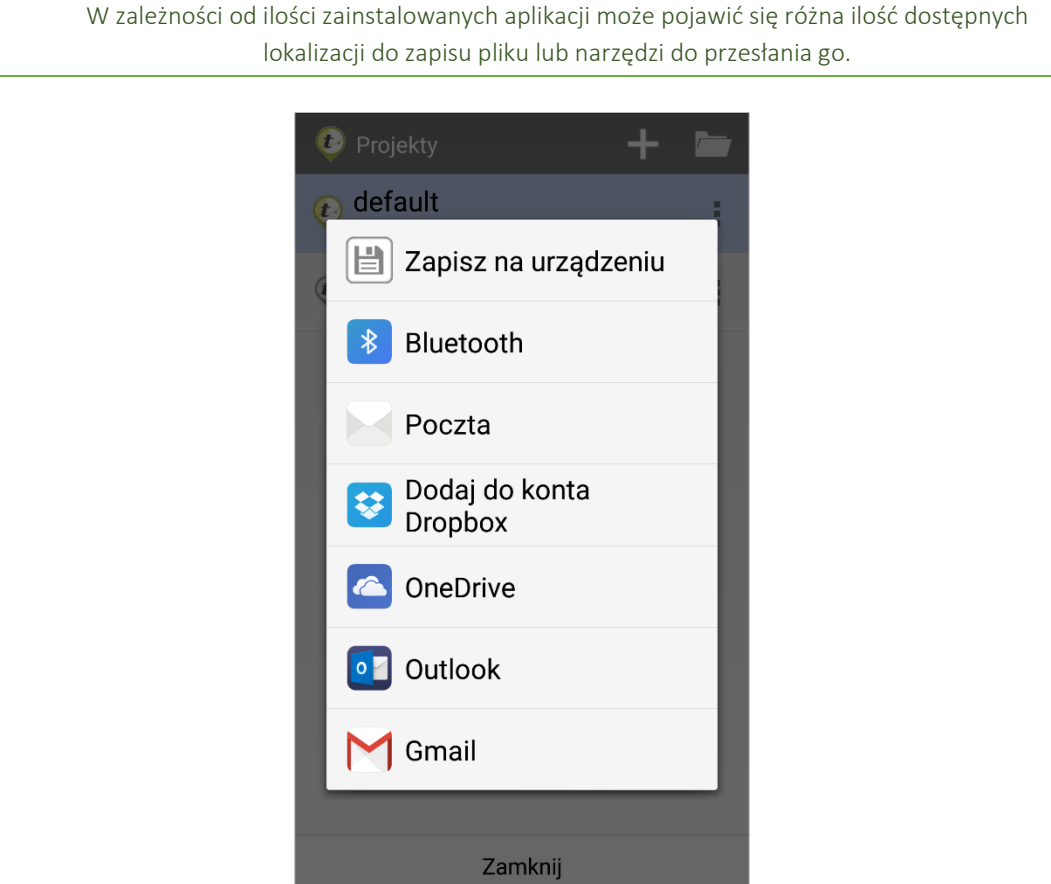

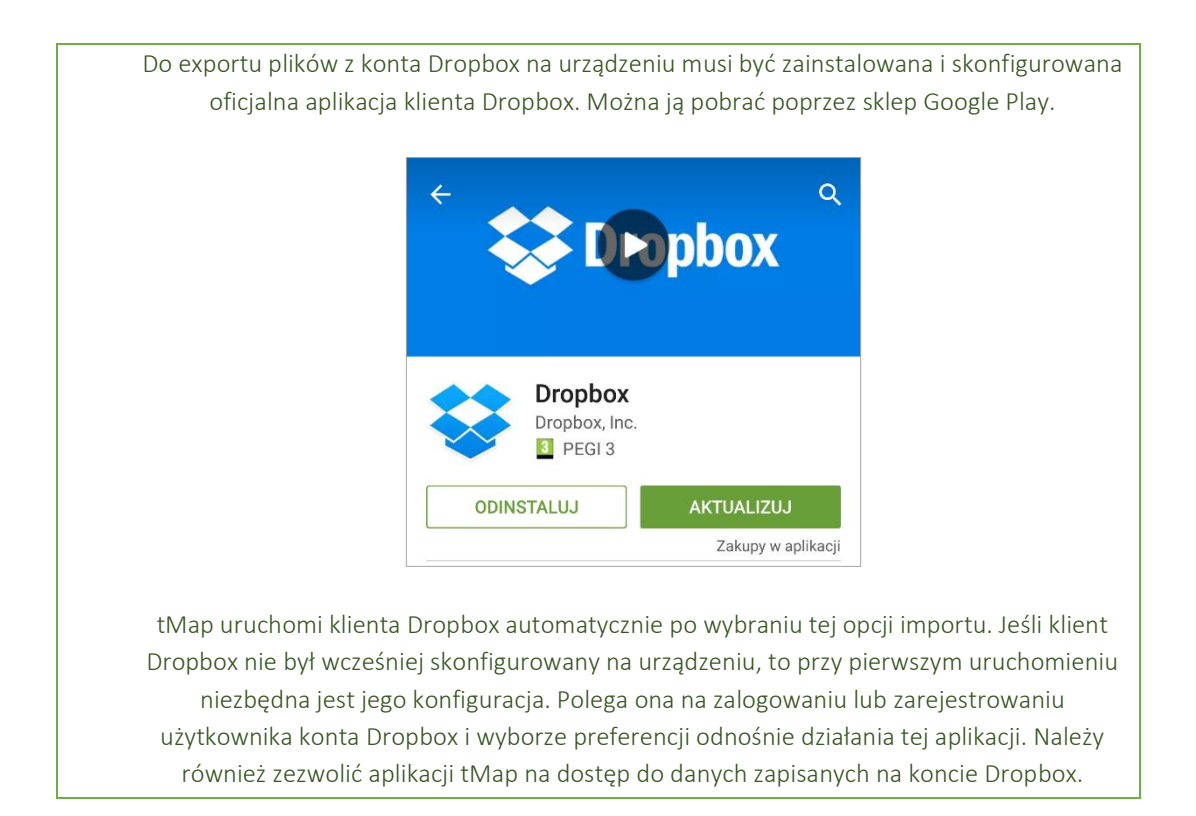

### <span id="page-28-0"></span>3.3.3.4 *Usuwanie projektu*

Usunięcie projektu z listy projektów skutkuje całkowitym i nieodwracalnym wykasowaniem całego zbioru map, warstw pomiarowych oraz styli jaki zawiera.

> Zaleca się tworzenie kopii zapasowej projektu przed jego usunięciem z listy projektów. Dzięki temu będzie on mógł być przywrócony poprzez import kopii zapasowej. (Patrz rozdział 3.3.3.1 Import projektów).

Aby usunąć projekt należy kliknąć ikonę **z**znajdującą się z prawej strony jego nazwy na liście projektów. Po kliknięciu pojawi się okno z dostępnymi opcjami. Należy wybrać *Usuń*.

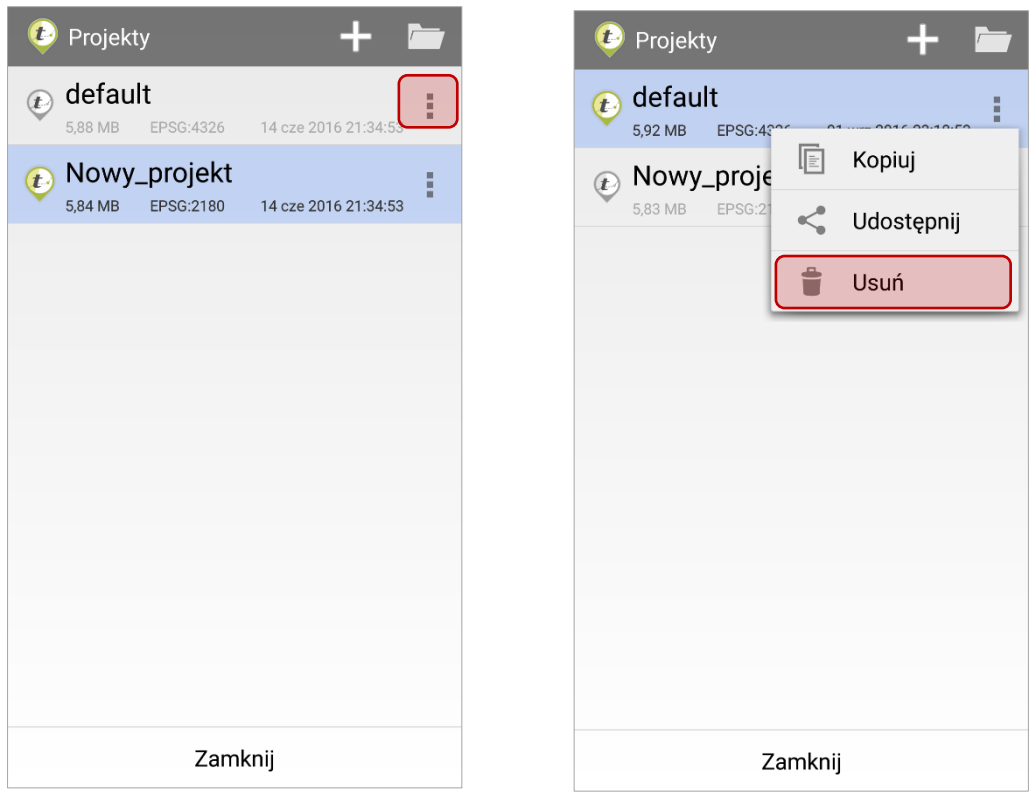

Wyświetli się okno z pytaniem czy na pewno usunąć wskazany projekt. Po kliknięciu *Usuń*  projekt zostanie usunięty z listy projektów.

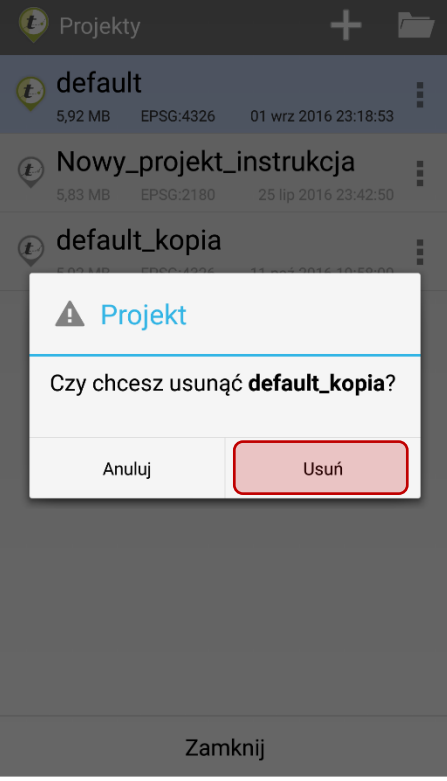

### 3.3.4 Tworzenie mapy

<span id="page-30-0"></span>Po kliknięciu ikony wyświetli się lista dostępnych kompozycji mapowych aktywnego projektu. Mapy są generowane z danych zawartych w projekcie min. map online (np. zdjęcia satelitarne). Dodawanie i edytowanie warstw mapy zostało dokładnie opisane w rozdziale 3.3.5 Warstwy mapy.

Definiowanie mapy (kompozycji mapowej) polega na zdefiniowaniu podstawowych parametrów mapy, tj. Nazwy podkładu oraz Układu współrzędnych mapy.

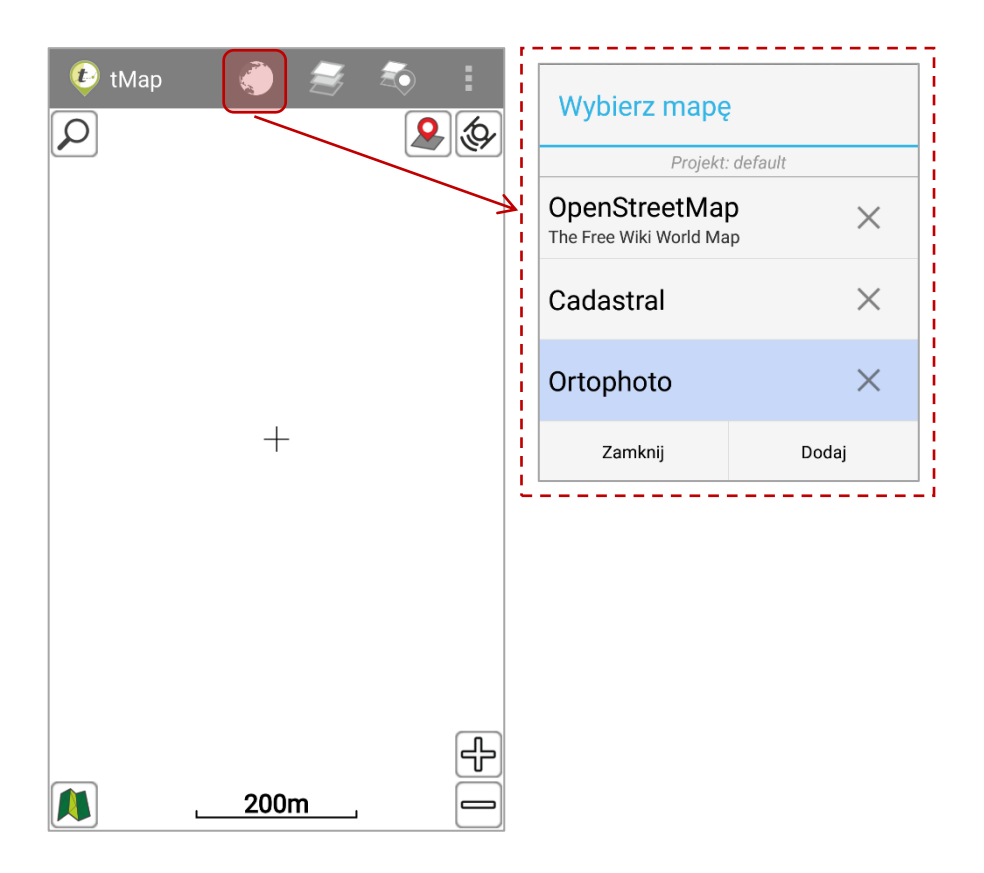

Aby zdefiniować nową kompozycję mapową należy kliknąć przycisk *Dodaj* w oknie Wybierz mapę*.* Zostanie otwarte okno *Nowa mapa*. Przycisk *Zamknij* służy do zamknięcia aktywnego okna.

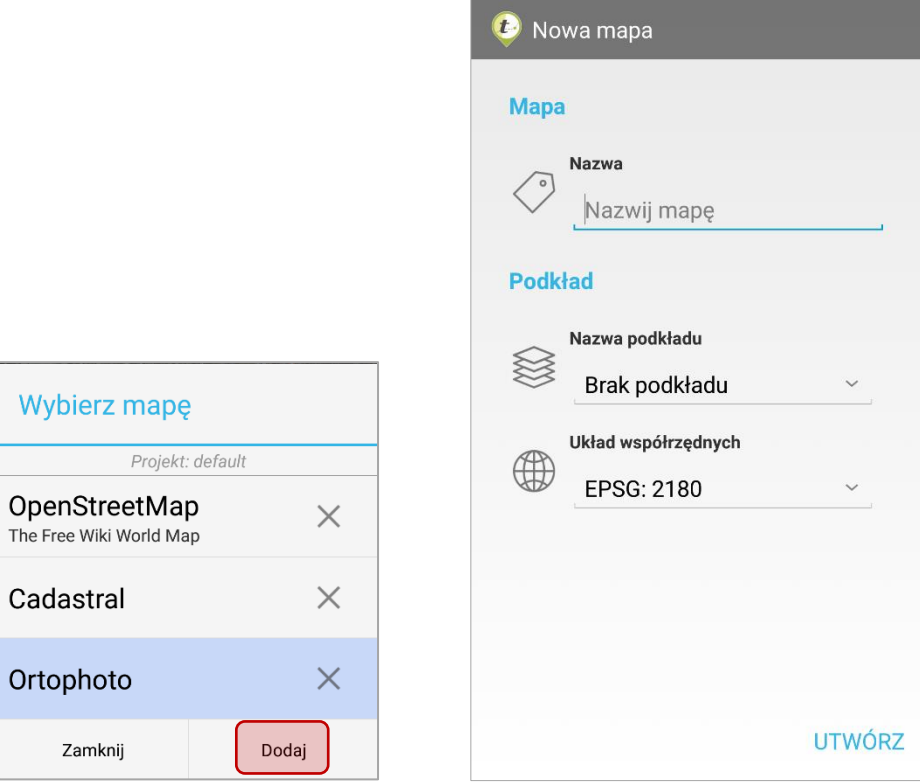

Należy zdefiniować:

- Nazwę mapy (wyświetlaną w oknie *Wybierz mapę*). Domyślna nazwa: *Nowa mapa*.
- Wybrać podkład. Będzie on wyświetlany w tle mapy. Na nim będą naniesione pozostałe warstwy mapy. Aplikacja posiada zdefiniowane podkłady:
	- o Brak podkładu,
	- o Cadastral map (Poland, geoportal.gov.pl),
	- o OSM Classic (World),
	- o OSM German (World),
	- o OSM OpenCycleMap (World),
	- o OSM OpenTopoMap (Europe),
	- o Ortophoto (Poland, geoportal.gov.pl),
	- o Topographic map (Poland, geoportal.gov.pl),
	- o UMP-pcPL (Poland).
- Układ współrzędnych. Należy wybrać odwzorowanie, w którym zapisane są warstwy wektorowe importowane z plików .shp i warstwy rastrowe.

Jeżeli wybrano podkład mapy, to automatycznie zostanie wybrany układ współrzędnych zgodny z tym podkładem.

Ważnym jest, aby plik, z którego będą importowane dane do mapy zapisany był w takim samym układzie odniesienia jak zdefiniowany dla mapy. Obecnie obsługiwane są trzy układy odniesienia dla warstw mapowych:

- o ETRS89 / Poland CS92 (EPSG: 2180),
- o WGS 84 (EPSG: 4326),
- o WGS 84 / Pseudo-Mercator (EPSG: 3857).

Po kliknięciu przycisku *UTWÓRZ* zdefiniowana kompozycja mapowa stanie się aktywna. Ponieważ nie przypisano do niej żadnych warstw w oknie mapy będzie wyświetlony jedynie podkład lub białe tło w przypadku, gdy nie wybrano podkładu.

Dodawanie warstw do mapy zostało szczegółowo opisane w rozdziale: 3.3.5 Warstwy mapy.

Aktywna mapa będzie podświetlona niebieskim kolorem na liście w oknie wyboru mapy.

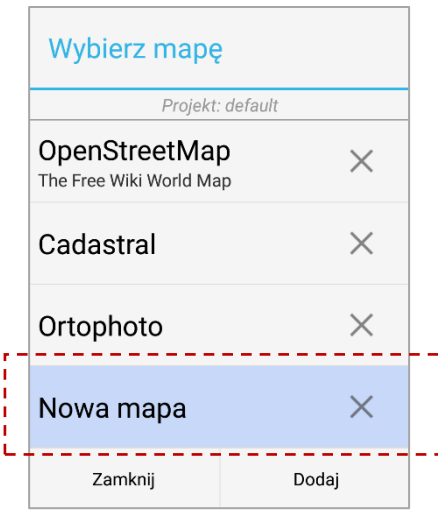

Aby usunąć mapę z listy należy kliknąć przycisk *.* Aktywnej mapy nie można usunąć z listy map. Aby ją usunąć należy uprzednio aktywować inną mapę z listy.

Usługa tCloud zawiera kilka projektów wraz z przykładowymi mapami prezentującymi dane online. Instrukcja pobrania przykładowych projektów znajduje się w rozdziale *3.3.3.1 Import projektu*. Poniżej zaprezentowano widok tego samego obszaru w różnych mapach tematycznych zapisanych w projekcie PLforest.

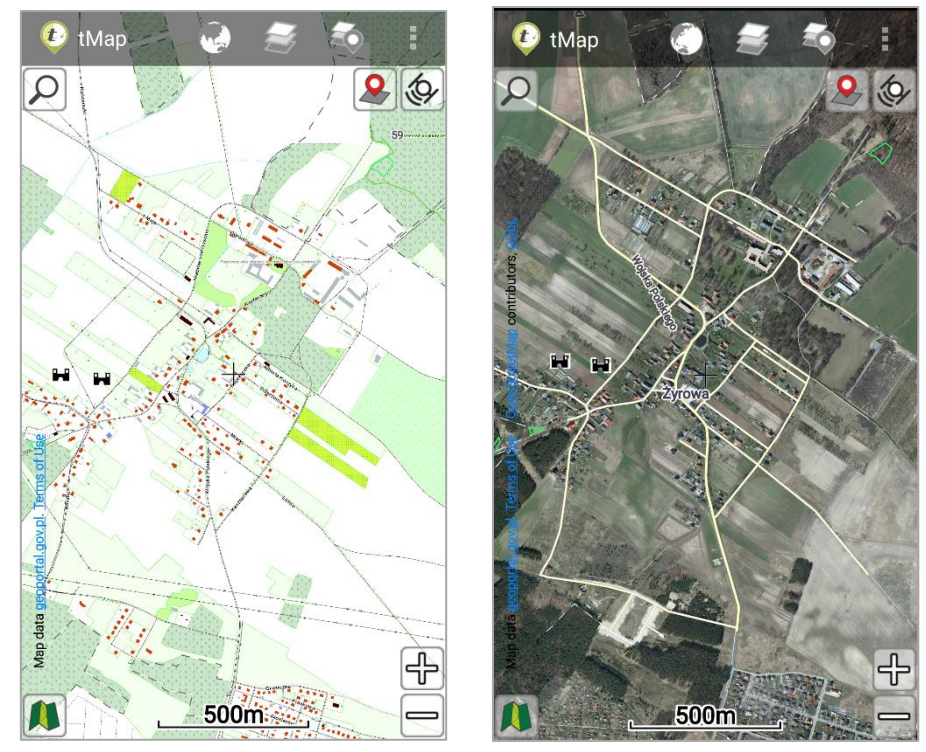

*Leśna Mapa Numeryczna 2 Ortofotomapa* 

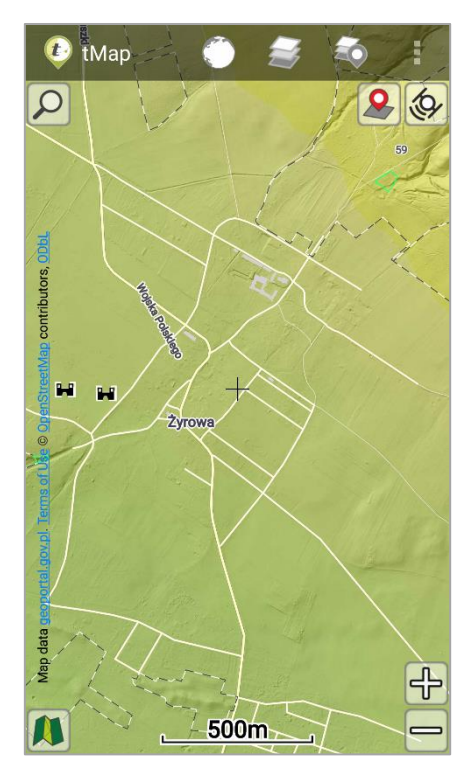

*Rzeźba terenu (Hillshade) 4 Mapa Topograficzna*

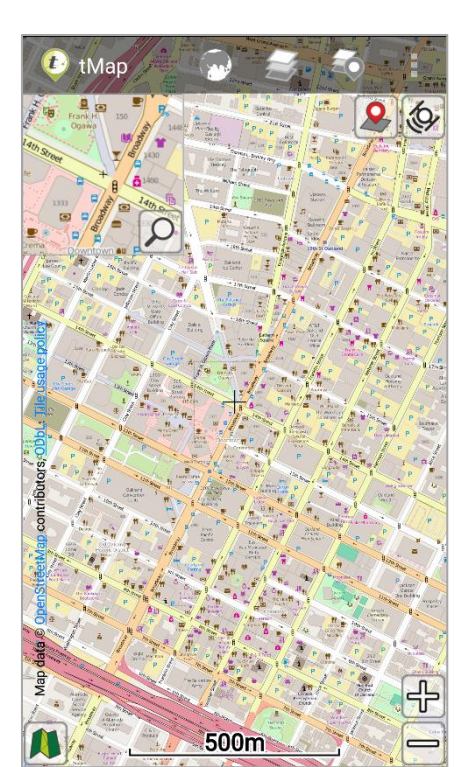

## <span id="page-34-0"></span>3.3.5 Warstwy mapy

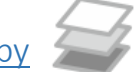

Po kliknięciu w ikonę **imieracja** pojawi się okno *Konfiguracja warstw* mapy z warstwami wyświetlanej mapy. Użytkownik ma możliwość:

- Dodania nowych warstw mapy,
- Usunięcia dowolnej warstwy mapy,
- Podglądu i filtrowania atrybutów każdej warstwy,
- Edytowania stylu (wyglądu) wyświetlanej warstwy,
- Ustawiania kolejności wyświetlanych warstw mapy,
- Włączenia i wyłączenia widoczności każdej z warstw.

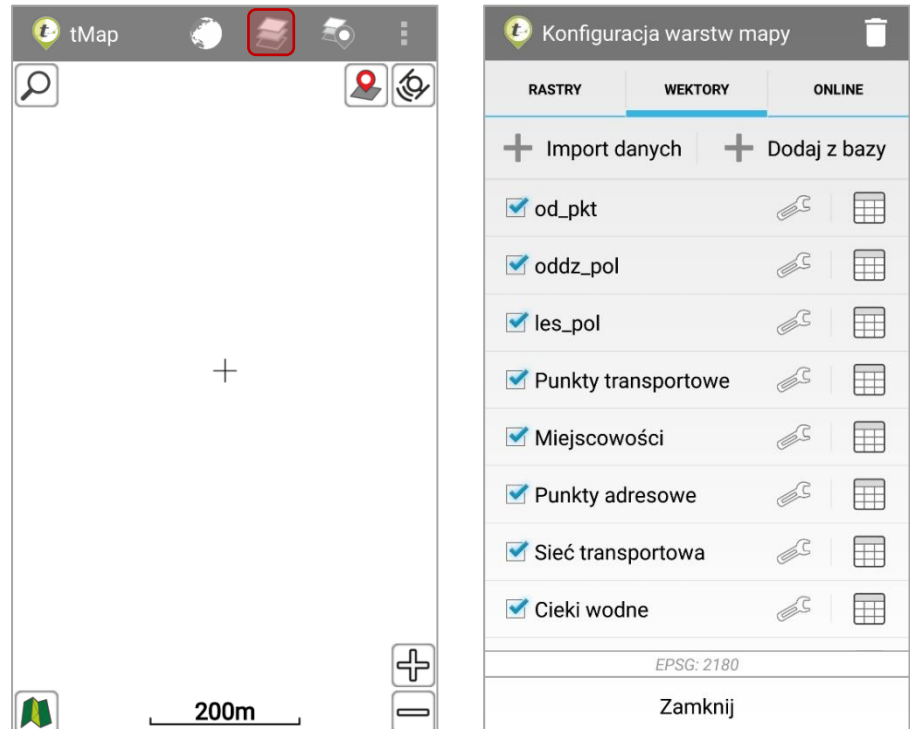

Listę warstw podzielono na trzy zakładki: rastry, wektory oraz online.

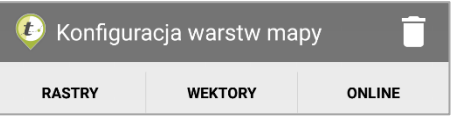

#### <span id="page-34-1"></span>3.3.5.1 *Rastry*

W zakładce rastry wyświetla się lista warstw rastrowych (np. zdjęcia satelitarne, szkic sytuacyjny). Rastry będą zawsze wyświetlane na mapie pod danymi wektorowymi oraz danymi online.

#### <span id="page-35-0"></span>3.3.5.1.1 Dodawanie warstw rastrowych

Aby dodać nowy plik graficzny jako warstwę mapy należy użyć narzędzia  $+$  <sup>Dodaj nowy</sup> Po kliknięciu w przycisk należy wybrać odpowiednie źródło pliku (plik zapisany w pamięci urządzenia lub na koncie Dropbox). Następnie wskazać miejsce w pamięci, gdzie znajduje się plik do wczytania jako warstwa mapy.

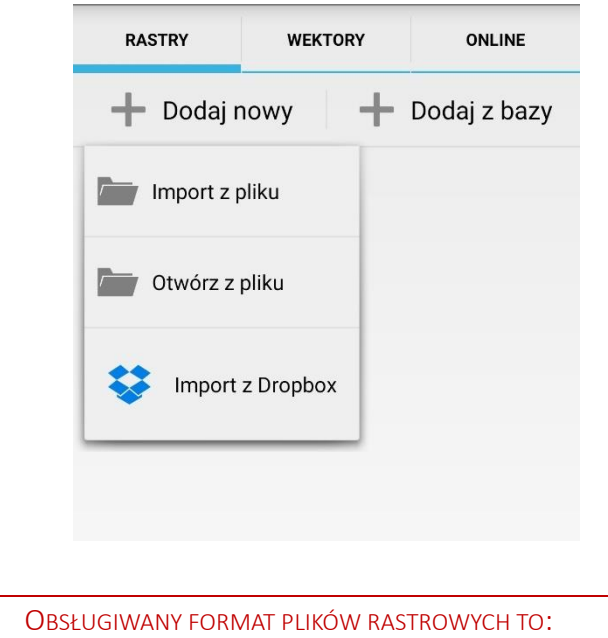

GEOTIFF, TIFF, GEOPACKAGE; OŚMIOBITOWY I TRÓJKANAŁOWY

Przy dodawaniu pliku z pamięci urządzenia, użytkownik ma do wyboru dwie możliwości: wskazując funkcję *Import z pliku*, lub poprzez wybranie *Otwórz z pliku.*

> Wybierając *Import z pliku*, użytkownik tym samym importuje z urządzenia dane rastrowe do projektu. W przypadku opcji *Otwórz z pliku*, dane te są wyświetlane w projekcie, ale NIE SĄ do niego importowane. WAŻNE! Ze względu na strukturę budowy piramid dla danych rastrowych, funkcja *Otwórz z pliku* jest tylko dostępna dla danych GEOPACKAGE.

Każdy dodany plik będzie zapisany w bazie danych aplikacji. Jeśli warstwa zostanie usunięta z mapy można go wczytać ponownie. Jeśli plik graficzny został zaimportowany do jednej mapy, to w kolejnych mapach (w ramach tego samego projektu) można go wczytać z bazy aplikacji. Dzięki temu jednorazowo wgrany plik może zostać wczytany jako warstwa mapy w wielu kompozycjach mapowych, bez potrzeby powielania go. Pliki wczytane jako warstwy do bazy aplikacji będą dodane do eksportowanego projektu.

Aby dodać plik z bazy należy kliknąć w narzędzie  $\boxed{+}$  Dodaj z bazy . Po kliknięciu wyświetli się lista dostępnych plików. Należy zaznaczyć pliki, które mają zostać dodane jako warstwy mapy, a następnie kliknąć przycisk *OK*.
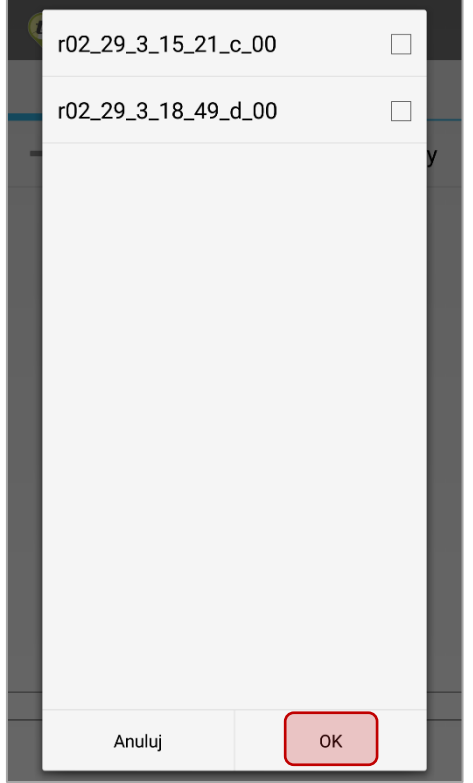

# 3.3.5.1.2 Ustawienia warstw rastrowych

Aby wyświetlić listę ustawień warstwy należy kliknąć przycisk:  $\boxed{\mathscr{E}}$ , umieszczony z prawej strony nazwy warstwy, na liście warstw mapy.

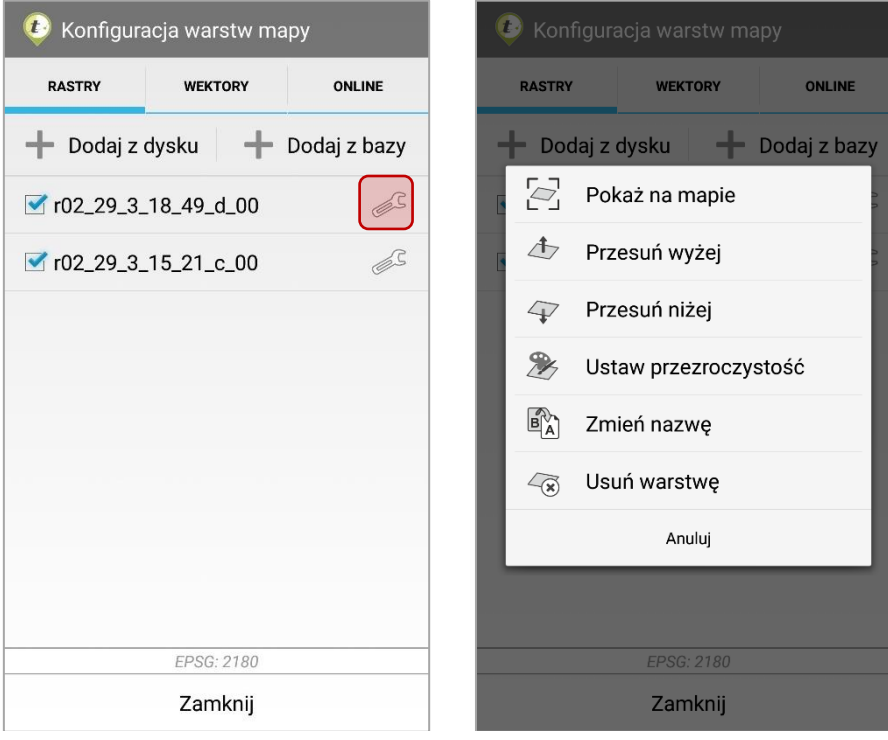

Wyświetli się lista dostępnych narzędzi:

- Pokaż na mapie Przybliża widok mapy do wybranej warstwy.
- Przesuń wyżej/niżej Warstwa znajduje się wyżej lub poniżej względem pozostałych warstw. W przypadku nachodzenia na siebie warstw na mapie, te które są wyżej będą przykrywały pozostałe.

Alternatywnym sposobem zmiany kolejności warstw jest przytrzymanie palca na wybranej warstwie. Po chwili zostanie ona podświetlona na niebiesko. Podświetlona warstwę można przesuwać w górę i w dół listy. Po oderwaniu palca od monitora niebieskie podświetlenie zniknie, a wybrana warstwa zostanie umieszczona we wskazanym miejscu na liście.

• Ustaw przezroczystość – Otwiera okno, w którym za pomocą suwaka ustawia się stopień przezroczystości wybranej warstwy rastrowej (od 0 do 100%).

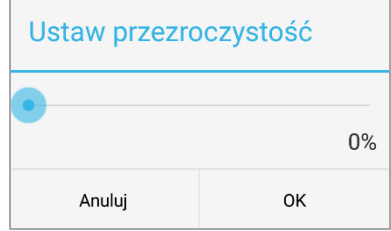

• Zmień nazwę - Umożliwia zmianę nazwy wybranej warstwy. Aby nowa nazwa warstwy została zapisana po jej wprowadzeniu należy kliknąć przycisk OK.

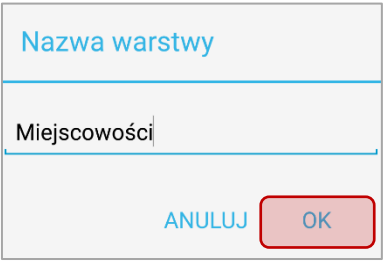

• Usuń warstwę - Umożliwia usunięcie wybranej warstwy z listy warstw mapy lub z listy warstw mapy oraz bazy projektu. Usunięcie z listy warstw mapy skutkuje tym, że warstwa nie będzie wyświetlona na wybranej mapie. Jednak pozostanie w bazie, dzięki czemu możliwym będzie dodanie jej do innej mapy. Usunięcie warstwy z bazy danych trwale wykasowuje dane warstwy z aplikacji.

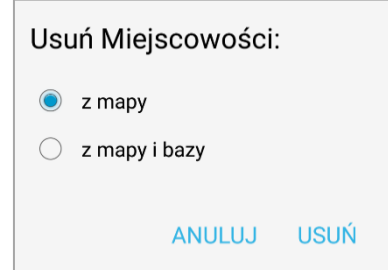

#### 3.3.5.2 *Dane GeoPackage*

Za pomocą aplikacji tMap, można pracować na danych rastrowych w formacie .*gpkg* (czyt. *Geopackage*).

Format ten pozwala na przechowywanie następujących danych:

- Obiekty wektorowe;
- Zestawy macierzy (kafle) obrazów i rastrów w zmiennej skali;
- Atrybuty obiektów (dane nie przestrzenne);
- Dodatki (np. informacie o stylizacii).

Plik .*gpkg* jest bazą SQLite, w wyspecyfikowanym standardzie określającym m.in. schemat wraz z definicją tabeli, zależności, ograniczeniami formatu i zawartości. Format ten jest szczególnie przydatny na urządzeniach mobilnych (ograniczona łączność i przepustowość).

GeoPackage jest coraz popularniejszym formatem danych przestrzennych, który w opinii wielu ma szansę wyprzeć dane *Shapefile* czy *GeoTIFF.*

Dane te można pozyskać, poprzez konwersję pliku GeoTIFF w aplikacjach do przetwarzania danych przestrzennych (np. QGIS, czy ArcGIS).

#### 3.3.5.3 *Wektory*

W zakładce wektory zgromadzone są warstwy wektorowe, które zostały zaimportowane i zapisane w bazie danych aplikacji. Są to dane zawsze dostępne dla użytkownika.

#### 3.3.5.3.1 Dodawanie warstw wektorowych

Aby dodać nowy plik wektorowy jako warstwę mapy należy użyć narzędzia

+ Import danych . Po kliknięciu w przycisk należy wybrać odpowiednie źródło pliku (plik zapisany w pamięci urządzenia, na koncie Dropbox). Następnie wskazać miejsce w pamięci, gdzie znajduje się plik do wczytania jako warstwa mapy.

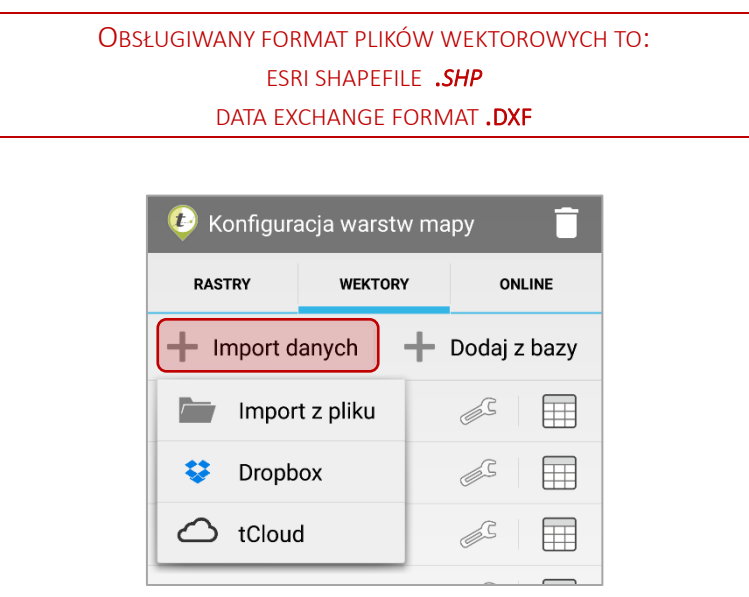

Po wybraniu źródła warstwy należy wskazać jej lokalizację (wybrać ścieżkę docelową do pliku) klikając na koniec w wybrany plik. Następnie należy wskazać jaki układ współrzędnych oraz kodowanie znaków są właściwe dla wybranej warstwy. Jeśli zachodzi taka potrzeba można edytować nazwę warstwy. Warstwę dodaje się klikając *Import*.

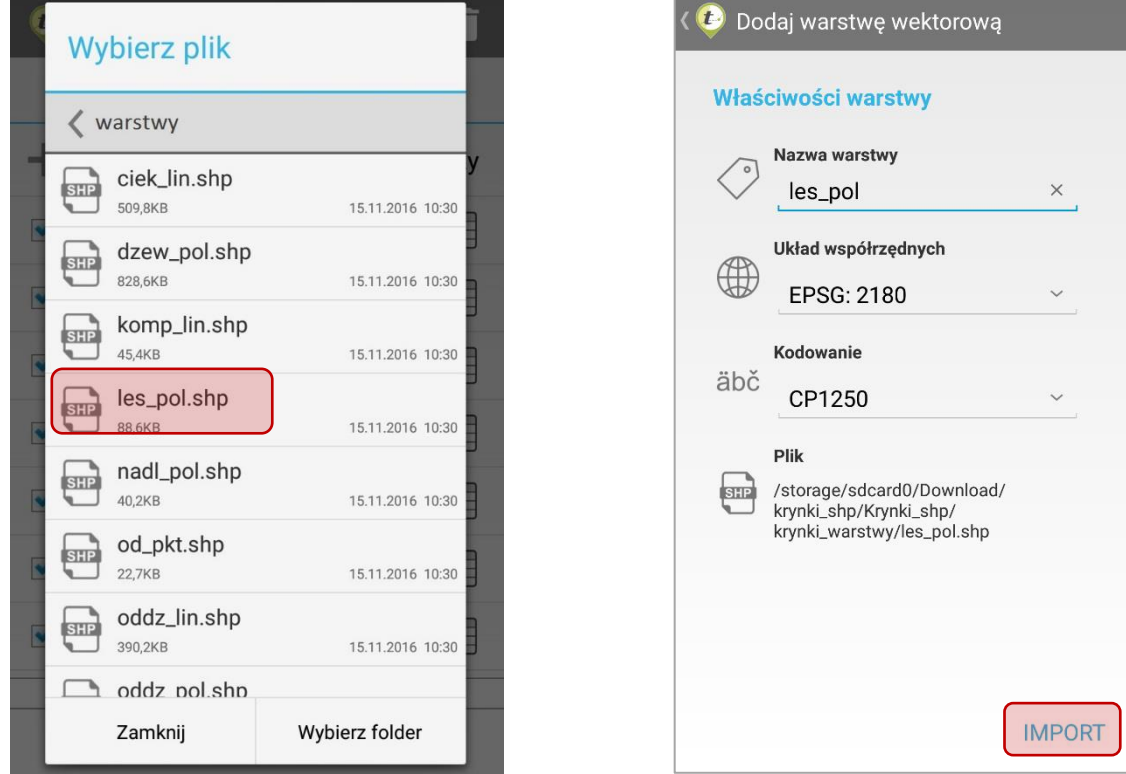

Wybrana warstwa zostanie dodana do listy warstw mapy.

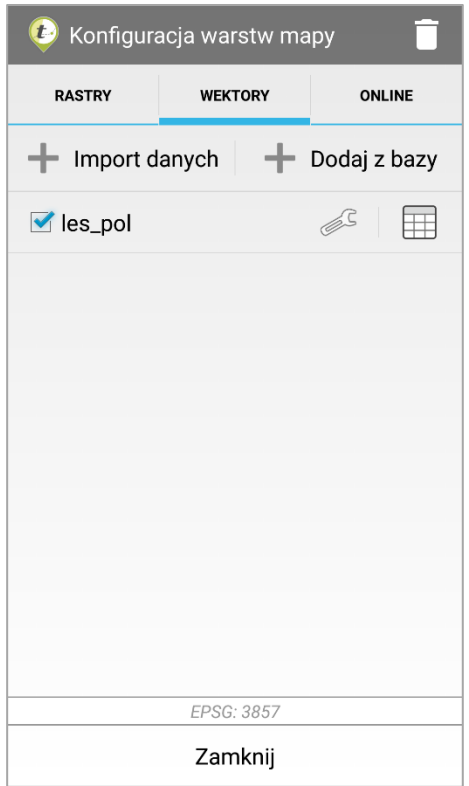

Każdy dodany plik będzie zapisany w bazie aplikacji. Jeśli warstwa zostanie usunięta z mapy można go wczytać ponownie. Jeśli plik został zaimportowany do jednej mapy, to w kolejnych mapach (w ramach tego samego projektu) można go wczytać z bazy warstw. Dzięki temu jednorazowo wgrany plik może zostać wczytany jako warstwa mapy w wielu kompozycjach mapowych, bez potrzeby powielania go. Pliki wczytane jako warstwy do bazy aplikacji będą dodane do eksportowanego projektu.

Istnieje możliwość dodania wielu warstw zapisanych w jednym folderze jednocześnie. Warunkiem jest, aby każda z tych warstw była zapisana w takim samym układzie współrzędnych oraz z jednakowym kodowaniem znaków. Aby dodać wszystkie warstwy zapisane w jednym folderze należy w menadżerze plików przejść do zawartości folderu, a następnie kliknąć *Wybierz folder*. Następnie należy wskazać jaki układ współrzędnych oraz kodowanie znaków są właściwe dla wybranych warstw i kliknąć *IMPORT.*

Nazwa każdej warstwy z listy warstw do importu może być edytowana po kliknięciu w ikonę:

 $\vert$  lub usunięta z listy do importu poprzez kliknięcie ikony:  $\vert$   $\times$ 

 $B_A^{\lambda}$ 

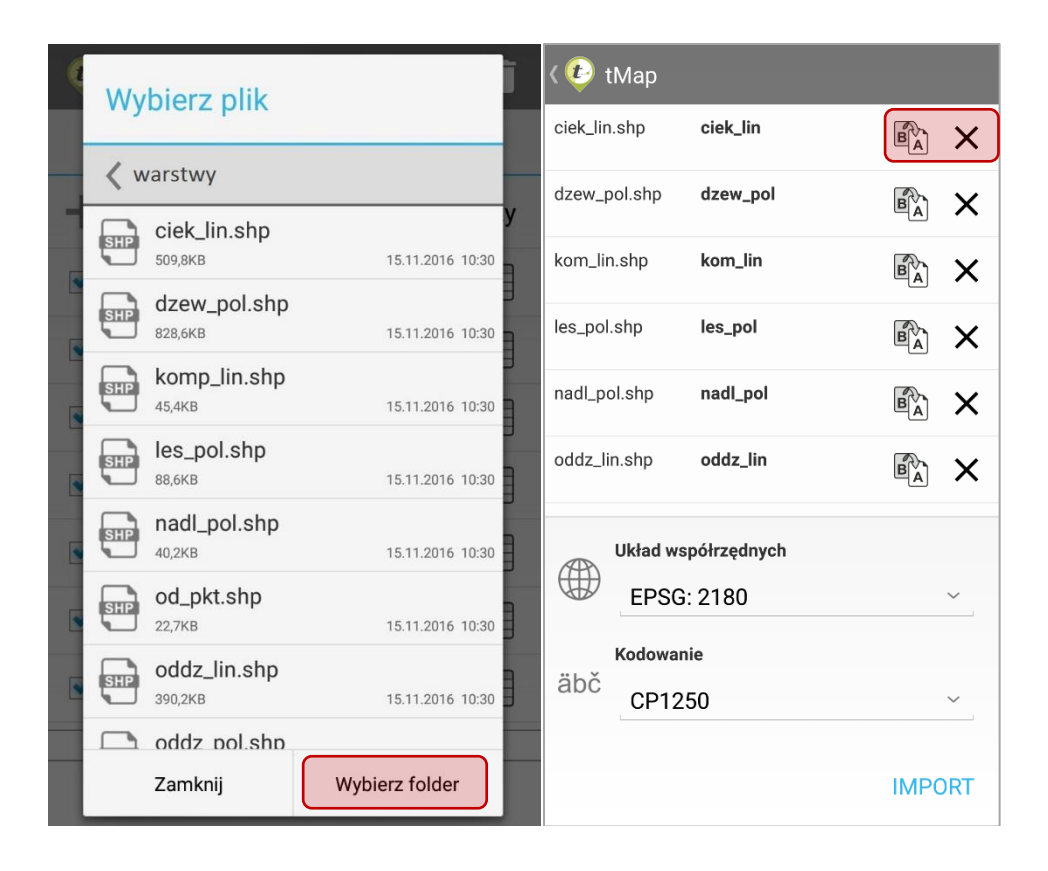

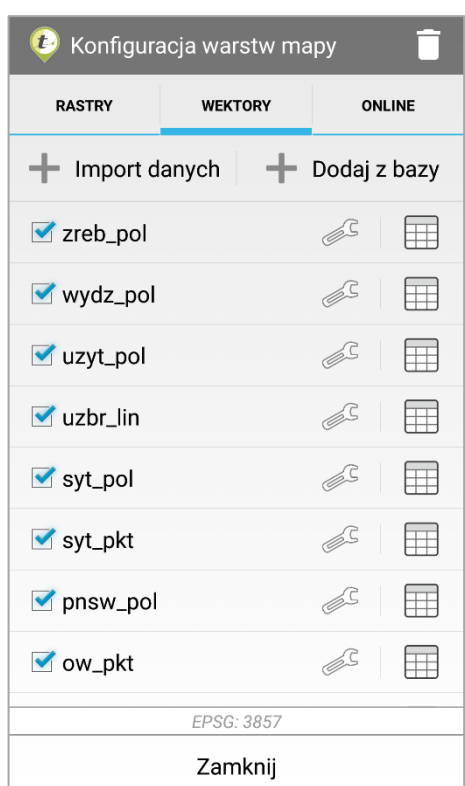

Zaimportowane warstwy zostaną dodane do listy warstw mapy.

Pobieranie danych z tCloud zostało szczegółowo opisane w rozdziale *3.3.6.2 Pobieranie danych tCloud*.

Aby dodać plik z bazy należy kliknąć w narzędzie **+ Dodajzbazy** Po kliknięciu wyświetli się lista dostępnych plików. Należy zaznaczyć pliki, które mają zostać dodane jako warstwy mapy, a następnie kliknąć przycisk *OK*.

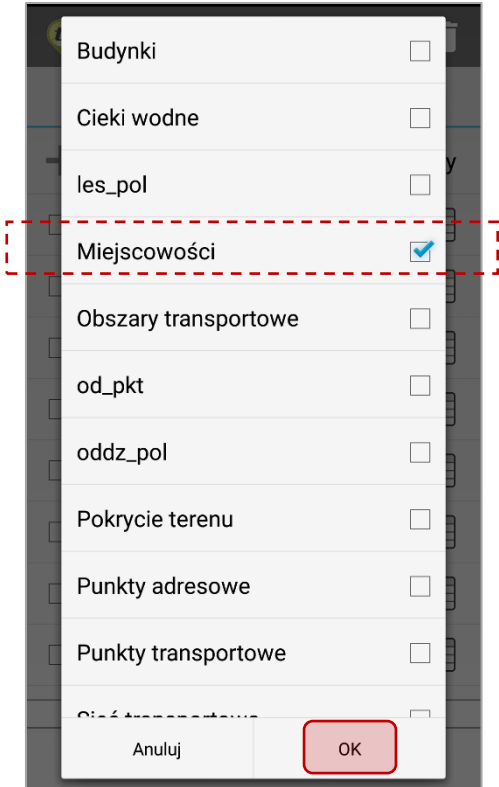

#### 3.3.5.3.2 Ustawienia warstw wektorowych

Dzięki narzędziom dostępnym w ustawieniach warstw możliwe jest dokładne ustawienie wyglądu warstw oraz kolejności ich wyświetlania. Poza narzędziami do tworzenia styli warstw w ustawieniach warstw mapy można zmienić nazwę warstwy, usunąć ją ze zbioru warstw mapy oraz przybliżyć podgląd mapy do zasięgu wybranej warstwy.

Aby wyświetlić listę ustawień warstwy należy kliknąć przycisk:  $\lll$ , umieszczony z prawej strony nazwy warstwy, na liście warstw mapy.

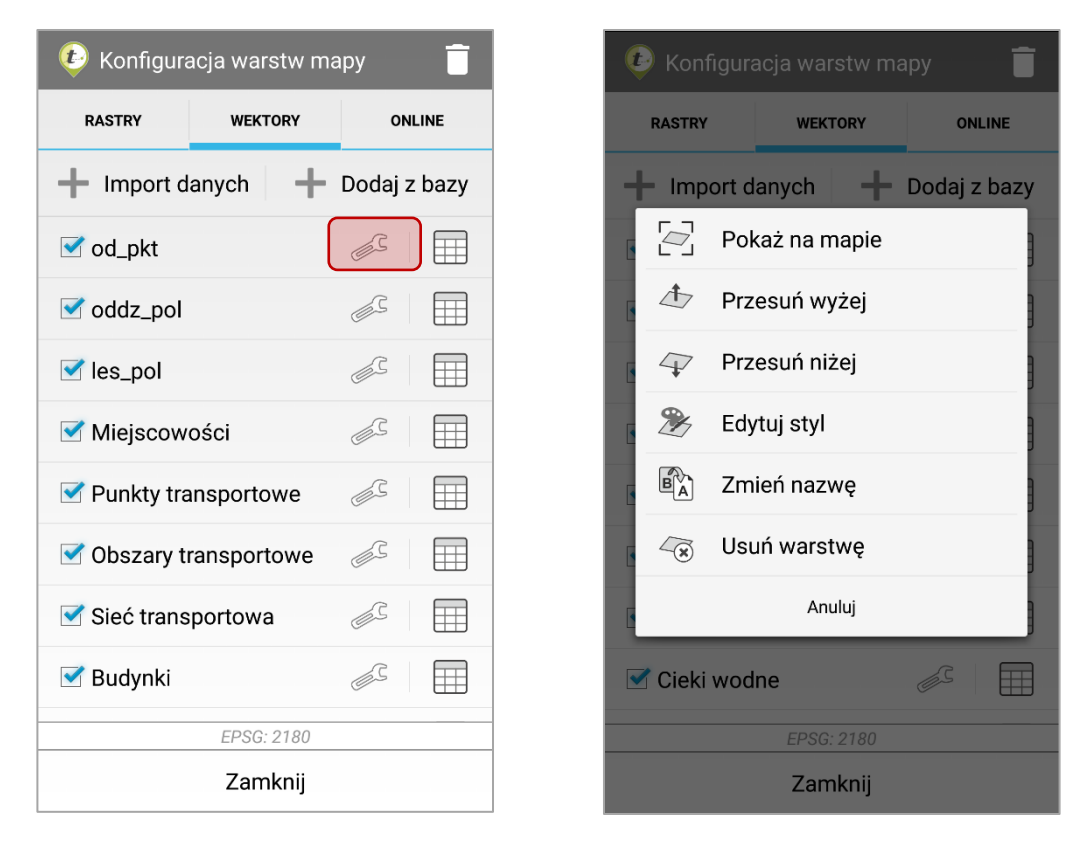

Wyświetli się lista dostępnych narzędzi:

- Pokaż na mapie Przybliża widok mapy do wybranej warstwy.
- Przesuń wyżej/niżej Warstwa znajduje się wyżej lub poniżej względem pozostałych warstw. W przypadku nachodzenia na siebie warstw na mapie, te które są wyżej będą przykrywały pozostałe.

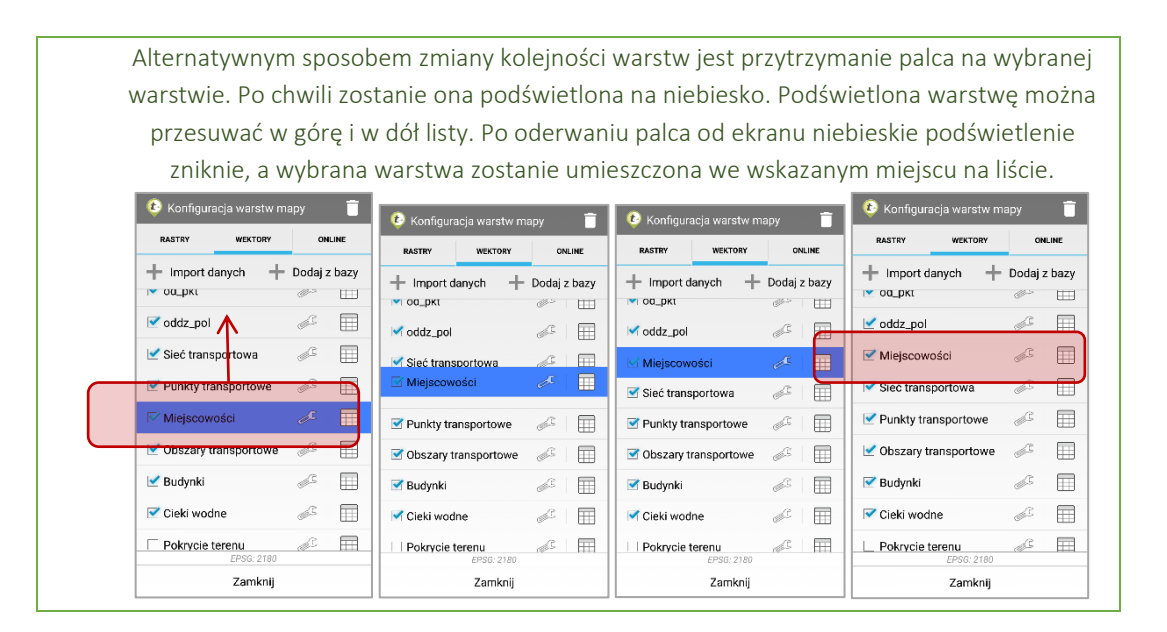

• Edytuj styl – Uruchamia kreator stylu warstwy. Szczegółowy opis kreatora stylu znajduje się w rozdziale *3.3.5.3 Kreator stylu*.

• Zmień nazwę - Umożliwia zmianę nazwy wybranej warstwy. Aby nowa nazwa warstwy została zapisana po jej wprowadzeniu należy kliknąć przycisk OK.

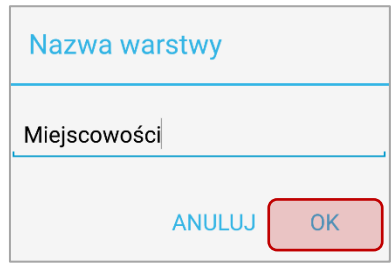

• Usuń warstwę - Umożliwia usunięcie wybranej warstwy z listy warstw mapy lub z listy warstw mapy oraz bazy projektu. Usunięcie z listy warstw mapy skutkuje tym, że warstwa nie będzie wyświetlona na wybranej mapie. Jednak pozostanie w bazie, dzięki czemu możliwym będzie dodanie jej do innej mapy. Usunięcie warstwy z bazy danych trwale wykasowuje dane warstwy z aplikacji.

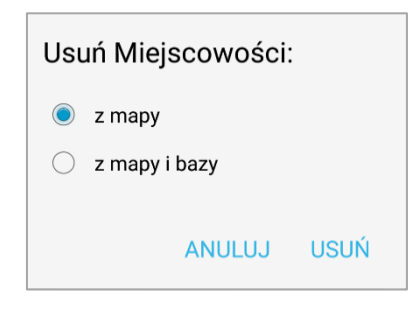

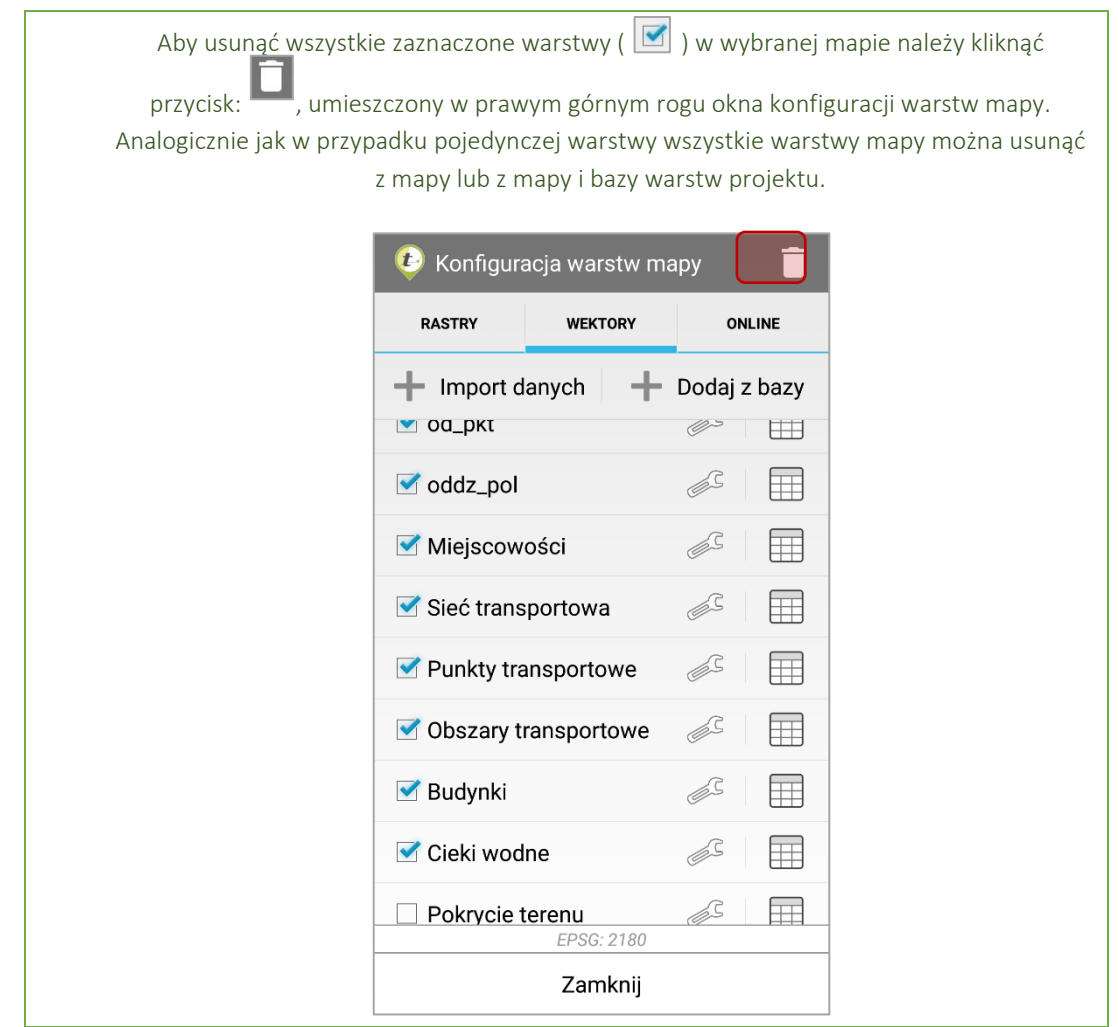

# 3.3.5.3.3 Tabela atrybutów warstwy wektorowej

W zakładce wektory po kliknięciu w przycisk tabela atrybutów warstwy, otworzy się okno z tabelą atrybutów wybranej warstwy.

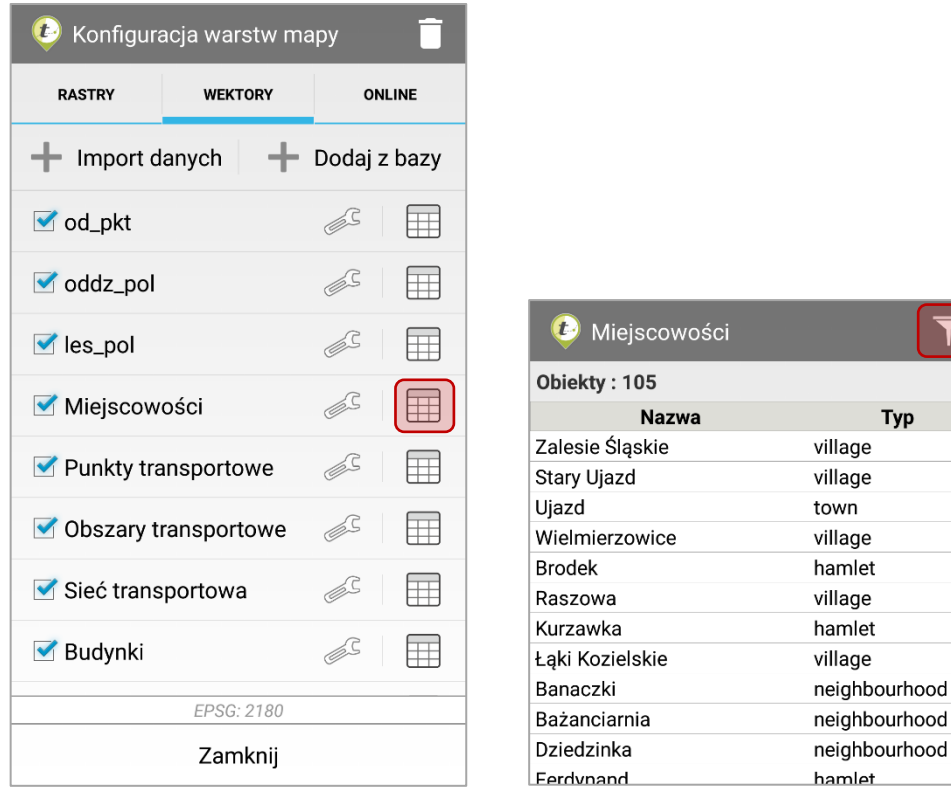

**Typ** 

Po kliknięciu w przycisk *filtruj* wyświetli się okno umożliwiające filtrowanie danych jakie posiada wybrana warstwa.

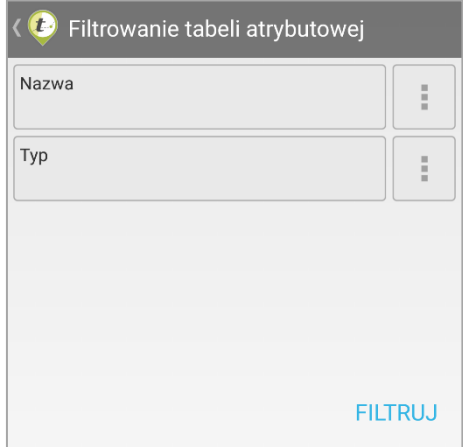

Możliwości filtrowania są zależne od typu atrybutu. Jeśli atrybut warstwy zapisany jest jako tekst, wtedy możliwe jest wyszukanie wszystkich wierszy, które zawierają wpisany ciąg znaków. Przykład poniżej.

Użytkownik filtruje warstwę Miejscowości po polu Nazwa. Definiuje fragment tekstu "st" przefiltrowania. Wynikiem filtrowania są wszystkie ciągi znaków zawierające w sobie ciąg znaków "st".

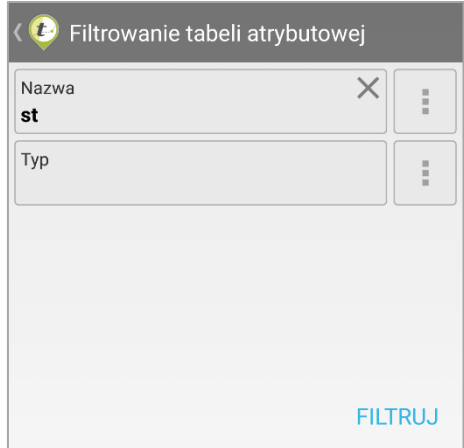

Alternatywną formą wskazania atrybutów do filtrowania jest ich wyszukanie i wybranie w słowniku atrybutów aktywnego pola. Aby otworzyć słownik atrybutów należy kliknąć przycisk  $\boxed{1}$ 

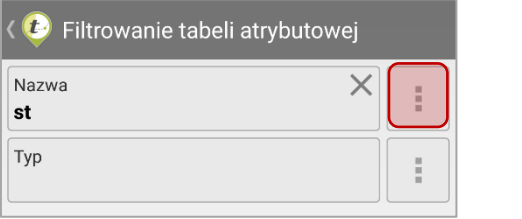

Wyświetli się lista unikalnych wartości słownikowych. Możliwe jest zaznaczenie dowolnej liczby wartości atrybutów, według których mają zostać przefiltrowane dane warstwy.

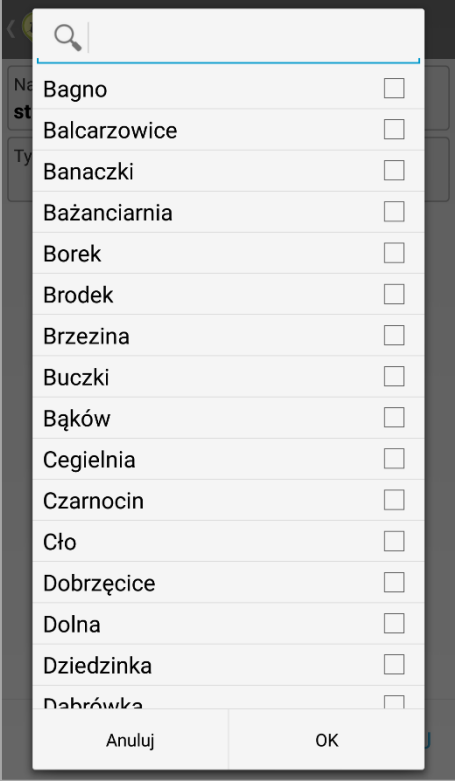

Aby ułatwić wyszukiwanie wartości słownikowych u góry okna listy słownikowej umieszczono narzędzie do przeszukiwania słownika. Działa ono analogicznie jak narzędzie wyszukiwania atrybutów: po wpisaniu dowolnego ciągu znaków do wyszukania zostaną wyświetlone tylko te wartości słownikowe, które zawierają wpisany ciąg znaków. Należy wybrać atrybuty, następnie kliknąć przycisk *OK*.

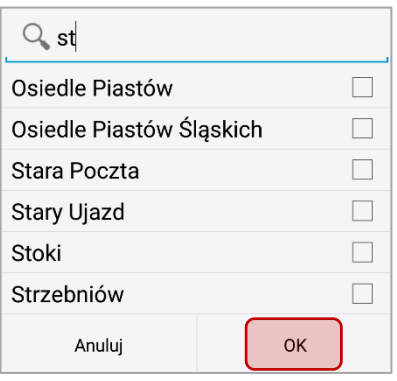

Atrybuty liczbowe można filtrować poprzez wpisanie wartości liczbowej i wybranie warunku

filtrowania. Aby ustawić warunek filtrowania należy kliknąć przycisk  $\boxed{\cdot}$ 

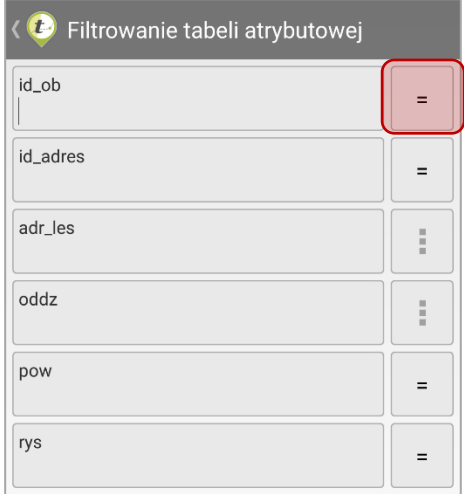

Dostępne warunki filtrowania:

- Są równe [ = ] Wynikiem filtrowania będą tylko atrybuty równe wpisanej wartości.
- Są mniejsze niż [ < ] Wynikiem filtrowania będą atrybuty o wartościach mniejszych niż wpisana wartość.
- Są mniejsze lub równe [ ≤ ] Wynikiem filtrowania będą atrybuty o wartościach mniejszych bądź równych wpisanej wartości.
- Są większe niż [ > ] Wynikiem filtrowania będą atrybuty o wartościach większych niż wpisana wartość.

• Są większe lub równe [ ≥ ] – Wynikiem filtrowania będą atrybuty o wartościach większych bądź równych wpisanej wartości.

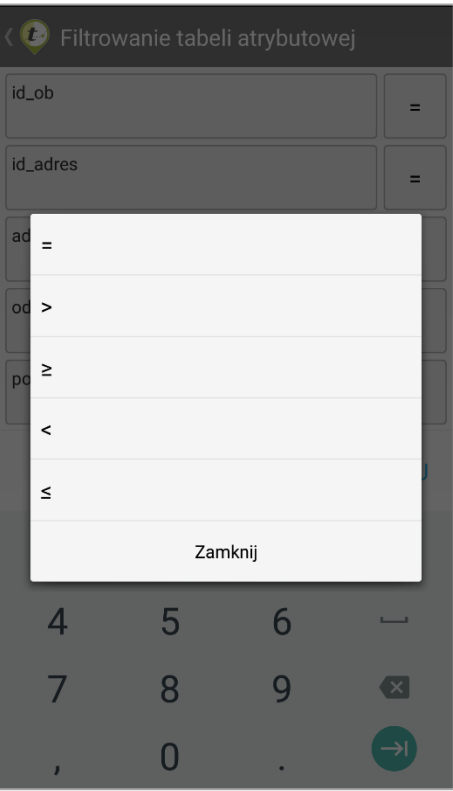

Wybrany warunek filtrowania zostanie umieszczony na ikonie wyboru warunku filtrowania. Domyślnym warunkiem filtrowania atrybutów liczbowych jest równość ("Atrybuty są równe…").

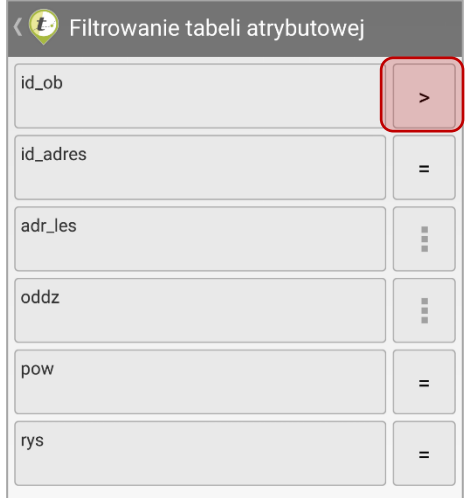

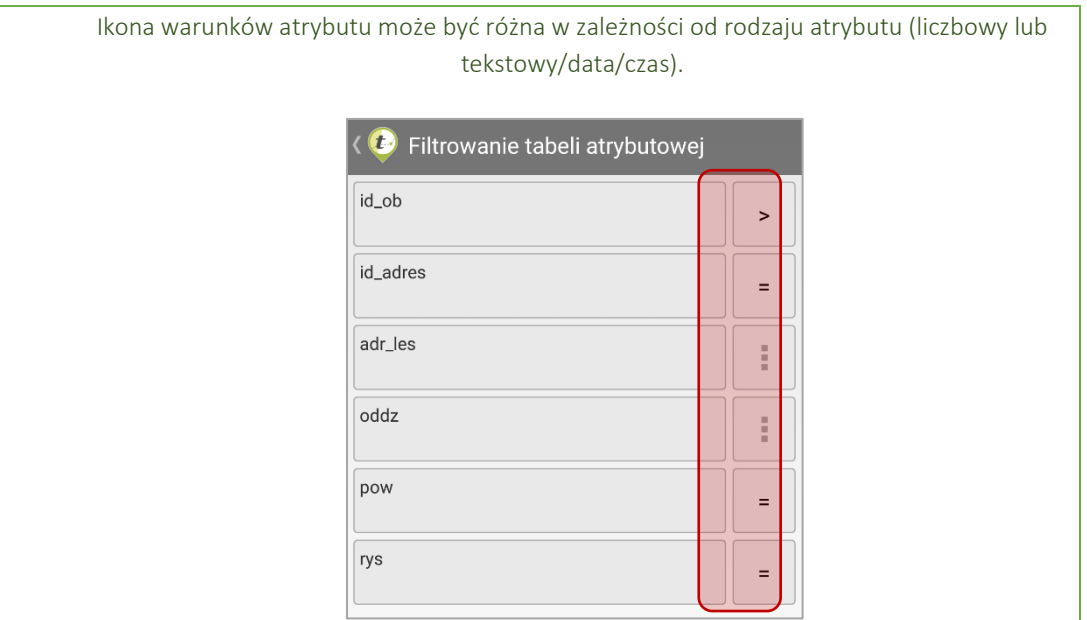

Aby wyczyścić wybrane warunki filtrowania dla atrybutu warstwy należy kliknąć przycisk:  $\boxed{\times}$ , który pojawi się w oknie filtrowania.

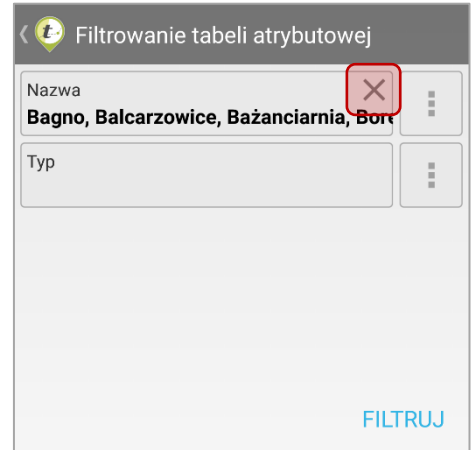

Po wykonaniu filtrowania danych w oknie tabeli atrybutów zostaną wyświetlone jedynie te wiersze, które spełniają warunki filtrowania. Informacja o wynikach filtrowania umieszczona jest ponad tabelą wyników, tuż pod górną belką okna.

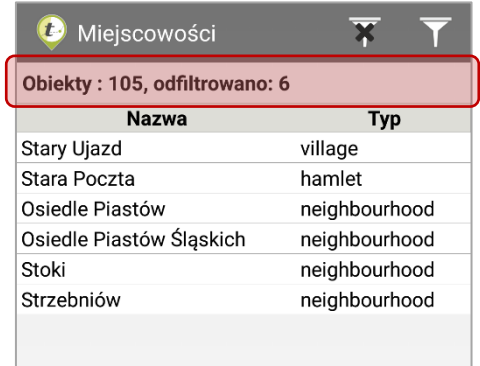

Aby ponownie otworzyć narzędzie filtrowania należy kliknąć przycisk  $\mathbf{F}$  umieszczony w prawym górnym rogu okna tabeli wyników.

Przycisk:  $\overline{\mathbf{x}}$ , umieszczony na górnej belce okna po filtrowania danych warstwy umożliwia wykasowanie warunków filtrowania. Po kliknięciu w tabeli zostaną wyświetlone wszystkie dane warstwy.

Aby ułożyć dane w określonej kolejności (ustawić sortowanie danych) należy kliknąć w nazwę kolumny warstwy. Ponowne kliknięcie w tę samą komórkę odwraca sortowanie.

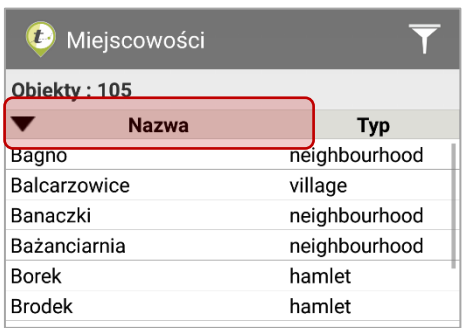

Klikając w wiersz tabeli pojawi się okno z dostępnymi opcjami dodatkowymi:

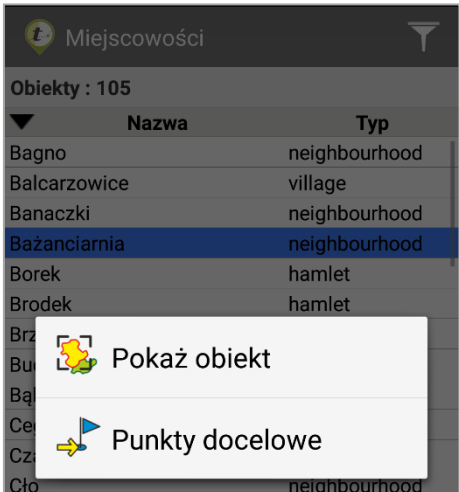

- Pokaż obiekt Przesuwa widok mapy do zasięgu wybranego obiektu z warstwy.
- Punkty docelowe Kopiuje obiekt do listy punktów docelowych, co umożliwia aktywne prowadzenie do wskazanego obiektu w warstwie. Po kliknięciu *Zapisz* geometria wybranego obiektu zostanie zapisana na liście punktów docelowych pod nadaną mu nazwą.

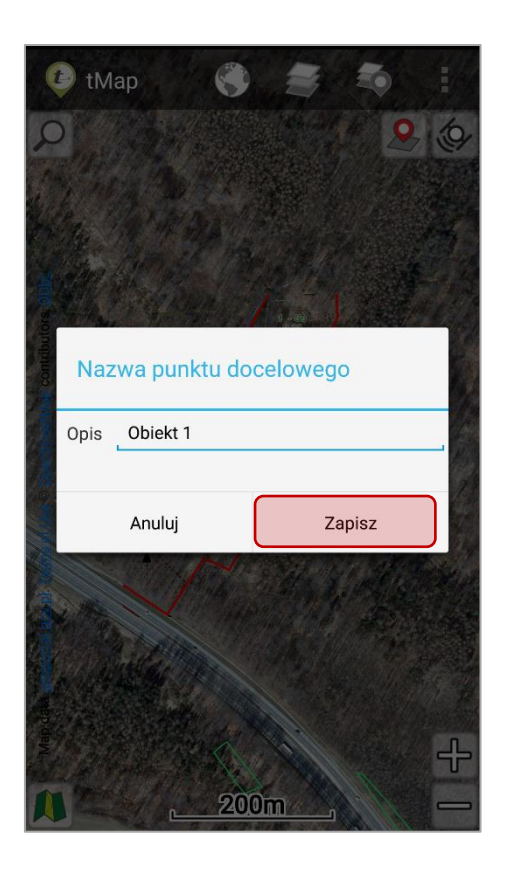

Możliwe jest prowadzenie do obiektów punktowych, liniowych oraz poligonowych warstw mapy oraz warstw pomiarowych.

#### 3.3.5.3.4 Pobieranie danych tCloud

tCloud to usługa wbudowana w aplikację tMap będąca źródłem warstw wektorowych. Umożliwia pobranie danych z zasobów OSM (Open Street Map) dla wybranego obszaru. Pobrane dane zapisane są w projekcie jako warstwy. Każda pobrana warstwa ma zdefiniowany styl domyślny. Pobrane warstwy z tCloud można edytować w ten sam sposób co standardowe warstwy mapowe.

Aby dodać dane z tCloud należy użyć narzędzia **+ Import danych** . Po kliknięciu w przycisk należy wybrać **6** tCloud

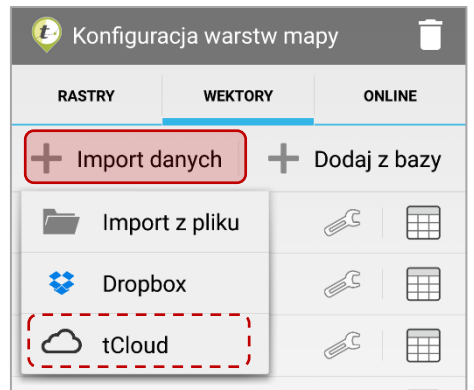

Wyświetli się okno *Pobieranie danych tCloud*.

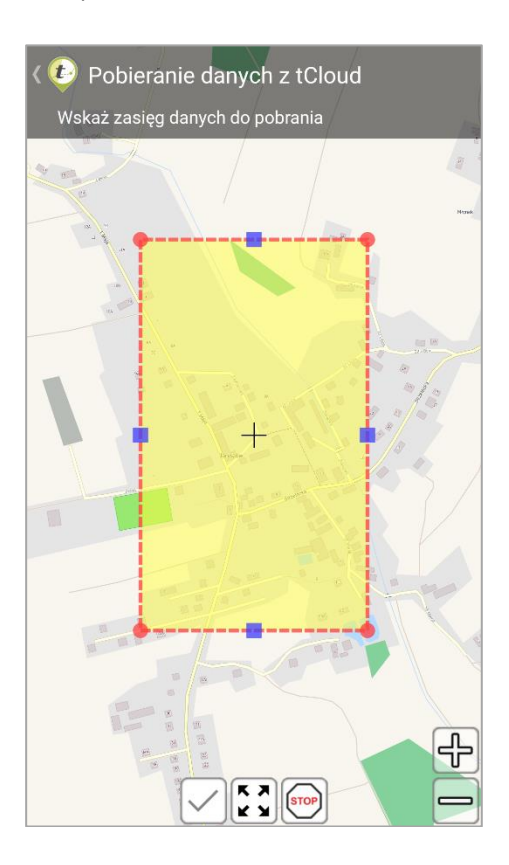

W oknie wyświetlony jest podgląd mapy, która została utworzona z danych OSM. Pobrane warstwy będą miały domyślny styl reprezentujący je dokładnie w ten sam sposób jak w podglądzie.

Na podkładzie mapowym wyświetlony jest półprzezroczysty żółty prostokąt z czerwonym obramowaniem. Służy on do określenia zasięgu pobieranych warstw. Zostaną pobrane dane dla obszaru wewnątrz zaznaczenia. Zasięg można dowolnie edytować.

> • Aby zwiększyć lub zmniejszyć zasięg pobierania danych należy ustawić odpowiednie powiększenie podkładu (np. poprzez szczypanie ekranu dwoma palcami). Następnie kliknąć przycisk: **. Zasięg zostanie dopasowany** do ustawionego widoku mapy.

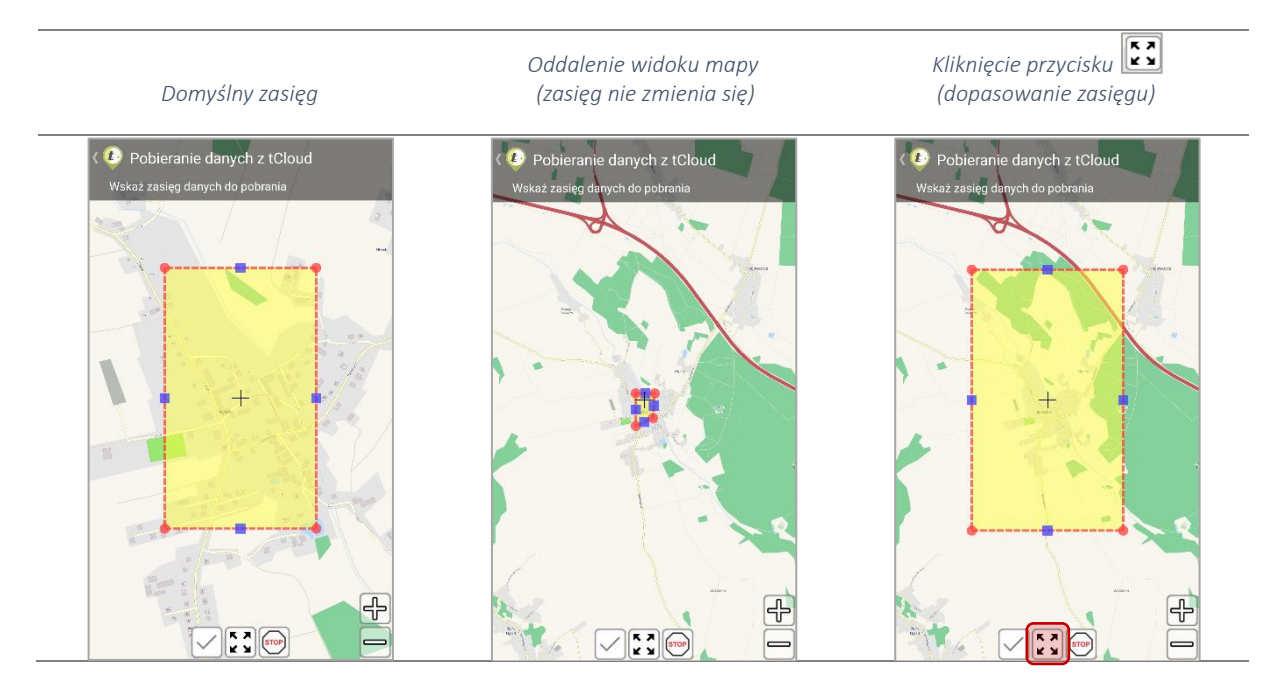

• Aby edytować kształt zaznaczenia należy przytrzymać jeden z czerwonych znaczników na rogach lub niebieskich znaczników w połowie długości boków zaznaczenia i przesunąć go w wybranym kierunku. Kształt zaznaczenia ulegnie zmianie.

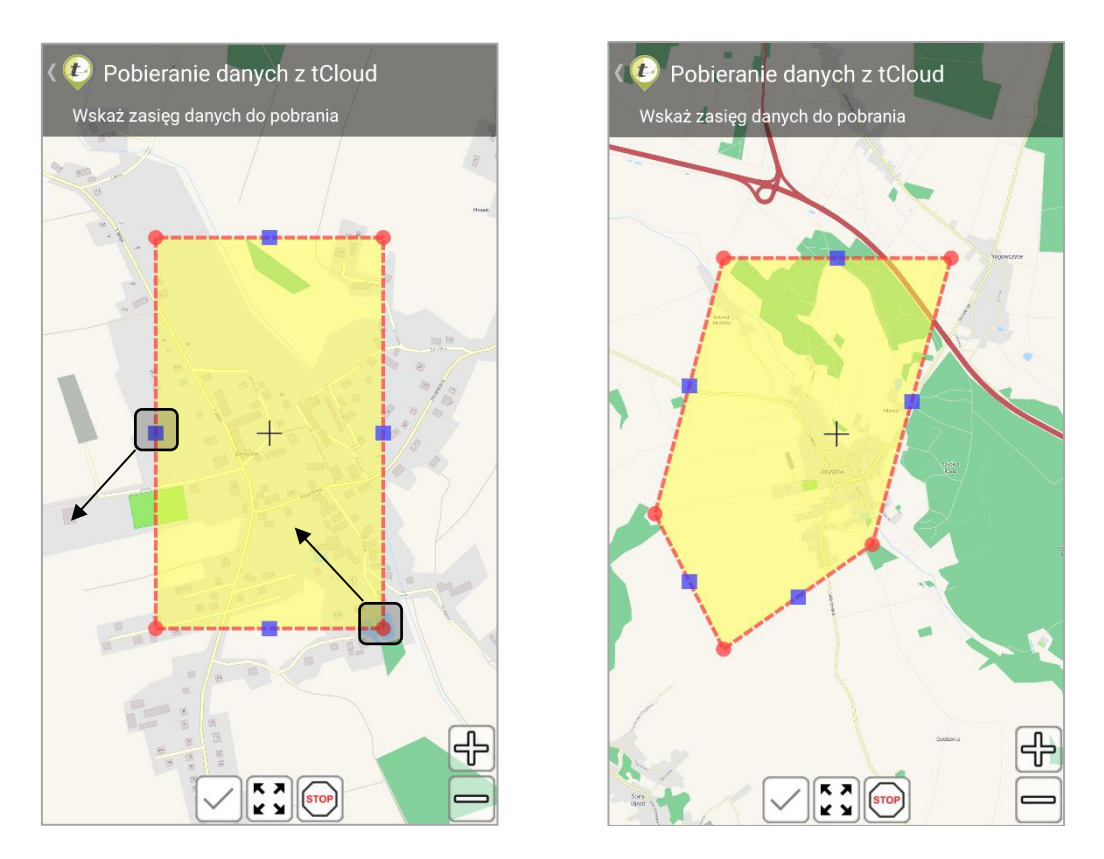

Po ustawieniu pożądanego zakresu należy go zatwierdzić przyciskiem:  $\boxed{\smile}$ Wyświetli się lista warstw możliwych do pobrania.

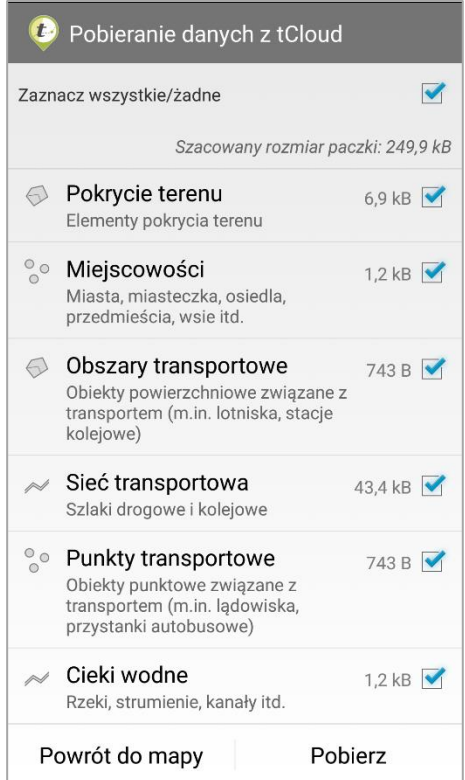

W zależności od wybranego obszaru dostępne są następujące warstwy:

- Pokrycie terenu *Elementy pokrycia terenu,*
- Miejscowości *– Miasta, miasteczka, osiedla, przedmieścia itd.,*
- *Obszary transportowe – Obiekty powierzchniowe związane z transportem (m.in. lądowiska, przystanki autobusowe),*
- Sieć transportowa *Szlaki drogowe i koleje,*
- Punkty transportowe *Obiekty punktowe związane z transportem (m. in. Lądowiska, przystanki autobusowe),*
- Cieki wodne *Rzeki, strumienie, kanały itd.*

Należy zaznaczyć warstwy, które mają zostać pobrane. Można to zrobić wybiórczo, klikając pojedynczo w pole przy nazwie warstwy:

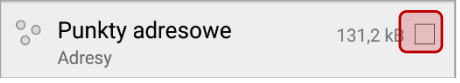

Bądź wszystkie na raz zaznaczając opcję *Zaznacz wszystkie/żadne* u góry okna.

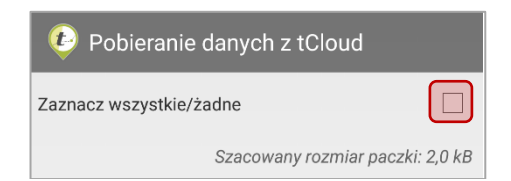

Po wybraniu odpowiednich warstw należy kliknąć przycisk *Pobierz.* Rozpocznie się import danych. Czas pobierania danych jest zależny od rozmiaru i ilości wybranych warstw oraz szybkości połączenia internetowego.

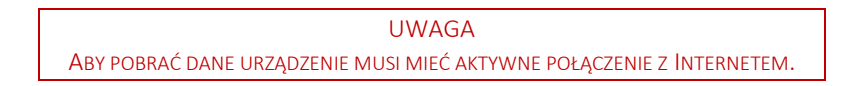

Po ukończeniu pobierania należy zamknąć okno narzędzia pobieranych danych za pomocą przycisku *Zamknij*.

Do listy warstw mapy zostaną dodane wybrane warstwy wektorowe z ustawionym stylem domyślnym i w kolejności umożliwiającej utworzenie poprawnej kompozycji mapy.

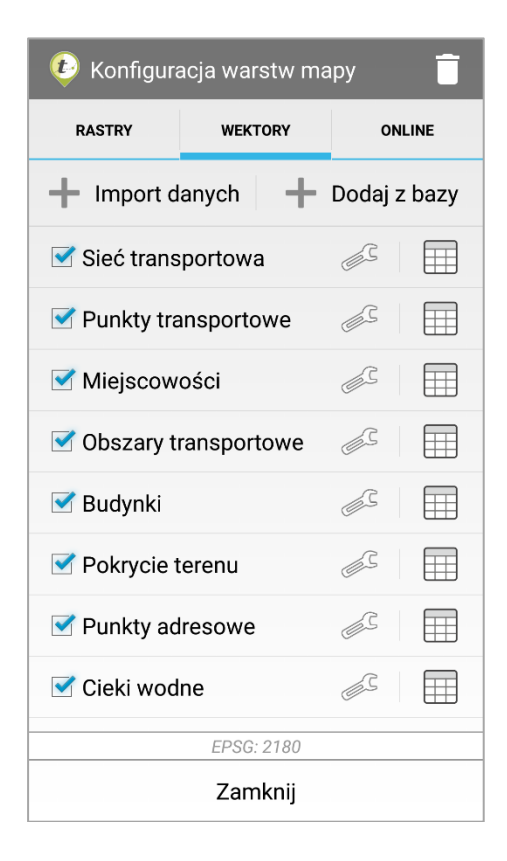

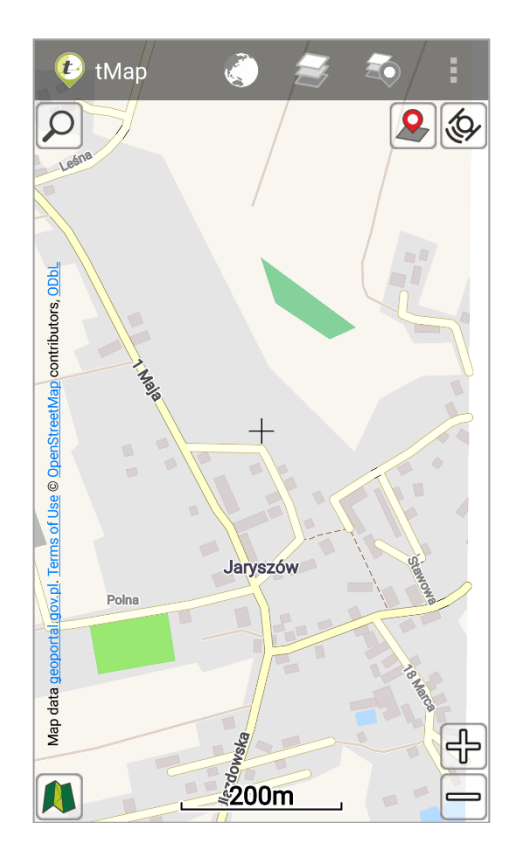

W każdej chwili można ponownie pobrać dane z tCloud. Stare warstwy zostaną nadpisane. Użytkownik zostanie poinformowany przed próbą pobrania stosownym komunikatem.

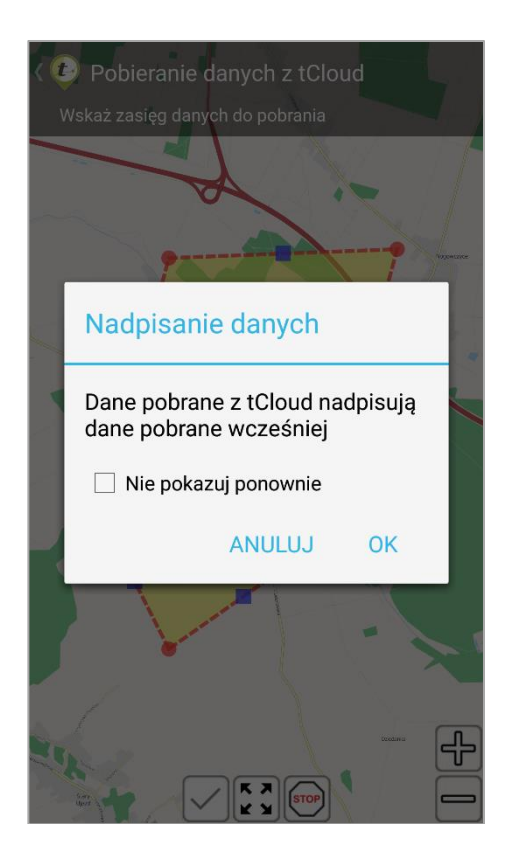

#### 3.3.5.4 *Kreator stylu*

Jest to potężne narzędzie umożliwiające pełną konfigurację stylu wyświetlanych warstw. Charakteryzuje się funkcjonalnością zbliżoną do najpopularniejszych programów desktopowych.

Użytkownik ma możliwość skonfigurowania stylu w kilku kategoriach, do których dostępne są opcje i ekrany konfiguracji wyglądu. Style edytuje się w ten sam sposób dla warstw wektorowych mapy oraz warstw pomiarowych:

- Styl Prosty Wszystkie obiekty geometryczne w warstwie będą prezentowane w taki sam sposób. Niezależnie od atrybutów i ich wartości.
- Unikalne Wartości Styl warstwy budowany jest na podstawie wartości (unikalnych wartości) wybranego atrybutu. Dla każdej wartości atrybutu możliwe jest skonfigurowanie unikalnych parametrów graficznych. Dzięki tej opcji można przedstawić obiekty warstwy zależnie od ich atrybutów i wartości. Np. Punktowa warstwa drzew posiada atrybut gatunek (iglaste, liściaste). Może ona zostać wyświetlona na mapie za pomocą dwóch różnych symboli zdefiniowanych dla wartości: liściaste, iglaste.
- Klasyfikacja Styl warstwy budowany jest na podstawie atrybutów liczbowych. Obiekty mogą być wyświetlane w klasach o określonych przedziałach. Styl umożliwia zobrazowanie obiektów warstwy posiadającej atrybuty liczbowe. Po zdefiniowaniu liczby klas aplikacja ustala przedziały wartości pomiędzy maksymalną a minimalną wartością wskazanego atrybutu. Np. Poligonowa warstwa Budynki posiada liczbowy atrybut *Liczba mieszkańców*. Użytkownik chce przedstawić na mapie, w których budynkach liczba mieszkańców mieści się w przedziałach: 1- 10, 11 – 20, 21 – 30. Każdy z tych przedziałów może zostać oznaczony unikalnym symbolem.

• Styl Domyślny – W niektórych wypadkach warstwy mają predefiniowany styl. Np. dane wektorowe pobrane z tCloud. Jest to styl zdefiniowany i zapisany w aplikacji. Nie można go edytować. Jeśli styl warstwy był edytowany (np. wybór stylu prostego), to ponowne wybranie stylu domyślnego spowoduje przywrócenie domyślnego wyglądu warstwy zdefiniowanego w stylu domyślnym.

Po wybraniu narzędzia **z listylu z listy ustawień warstwy mapy wyświetli się główne** okno konfiguracji stylu: prostego, unikalne wartości lub klasyfikacja w zależności od tego, który z nich jest ustawiony dla warstwy.

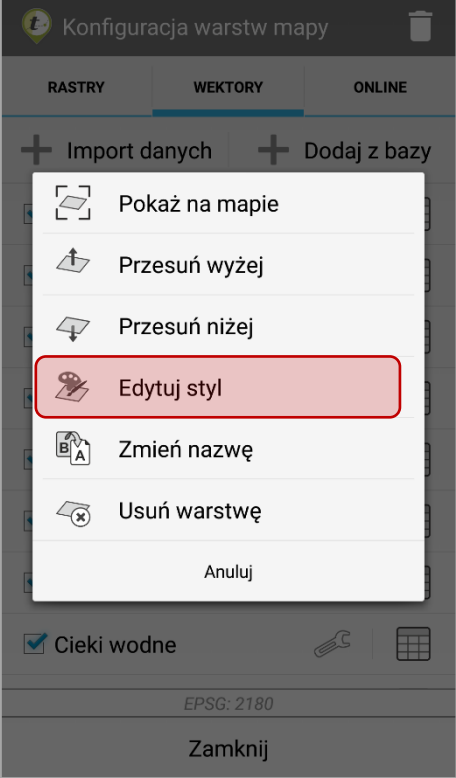

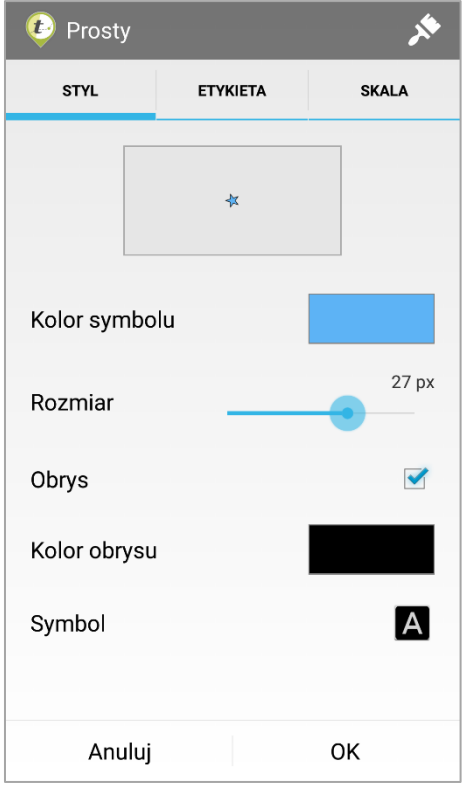

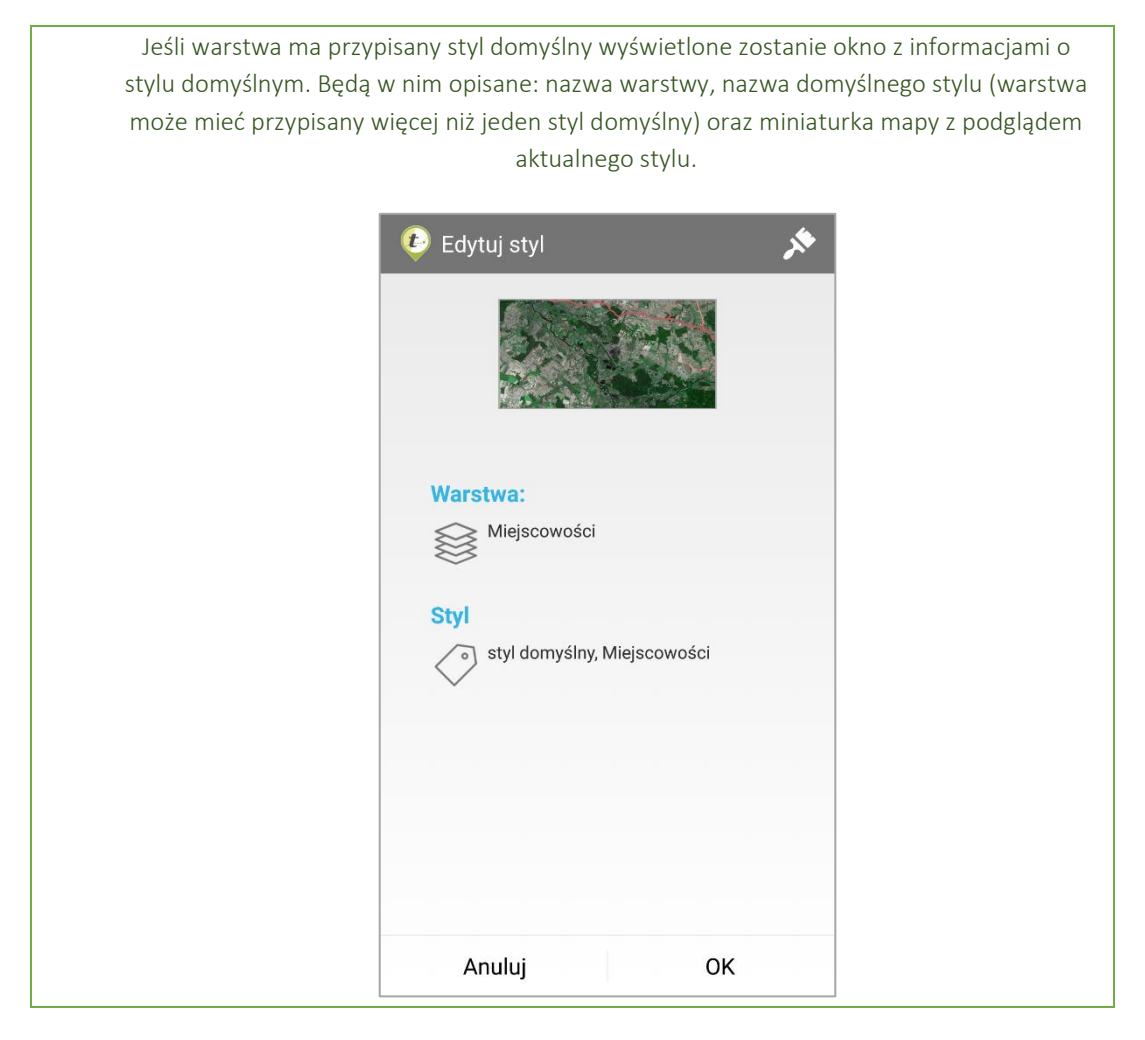

Aby wybrać odpowiednią kategorię należy na głównym ekranie wybrać ikonę:  $\overline{\mathcal{R}}$ . Następnie wybrać odpowiednią kategorię kreatora stylu.

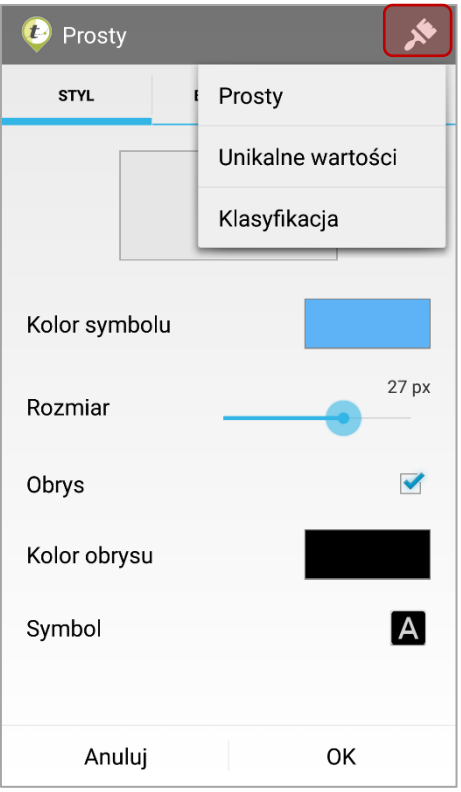

Kreator stylu został podzielony na trzy zakładki: STYL, ETYKIETA, SKALA.

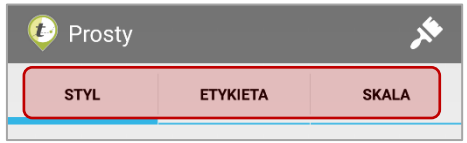

#### 3.3.5.4.1 Styl Prosty warstwy punktowej

3.3.5.4.1.1 Zakładka STYL

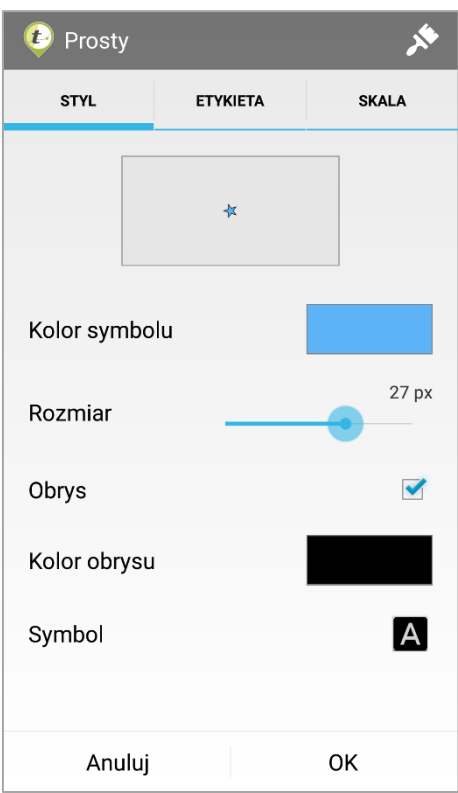

W zakładce STYL zostały umieszczone wszystkie możliwe opcje ustawienia graficznej reprezentacji danych wektorowych. Poniżej opisano opcje dostępne dla warstwy punktowej.

• Kolor symbolu

Kolor symbolu

Po kliknięciu w obszar prezentujący aktualny kolor symbolu wyświetli się okno z paletą barw. Okno podzielone jest na dwie zakładki: PALETA (wyświetlona domyślnie) oraz KOLOR. Aby manualnie wybrać pożądany kolor wypełnienia symbolu należy wskazać go na palecie barw, następnie kliknąć przycisk *OK*.

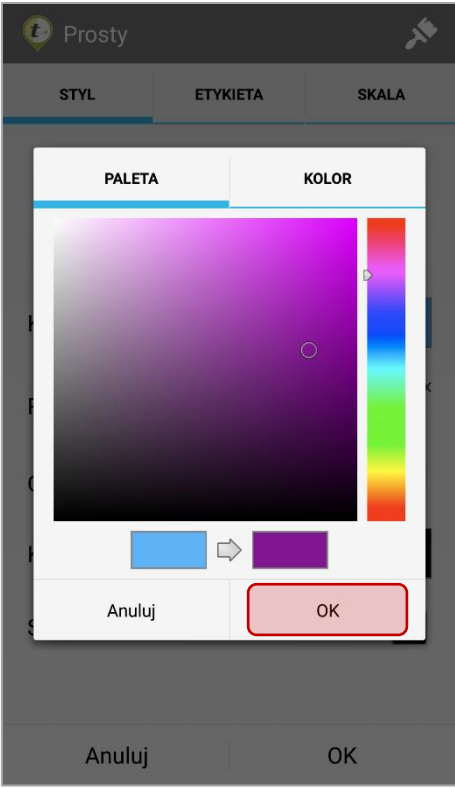

W zakładce KOLOR można ustawić precyzyjne wartości wymaganej barwy w skali: RGB, HSV, kodzie HEX.

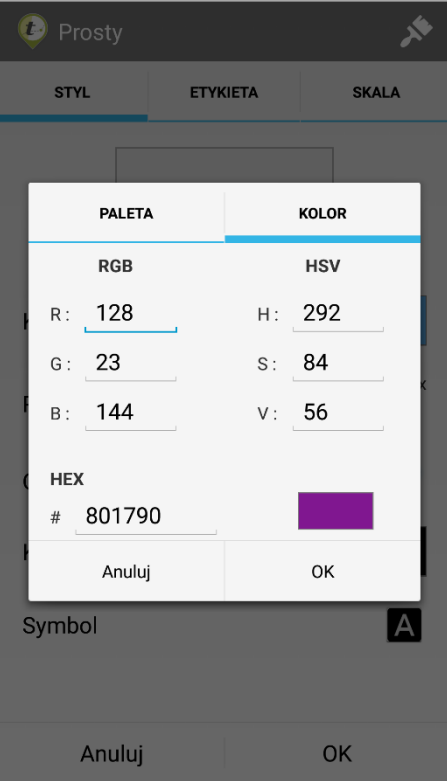

• Rozmiar symbolu  $27<sub>px</sub>$ Rozmiar

Wybór wielkości symbolu dokonuje się poprzez przesunięcie wskaźnika w prawo lub w lewo. Maksymalny rozmiar symbolu możliwy do ustawienia to 42 px. Jeśli zostanie ustawiony rozmiar równany 0 px, to symbol będzie niewidoczny na mapie. Poglądowy wielkość symbolu na mapie aktualizowana jest na bieżąco na podglądzie mapy widocznym w górnej części zakładki okna.

• Obrys symbolu

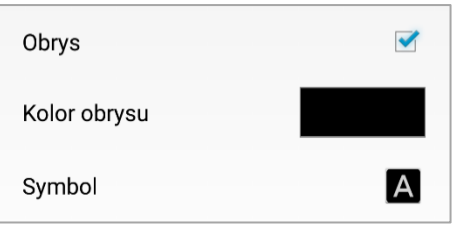

Dla warstwy punktowej możliwe jest zdefiniowanie koloru obrysu.

Po kliknięciu w obszar prezentujący aktualny kolor obrysu wyświetli się okno z paletą barw. Okno podzielone jest na dwie zakładki: PALETA (wyświetlona domyślnie) oraz KOLOR. Aby manualnie wybrać pożądany kolor obrysu symbolu należy wskazać go na palecie barw, następnie kliknąć przycisk *OK*.

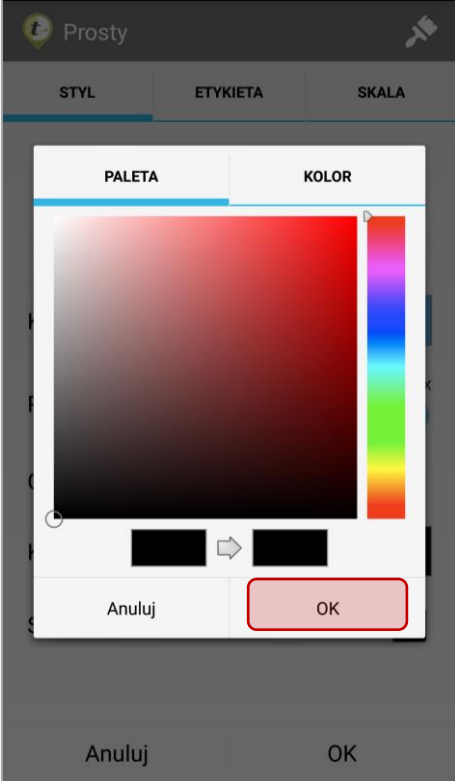

W zakładce KOLOR można ustawić precyzyjne wartości wymaganej barwy w skali: RGB, HSV lub kodzie HEX.

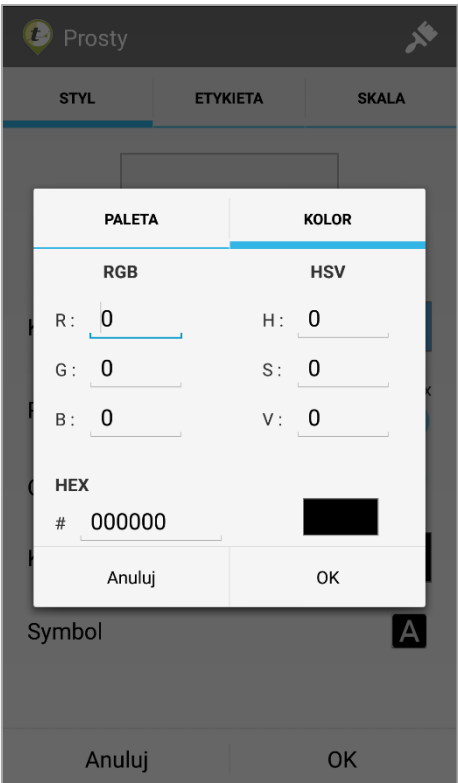

• Symbol

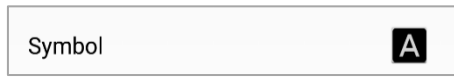

Umożliwia wybranie kształtu tworzonego symbolu. Aby wybrać kształt symbolu należy kliknąć

ikonę:  $\boxed{A}$ , a następnie wskazać na wyświetlonej liście odpowiedni kształt symbolu. Dostępne są trzy grupy symboli:

- **Proste** Podstawowe figury geometryczne.
- Leśne Symbole zgodne ze standardem Leśnej Mapy Numerycznej. Są to symbole występujące na mapach tworzonych dla Lasów Państwowych.
- OSM Symbole wykorzystywane do tworzenia kompozycji mapowych pobieranych z tCloud (patrz rozdział 3.3.5.3 Pobieranie danych tCloud).

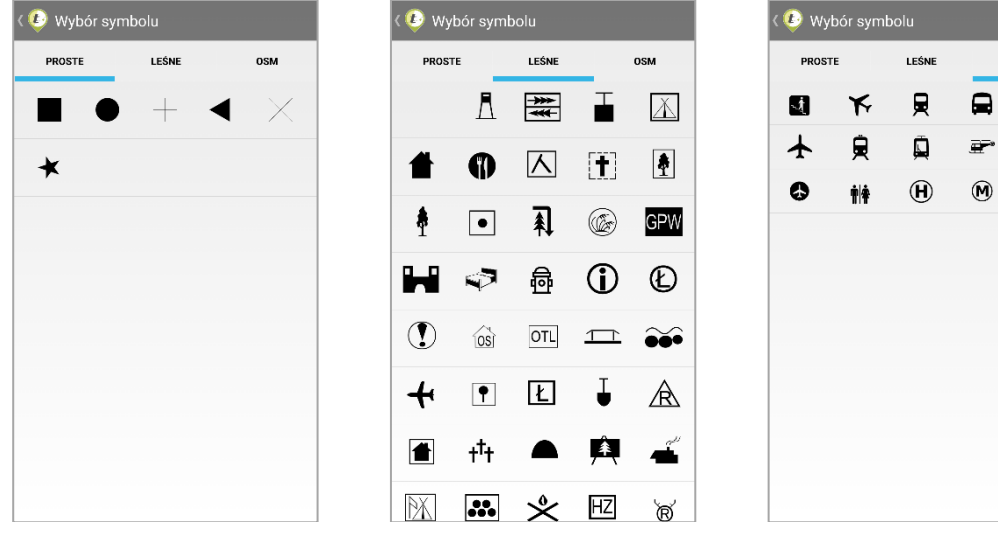

**OSM** 

 $\blacksquare$ 

 $\bullet$ 

#### 3.3.5.4.1.2 Zakładka ETYKIETA

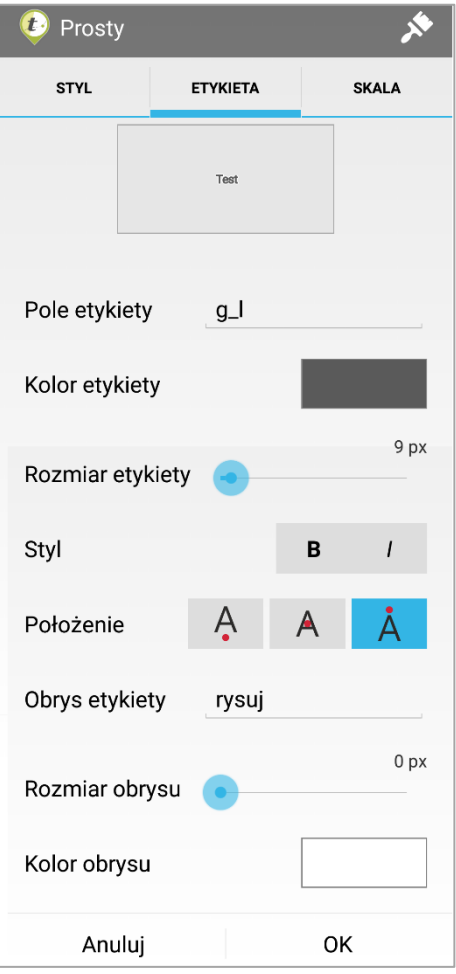

W zakładce ETYKIETA zgrupowano wszystkie ustawienia związane z wyświetlanymi etykietami obiektów. Wyświetlana treść opisu obiektu to wybrany atrybut warstwy.

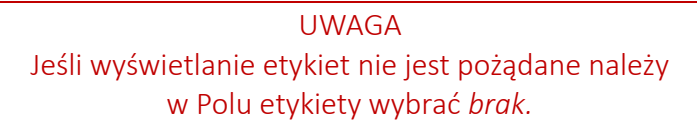

• Pole etykiety

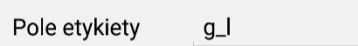

Po kliknięciu wyświetli się lista dostępnych atrybutów warstwy. Należy wybrać ten, który ma być użyty do wyświetlenia w etykiecie obiektu.

• Kolor etykiety

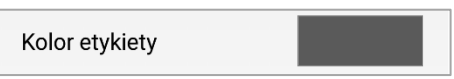

Po kliknięciu w obszar prezentujący aktualny kolor tekstu etykiety wyświetli się okno z paletą barw. Okno podzielone jest na dwie zakładki: PALETA (wyświetlona domyślnie) oraz KOLOR. Aby manualnie wybrać pożądany kolor tekstu etykiety należy wskazać go na palecie barw, następnie kliknąć przycisk *OK*.

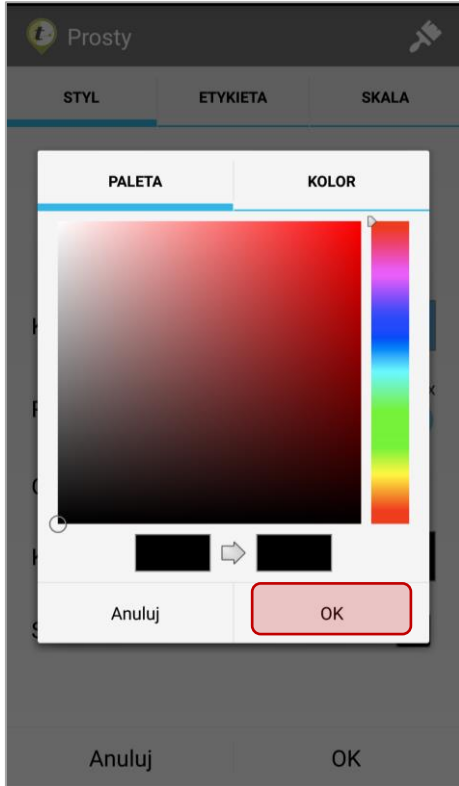

W zakładce KOLOR można ustawić precyzyjne wartości wymaganej barwy w skali: RGB, HSV lub kodzie HEX.

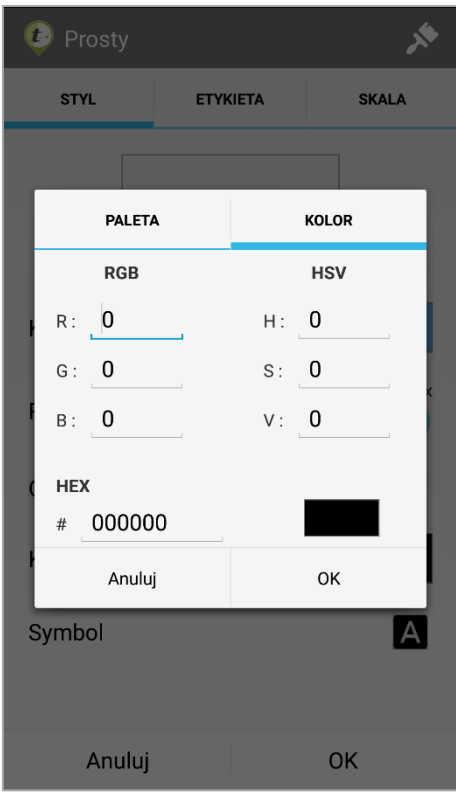

• Rozmiar etykiety

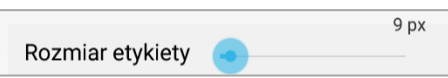

Wybór wielkości czcionki dokonuje się poprzez przesunięcie wskaźnika w prawo lub w lewo. Maksymalny rozmiar czcionki możliwy do ustawienia to 32 px. Minimalny to 8px. Poglądowa wielkość czcionki na mapie aktualizowana jest na bieżąco na podglądzie widocznym w górnej części zakładki okna.

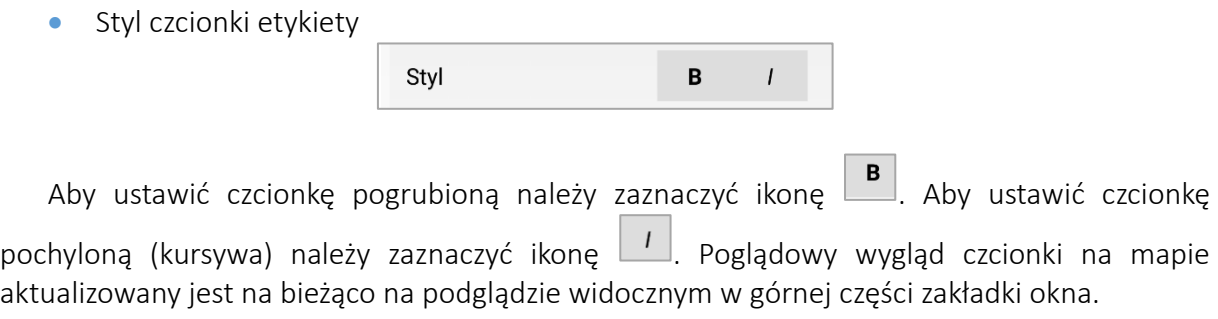

• Położenie etykiety względem symbolu

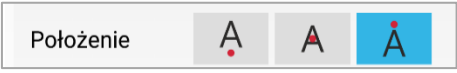

Etykieta może znajdować się powyżej, w centrum lub poniżej symbolu.

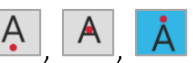

Aby wybrać pożądane położenie etykiety nalży zaznaczyć odpowiednią ikonę:  $\boxed{A}$ ,  $\boxed{A}$ symbolizującą jej położenie.

• Obrys etykiety

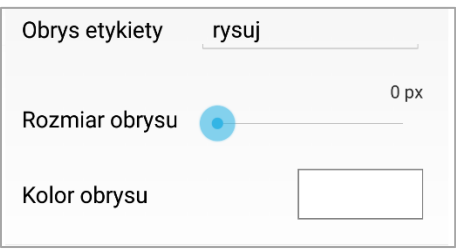

Jeśli obrys etykiety ma być utworzony należy wybrać opcję *rysuj*. Jeśli nie jest wymagany należy wybrać opcję *brak*.

> Obrys etykiety poprawia jej czytelność na tle innych warstw. Dla map utworzonych na podkładzie ortofoto zaleca się tworzenie obrysu etykiet w odcieniach koloru żółtego. Dla pozostałych map warto stosować obrys kolor białego lub takiego, który najrzadziej występuje na mapie. Dzięki temu tekst będzie czytelny i wyraźnie oddzielony od pozostałych warstw.

Wybór wielkości obrysu dokonuje się poprzez przesunięcie wskaźnika w prawo lub w lewo. Maksymalny rozmiar obrysu możliwy do ustawienia to 5 px. Minimalny to 0px. Obrys nie będzie wtedy widoczny. Poglądowy wygląd czcionki aktualizowany jest na bieżąco na podglądzie widocznym w górnej części zakładki okna.

Po kliknięciu w obszar prezentujący aktualny kolor obrysu etykiety wyświetli się okno z paletą barw. Okno podzielone jest na dwie zakładki: PALETA (wyświetlona domyślnie) oraz KOLOR. Aby manualnie wybrać pożądany kolor tekstu etykiety należy wskazać go na palecie barw, następnie kliknąć przycisk *OK*.

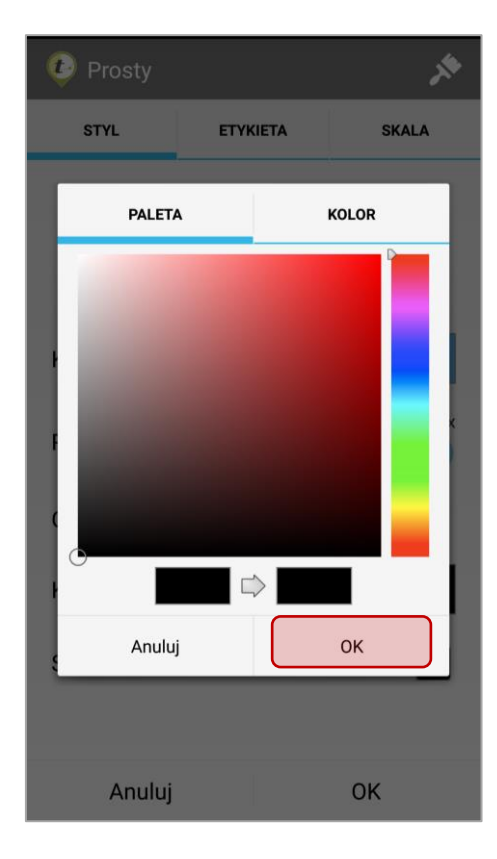

W zakładce KOLOR można ustawić precyzyjne wartości wymaganej barwy w skali: RGB, HSV lub kodzie HEX.

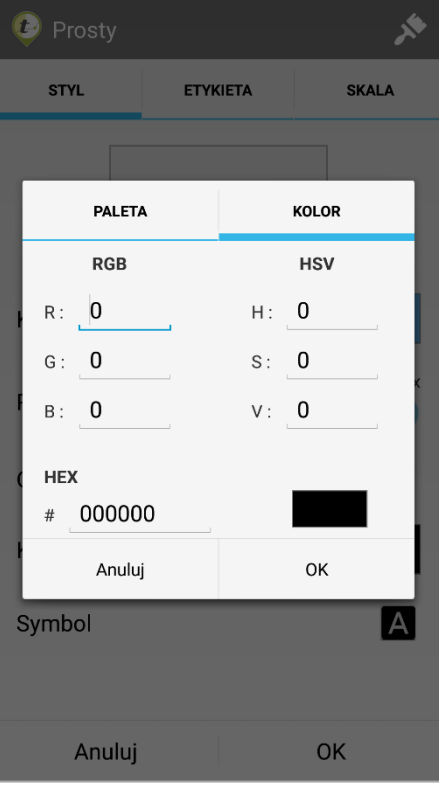

## 3.3.5.4.1.3 Zakładka SKALA

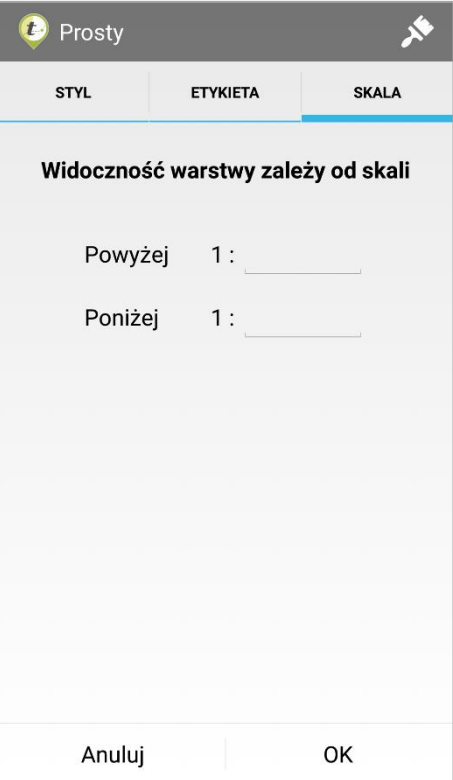

W tej zakładce zgrupowano opcje definiujące w jakim zakresie skali ma zostać wyświetlona wybrana warstwa. W polu *Powyżej* oraz Poniżej należy wprowadzić lub wybrać z listy podpowiedzi odpowiednie skale. W opcji Powyżej: ustawia się granicę skali powyżej której warstwa będzie widoczna. W opcji Poniżej: należy podać skalę poniżej której warstwa nie będzie widoczna. Jeśli nie będą podane wartości skali warstwa będzie zawsze widoczna na mapie.

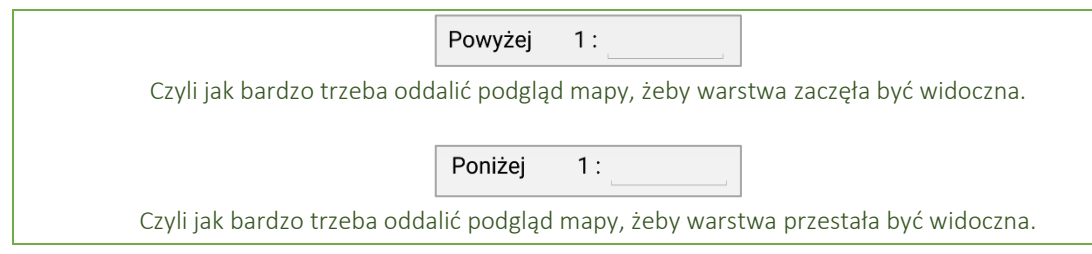

### 3.3.5.4.2 Styl Prosty warstwy liniowej

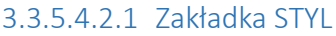

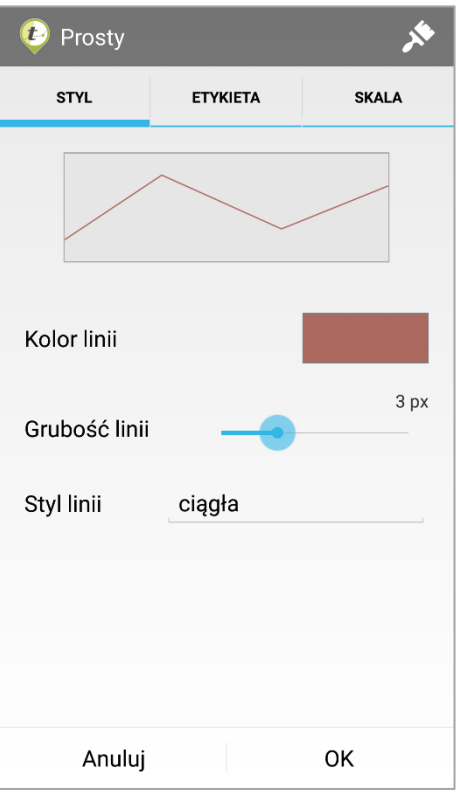

W zakładce STYL zostały umieszczone wszystkie możliwe opcje ustawienia graficznej reprezentacji danych wektorowych. Poniżej opisano opcje dostępne dla warstwy liniowej.

• Kolor linii

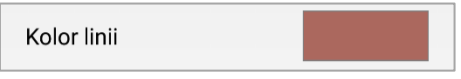

Po kliknięciu w obszar prezentujący aktualny kolor linii wyświetli się okno z paletą barw. Okno podzielone jest na dwie zakładki: PALETA (wyświetlona domyślnie) oraz KOLOR. Aby
manualnie wybrać pożądany kolor wypełnienia symbolu należy wskazać go na palecie barw, następnie kliknąć przycisk *OK.*

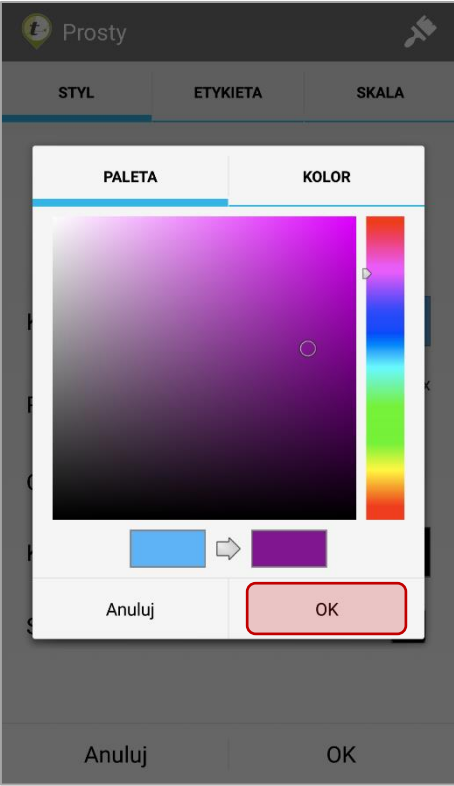

W zakładce KOLOR można ustawić precyzyjne wartości wymaganej barwy w skali: RGB, HSV lub kodzie HEX.

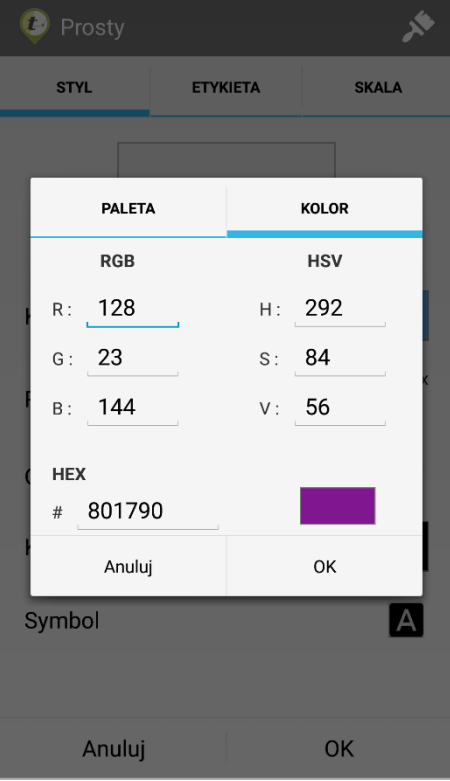

• Grubość linii

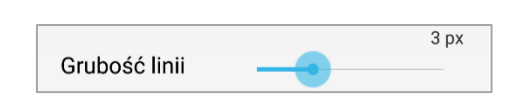

Wybór grubości linii dokonuje się poprzez przesunięcie wskaźnika w prawo lub w lewo. Maksymalna grubość linii możliwa do ustawienia to 10px. Jeśli zostanie ustawiony rozmiar równany 0 px, to linia będzie niewidoczna na mapie. Poglądowy wygląd linii na mapie aktualizowany jest na bieżąco na podglądzie mapy widocznym w górnej części zakładki okna.

• Styl linii

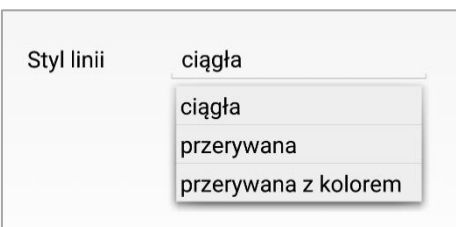

Rysowana linia może być ciągła, przerywana lub przerywana z kolorem. W przypadku gdy zostanie wybrany styl przerywana z kolorem pojawi się opcja drugi kolor. W ten sposób możliwe jest precyzyjne ustawienie obu kolorów rysowanej linii.

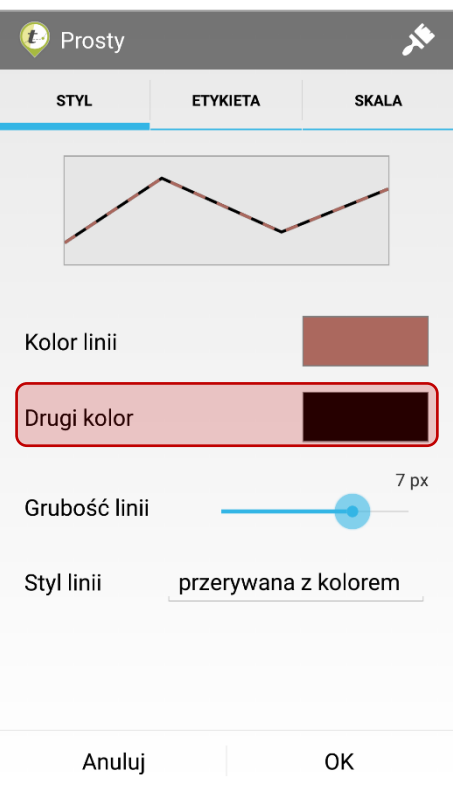

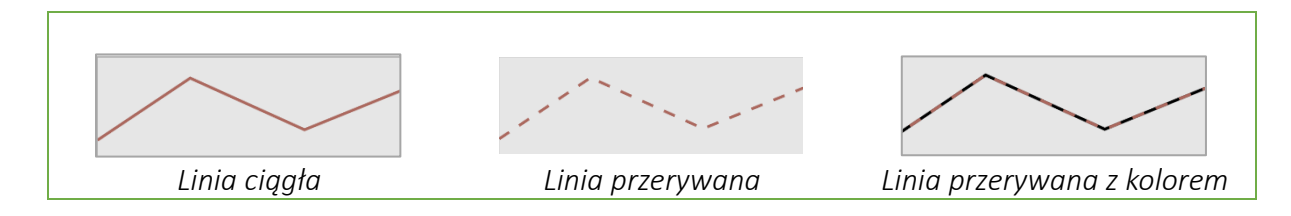

## 3.3.5.4.2.2 Zakładka ETYKIETA

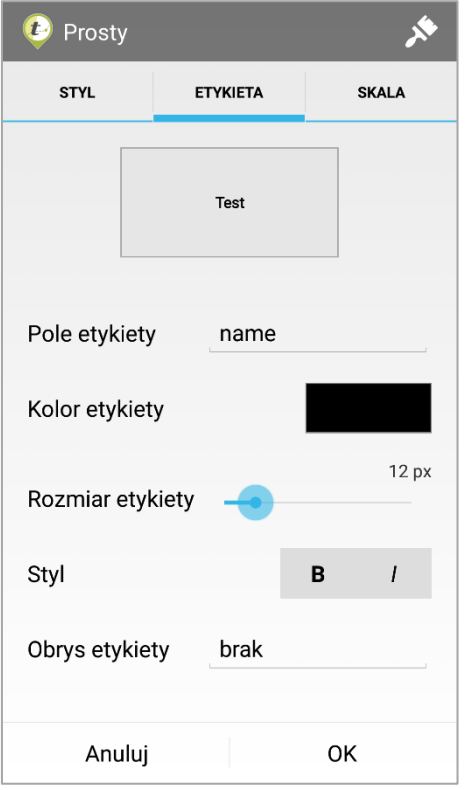

W zakładce ETYKIETA zgrupowano wszystkie ustawienia związane z wyświetlanymi etykietami obiektów. Wyświetlana treść opisu obiektu to wybrany atrybut warstwy.

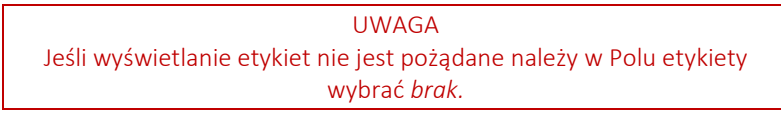

• Pole etykiety

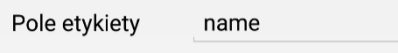

Po kliknięciu wyświetli się lista dostępnych atrybutów warstwy. Należy wybrać ten, który ma być użyty do wyświetlenia w etykiecie obiektu.

• Kolor etykiety

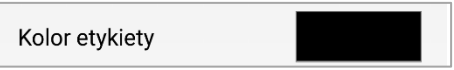

Po kliknięciu w obszar prezentujący aktualny kolor tekstu etykiety wyświetli się okno

z paletą barw. Okno podzielone jest na dwie zakładki: PALETA (wyświetlona domyślnie) oraz KOLOR. Aby manualnie wybrać pożądany kolor tekstu etykiety należy wskazać go na palecie barw, następnie kliknąć przycisk *OK*.

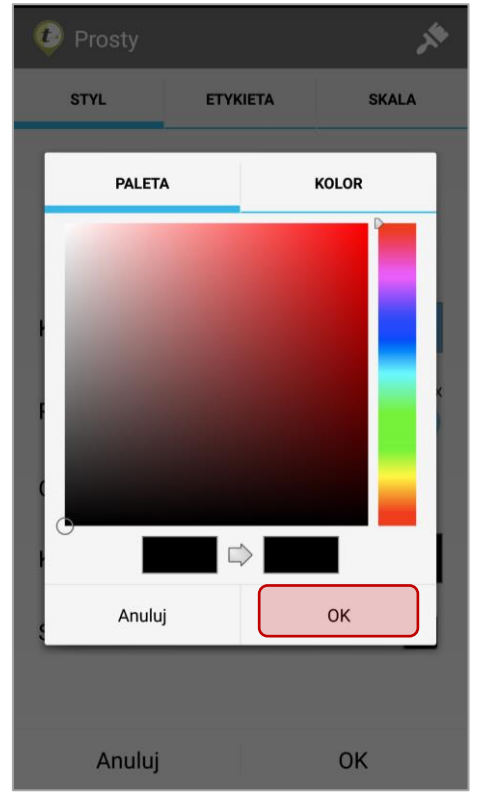

W zakładce KOLOR można ustawić precyzyjne wartości wymaganej barwy w skali: RGB, HSV lub kodzie HEX.

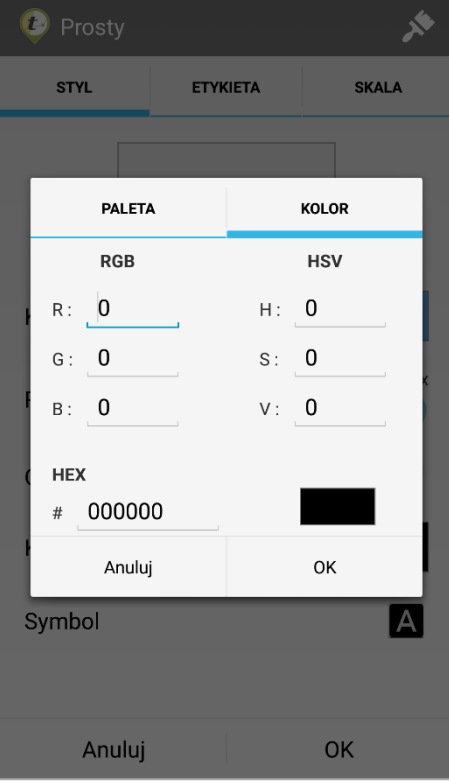

• Rozmiar etykiety

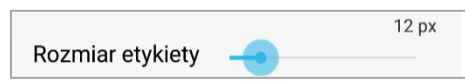

Wybór wielkości czcionki dokonuje się poprzez przesunięcie wskaźnika w prawo lub w lewo. Maksymalny rozmiar czcionki możliwy do ustawienia to 32 px. Minimalny to 8px. Poglądowa wielkość czcionki na mapie aktualizowana jest na bieżąco na podglądzie widocznym w górnej części zakładki okna.

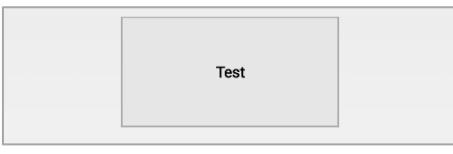

• Styl czcionki etykiety

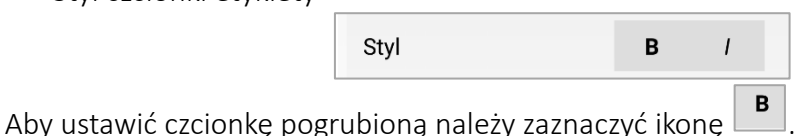

Aby ustawić czcionkę pochyloną (kursywa) należy zaznaczyć ikonę <sup>1</sup>. Poglądowy wygląd czcionki na mapie aktualizowany jest na bieżąco na podglądzie widocznym w górnej części zakładki okna.

• Obrys etykiety

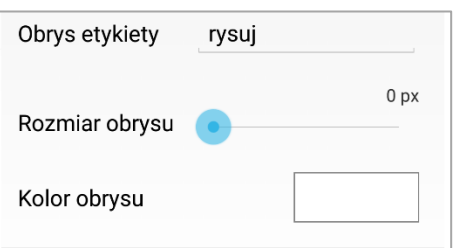

Jeśli obrys etykiety ma być utworzony należy wybrać opcję *rysuj*. Jeśli nie jest wymagany należy wybrać opcję *brak*.

> Obrys etykiety poprawia jej czytelność na tle innych warstw. Dla map utworzonych na podkładzie ortofoto zaleca się tworzenie obrysu etykiet w odcieniach koloru żółtego. Dla pozostałych map warto stosować obrys kolor białego lub takiego, który najrzadziej występuje na mapie. Dzięki temu tekst będzie czytelny i wyraźnie oddzielony od pozostałych warstw.

Wybór wielkości obrysu dokonuje się poprzez przesunięcie wskaźnika w prawo lub w lewo. Maksymalny rozmiar obrysu możliwy do ustawienia to 5 px. Minimalny to 0px. Obrys nie będzie wtedy widoczny. Poglądowy wygląd czcionki aktualizowany jest na bieżąco na podglądzie widocznym w górnej części zakładki okna.

Po kliknięciu w obszar prezentujący aktualny kolor obrysu etykiety wyświetli się okno z paletą barw. Okno podzielone jest na dwie zakładki: PALETA (wyświetlona domyślnie) oraz KOLOR. Aby manualnie wybrać pożądany kolor tekstu etykiety należy wskazać go na palecie barw, następnie kliknąć przycisk *OK*.

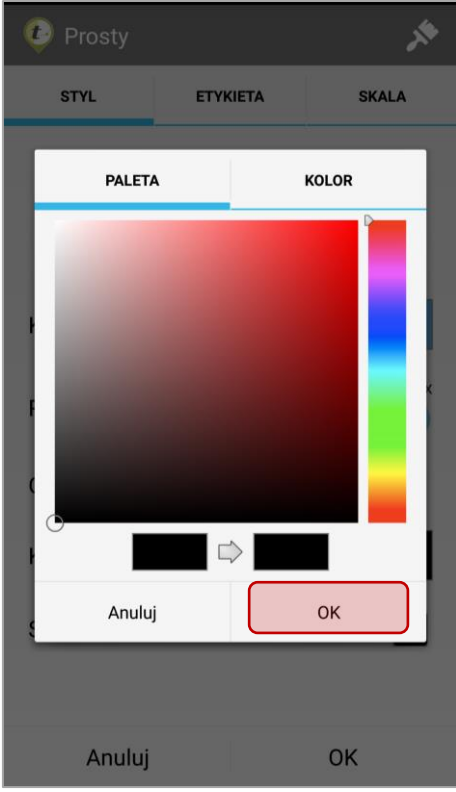

W zakładce KOLOR można ustawić precyzyjne wartości wymaganej barwy w skali: RGB, HSV lub kodzie HEX.

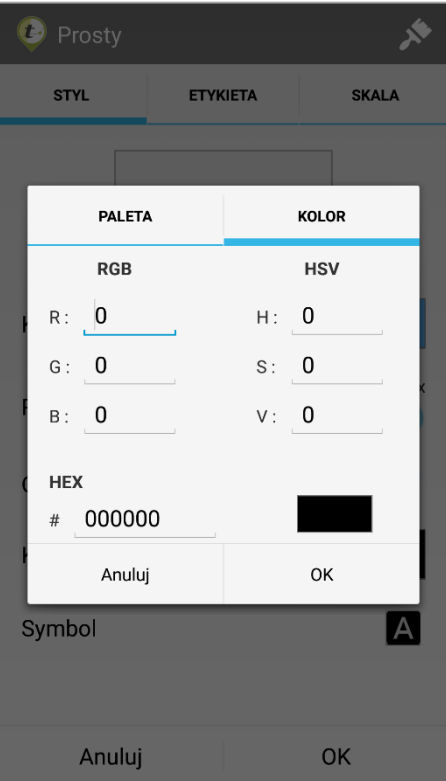

#### 3.3.5.4.2.3 Zakładka SKALA

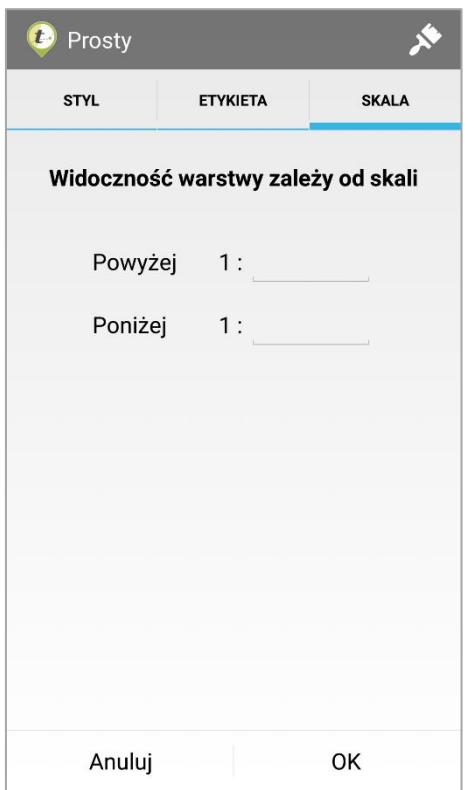

W tej zakładce zgrupowano opcje definiujące w jakim zakresie skali ma zostać wyświetlona wybrana warstwa. W polu *Powyżej* oraz *Poniżej* należy wprowadzić lub wybrać z listy podpowiedzi odpowiednie skale. W opcji *Powyżej*: ustawia się granicę skali powyżej której warstwa będzie widoczna. W opcji *Poniżej*: należy podać skalę poniżej której warstwa nie będzie widoczna. Jeśli nie będą podane wartości skali warstwa będzie zawsze widoczna na mapie.

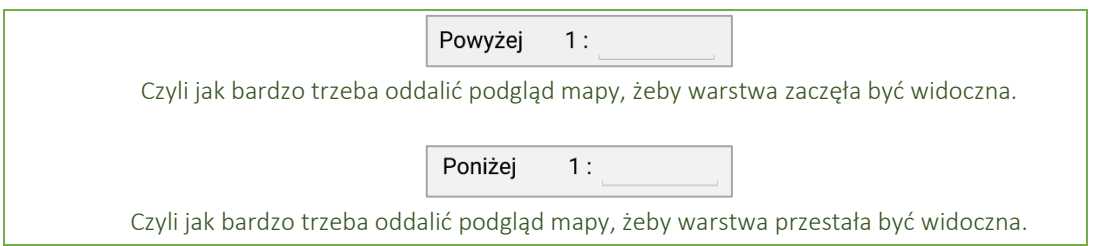

## 3.3.5.4.3 Styl Prosty warstwy poligonowej

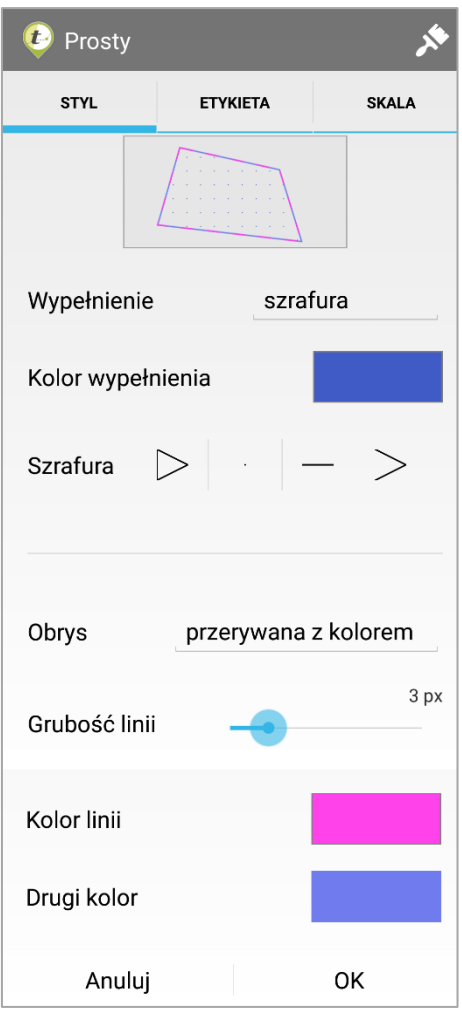

#### 3.3.5.4.3.1 Zakładka STYL

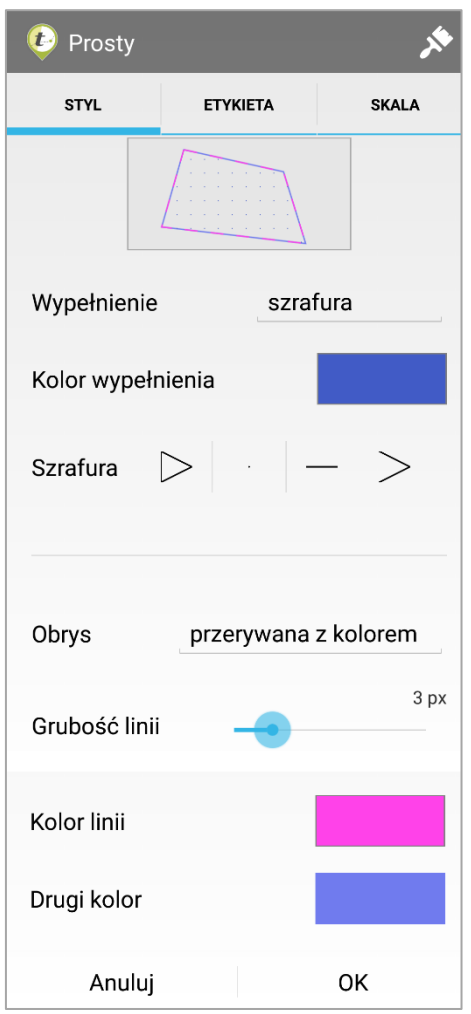

W zakładce STYL zostały umieszczone wszystkie możliwe opcje ustawienia graficznej reprezentacji danych wektorowych. Poniżej opisano opcje dostępne dla warstwy poligonowej

## • Wypełnienie

Możliwe są trzy opcje: Brak wypełnienia, pełne wypełnienie kolorem oraz wypełnienie szrafurą.

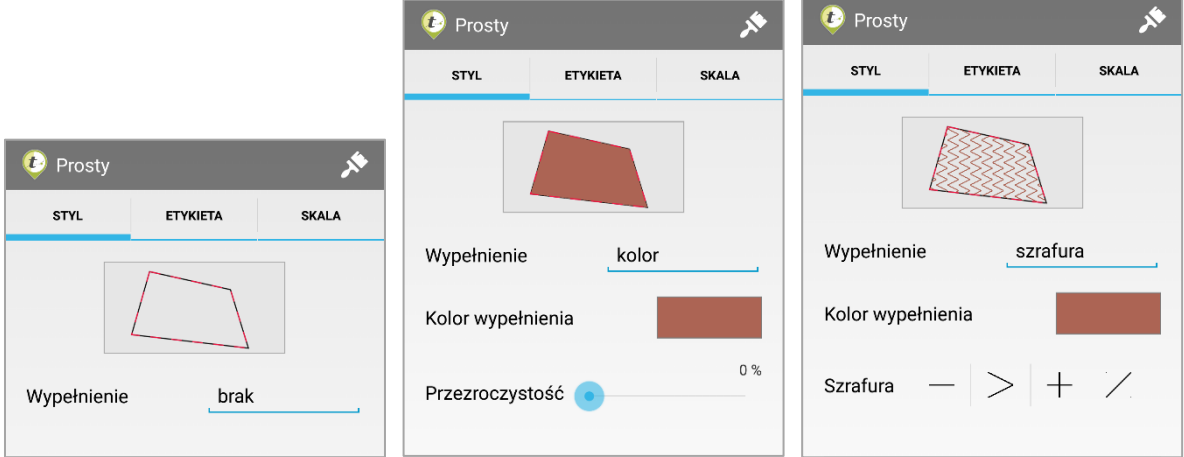

• Kolor wypełnienia

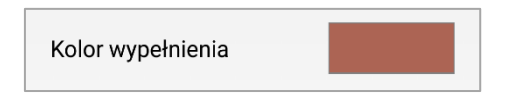

Po kliknięciu w obszar prezentujący aktualny kolor wypełnienia wyświetli się okno z paletą barw. Okno podzielone jest na dwie zakładki: PALETA (wyświetlona domyślnie) oraz KOLOR. Aby manualnie wybrać pożądany kolor wypełnienia symbolu należy wskazać go na palecie barw, następnie kliknąć przycisk OK.

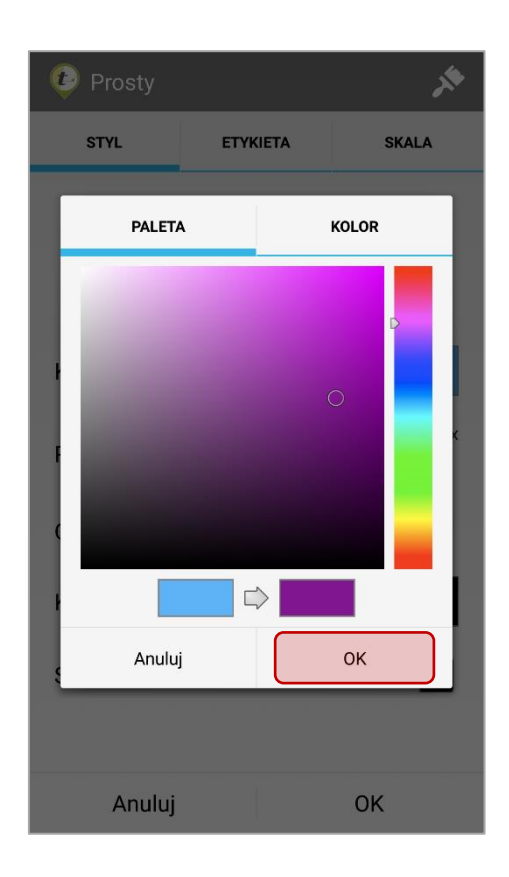

W zakładce KOLOR można ustawić precyzyjne wartości wymaganej barwy w skali: RGB, HSV lub kodzie HEX.

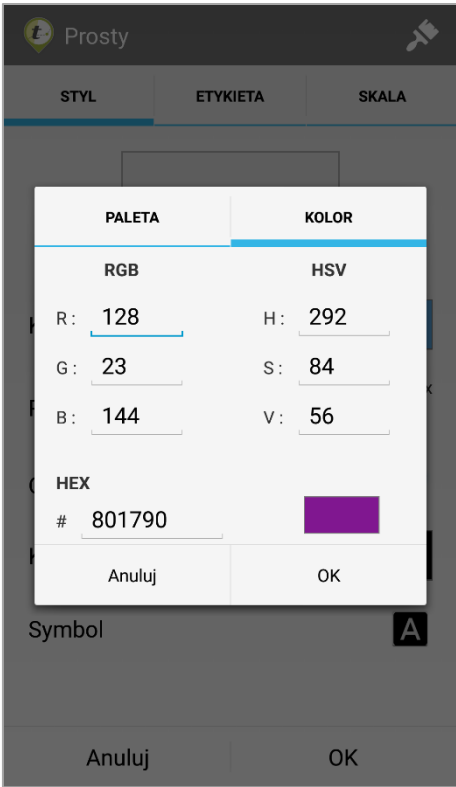

• Przezroczystość wypełnienia *Pole przezroczystość pojawi się, gdy jako wypełnienie kształtu zostanie wybrany kolor.*

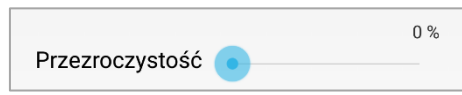

Wybór poziomu przezroczystości wypełnienia dokonuje się poprzez przesunięcie wskaźnika w prawo lub w lewo. Maksymalny stopień przezroczystości to 100%. Dla stopnia przezroczystości równego 100% wypełnienie będzie niewidoczne. Poglądowy widok kształtu na mapie aktualizowany jest na bieżąco na podglądzie widocznym w górnej części zakładki okna.

• Szrafura

*Pole szrafura pojawi się, gdy jako wypełnienie kształtu zostanie wybrana szrafura.*

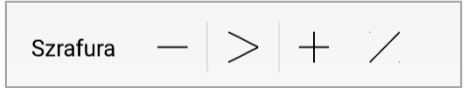

Wybór formy kreskowania wypełnienia dokonuje się poprzez przesunięcie paska z miniaturami kreskowania w prawo lub w lewo. Poglądowy wygląd kształtu na mapie aktualizowany jest na bieżąco na podglądzie widocznym w górnej części zakładki okna.

• Obrys

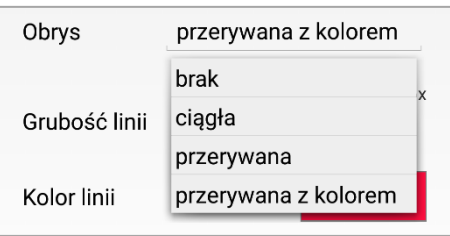

Rysowana linia obrysu może być ciągła, przerywana lub przerywana z kolorem. Jeśli obrys ma nie być widoczny należy wybrać opcję *brak*.

• Grubość linii

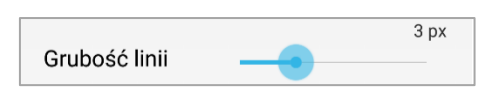

Wybór grubości linii dokonuje się poprzez przesunięcie wskaźnika w prawo lub w lewo. Maksymalna grubość linii możliwa do ustawienia to 10px. Jeśli zostanie ustawiony rozmiar równany 0 px, to linia będzie niewidoczna na mapie. Poglądowy wygląd linii na mapie aktualizowany jest na bieżąco na podglądzie mapy widocznym w górnej części zakładki okna.

• Kolor linii

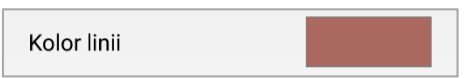

Po kliknięciu w obszar prezentujący aktualny kolor linii wyświetli się okno z paletą barw. Okno podzielone jest na dwie zakładki: PALETA (wyświetlona domyślnie) oraz KOLOR. Aby manualnie wybrać pożądany kolor wypełnienia symbolu należy wskazać go na palecie barw, następnie kliknąć przycisk *OK.*

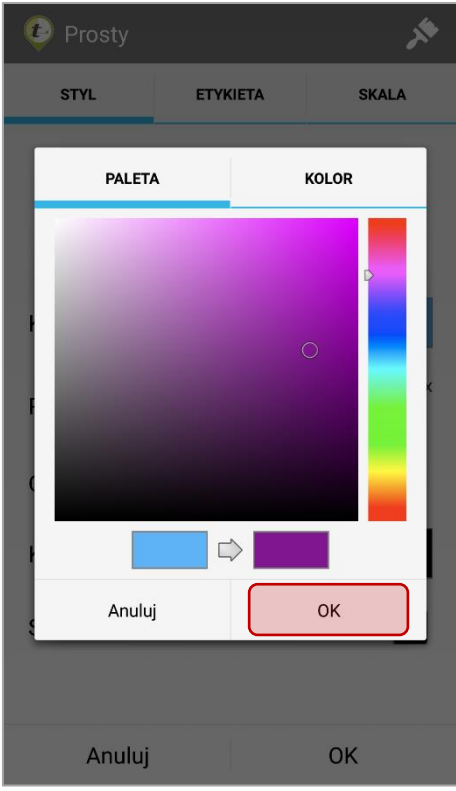

W zakładce KOLOR można ustawić precyzyjne wartości wymaganej barwy w skali: RGB, HSV lub kodzie HEX.

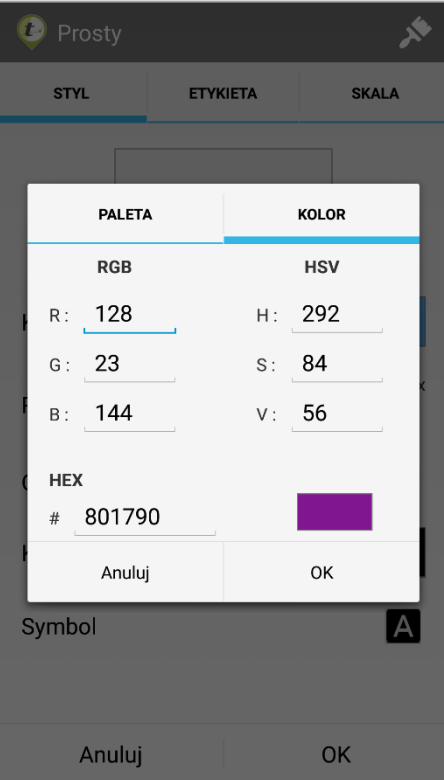

W przypadku gdy zostanie wybrana linia obrysu przerywana z kolorem pojawi się opcja drugi kolor. W ten sposób możliwe jest precyzyjne ustawienie obu kolorów rysowanej linii obrysu.

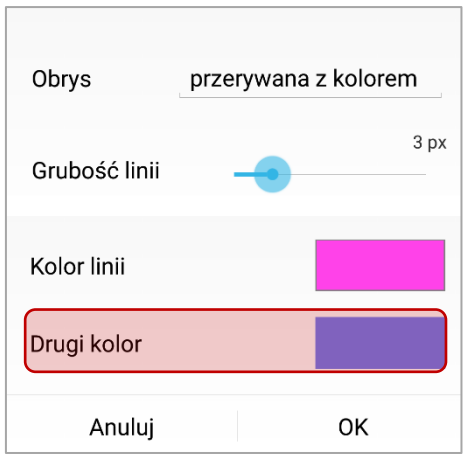

## 3.3.5.4.3.2 Zakładka ETYKIETA

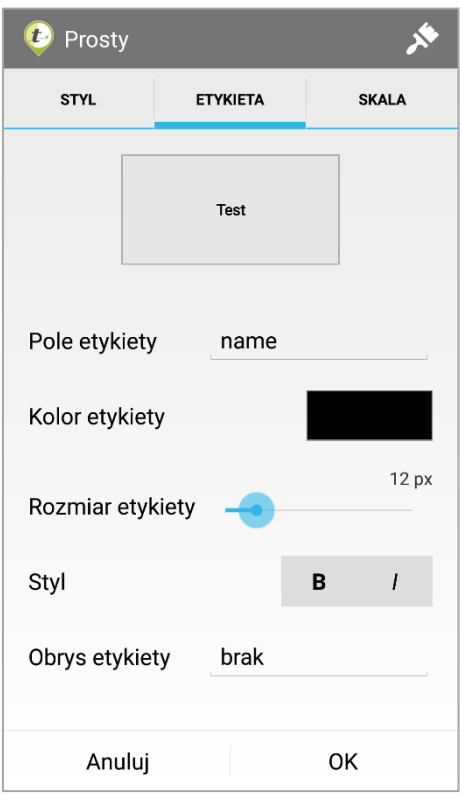

W zakładce ETYKIETA zgrupowano wszystkie ustawienia związane z wyświetlanymi etykietami obiektów. Wyświetlana treść opisu obiektu to wybrany atrybut warstwy.

> UWAGA Jeśli wyświetlanie etykiet nie jest pożądane należy w Polu etykiety wybrać *brak.*

• Pole etykiety

Pole etykiety name

Po kliknięciu wyświetli się lista dostępnych atrybutów warstwy. Należy wybrać ten, który ma być użyty do wyświetlenia w etykiecie obiektu.

• Kolor etykiety

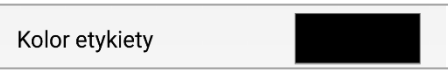

Po kliknięciu w obszar prezentujący aktualny kolor tekstu etykiety wyświetli się okno z paletą barw. Okno podzielone jest na dwie zakładki: PALETA (wyświetlona domyślnie) oraz KOLOR. Aby manualnie wybrać pożądany kolor tekstu etykiety należy wskazać go na palecie barw, następnie kliknąć przycisk OK.

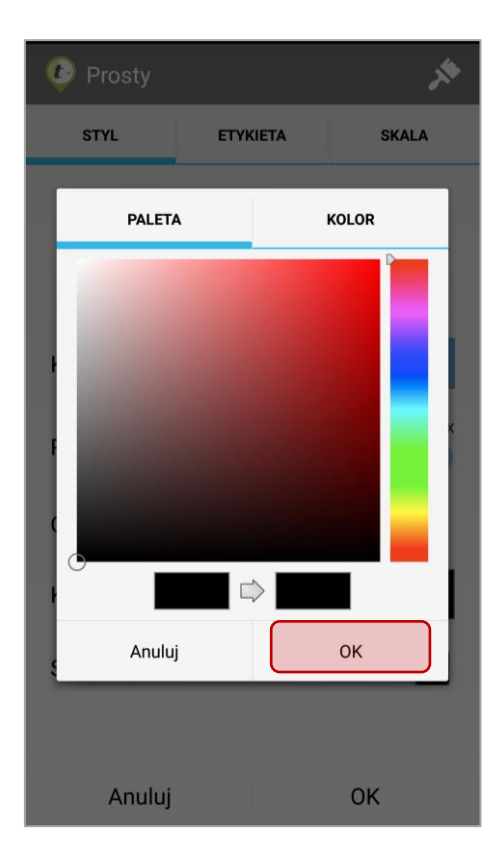

W zakładce KOLOR można ustawić precyzyjne wartości wymaganej barwy w skali: RGB, HSV lub kodzie HEX.

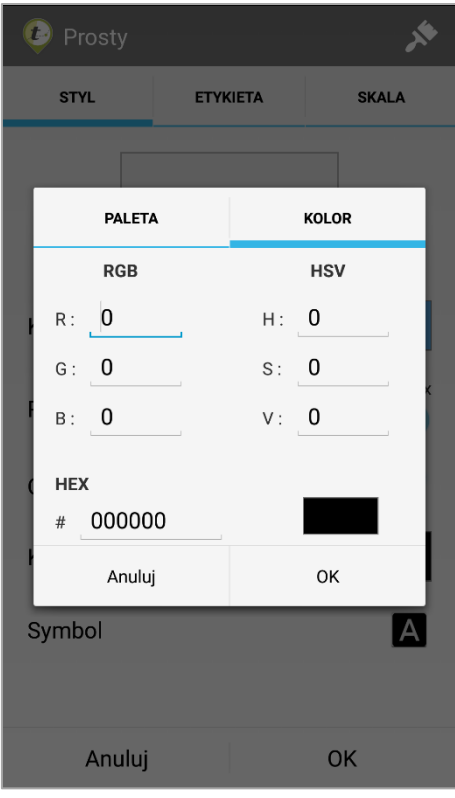

• Rozmiar etykiety

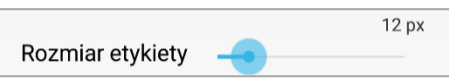

Wybór wielkości czcionki dokonuje się poprzez przesunięcie wskaźnika w prawo lub w lewo. Maksymalny rozmiar czcionki możliwy do ustawienia to 32 px. Minimalny to 8px. Poglądowa wielkość czcionki na mapie aktualizowana jest na bieżąco na podglądzie widocznym w górnej części zakładki okna.

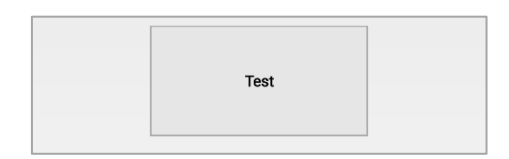

• Styl czcionki etykiety

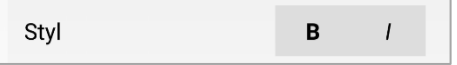

Aby ustawić czcionkę pogrubioną należy zaznaczyć ikonę  $\Box$ 

Aby ustawić czcionkę pochyloną (kursywa) należy zaznaczyć ikonę <sup>1</sup>. Poglądowy wygląd czcionki na mapie aktualizowany jest na bieżąco na podglądzie widocznym w górnej części zakładki okna.

• Obrys etykiety

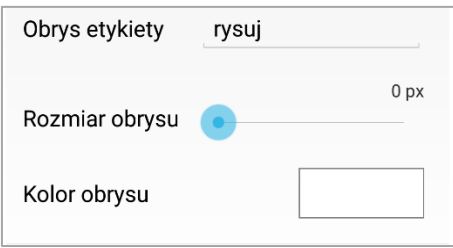

Jeśli obrys etykiety ma być utworzony należy wybrać opcję *rysuj*. Jeśli nie jest wymagany należy wybrać opcję *brak*.

> Obrys etykiety poprawia jej czytelność na tle innych warstw. Dla map utworzonych na podkładzie ortofoto zaleca się tworzenie obrysu etykiet w odcieniach koloru żółtego. Dla pozostałych map warto stosować obrys kolor białego lub takiego, który najrzadziej występuje na mapie. Dzięki temu, tekst będzie czytelny i wyraźnie oddzielony od pozostałych warstw.

Wybór wielkości obrysu dokonuje się poprzez przesunięcie wskaźnika w prawo lub w lewo. Maksymalny rozmiar obrysu możliwy do ustawienia to 5 px. Minimalny to 1 px. Poglądowy widok czcionki aktualizowany jest na bieżąco na podglądzie widocznym w górnej części zakładki okna.

Po kliknięciu w obszar prezentujący aktualny kolor obrysu etykiety wyświetli się okno z paletą barw. Okno podzielone jest na dwie zakładki: PALETA (wyświetlona domyślnie) oraz KOLOR. Aby manualnie wybrać pożądany kolor tekstu etykiety należy wskazać go na palecie barw, następnie kliknąć przycisk *OK*.

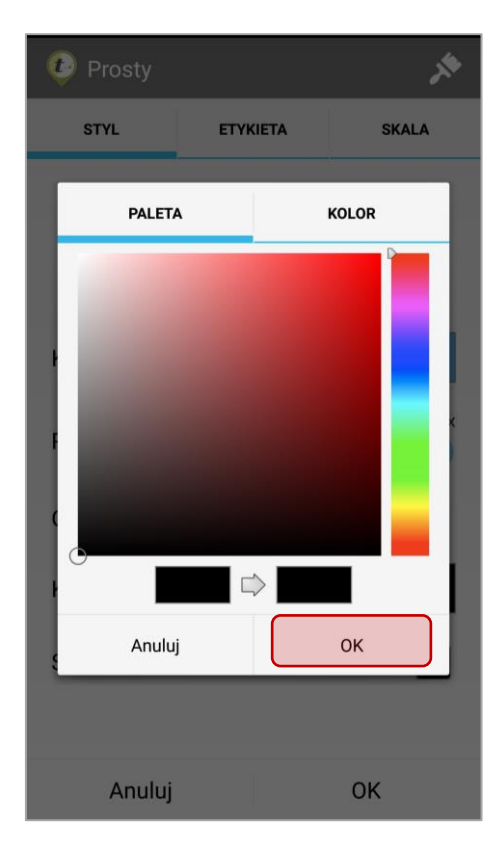

W zakładce KOLOR można ustawić precyzyjne wartości wymaganej barwy w skali: RGB, HSV lub kodzie HEX.

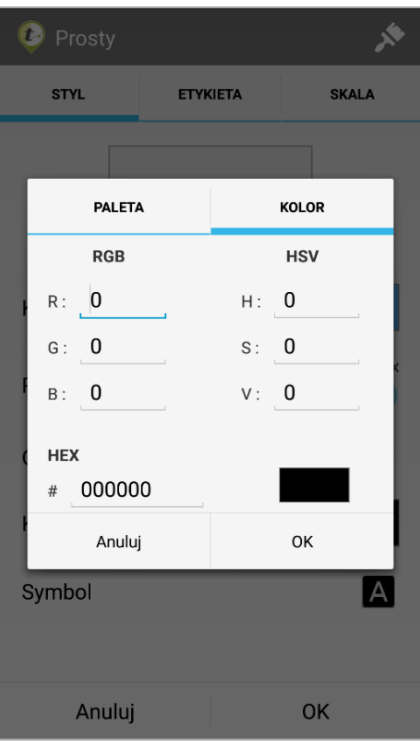

## 3.3.5.4.3.3 Zakładka SKALA

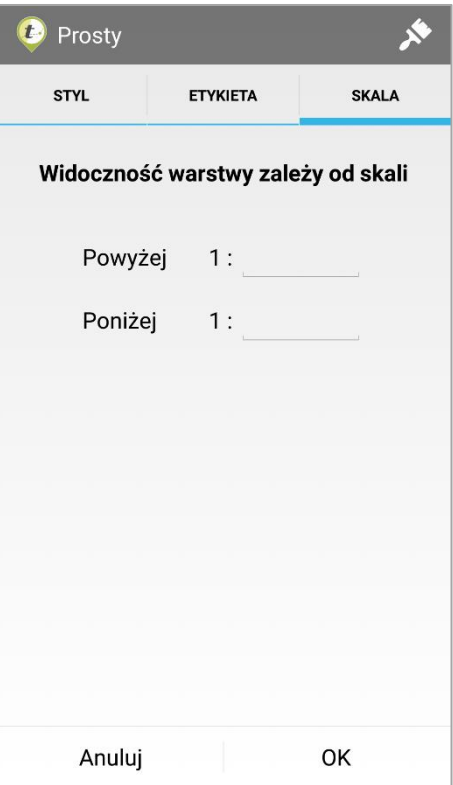

W tej zakładce zgrupowano opcje definiujące w jakim zakresie skali ma zostać wyświetlona wybrana warstwa. W polu *Powyżej* oraz Poniżej należy wprowadzić lub wybrać z listy podpowiedzi odpowiednie skale. W opcji Powyżej: ustawia się granicę skali powyżej której warstwa będzie widoczna. W opcji Poniżej: należy podać skalę poniżej której warstwa nie będzie widoczna. Jeśli nie będą podane wartości skali warstwa będzie zawsze widoczna na mapie.

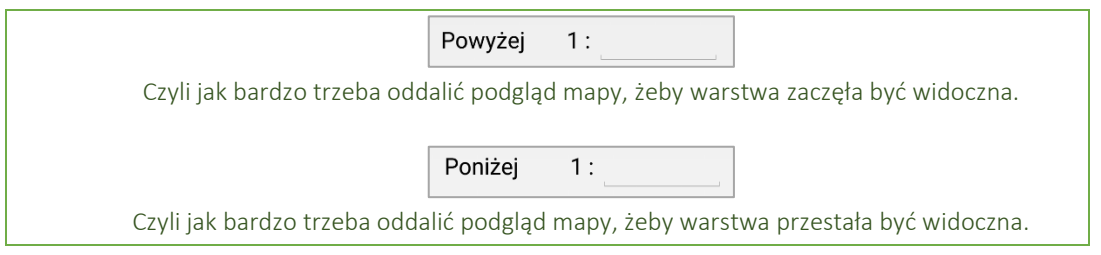

#### 3.3.5.4.4 Styl Unikalne wartości

Styl warstwy budowany jest na podstawie wartości (unikalnych wartości) wybranego atrybutu warstwy. Dla każdej wartości atrybutu możliwe jest skonfigurowanie unikalnych parametrów graficznych. Dzięki tej opcji możliwe jest przedstawienie obiektów warstwy zależnie od ich atrybutów i wartości. Np. Punktowa warstwa drzew posiada atrybut gatunek (iglaste, liściaste). Może ona zostać wyświetlona na mapie za pomocą dwóch różnych symboli zdefiniowanych dla atrybutów: liściaste, iglaste.

Aby ustawić Styl Unikalne Wartości dla wybranej warstwy, należy wybrać go z listy rodzajów stylu.

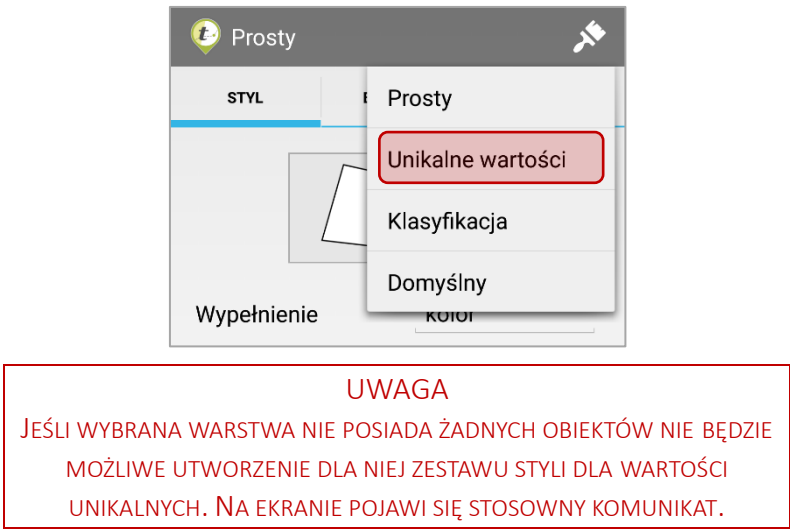

Wyświetli się okno z listą atrybutów warstwy. Należy wskazać ten atrybut, którego wartości unikalne mają zostać zobrazowane na mapie.

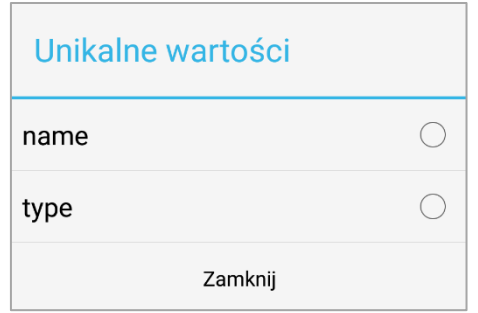

Po wybraniu odpowiedniego atrybutu wyświetli się okno edycji wyglądu warstwy. Kreator stylu, podobnie jak w przypadku stylu Prostego został podzielony na trzy zakładki: STYL, ETYKIETA, SKALA.

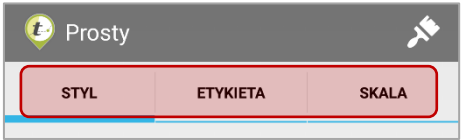

Opcje w zakładce ETYKIETA oraz SKALA są dokładnie takie same jak dla opisanych w poprzednim podrozdziale styli prostych. Z tego względu w tej części instrukcji zostaną opisane tylko opcje umieszczone w zakładce STYL.

#### 3.3.5.4.4.1 Zakładka STYL

W zależności od rodzaju warstwy wektorowej (punkt, linia, poligon) oznaczenia podglądzie poszczególnych wartości będą się nieznacznie różnić. Jednak działanie narzędzia Unikalne Wartości dla każdego rodzaju warstwy wektorowej jest takie samo.

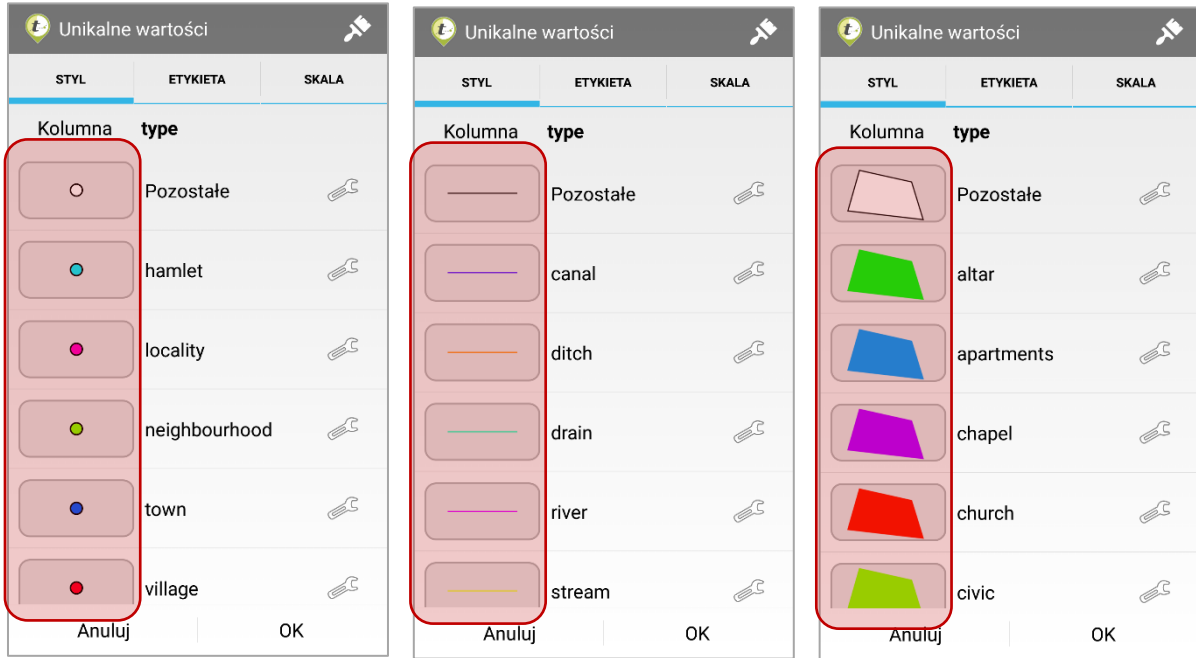

Każda wartość unikalna ma losowo wygenerowany schemat wyglądu. Aby edytować graficzną reprezentację wybranego atrybutu należy kliknąć w miniaturę umieszczoną po lewej stronie unikalnej wartości. Wyświetli się prosty kreator stylu. Dostępne są w nim te same opcje, co w zakładce STYL dla danego rodzaju. Każda z nich została szczegółowo opisana w poprzednich podrozdziałach (patrz: Styl Prosty Warstwy punktowej, liniowej, poligonowej).

W kategorii *Pozostałe* zostaną umieszczone wszystkie wartości nie zdefiniowane jako unikalne. Wstawienie nowego obiektu z atrybutem pasującym do zdefiniowanej wartości unikalnej spowoduje, że obiekt ten zostanie wyświetlony w stylu zdefiniowanym dla danej wartości unikalnej. Jeśli wstawiany obiekt będzie miał przypisany atrybut, który nie jest zdefiniowany w jednej z unikalnych wartości zostanie on przypisany do kategorii *Pozostałe*. Taki obiekt będzie wyświetlony w stylu zdefiniowanym dla kategorii pozostałe.

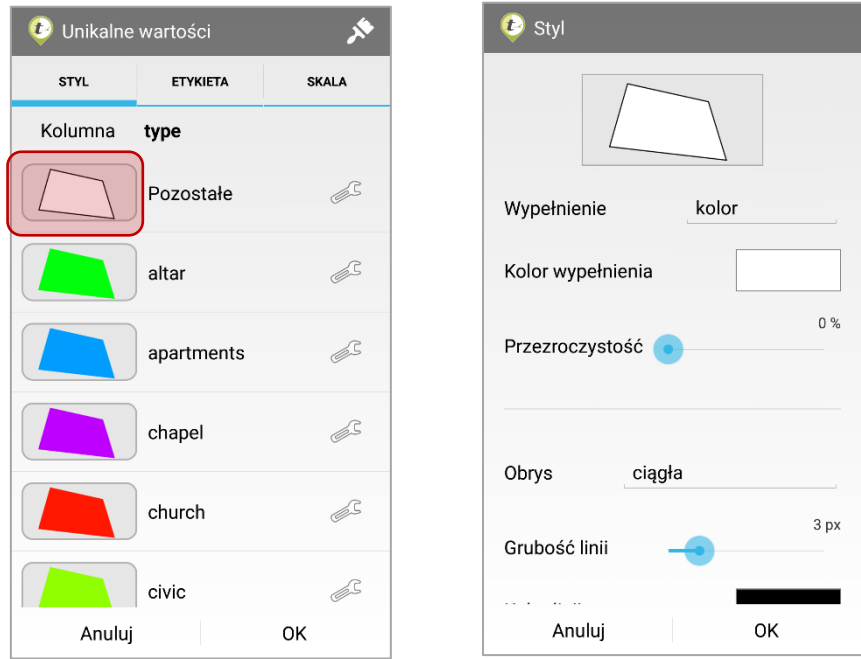

Po kliknięciu w ikonę wyświetli się lista narzędzi pomagających w edycji zestawu styli i przypisanych do wartości unikalnych.

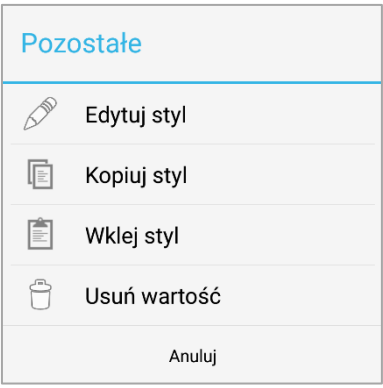

- Edytuj styl Otwiera prosty kreator stylu dla wybranej wartości unikalnej. Kreator można również otworzyć poprzez kliknięcie w miniaturę stylu dla wybranej wartości.
- Kopiuj styl Kopiuje styl wybranej wartości unikalnej.
- Wklej styl Zmienia styl wybranej wartości unikalnej na ten, który uprzednio był skopiowany.

Opcja kopiuj/wklej styl może być niezwykle pomocna w przypadku, gdy każda kolejna wartość ma być reprezentowana przy użyciu podobnego stylu, który będzie się różnił np. jedynie kolorem obrysu. Używanie narzędzia kopiuj/wklej styl znacznie usprawni tworzenie zestawu styli dla unikalnych wartości warstwy.

• Usuń wartość – Usuwa wybraną wartość unikalną atrybutu z zestawu styli.

## 3.3.5.4.5 Styl Klasyfikacja

Styl warstwy budowany jest na podstawie atrybutów liczbowych. Obiekty mogą być wyświetlane w klasach o określonych przedziałach. Styl umożliwia zobrazowanie obiektów warstwy posiadającej atrybuty liczbowe. Po zdefiniowaniu liczby klas aplikacja ustala przedziały wartości pomiędzy maksymalną a minimalną wartością wskazanego atrybutu. Np. Poligonowa warstwa Budynki posiada liczbowy atrybut *liczba mieszkańców*. Użytkownik chce przedstawić na mapie, w których budynkach liczba mieszkańców mieści się w przedziałach: 1-10, 11 – 20, 21 – 30. Każdy z tych przedziałów może zostać oznaczony unikalnym symbolem.

Aby ustawić Styl Klasyfikacja dla wybranej warstwy, należy wybrać go z listy rodzajów stylu.

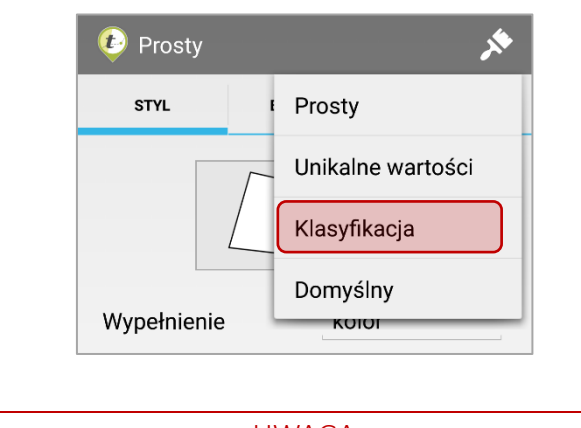

UWAGA JEŚLI WYBRANA WARSTWA NIE POSIADA ATRYBUTÓW LICZBOWYCH, NIE BĘDZIE MOŻLIWE UTWORZENIE DLA NIEJ ZESTAWU STYLI DLA KLASYFIKACJI. NA EKRANIE POJAWI SIĘ STOSOWNY KOMUNIKAT.

Wyświetli się okno z opcjami konfiguracji podziału atrybutów warstwy na klasy.

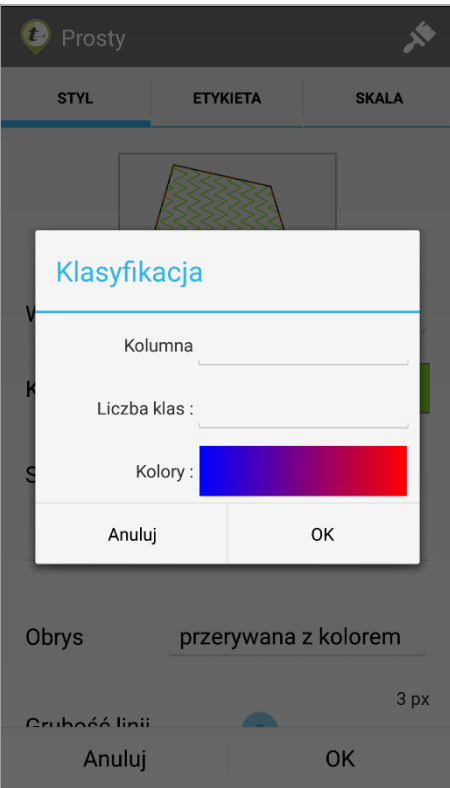

W oknie należy:

- W polu *kolumna* wskazać atrybut, który ma być wzięty do klasyfikacji.
- Określić *liczbę klas* do utworzenia poprzez wybranie wartości z listy.
- Wybrać z listy gradient barw jaki ma być użyty do wygenerowania stylu.

Następnie potwierdzić wybór wciskając przycisk *OK*.

Wyświetli się okno edycji wyglądu warstwy. Kreator stylu, podobnie jak w przypadku stylu Prostego został podzielony na trzy zakładki: STYL, ETYKIETA, SKALA.

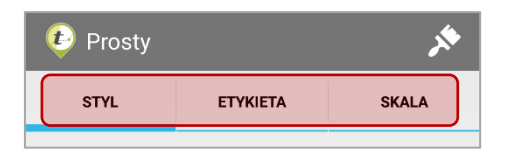

Opcje w zakładce ETYKIETA oraz SKALA są takie same jak dla opisanych w poprzednim podrozdziale styli prostych. Z tego względu, w tej części instrukcji zostaną opisane tylko opcje umieszczone w zakładce STYL.

#### 3.3.5.4.5.1 Zakładka STYL

W zależności od rodzaju warstwy wektorowej (punkt, linia, poligon) oznaczenia w podglądzie poszczególnych kategorii będą się nieznacznie różnić. Jednak działanie kreatora klasyfikacji dla każdego rodzaju warstwy wektorowej jest takie same.

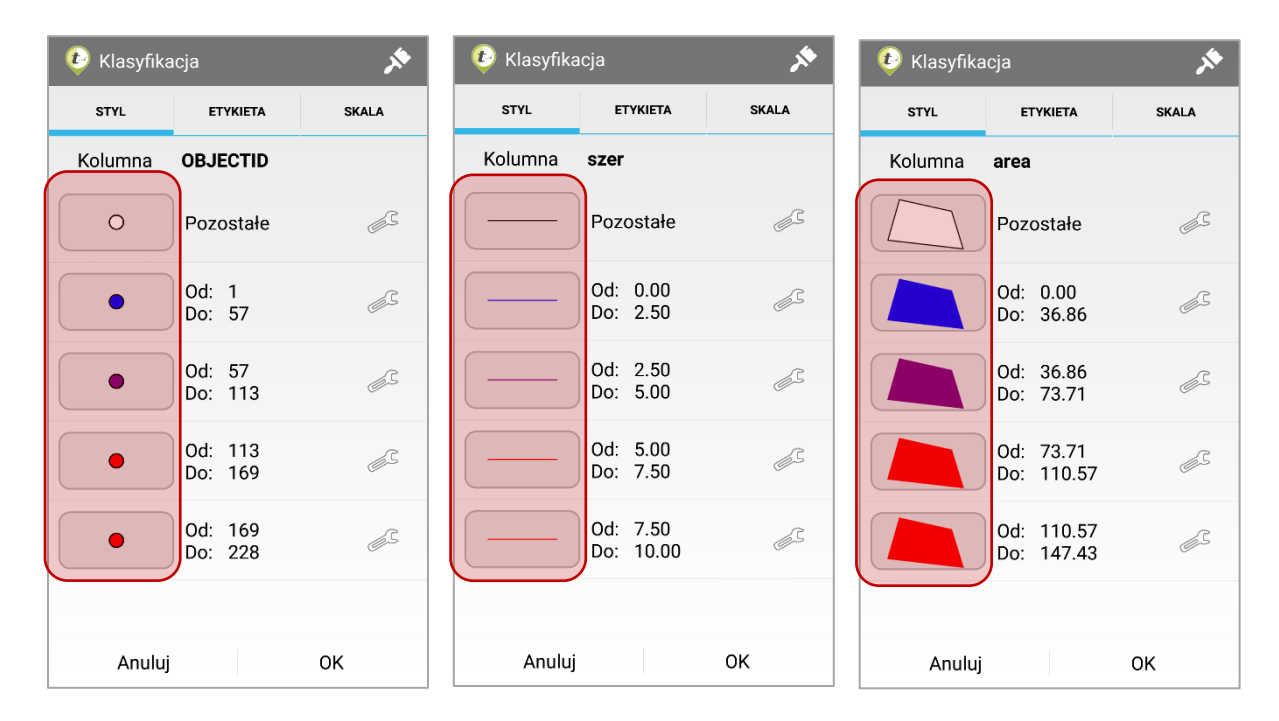

Każdy przedział wartości ma wygenerowany schemat wyglądu bazujący na uprzednio wybranym gradiencie. Aby edytować graficzną reprezentację wybranej klasy należy kliknąć w miniaturę umieszczoną po lewej wiersza na liście klas. Wyświetli się wtedy prosty kreator stylu. Dostępne są w nim te same opcje, co w kreatorze stylu prostego. Każda z opcji została szczegółowo opisana w poprzednich podrozdziałach (patrz: Styl Prosty Warstwy punktowej, liniowej, poligonowej).

W kategorii pozostałe zostaną umieszczone wszystkie wartości nie zdefiniowane w pozostałych kategoriach. Wstawienie nowego obiektu z atrybutem pasującym do zdefiniowanej kategorii spowoduje, że obiekt ten zostanie wyświetlony w stylu zdefiniowanym dla danej kategorii. Jeśli wstawiany obiekt będzie miał przypisany atrybut, który nie jest zdefiniowany w pozostałych kategoriach zostanie on przypisany do kategorii *Pozostałe*. Taki obiekt będzie wyświetlony w stylu zdefiniowanym dla kategorii *Pozostałe*.

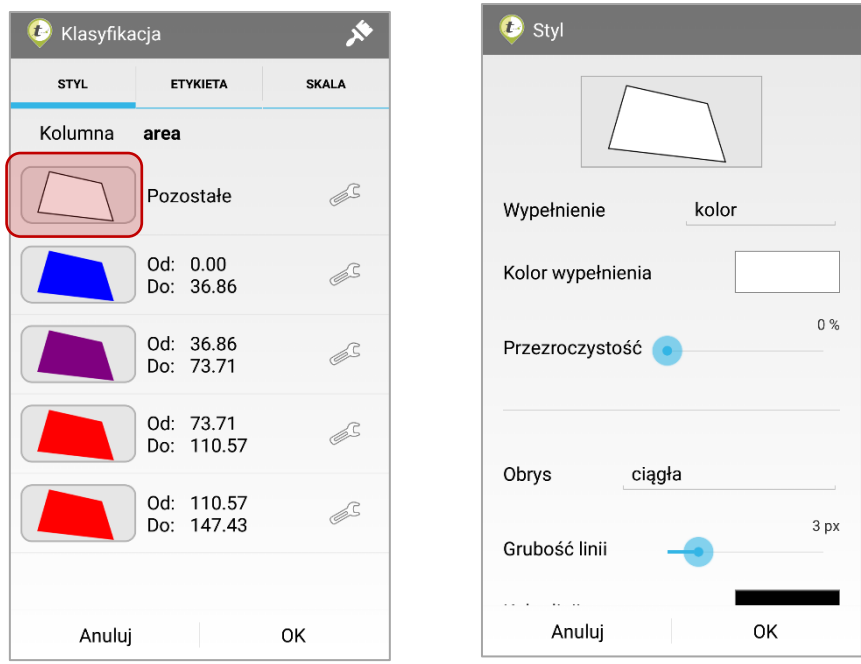

Po kliknięciu w ikonę  $\boxed{\triangleq}$  wyświetlą się lista narzędzi pomagających w edycji zestawu styli i przypisanych do wartości unikalnych.

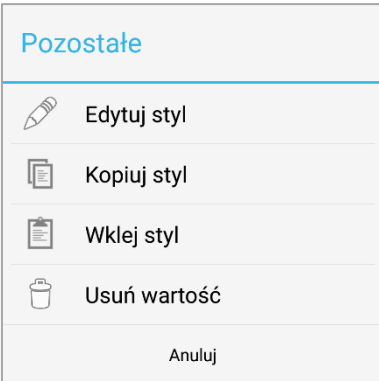

- Edytuj styl Otwiera prosty kreator stylu dla wybranej wartości unikalnej. Kreator można również otworzyć poprzez kliknięcie w miniaturę stylu dla wybranej wartości.
- Kopiuj styl Kopiuje styl wybranej wartości unikalnej.
- Wklej styl Zmienia styl wybranej wartości unikalnej na ten, który uprzednio był skopiowany.

Opcja kopiuj/wklej styl może być niezwykle pomocna w przypadku, gdy każda kolejna wartość ma być reprezentowana przy użyciu podobnego stylu, który będzie się różnił np. jedynie kolorem obrysu. Używanie narzędzia kopiuj/wklej styl znacznie usprawni tworzenie zestawu styli dla unikalnych wartości warstwy.

• Usuń wartość – Usuwa wybraną wartość unikalną atrybutu z zestawu styli.

#### 3.3.5.6 *Warstwy Online*

W zakładce online znajdują się warstwy spoza danych zapisanych w aplikacji. Są one pobierane z Internetu na bieżąco, podczas użytkowania aplikacji. Są to mapy podkładowe (widoczne jako tło dla warstw wektorowych). Użytkownik podaje źródło online mapy, które będzie traktowane jako warstwa. Tak jak w przypadku pozostałych rodzajów warstw, widoczność warstw online na podglądzie mapy można włączyć lub wyłączyć.

#### 3.3.5.6.1 Dodawanie źródeł danych online

Aby dodać nowe źródło danych online jako warstwę mapy należy użyć narzędzia + Dodaj nowy  $\parallel$  Po kliknieciu w przycisk należy wybrać odpowiednie źródło warstwy. Na liście wyświetlone będą wszystkie dodane źródła map.

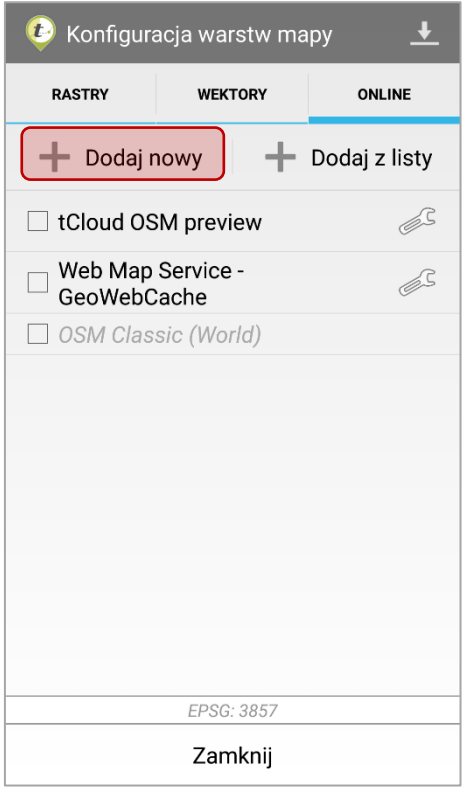

Aby dodać nowe źródło (serwer WMS) należy kliknąć w przycisk .

SERWER WMS MUSI WSPIERAĆ ZDEFINIOWANY W APLIKACJI UKŁAD ODWZOROWANIA PROJEKTU.

Po wprowadzeniu adresu WMS kliknąć *OK*.

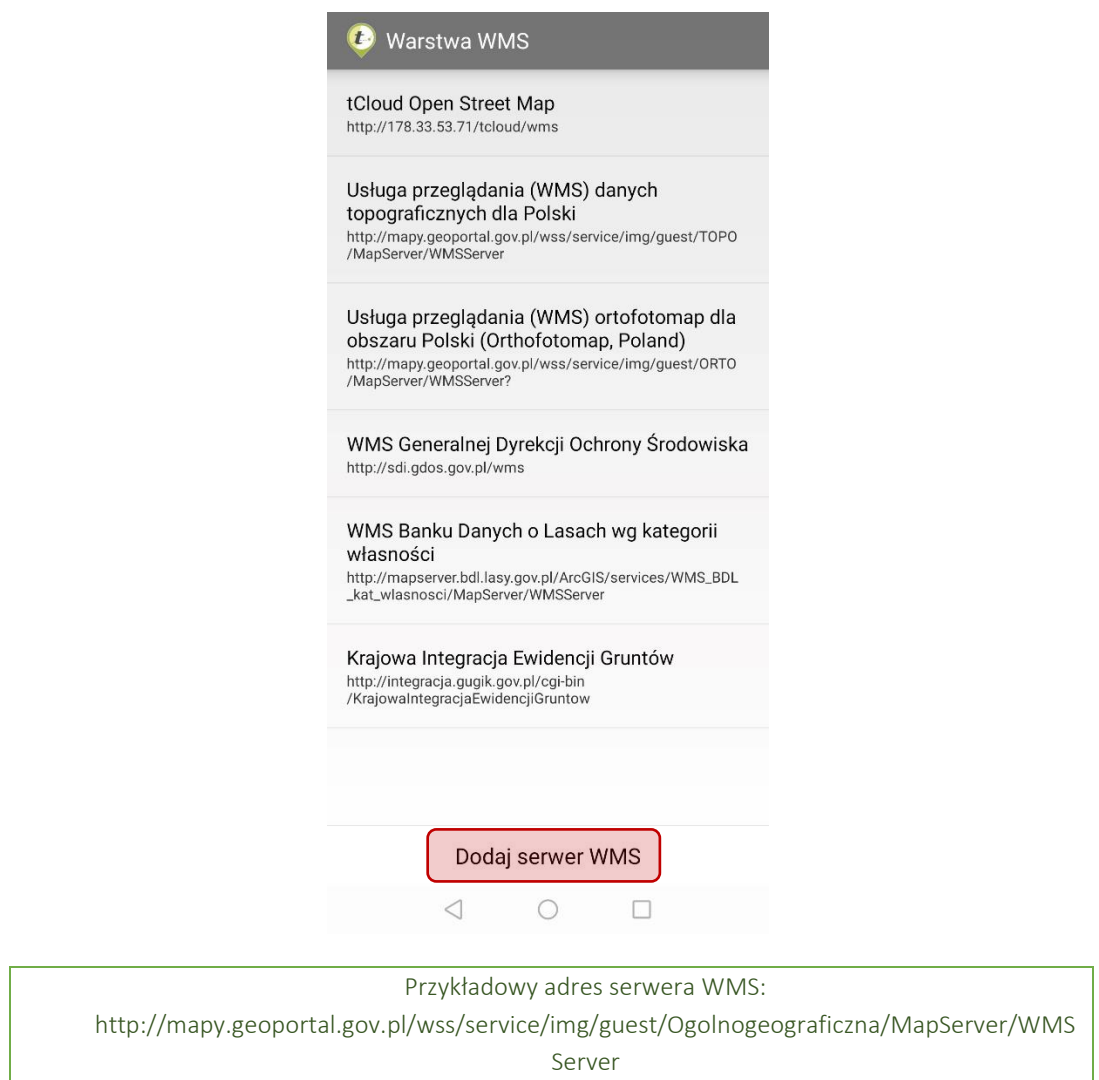

Każde dodane źródło będzie zapisane na liście. Jeśli warstwa zostanie usunięta z mapy można ją wczytać ponownie z listy. Dzięki temu, jednorazowo zdefiniowane źródło online może zostać wczytane jako warstwa mapy w wielu kompozycjach mapowych, bez potrzeby ponownego wprowadzania adresu URL. Zdefiniowane jako warstwy źródła warstw online będą dodane do eksportowanego projektu.

Aby dodać *źródło z listy należy kliknąć w narzędzie* + Dodajzlisty . Po kliknięciu wyświetli się lista dostępnych plików. Należy zaznaczyć pliki, które mają zostać dodane jako warstwy mapy, a następnie kliknąć przycisk *OK*.

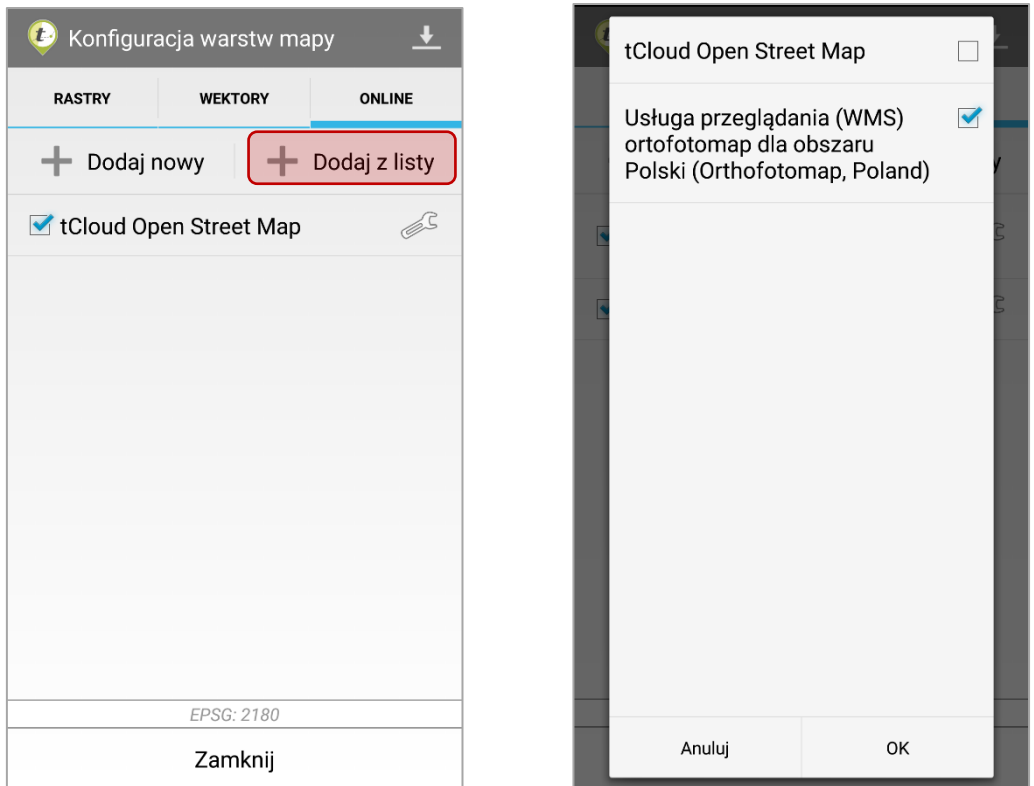

Dla każdej dodanej warstwy online można ustawić przezroczystość, zmienić nazwę, usunąć lub zmienić kolejność warstw na liście. Każda z tych opcji umieszczona została na liście narzędzi.

 $\mathcal{O}^{\mathbb{C}}$ Aby otworzyć listę dostępnych narzędzi dla warstwy należy kliknąć przycisk: umieszczony obok nazwy warstwy. Oprócz narzędzi analogicznych, jak w przypadku warstw rastrowych (rozdz. 3.3.5.1.2 Ustawienia warstw rastrowych), użytkownik dodatkowo ma dostęp do następujących funkcji:

- *Edytuj definicję serwera:*
	- o Ignoruj metadane serwera;
	- o Odwróć orientację osi zgodnie ze specyfikacją układu PUWG 92 (EPSG: 2180), X jest osią pionową, a Y osią poziomą. Dla tego układu może więc zaistnieć konieczność odwrócenia osi, w celu poprawnego wyświetlania podkładu;
	- o Włącz autoryzację hasłem.
- *Edytuj definicję warstwy –* możliwość zmiany wyboru wyświetlania konkretnych warstw, w ramach danego serwisu WMS (np. formy ochrony przyrody dla serwisu WMS GDOŚ).

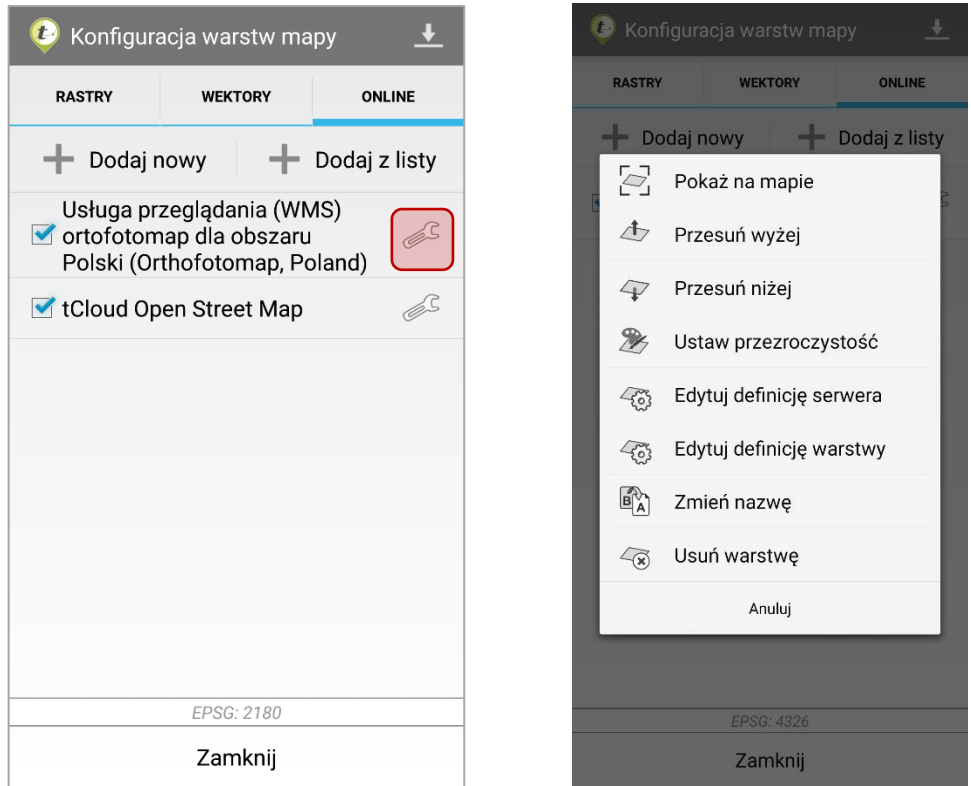

## 3.3.5.6.2 Pobieranie map Offline

Gdy wybrana jest zakładka online pojawia się narzędzie *Pobieranie map offline* . Znajduje się ono w prawym górnym rogu okna aplikacji.

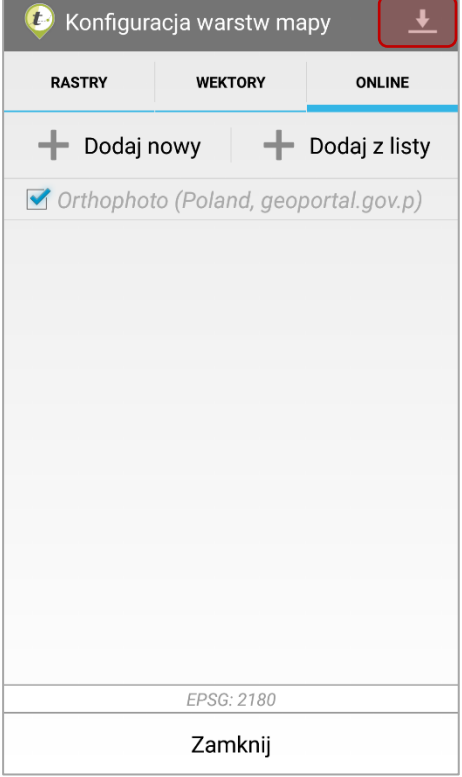

Narzędzie to umożliwia zapisanie w pamięci podręcznej aplikacji danych z warstw podkładowych. Standardowo po zmianie widoku mapy lub wyborze innej mapy tematycznej dane online są wczytywane od nowa dla aktualnego obszaru widocznego w oknie podglądu mapy, a dane podkładowe poza widokiem są kasowane. Jeśli dane podkładowe zostaną zapisane w pamięci podręcznej nie będą one wykasowane po zmianie zasięgu okna podglądu mapy lub wyborze innej mapy tematycznej.

> Pobranie map offline może być bardzo pomocne w przypadku, gdy użytkownik nie ma stałego dostępu do Internetu lub dysponuje bardzo wolnym połączeniem internetowym.

Dzięki narzędziu do pobierania map offline możliwe jest zbuforowanie danych podkładowych przed rozpoczęciem prac terenowych.

Po kliknięciu w ikonę narzędzia Pobieranie mapy offline wyświetlony zostanie podgląd mapy oraz półprzezroczysty, żółty prostokąt z czerwonymi znacznikami na rogach. Znacznik można przytrzymać palcem i przesunąć modyfikując w ten sposób zakres obszaru, którym chcemy zapisać w pamięci podręcznej urządzenia.

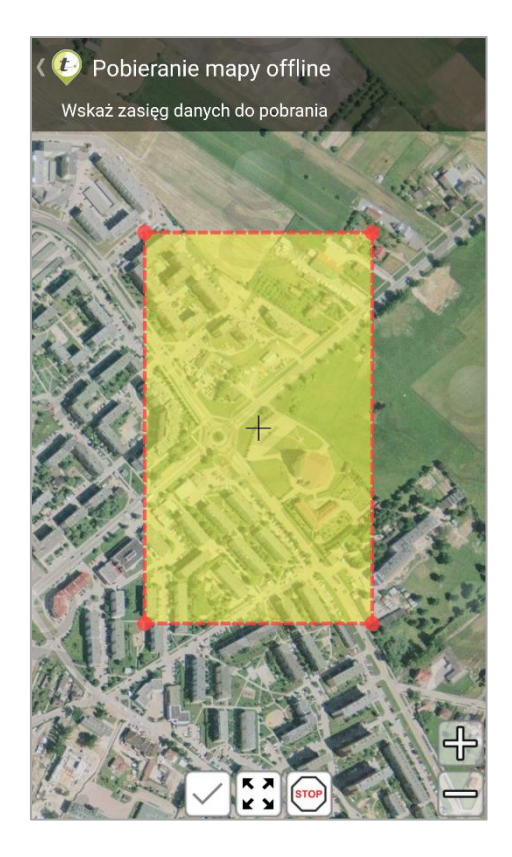

Przycisk:  $\mathbf{F}$ z) przywraca domyślny zakres obszaru do pobrania Przycisk: wyłącza okno narzędzia *Pobieranie mapy offline.* Po ustawieniu zasięgu pobieranych map należy zaakceptować wybór poprzez kliknięcie przycisku: Wyświetli się wtedy komunikat informujący o szacowanej wielkości pobieranych plików wraz z informacją o tym, że niektórzy dostawcy nie pozwalają na zapisywanie udostępnionych przez siebie map online na urządzeniach. Jeśli użytkownik nie jest pewny, czy z uwagi na czynności i pracę jaką ma wykonać przy użyciu map zapisanych w trybie offline powinien przed użyciem tego narzędzia zapoznać się z warunkami użytkowania wybranej mapy podkładowej. Linki do odpowiednich dokumentów umieszczone są w oknie podglądu mapy:

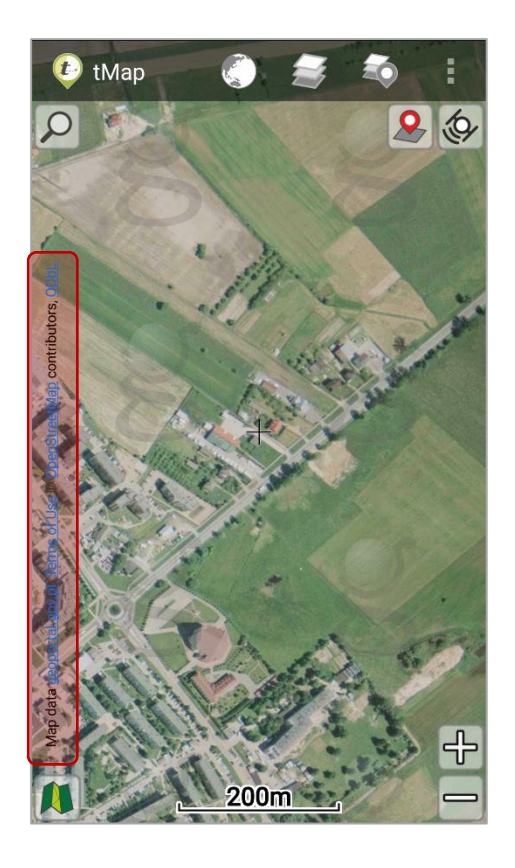

Aby pobrać mapy online do pamięci podręcznej należy zaakceptować wyświetloną informację klikając na przycisk  $\sqrt{TAK}$  umieszczony na dolnej belce okna. Po kliknięciu rozpocznie się pobieranie danych. Z uwagi na różne sposoby przesyłania danych online nie w każdym wypadku jest możliwe określenie wielkości pobieranych danych. Wynika to ze specyfikacji usługi, za pomocą której dostawca udostępnia dane online. Stąd wyliczony szacowany rozmiar pobieranych danych może być znacznie różny od rzeczywistego rozmiaru pobranych plików.

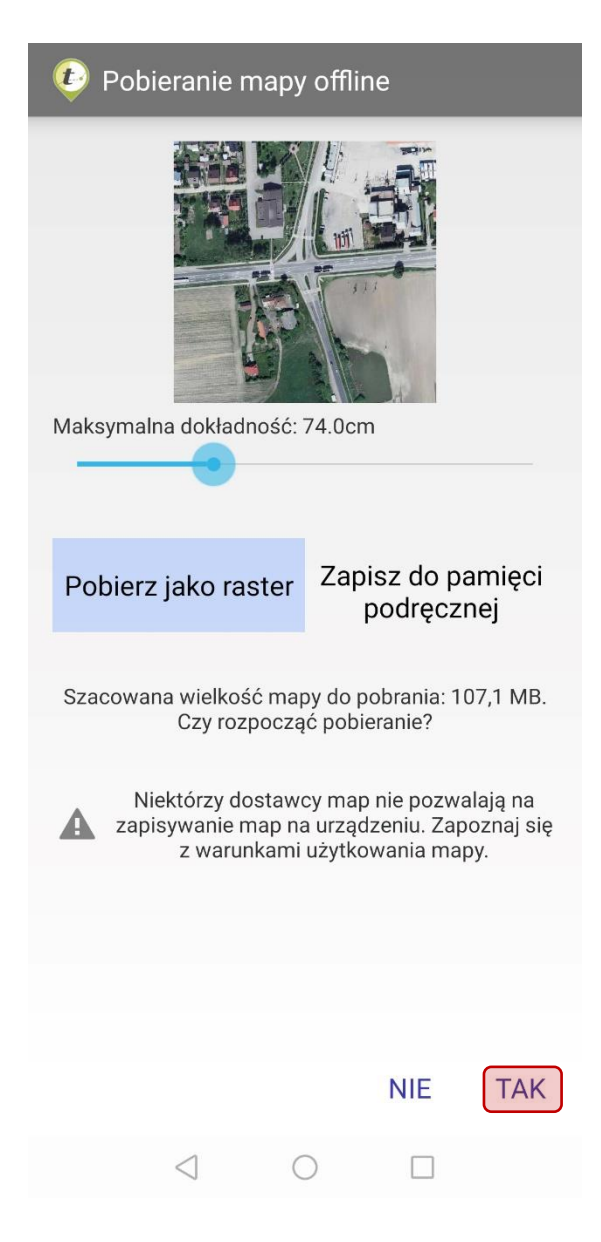

Domyślnie, aplikacja jest ustawiona na opcji *Pobierz jako raster.* Funkcja ta pozwala na pobranie wskazanego obszaru do postaci pliku rastrowego w urządzeniu mobilnym. Plik ma nadaną georeferencję oraz – w zależności od wybranej *Maksymalnej dokładności –* konkretny zakres poziomów (in. rozdzielczości), spośród dostępnych w usłudze WMS. Czym większa dokładność, tym mniejszy rozmiar piksela i tym samym lepsza rozdzielczość obrazu przy przybliżeniu widoku.

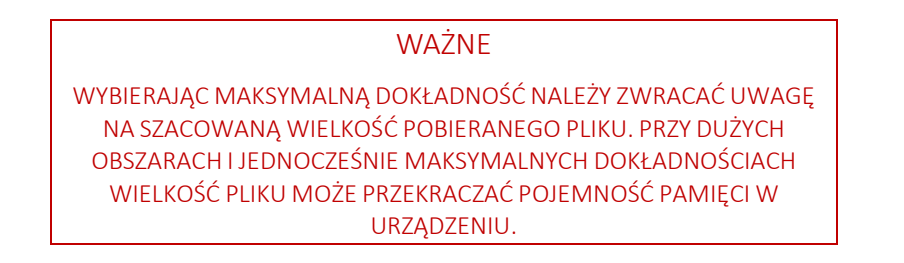

#### UWAGA

JEŚLI APLIKACJA JEST W TRYBIE OFFLINE (USTAWIENIA/TRYB OFFLINE) POBRANIE MAPY OFFLINE NIE BĘDZIE MOŻLIWE. ABY UMOŻLIWIĆ POBRANIE MAPY OFFLINE NALEŻY UPRZEDNIO WYŁĄCZYĆ TRYB OFFLINE.

Stare dane mapy pobranej do trybu offline po ponownym użyciu narzędzia do pobierania map offline zostaną nadpisane nowszymi danymi.

Dane zapisane w pamięci podręcznej można usunąć przechodząc do: *Ustawienia/ Pamięć podręczna.* 

Po wybraniu przycisku *TAK* aplikacja przejdzie do pobierania rastra wyświetlając proces pobierania kafelków dla poszczególnych rozdzielczości.

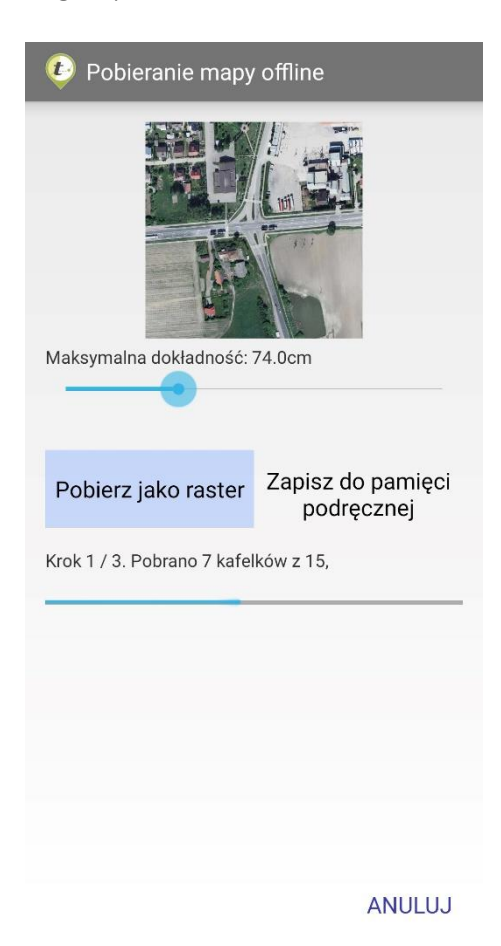

Pobrany raster zostaje automatycznie dodany do kompozycji mapy w projekcie.

W celu uniknięcia dublowania się danych w pamięci podręcznej urządzenia, zaleca się – po pobraniu rastra – wyłączyć warstwę online i pracować na pobranych danych lub przenieść pobrany raster do osobnej mapy.

Użytkownik ma możliwość przeniesienia rastra do zewnętrznej karty pamięci.

# 3.3.6 Warstwy pomiarowe

Warstwy pomiarowe umożliwiają zbieranie i zapis informacji geoprzestrzennych oraz ich późniejszą. Poza zapisywaniem informacji o kształcie i rozmiarach obiektów możliwe jest zdefiniowanie własnych atrybutów warstw, które posłużą do opisania obiektów geometrycznych tworzonych w trakcie trwania pomiaru w terenie. Poza standardowymi atrybutami: tekstowym, liczbowym, datą i godziną możliwe jest utworzenie atrybutów przechowujących multimedia: zdjęcia, nagrania wideo oraz nagrania audio. Dodatkowo dla atrybutów tekstowych możliwe jest zdefiniowanie i uzupełnienie słowników, czyli gotowych opisów, które można wybrać z listy rozwijalnej. Warstwy pomiarowe mogą zostać wyeksportowane do pliku. Zostaną wtedy zapisane w postaci pliku .shp. Warstwy pomiarowei zapisane w nich dane mogą zostać również udostępnione innym użytkownikom aplikacji tMap. Dane do utworzenia obiektów w warstwach pomiarowych można gromadzić przy użyciu wbudowanych w urządzenia przenośne lub zewnętrznych odbiorników GPS. Możliwe jest również wykonanie pomiarów przy użyciu zsynchronizowanego z aplikacją dalmierza laserowego (TruePulse) oraz zaawansowanych odbiorników GPS o dużej dokładności. Aplikacja tMap odczytuje poprawki NTRIP oraz Direct IP. Wystarczy, aby użytkownik zalogował się poprzez aplikację tMap do źródła poprawek.

W tym rozdziale opisano szczegółowo menu tworzenia i edycji warstw pomiarowych. Gromadzenie pomiarów przy użyciu różnych urządzeń opisano szczegółowo w rozdziale *3.5 Dodawanie pomiarów*

Po kliknięciu w ikonę **wysunie się pasek boczny POMIARY**, na którym widoczne

są dostępne warstwy pomiarowe oraz pasek z opcjami warstw:  $\begin{array}{c|c|c|c|c} \hline \textbf{L} & \textbf{L} & \textbf{L} \end{array}$ 

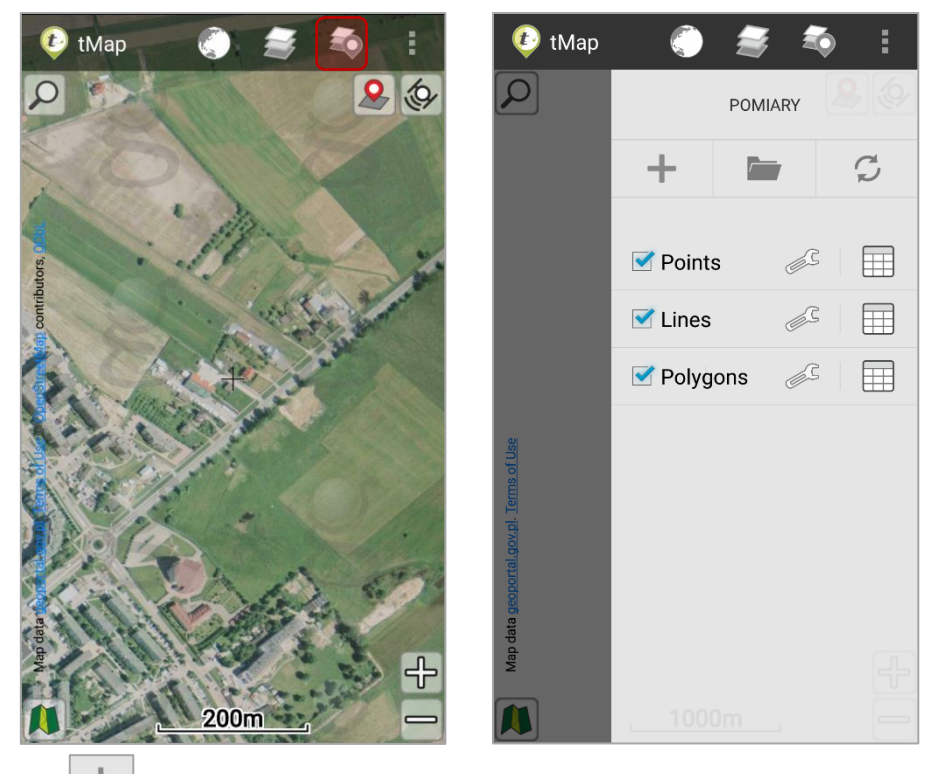

Przycisk  $\Box$  otwiera kreator nowej warstwy pomiarowej.

Przycisk otwiera listę źródeł importu warstw pomiarowych.

Przycisk  $\boxed{\mathcal{Z}}$  - synchronizacja pomiarów otwiera listę narzędzi do synchronizowania (import/eksport).

## 3.3.6.1 *Tworzenie nowej warstwy pomiarowej*

Aby uruchomić kreator warstwy pomiarowej należy kliknąć przycisk  $\boxed{+}$  umieszczony w pasku bocznym POMIARY.

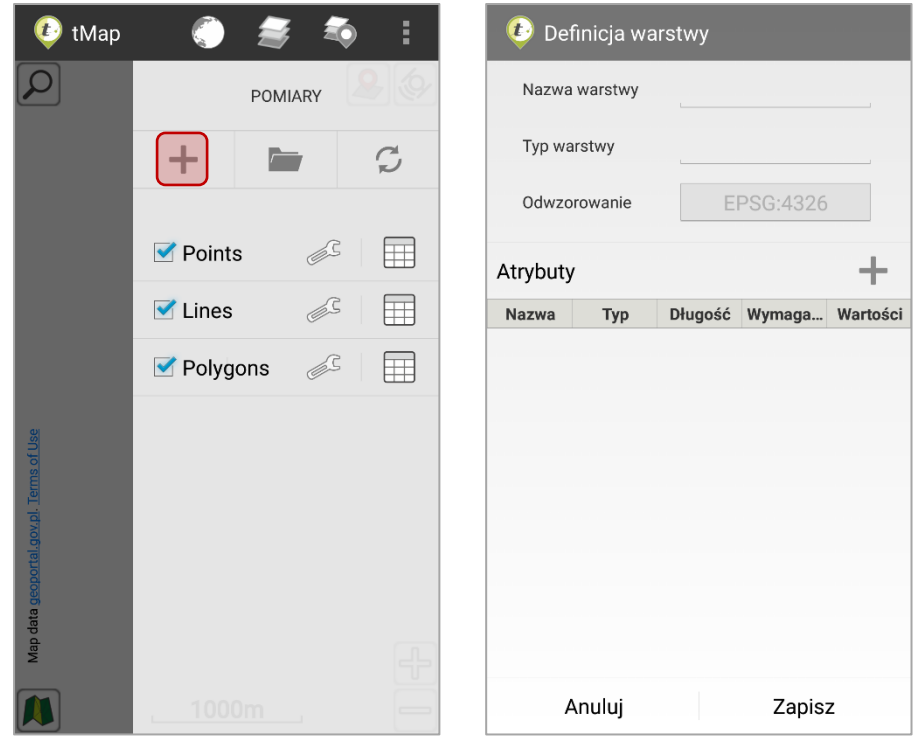

W kreatorze należy podać:

- Nazwę warstwy (Aby warstwa wyświetliła się poprawnie w programie zewnętrznym nie zaleca się wstawiania znaków specjalnych: spacji, kropek, przecinków itp. oraz polskich znaków),
- Typ warstwy (punkty, linie, poligony),
- Odwzorowanie jest zgodne z tym w jakim został utworzony projekt. Nie ma możliwości zmiany odwzorowania dla warstw pomiarowych. Jeśli warstwy pomiarowej muszą być zapisane w innym odwzorowaniu należy utworzyć nowy projekt zgodny z wymaganiami dla warstw pomiarowych.
- *Opcjonalnie:* Definiowanie atrybutów warstwy  $+$

Atrybuty opisowe dla warstwy pomiarowej są opcjonalne. Warstwa utworzona bez zdefiniowanych atrybutów będzie przechowywała jedynie geometrię obiektów (atrybuty wymagane dla formatu .shp również będą tworzone, jednak nie będą widoczne w aplikacji).

Aby dodać nowy atrybut dla warstwy pomiarowej należy kliknąć przycisk  $\boxed{+}$  w kreatorze warstwy pomiarowej.
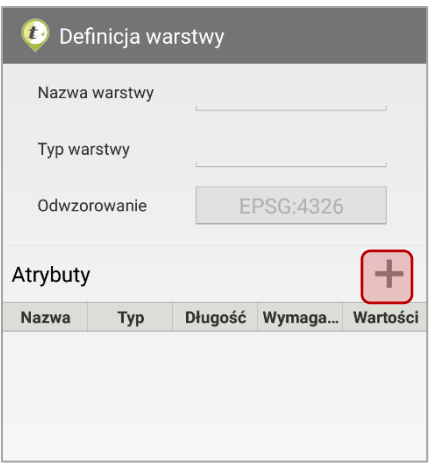

Wyświetli się okno z ustawieniami atrybutu.

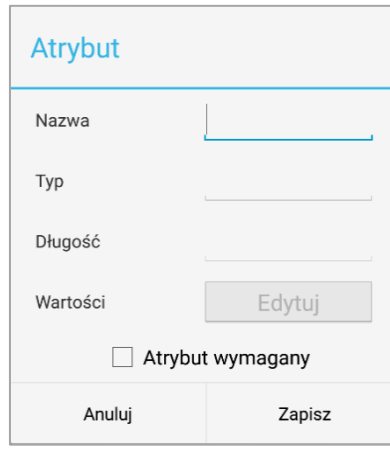

Należy uzupełnić pola:

o Nazwa atrybutu,

*Nazwa atrybutu może mieć maksymalnie 10 znaków. Nie zaleca się stosowania znaków specjalnych (spacja, kropka, przecinek itp. oraz polskich znaków),*

o Typ (tekstowy, słownikowy, całkowity, ułamkowy, autonumerowanie, data, czas, zdjęcia, filmy, dźwięk),

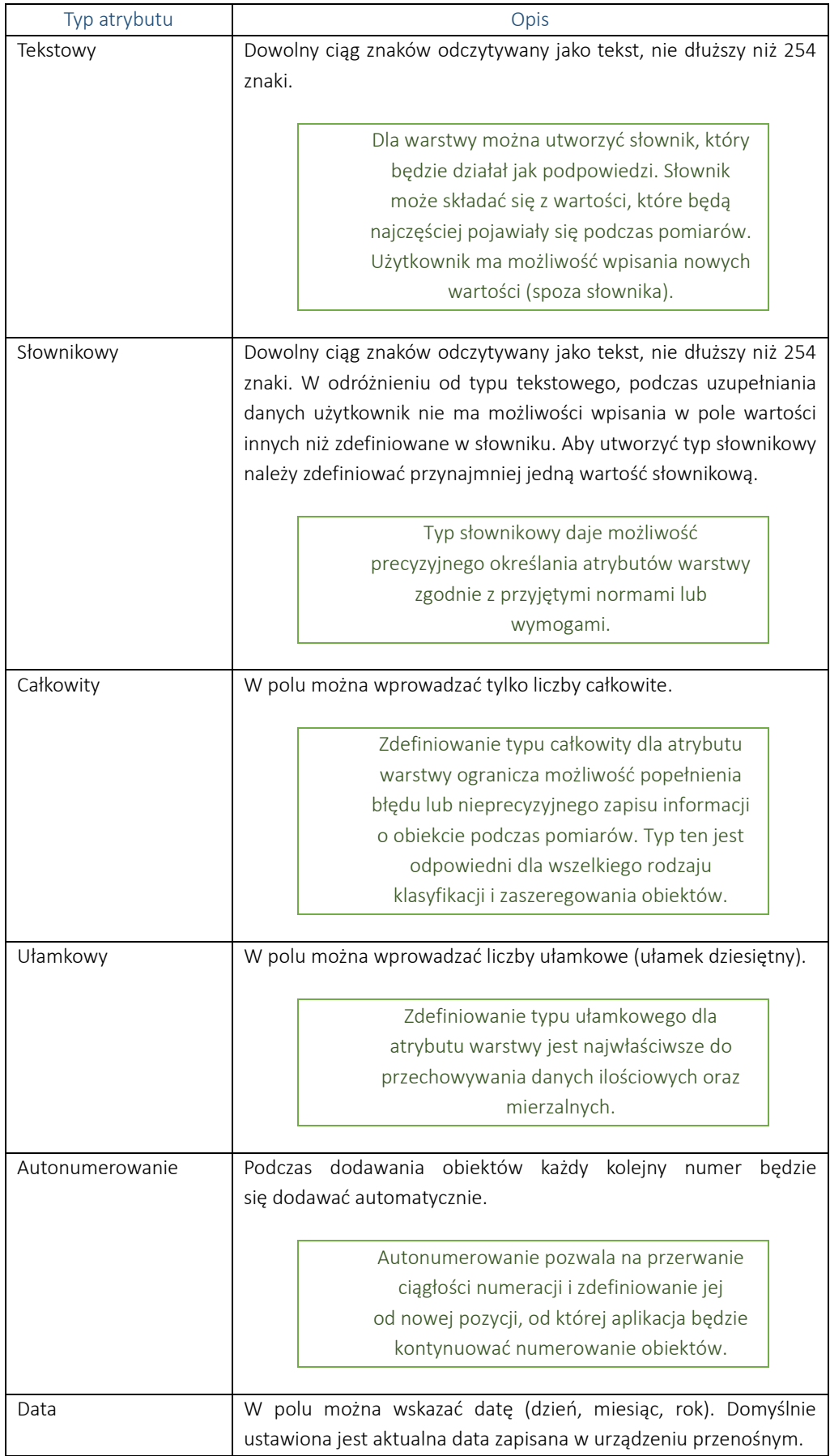

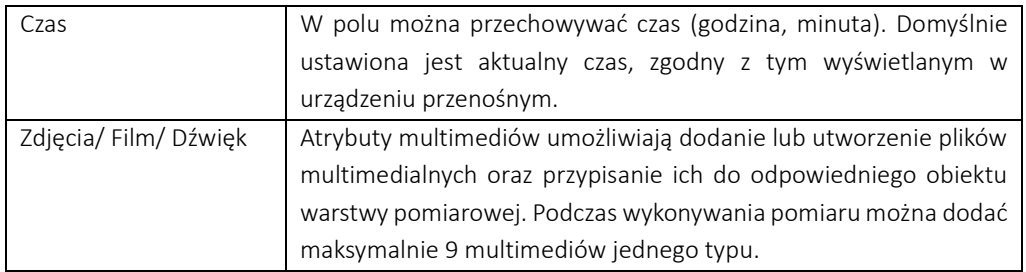

Proces dodawania atrybutów do utworzonych obiektów został opisany w rozdziale: *3.3.6.3 Tabela atrybutów warstwy*

- o Atrybut wymagany (Zaznacz/Odznacz). Zaznaczenie tej opcji sprawi, że atrybut będzie wymagany i nie można pozostawić jego wartości pustej. Zakończenie zapisu tworzonego obiektu warstwy pomiarowej nie będzie możliwe, jeśli pole z atrybutem oznaczonym jako wymagany pozostanie nieuzupełnione.
- o Wartości służy do tworzenia słowników dla atrybutów.

Aby utworzyć słownik należy kliknąć **Edytuj** 

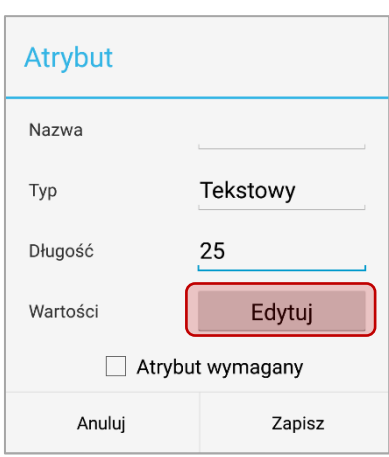

Wyświetli się okno umożliwiające utworzenie zbioru wartości dla słownika. W miejscu *Wpisz wartość* należy wpisać pożądaną wartość, a następnie kliknąć **Dodaj**, Wartość zostanie przeniesiona na listę wartości słownikowych. Aby usunąć niechcianą wartość z listy należy kliknąć <sup>Usuń</sup>

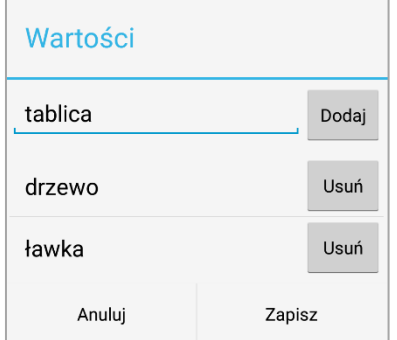

Jeśli lista jest kompletna, należy ja zatwierdzić klikając w przycisk *Zapisz*.

Słownik atrybutów można edytować również po utworzeniu warstwy pomiarowej i wykonaniu pomiarów.

Aby zapisać warstwę z definicją przygotowana w kreatorze należy kliknąć przycisk *Zapisz*. Nowa warstwa pomiarowa zostanie dodana do listy warstw pomiarowych.

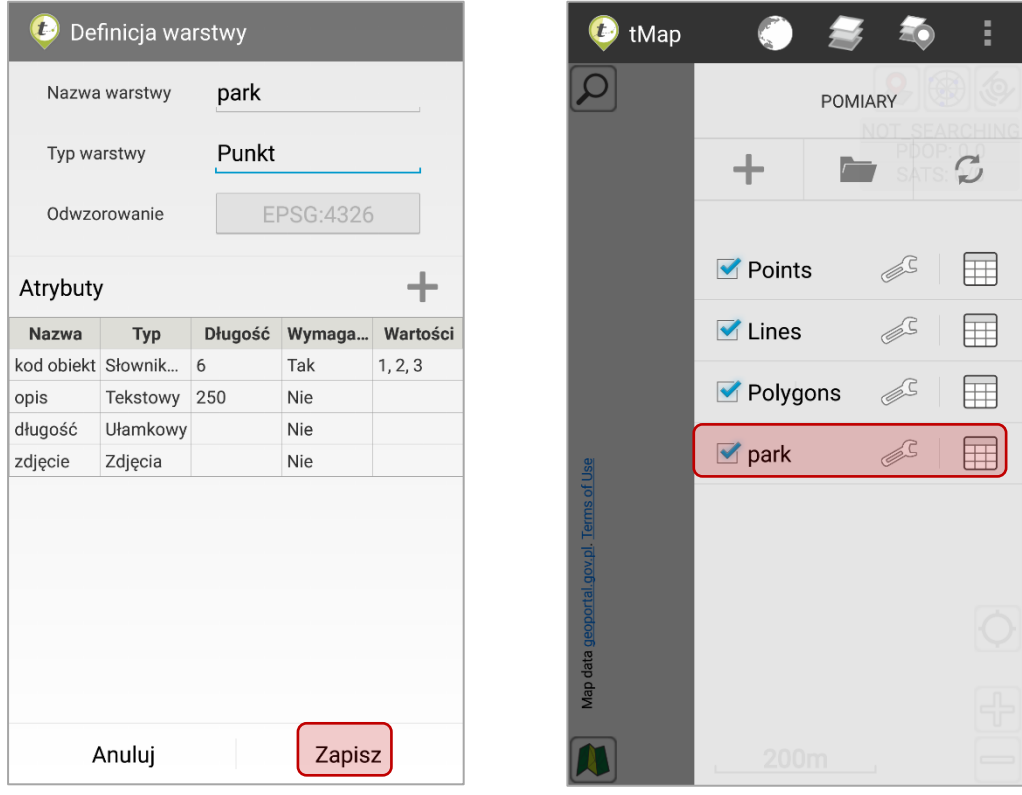

#### 3.3.6.2 *Wczytywanie warstwy pomiarowej*

Schemat i dane warstwy pomiarowej można wczytać z pliku .shp umieszczonego w pamięci urządzenia lub koncie DropBox oraz z projektu tMap.

W celu wczytania i użycia schematu oraz danych pliku .shp jako warstwy pomiarowej należy kliknąć przycisk **umieszczony w pasku bocznym POMIARY.** 

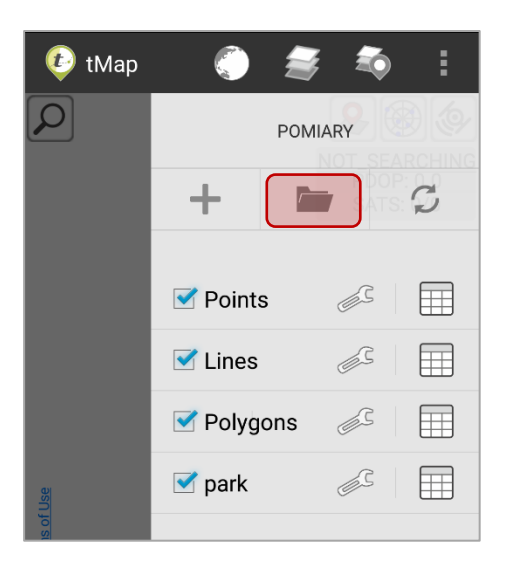

Wyświetlą się dostępne źródła, z których można wczytać warstwę pomiarową: Wczytaj z pliku, Dropbox, Wczytaj z projektu.

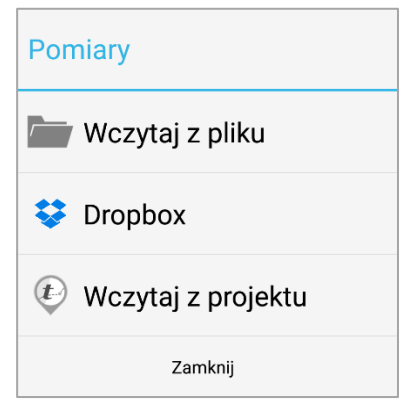

W przypadku warstwy przechowywanej w pliku na urządzeniu lub na koncie Dropbox należy wskazać jej lokalizację. Po wybraniu wyświetli się okno importu warstwy pomiarowej.

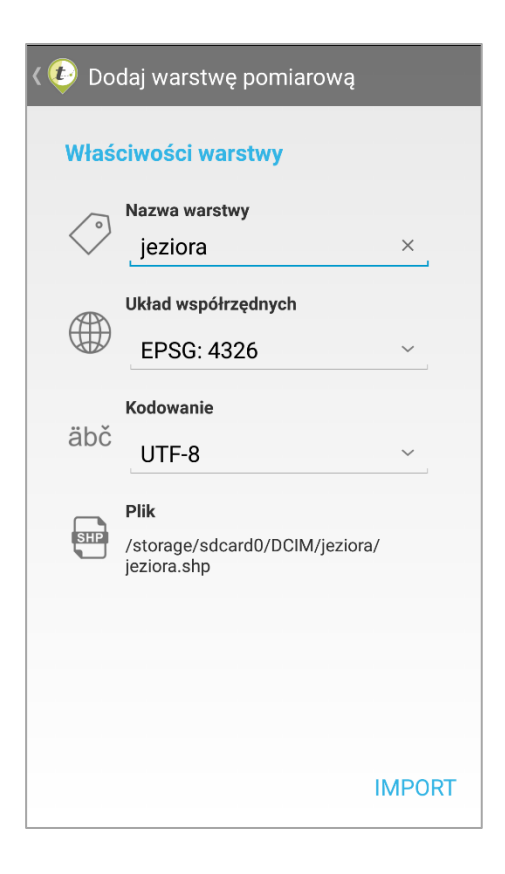

Możliwa w nim jest zmiana nazwy warstwy pomiarowej. Przed importem należy podać w jakim układzie współrzędnych oraz za pomocą jakiego kodowania został zapisany plik .shp. Po podaniu parametrów pliku .shp należy kliknąć przycisk IMPORT. Warstwa zostanie dodana jako warstwa pomiarowa.

### UWAGA

WARSTWA NIE BĘDZIE WCZYTANA JEŚLI JEST TO PLIK PRZECHOWUJĄCY MULTIGEOMETRIĘ ORAZ JEŚLI W PLIKU ZNAJDUJĄ SIĘ BŁĘDY GEOMETRII (NP. PRZECIĘCIA POLIGONU). WARSTWA MOŻE NIE BYĆ WCZYTANA LUB BYĆ NIEPOPRAWNIE WCZYTANA, JEŚLI JEJ NAZWA I NAZWY ATRYBUTÓW ZAWIERAJĄ POLSKIE ZNAKI LUB ZNAKI SPECJALNE (SPACJA, PRZECINEK, KROPKA ITP.).

Nie ma możliwości wczytania warstwy w innym układzie współrzędnych niż układ projektu. Jeśli układ współrzędnych, w którym zapisana jest warstwa jest inny niż układ projektu, wtedy aplikacja zaproponuje transformację warstwy na układ współrzędnych projektu.

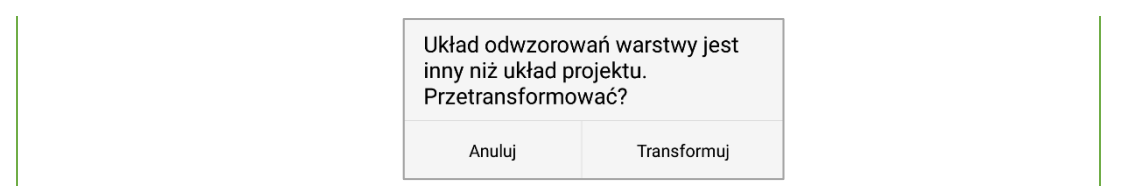

Jeśli do projektu ma zostać dodana warstwa z innego projektu (zdefiniowanego w aplikacji) należy wybrać opcję Wczytaj z projektu. Po wybraniu narzędzia w oknie zostaną wyświetlone wszystkie projekty zapisane w tym samym układzie współrzędnych co aktywny projekt.

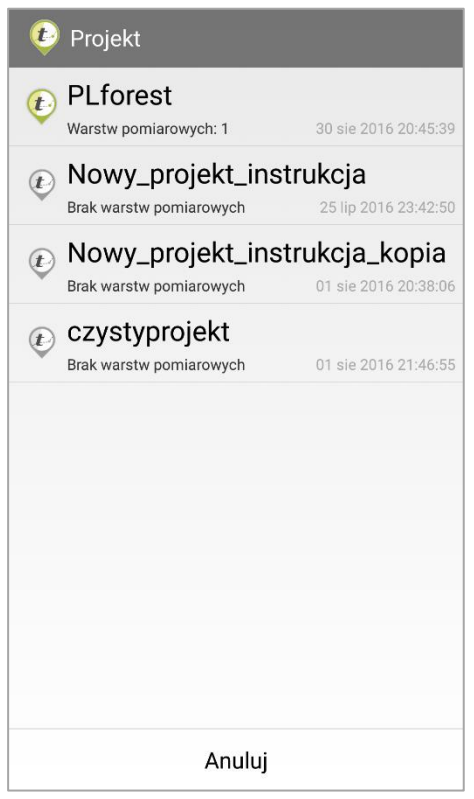

Jeśli projekt nie zawiera żadnych warstw pomiarowych lub ich skopiowanie nie jest możliwe jego ikona będzie wyszarzana  $\overline{\mathcal{L}}$ . Jeśli warstwy pomiarowe są możliwe do skopiowania z danego projektu jego ikona będzie kolorowa **. Po** wybraniu projektu z listy wszystkie warstwy pomiarowe zostaną z niego skopiowane do aktywnego projektu.

W celu synchronizacji pomiarów należy kliknąć przycisk  $\Box$  umieszczony w pasku bocznym POMIARY.

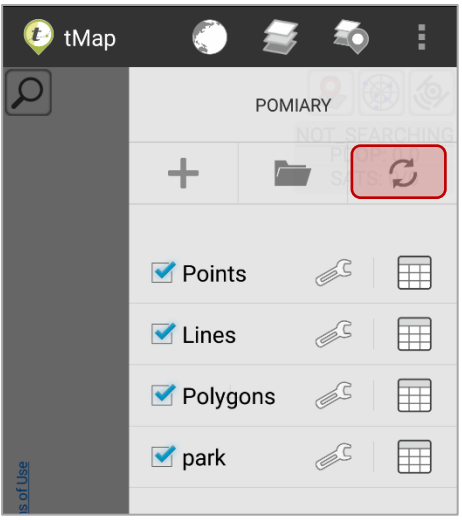

Opcja synchronizacja pomiarów umożliwia zapisanie, wczytanie oraz czyszczenie warstw pomiarowych.

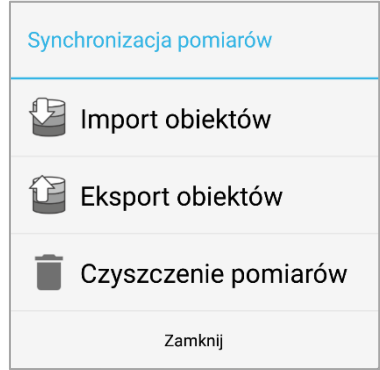

• Import obiektów aktualizuje istniejące warstwy pomiarowe. Import polega na wskazaniu na urządzeniu pliku .zip lub .shp zawierającego eksportowane wcześniej pomiary. Taki plik można wczytać z pamięci urządzenia lub z uprzednio skonfigurowanego konta DropBox. Aplikacja automatycznie doda zapisane w nim pomiary do warstw pomiarowych.

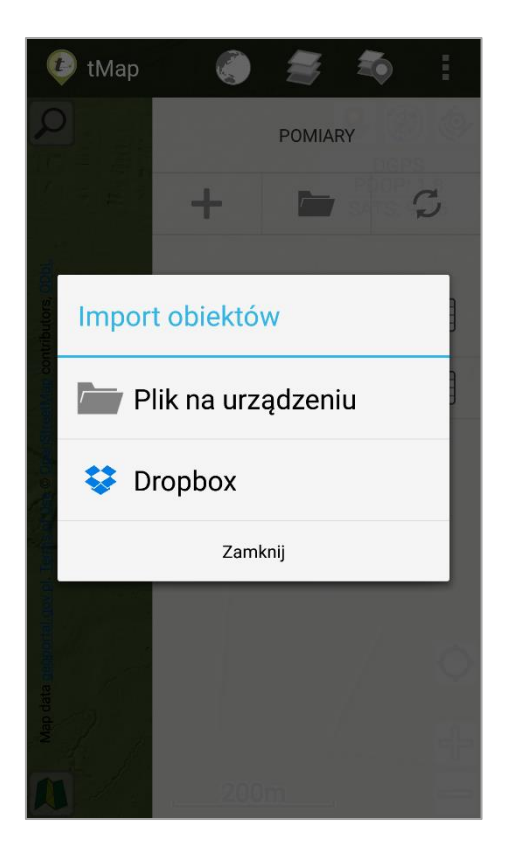

• Eksport pomiarów polega na zapisaniu pomiarów w pliku .zip na urządzeniu. Wygenerowany plik można również przesłać za pomocą wiadomości e-mail lub Bluetooth do innego użytkownika. Aplikacja daje też możliwość zapisania eksportowanych pomiarów na koncie DropBox. Przed dokonaniem eksportu pomiarów istnieje możliwość wyboru, z których warstw pomiarowych mają zostać eksportowane obiekty oraz czy do pliku mają zostać załączone pliki multimedialne przypisane do obiektów warstw pomiarowych.

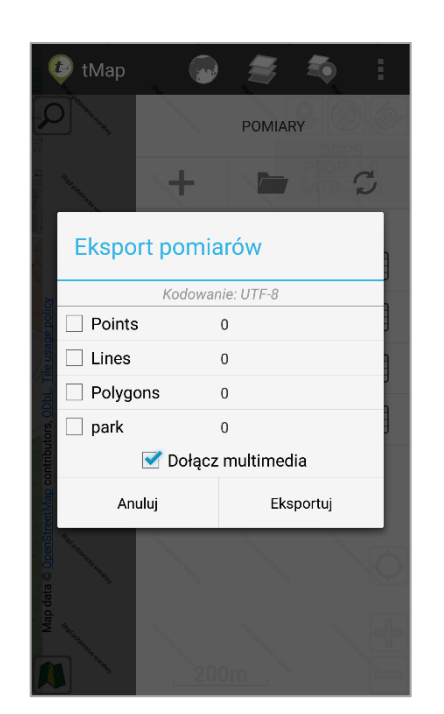

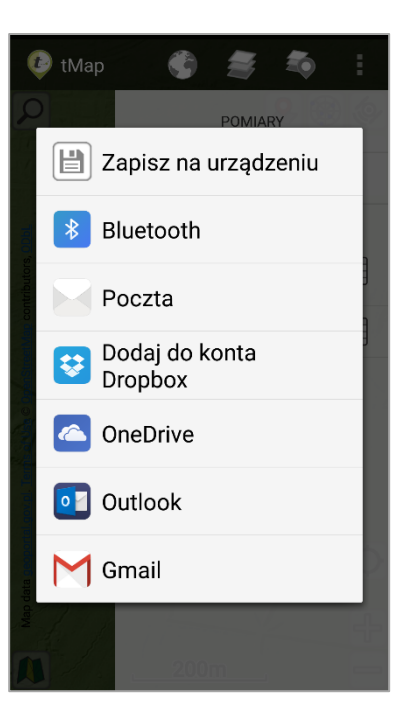

UWAGA

ZAPIS DANYCH NA KONCIE DROPBOX JEST MOŻLIWY JEŚLI NA URZĄDZENIU ZOSTAŁA UPRZEDNIO ZAINSTALOWANA OFICJALNA APLIKACJA DROPBOX

Wyeksportowaną warstwę pomiarową można edytować na innym urządzeniu z zainstalowaną aplikacją tMap oraz na komputerze używając odpowiedniego oprogramowania do wczytywania i edycji plików shp.

Ważnym warunkiem jest zachowanie identycznej nazwy warstwy pomiarowej i struktury tabeli (taka sama liczba, typ i nazewnictwo kolumn).

• Czyszczenie pomiarów – narzędzie umożliwia wyczyszczenie wybranych warstw pomiarowych z zapisanych w nich obiektów.

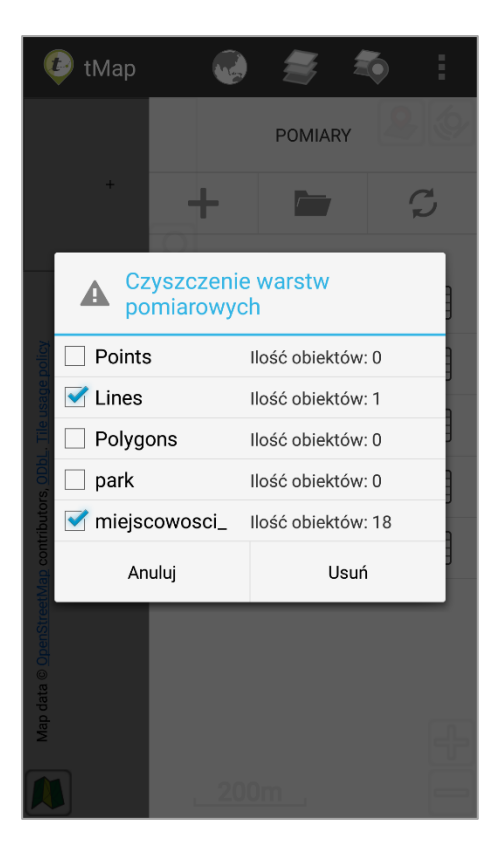

### 3.3.6.3 *Tabela atrybutów warstwy pomiarowej*

Na liście warstw pomiarowych, obok nazwy warstwy pomiarowej znajduje się przycisk tabela atrybutów warstwy. Po kliknięciu otworzy się okno z tabelą atrybutów wybranej warstwy pomiarowej.

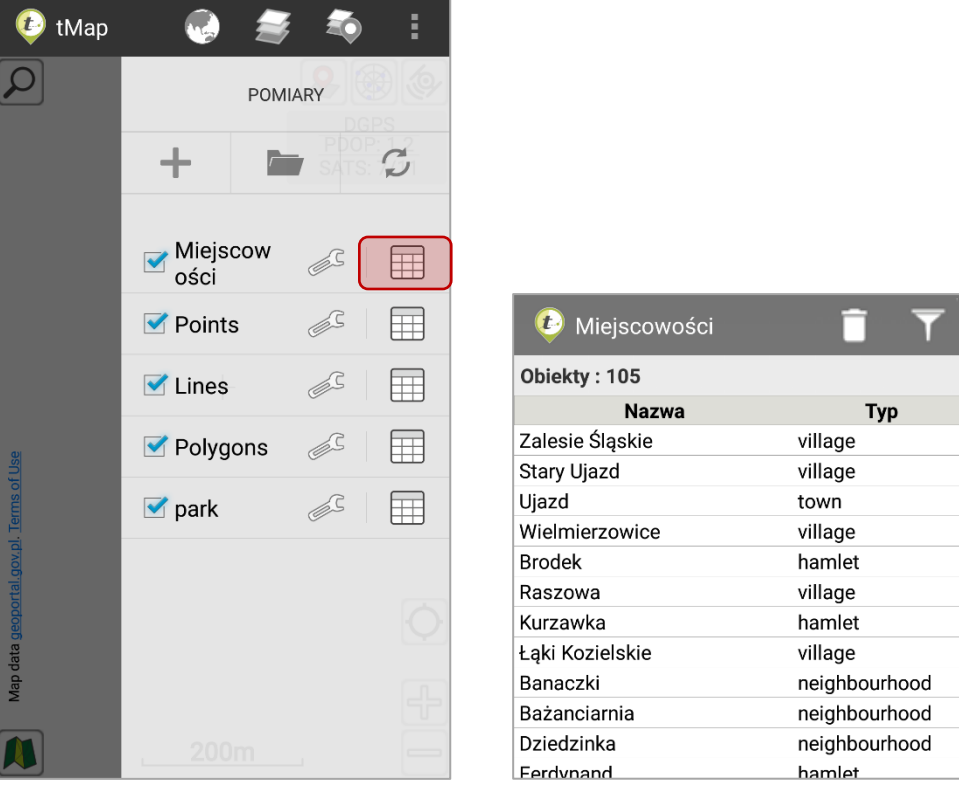

Po kliknięciu w przycisk *filtruj* **W** wyświetli się okno umożliwiające filtrowanie po danych jakie posiada wybrana warstwa.

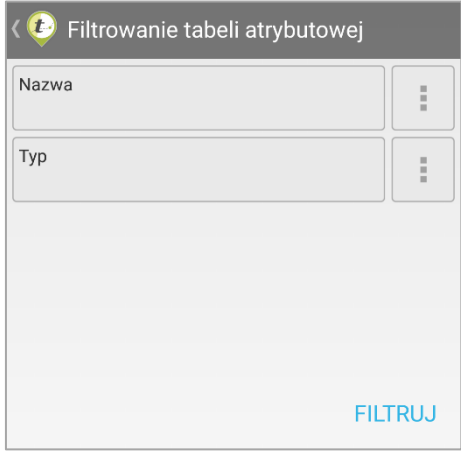

Możliwości filtrowania są zależne od typu atrybutu. Jeśli atrybut warstwy zapisany jest jako tekst, wtedy możliwe jest wyszukanie wszystkich wierszy, które zawierają wpisany ciąg znaków (przykład poniżej).

Użytkownik filtruje warstwę Miejscowości po polu Nazwa. Definiuje fragment tekstu "st" przefiltrowania. Wynikiem filtrowania są wszystkie ciągi znaków zawierające w sobie ciąg znaków "st"

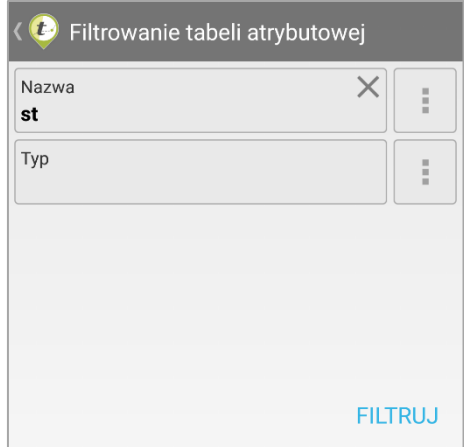

Alternatywną formą wskazania atrybutów do filtrowania jest ich wyszukanie i wybranie w słowniku atrybutów aktywnego pola. Aby otworzyć słownik atrybutów należy kliknąć przycisk  $\boxed{\phantom{a}:\phantom{a}\phantom{a}}$ 

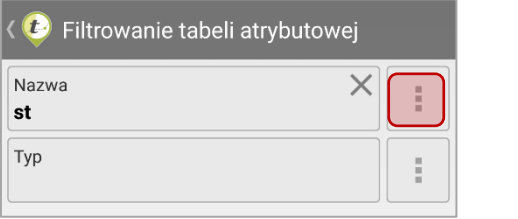

Wyświetli się lista unikalnych wartości słownikowych. Możliwe jest zaznaczenie dowolnej liczby wartości atrybutów, według których mają zostać przefiltrowane dane warstwy.

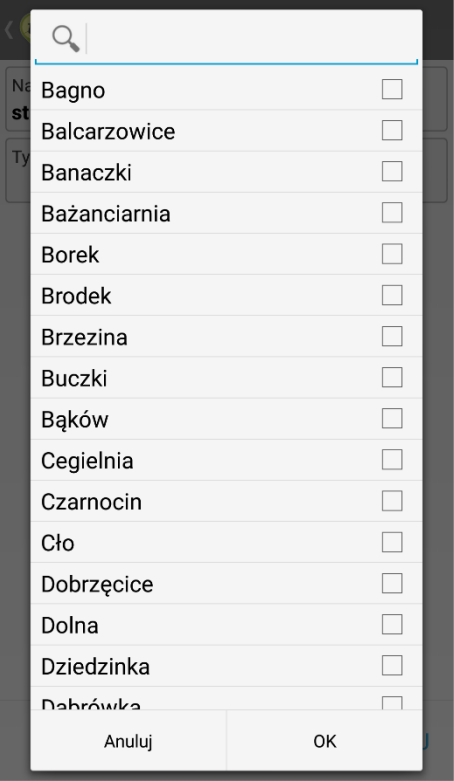

Aby ułatwić wyszukiwanie wartości słownikowych u góry okna listy słownikowej umieszczono narzędzie do przeszukiwania słownika. Działa ono analogicznie jak narzędzie wyszukiwania atrybutów. Po wpisaniu dowolnego ciągu znaków do wyszukania poniżej zostaną wyświetlone tylko te wartości słownikowe, które zawierają wpisany ciąg znaków. Następnie kliknąć przycisk *OK*.

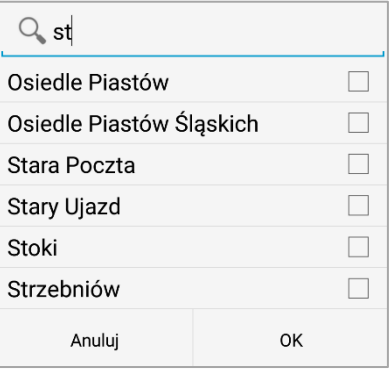

Aby wyczyścić wybrane warunki filtrowania dla atrybutu warstwy należy kliknąć przycisk  $\boxtimes$ , który pojawi się w oknie filtrowania.

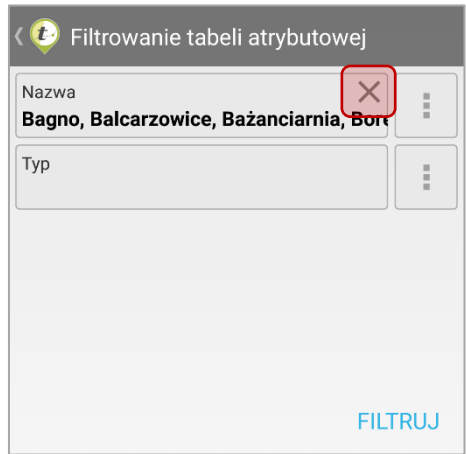

Po wykonaniu filtrowania danych w oknie tabeli atrybutów zostaną wyświetlone jedynie te wiersze, które spełniają warunki filtrowania. Informacja o wynikach filtrowania umieszczona jest ponad tabelą wyników, tuż pod górną belką okna.

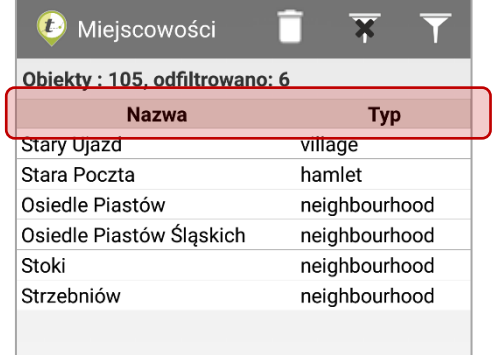

Aby ponownie otworzyć narzędzie filtrowania należy kliknąć przycisk  $\mathbf{F}$  umieszczony w prawym górnym rogu okna tabeli wyników.

Przycisk:  $\overline{\mathbf{x}}$ , umieszczony na górnej belce okna po filtrowania danych warstwy umożliwia wykasowanie warunków filtrowania. Po kliknięciu w tabeli zostaną wyświetlone wszystkie dane warstwy.

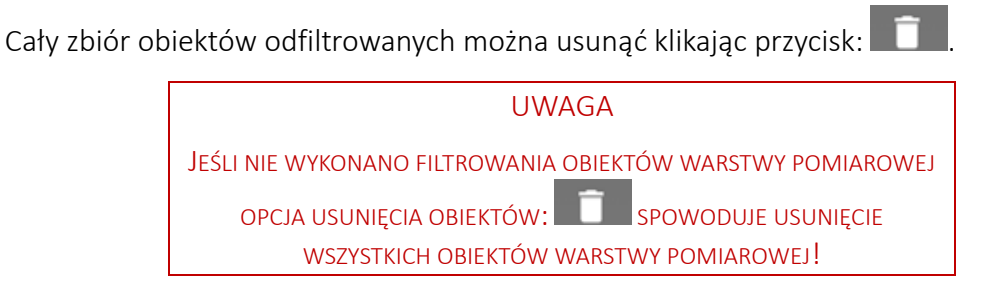

Aby ułożyć dane w określonej kolejności (ustawić sortowanie danych) należy kliknąć w nazwę kolumny warstwy. Ponowne kliknięcie w tę samą komórkę odwraca sortowanie.

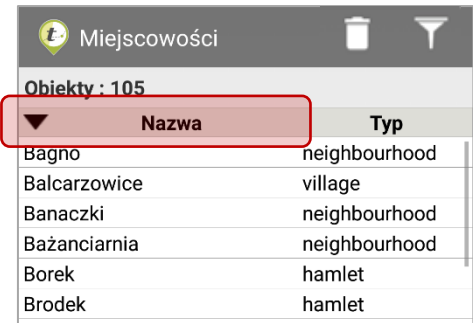

Klikając w wiersz tabeli w pojawi się okno z dostępnymi opcjami dodatkowymi:

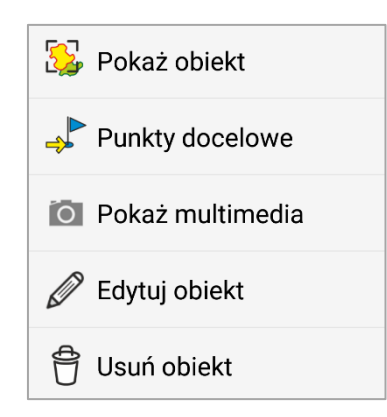

- Pokaż obiekt przesuwa widok mapy do zasięgu wybranego obiektu z warstwy.
- Punkty docelowe Kopiuje obiekt do listy punktów docelowych, co umożliwia aktywne prowadzenie do wskazanego obiektu w warstwie. Po kliknięciu *Zapisz* geometria wybranego obiektu zostanie zapisana na liście punktów docelowych pod nadaną mu nazwą.

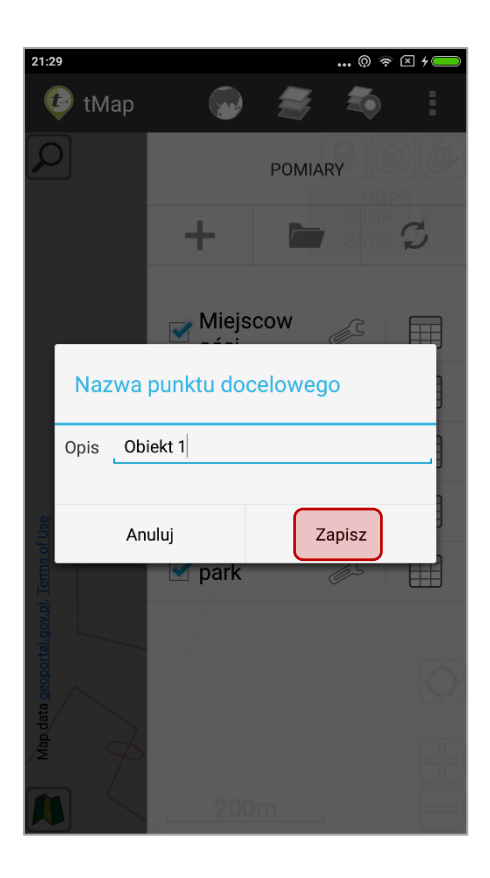

Możliwe jest prowadzenie do obiektów punktowych, liniowych oraz poligonowych warstw pomiarowych.

- Edytuj obiekt Umożliwia edycję geometrii wybranego obiektu. Edycja odbywa się tak samo jak podczas dodawania obiektu do warstwy pomiarowej *(Patrz rozdział 3.5 Dodawanie pomiarów).*
- Usuń obiekt Usuwa wybrany obiekt z warstwy pomiarowej.
- Pokaż multimedia Jeśli do wybranego obiektu przypisane są multimedia (pliki graficzne, dźwiękowe lub obrazy) to za pomocą tego narzędzia można je przeglądać. Po wybraniu opcji *Pokaż multimedia* wyświetli się okno z atrybutami obiektu. Należy wybrać ikonę obrazu/ filmu / nagrania audio. Po jej kliknięciu otworzy się galeria z plikami przypisanymi do obiektu.

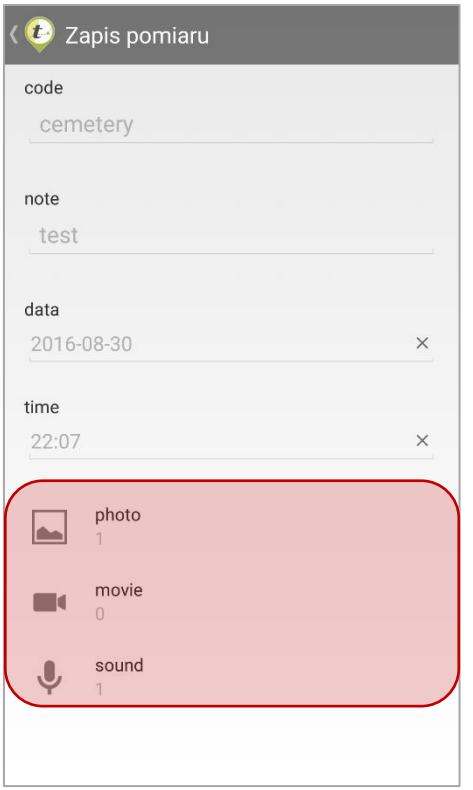

### 3.3.6.4 *Ustawienia warstw pomiarowych*

Dzięki narzędziom dostępnym w ustawieniach warstw pomiarowych możliwe jest dokładne ustawienie wyglądu warstw oraz kolejności ich wyświetlania. Poza narzędziami do tworzenia styli w ustawieniach warstw pomiarowych można, usunąć ją ze zbioru warstw pomiarowych oraz przybliżyć podgląd mapy do zasięgu wybranej warstwy. Jest też możliwość edycji definicji warstwy, dodanie atrybutów, zmiany w słowniku dla atrybutów tekstowych i słownikowych.

Dla każdej warstwy pod przyciskiem  $\mathscr{S}$  dostępny jest zestaw narzędzi:

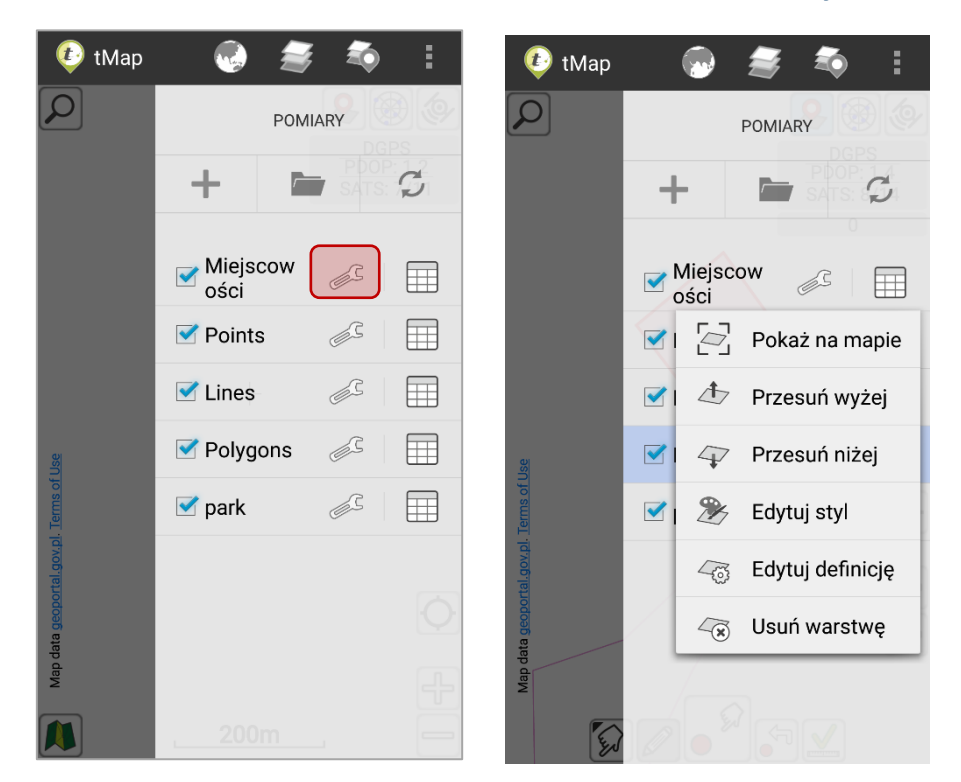

- Pokaż na mapie przybliża widok mapy do zasięgu wybranej warstwy pomiarowej.
- Przesuń wyżej/niżej Warstwa pomiarowa znajduje się wyżej lub poniżej względem pozostałych warstw pomiarowych. W przypadku nachodzenia się warstw pomiarowych, te które są wyżej będą przykrywały pozostałe.

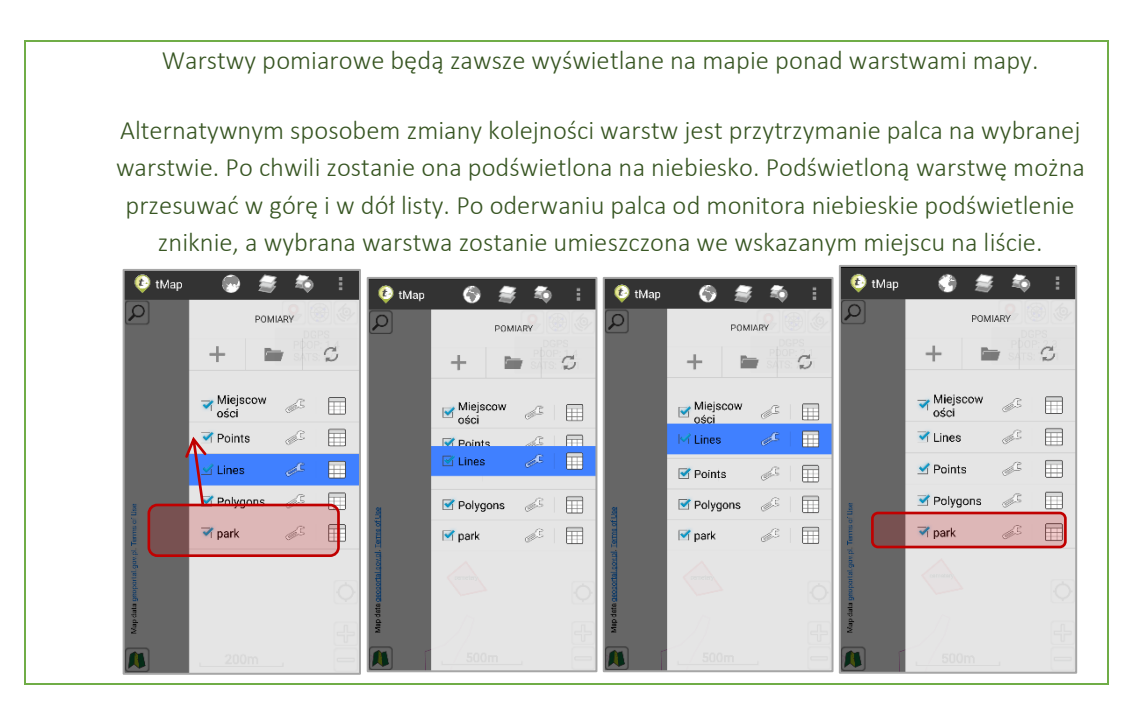

• Edytuj styl – Uruchamia kreator stylu warstwy. Szczegółowy opis kreatora stylu znajduje się w rozdziale *3.3.6.6 Kreator stylu.*

• Edytuj definicję - Otwiera okno z danymi warstwy takimi jak: Nazwa, Typ, Odwzorowanie, Atrybuty. W oknie możliwe jest dodanie nowego atrybutu do warstwy. Dla atrybutów tekstowych i słownikowych możliwe jest dodanie lub edytowanie wartości słownikowych.

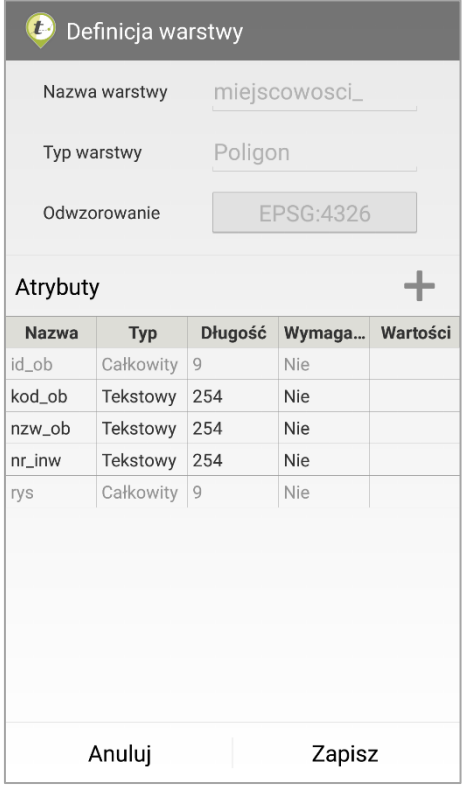

Na liście atrybutów wyszarzane wiersze nie są możliwe do edycji. Niewyszarzane atrybuty z listy można edytować.

Po wybraniu atrybutu z listy należy wybrać narzędzie  $\mathbb Z$  Edytuj, które pojawi się na ekranie. Wyświetli się kreator atrybuty, taki sam jak podczas tworzenia warstwy. Wartości słownikowe można edytować po kliknięciu w przycisk *Edytuj*.

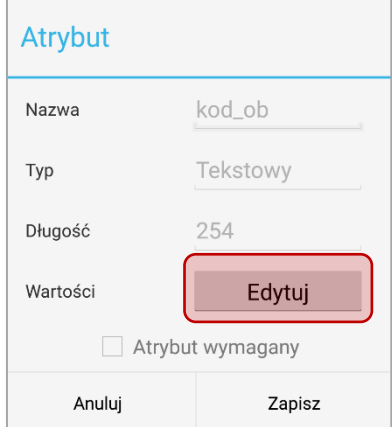

Patrz rozdział 3.3.7.1 Tworzenie nowej warstwy pomiarowej

• Usuń warstwę – Po potwierdzeniu wybrana warstwa pomiarowa wraz z danymi zostanie usunięta.

# 3.3.7 Lokalizacja

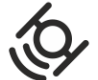

Znajdujący się w górnym prawym rogu przycisk  $\circledast$  umożliwia włączenie wyszukiwania pozycji. Po włączeniu (poprzez kliknięcie na przycisk) na ekranie pojawią się dwa nowe przyciski oraz panel informacyjny:

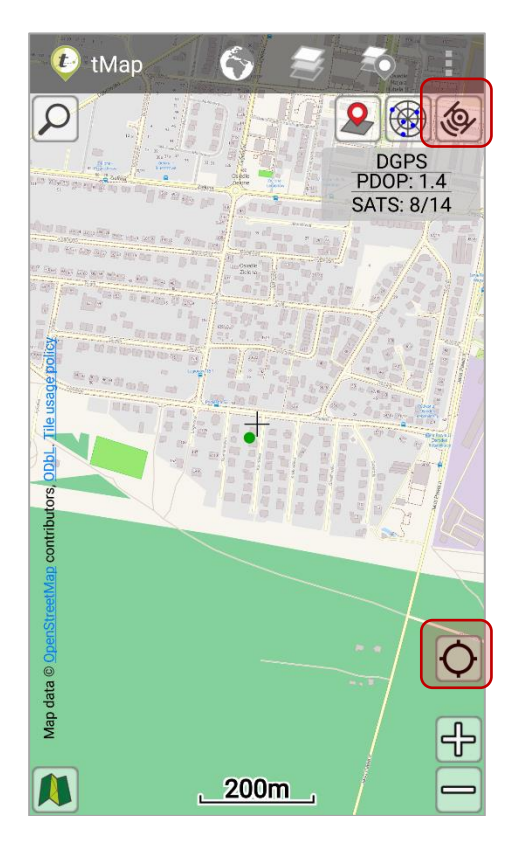

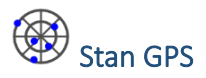

Kliknięcie powoduje otwarcie okna z informacjami o sile, statusie i dokładności odbieranego sygnału GPS.

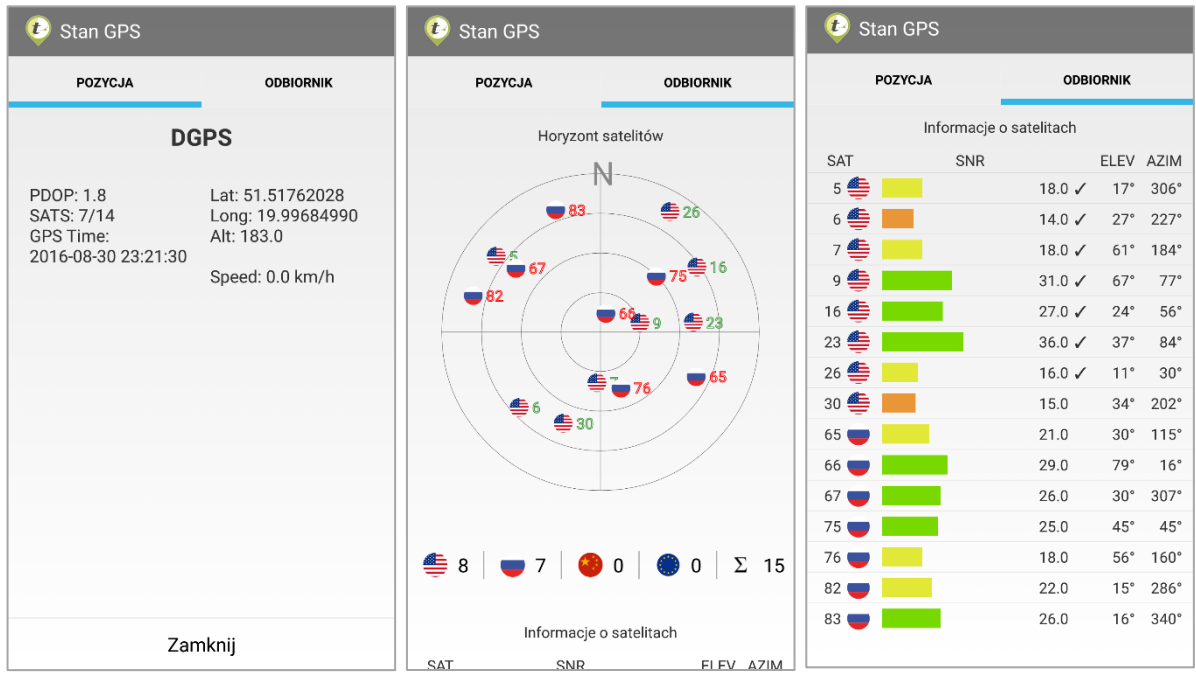

# Centrowanie widoku mapy do aktualnej pozycji

Po włączeniu lokalizowania domyślnie przycisk jest aktywny (podświetlony na niebiesko). Kliknięcie w przycisk lub przesuniecie mapy dezaktywuje centrowanie widoku do aktualnej pozycji.

# poges<br>BATS: 9/15 Panel informacyjny GPS

Na panelu informacyjnym wyświetlany jest bieżący status GPS.

Od góry kolejno w wierszach wyświetlane są:

- Status sygnału GPS określający rodzaj odbieranego sygnału. NO FIX oznacza brak sygnału.
- Parametr PDOP Informuje o konfiguracji satelit na nieboskłonie. Wartość równa 0 oznacza, że w danej chwili pomiar pozycji jest niemożliwy ze względu na zakłócenia, słaby sygnał z satelitów, zbyt małą liczbę widocznych satelitów itp. Im mniejsza jest wartość tego parametru (ale większa od zera) tym pomiar jest dokładniejszy. Przyjmuje się, że wartość 1 oznacza sygnał idelalny.
- Ilość satelit, z których odczytywana jest pozycja do wykrywanej ilości satelit.

# 3.4 Narzędzia mapy

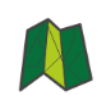

Kliknięcie ikony *narzędzia mapy* spowoduje rozwinięcie listy dostępnych narzędzi mapy.

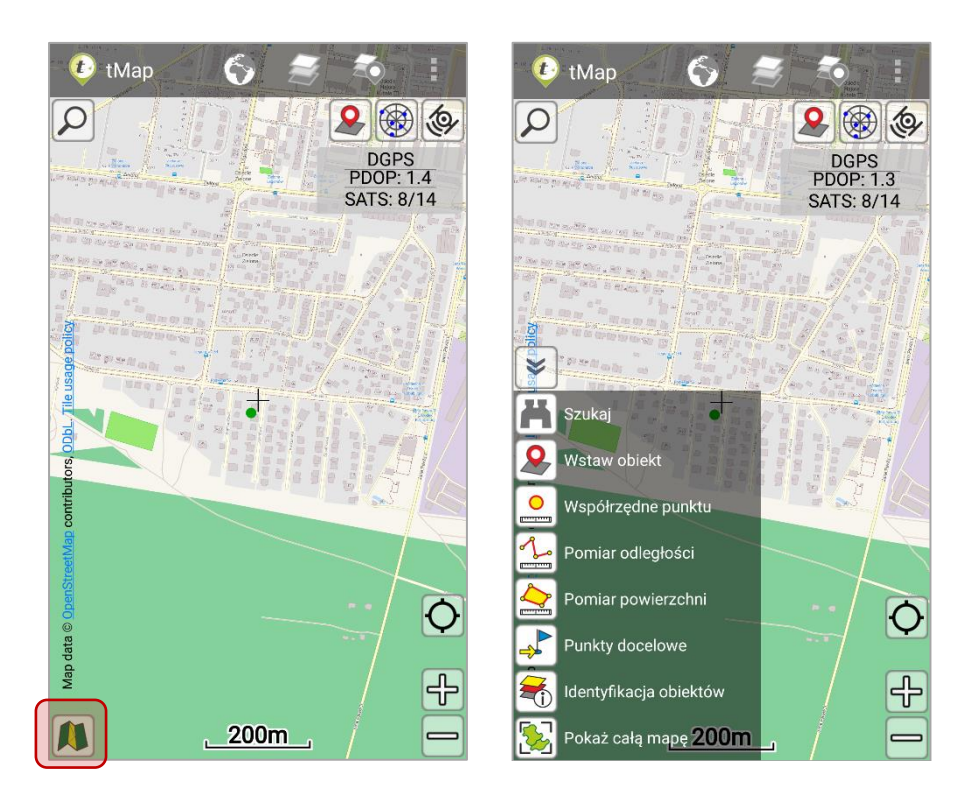

Kilkusekundowe wciśnięcie i przytrzymanie ikony *narzędzi mapy* umożliwia edytowanie wyglądu menu narzędzi mapy. Możliwe jest ustawienie wyświetlania opisów narzędzi oraz ich rozmieszczenia po rozwinięciu listy.

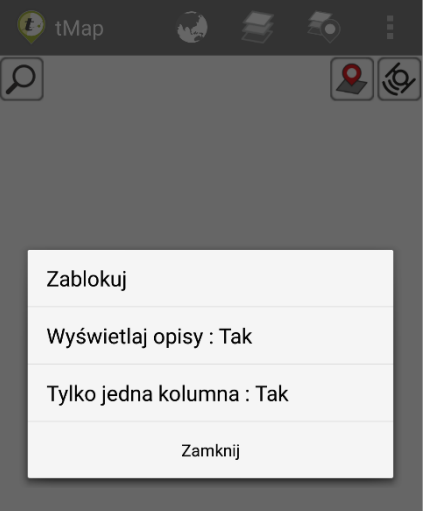

Drugim sposobem na wyświetlenie narzędzi jest dotknięcie i przytrzymanie palcem w wybranym punkcie na mapie. Spowoduje to rozwiniecie menu kontekstowego wokół wskazanego punktu.

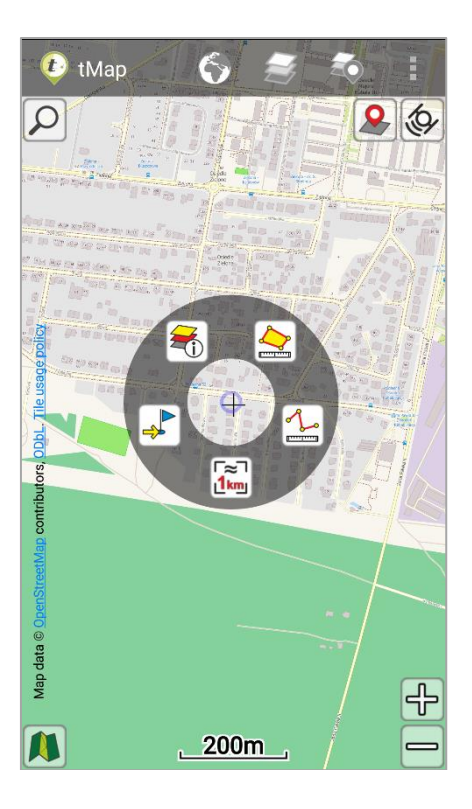

# Lista dostępnych narzędzi mapy:

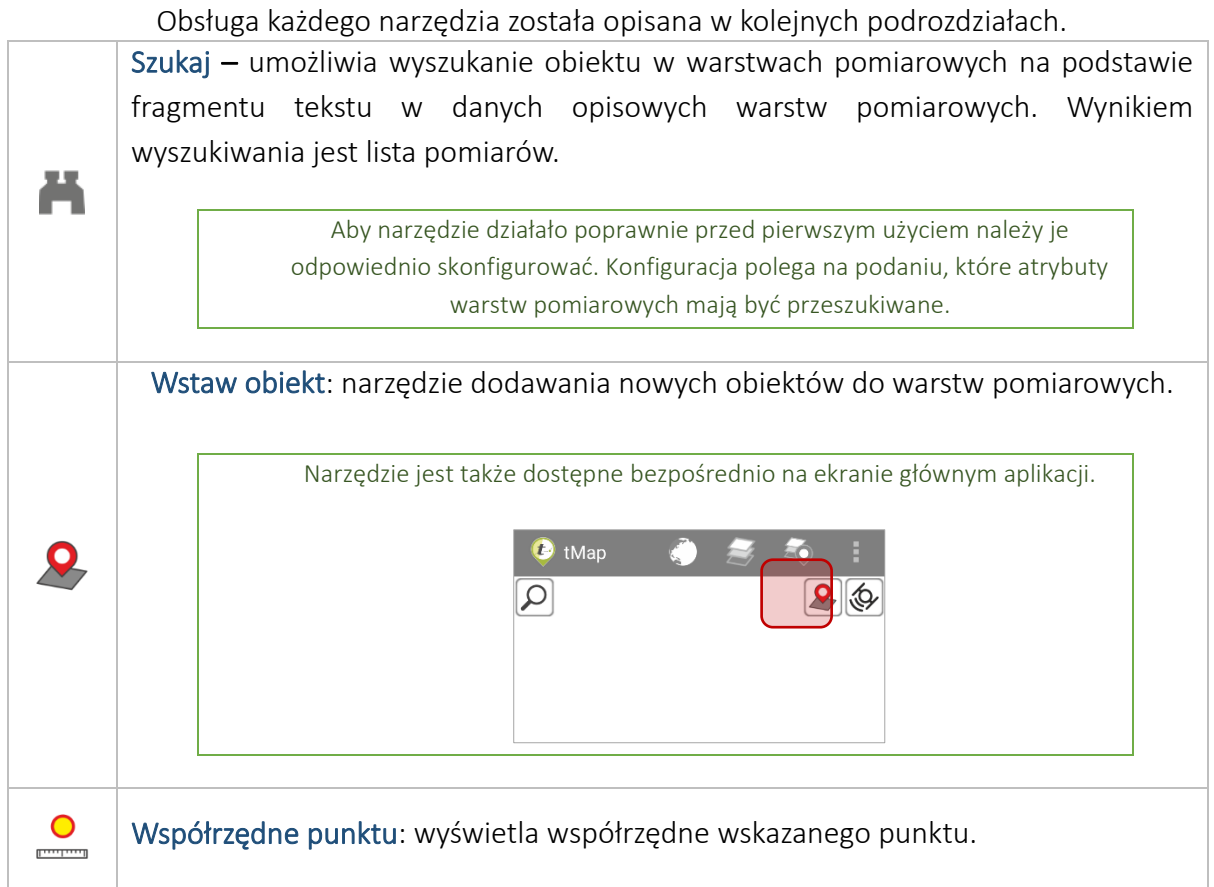

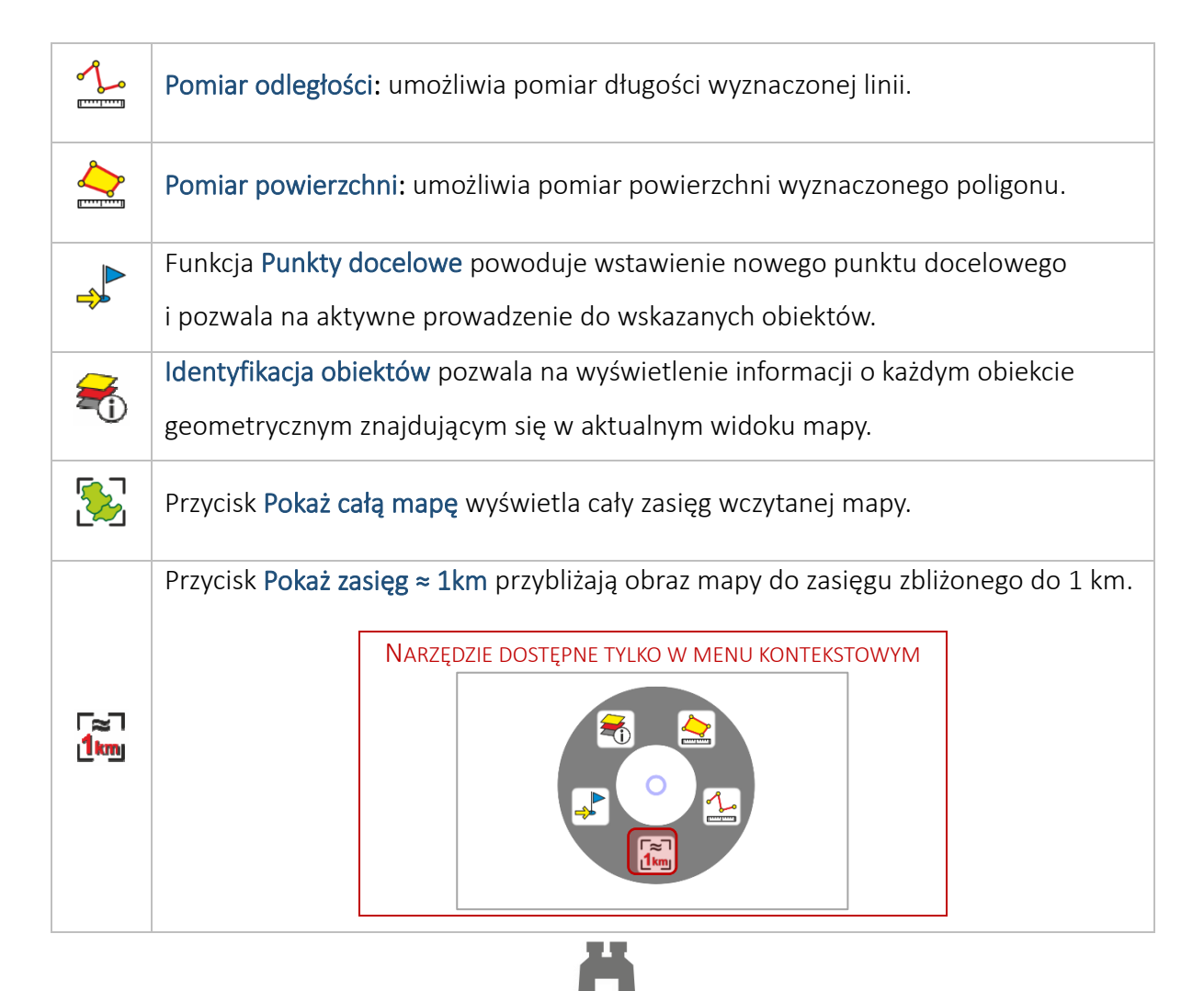

# 3.4.1 Szukaj

Narzędzie *Szukaj* umożliwia wyszukanie dowolnej treści (ciągu znaków) w uprzednio zdefiniowanym zestawie atrybutów warstw wchodzących w skład bieżącego projektu. Jako wynik wyszukiwania będą wyświetlone tylko atrybuty warstw umieszczonych na liście narzędzia *Szukaj*. Inne atrybuty nie umieszczone na tej liście będą pominięte w procesie wyszukiwania treści.

Lista atrybutów, które są przeszukiwane podczas wyszukiwania jest dostępna pod przyciskiem:  $\bullet$ , umieszczonym w prawym górnym rogu okna narzędzia *Szukaj*.

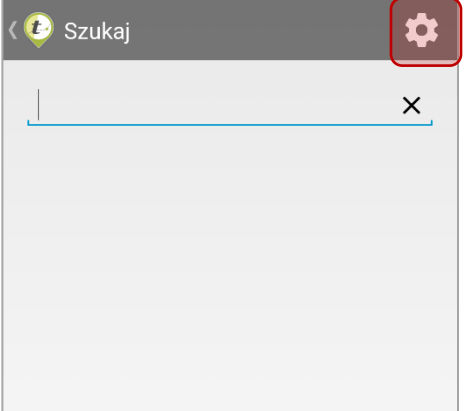

Okno dodawania nowego atrybutu do zbioru atrybutów do wyszukania treści dostępne jest po kliknięciu w przycisk:  $\Box$  umieszczony w prawym górnym rogu listy atrybutów wyszukiwania.

Przycisk  $\times$  usuwa wybrany atrybut ze zbioru atrybutów wyszukiwania.

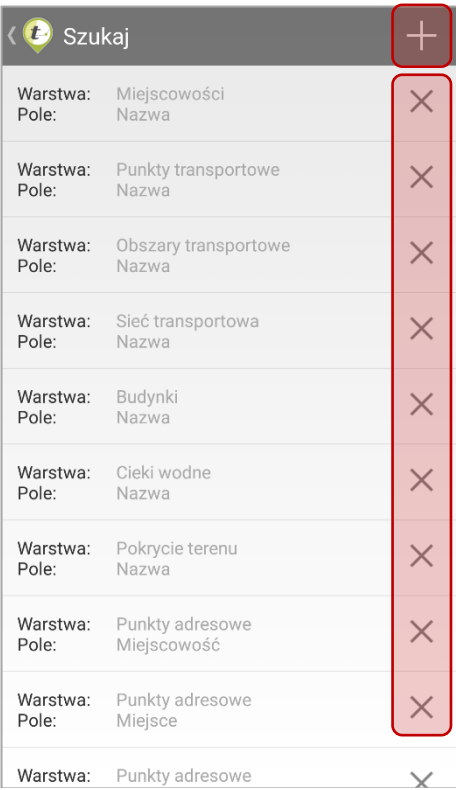

Po kliknięciu przycisku  $\pm$  wyświetli się okno umożliwiające wybór warstwy oraz jej atrybutu, który ma zostać dodany do listy atrybutów wyszukiwania. Aby dodać wybrany atrybut warstwy do listy wyszukiwania należy kliknąć *DODAJ*.

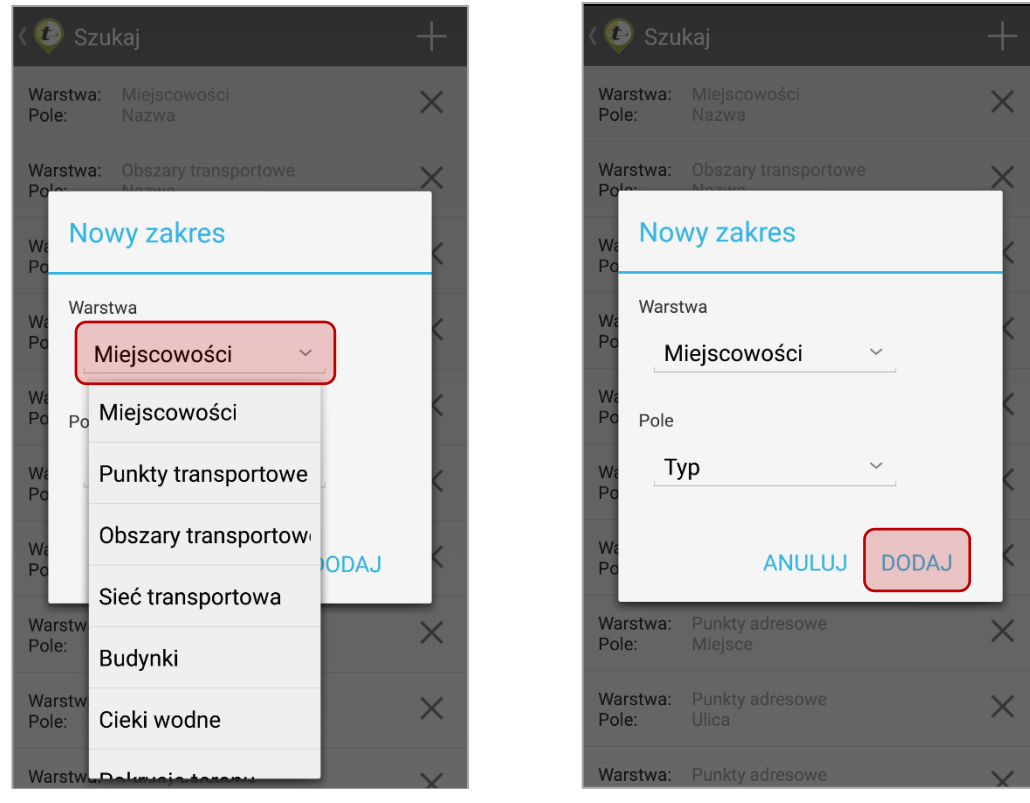

# 3.4.2 Wstaw obiekt

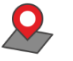

Za pomocą tego narzędzia można wstawić obiekty do warstw pomiarowych aktywnego projektu.

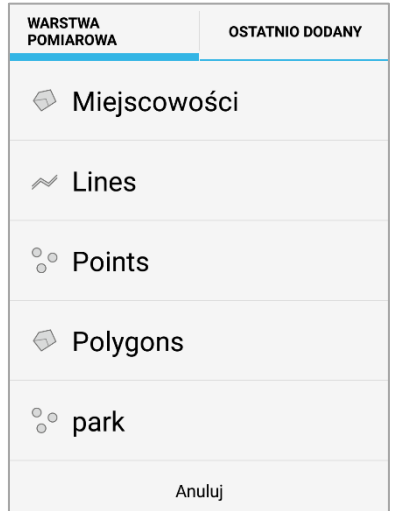

Do wstawiania obiektów w warstwach pomiarowych można wykorzystać dane GPS dostarczane przez wbudowany w urządzenie (lub zewnętrzny) moduł lokalizujący oraz sprzężony z aplikacją tMap dalmierz laserowy. Obiekty można również wprowadzać w trybie ręcznym.

Więcej informacji o uzupełnianiu warstw pomiarowych zostało zawarte w dziale: *3.5 Dodawanie pomiarów.*

# 3.4.3 Współrzędne punktu

Wybranie narzędzia współrzędne punktu  $\stackrel{\circ}{=}$  umożliwia wyświetlenie jego współrzędnych geograficznych. Współrzędne wyświetlone są w prawym górnym rogu okna.

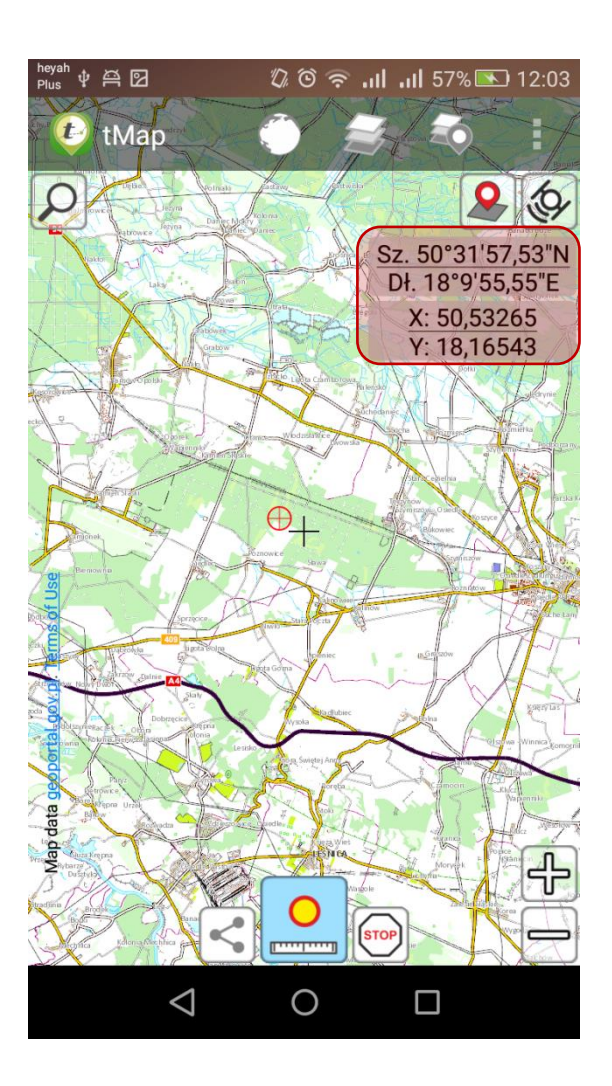

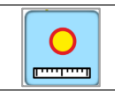

Gdy ikona narzędzia podświetlona jest na niebiesko jest ono aktywne . Aktywne narzędzie umożliwia odczytanie współrzędnych wskazanego na mapie punktu.

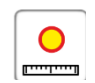

Kliknięcie w aktywną ikonę narzędzia (podświetloną na niebiesko) umożliwia wyjście z trybu pomiaru. Gdy tryb pomiaru nie jest aktywny nie będą wyświetlane współrzędne wskazywanych punktów. Wyłączenie trybu pomiaru ułatwia ustawienie odpowiedniego podglądu mapy

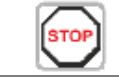

Przycisk zatrzymuje tryb edycji i kończy pomiar.

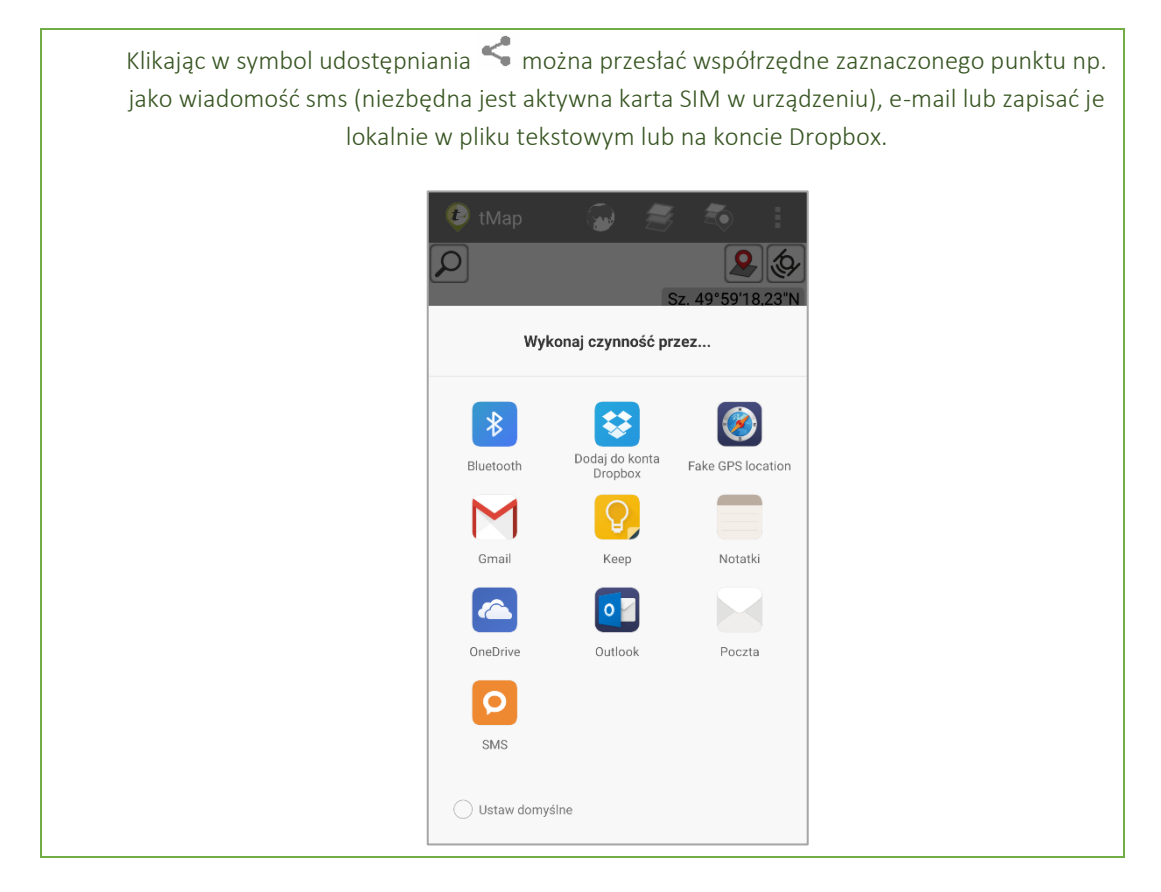

# 3.4.4 Pomiar odległości

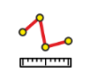

Aby dokonać na mapie prostego pomiaru odległości, należy wybrać ikonę . Uruchomi się tryb edycji. Ikona narzędzia podświetla się wtedy na niebiesko, co oznacza że narzędzie jest aktywne: . Pierwszy punkt linii zostanie zaznaczony w miejscu wskazanym palcem. Do każdego kolejnego punktu wskazanego na mapie automatycznie zostanie poprowadzona linia prosta biegnąca z poprzedniego punktu.

Ponowne kliknięcie w aktywną ikonę narzędzia powoduje wyjście z trybu edycji (np. w celu zmiany widoku mapy).

- Kolejne wierzchołki pomiaru dodaje się poprzez kliknięcie w dowolnym miejscu na mapie.
- Istniejące wierzchołki można przesuwać przytrzymując je i poruszając palcem po ekranie.
- Ponowne kliknięcie w istniejący punkt usuwa go.
	- o Usunięcie ostatnio dodanego punktu może być wywoływane poprzez kliknięcie w ekran drugim palcem. Gdy pierwszy palec ciągle wskazuje dodawany punkt, kliknięcie drugim palcem (bez odrywania pierwszego palca).
- **Przycisk usuwa ostatnio dodany wierzchołek.**
- Przytrzymując przycisk można usunąć wszystkie wierzchołki pomiaru.
- **Przycisk zatrzymuje tryb edycji i kończy pomiar.**

W prawym górnym rogu okna wyświetlony jest bieżący azymut oraz długość linii.

Gdy narzędzie pomiaru długości zostanie wywołane z przybornika menu kontekstowego, wtedy punkt, w którym zostało otwarte menu kontekstowe zostanie wstawiony jako pierwszy punkt linii.

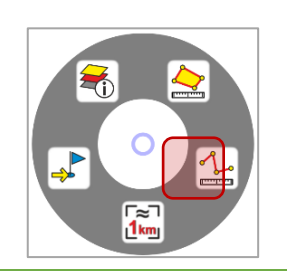

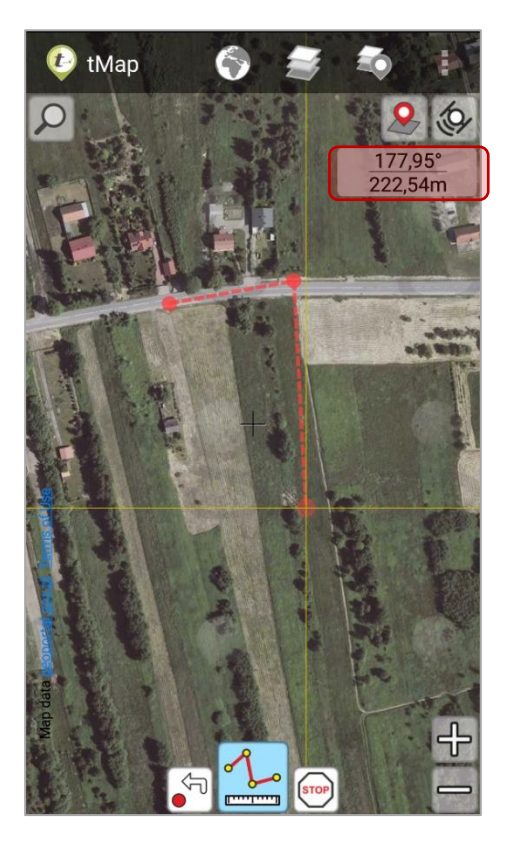

# 3.4.5 Pomiar powierzchni

Po wybraniu narzędzia ukaże się szereg ikon analogicznych jak w funkcji pomiaru odległości opisanej powyżej.

Aby dokonać na mapie prostego pomiaru powierzchni, należy wybrać ikonę  $\geq$ .

Uruchomi się tryb edycji. Ikona narzędzia podświetla się wtedy na niebiesko: $\leq$ Ponowne kliknięcie w ikonę narzędzia powoduje wyjście z trybu edycji (np. w celu zmiany widoku mapy).

- Kolejne wierzchołki pomiaru dodaje się poprzez kliknięcie na w dowolnym miejscu na mapie.
- Istniejące wierzchołki można przesuwać przytrzymując je i poruszając palcem po ekranie.
- Ponowne kliknięcie w istniejący punkt usuwa go.
	- o Usunięcie ostatnio dodanego punktu może być wywoływane poprzez kliknięcie w ekran drugim palcem. Gdy pierwszy palec ciągle wskazuje dodawany punkt, kliknięcie drugim palcem (bez odrywania pierwszego palca).
- Przycisk  $\boxed{\overset{\leftarrow}{\bullet}}$  usuwa ostatnio dodany wierzchołek.
- Przytrzymując przycisk $\boxed{\frac{1}{2}}$  można usunąć wszystkie wierzchołki pomiaru.
- Przycisk  $\frac{1}{2}$ zatrzymuje tryb edycji i kończy pomiar.

W prawym górnym rogu okna wyświetlony jest bieżący obwód oraz powierzchnia.

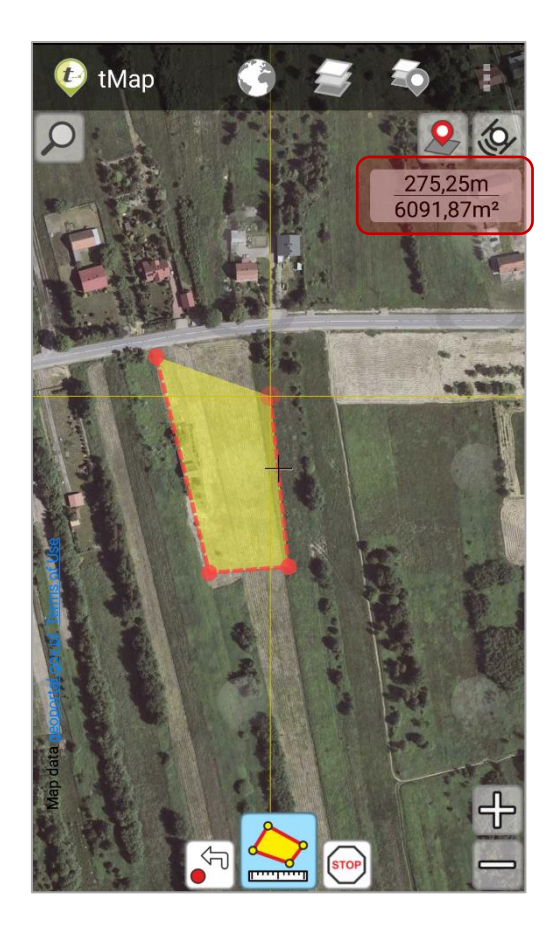

Gdy narzędzie pomiaru powierzchni zostanie wywołane z przybornika menu kontekstowego, wtedy punkt, w którym zostało otwarte menu kontekstowe zostanie wstawiony jako pierwszy wierzchołek poligonu.

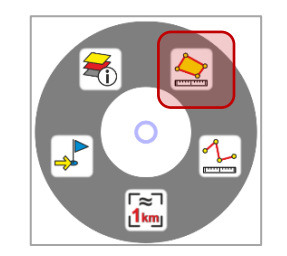

# 3.4.6 Punkty docelowe

# 3.4.6.1 *Dodawanie punktów docelowych*

Listę obiektów docelowych mogą tworzyć punkty, linie i poligony dodane z różnych miejsc w aplikacji.

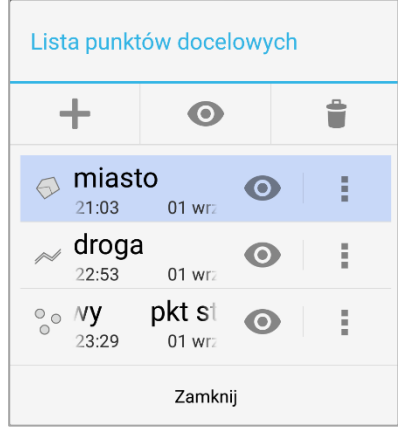

# 3.4.6.1.1 Punkt docelowy dodany ręcznie lub z aktualnej pozycji GPS.

Aby dodać punkt docelowy należy z listy narzędzi mapy wybrać narzędzie punkty docelowe.

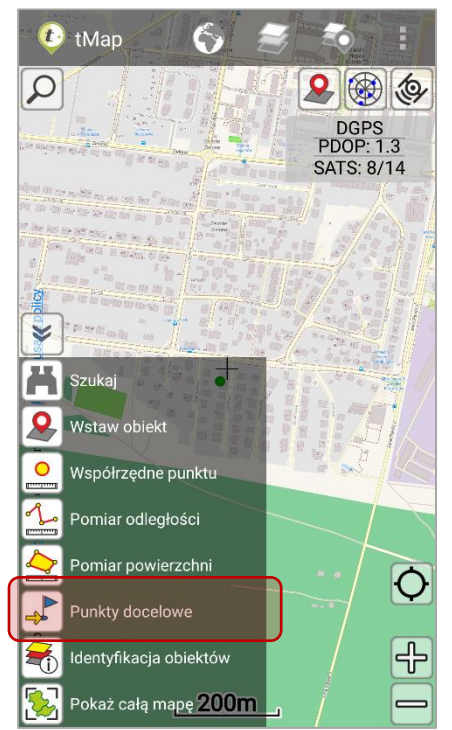

Współrzędne nowego punktu można wprowadzić w głównym oknie narzędzia, klikając przycisk "+" ręcznie, podając współrzędne w układzie WGS 84 lub układzie zdefiniowanym dla projektu. Można również dodać współrzędne punktu wczytane z aktualnej pozycji GPS.

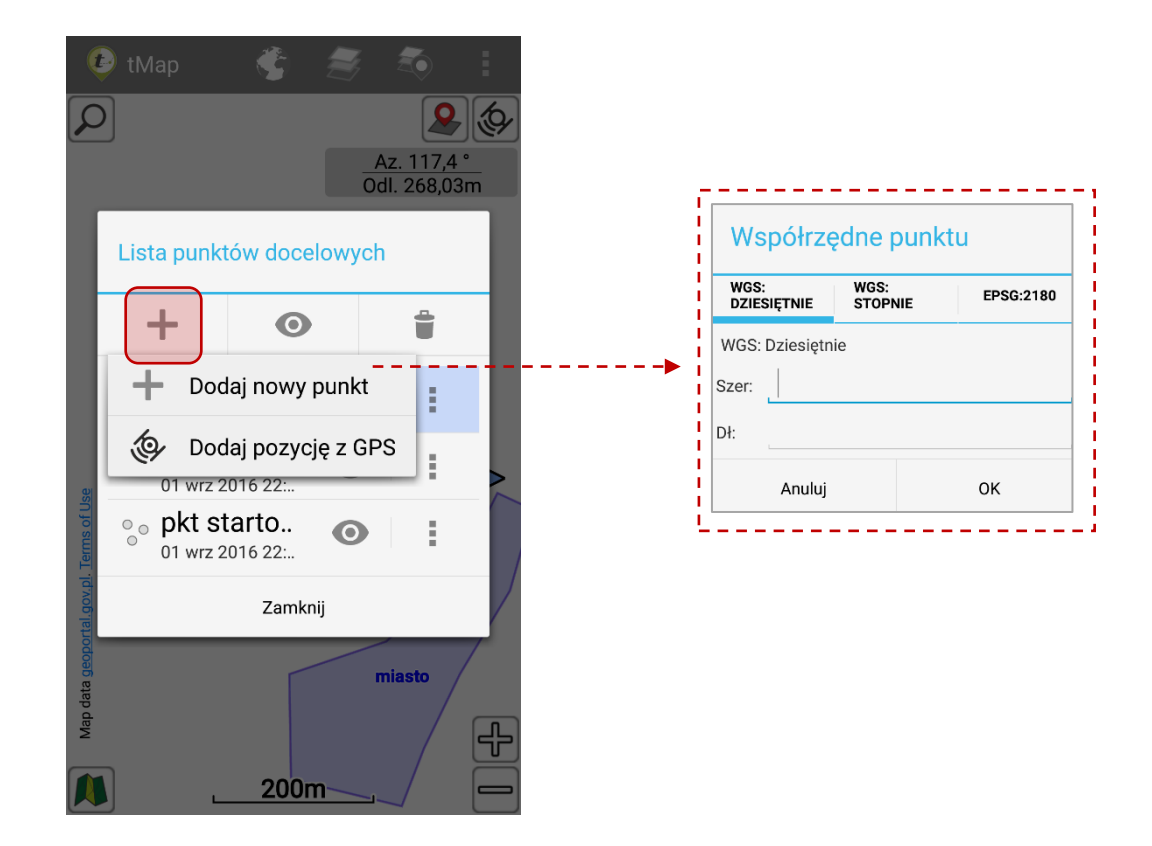

### 3.4.6.1.2 Obiekt warstwy pomiarowej jako punkt docelowy

patrz rozdział 3.3.6.3 Tabela atrybutów warstwy pomiarowej.

Należy otworzyć tabelę atrybutów warstwy pomiarowej. Następnie kliknąć wybrany wiersz w otwartej tabeli. Pojawi się okno z dostępnymi opcjami dodatkowymi:

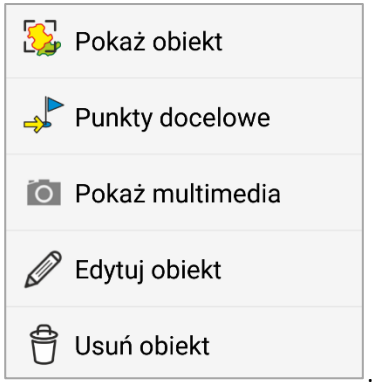

Należy wybrać opcję *Punkty docelowe* i wprowadzić nazwę tworzonego punktu docelowego. Zostanie on dodany do listy punktów docelowych.

#### 3.4.6.1.3 Obiekt warstwy mapy jako punkt docelowy

Patrz rozdział 3.3.5 Warstwy mapy.

Należy otworzyć tabelę atrybutów warstwy mapy. Następnie kliknąć wybrany wiersz w otwartej tabeli. Pojawi się okno z dostępnymi opcjami dodatkowymi:

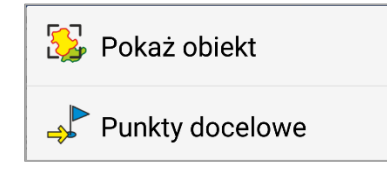

Należy wybrać opcję *Punkty docelowe* i wprowadzić nazwę tworzonego punktu docelowego. Zostanie on dodany do listy punktów docelowych.

.

#### 3.4.6.1.4 Obiekt zidentyfikowany narzędziem Identyfikacja obiektów jako punkt docelowy

#### Patrz rozdział 3.4.6 Identyfikacja obiektu.

Należy wskazać palcem punkt na mapie. Kilkusekundowe przytrzymanie palca w jednym punkcie mapy uruchomi menu kontekstowe. Po wybraniu narzędzi identyfikacji obiektów na ekranie wyświetli się lista zidentyfikowanych obiektów warstw mapy.

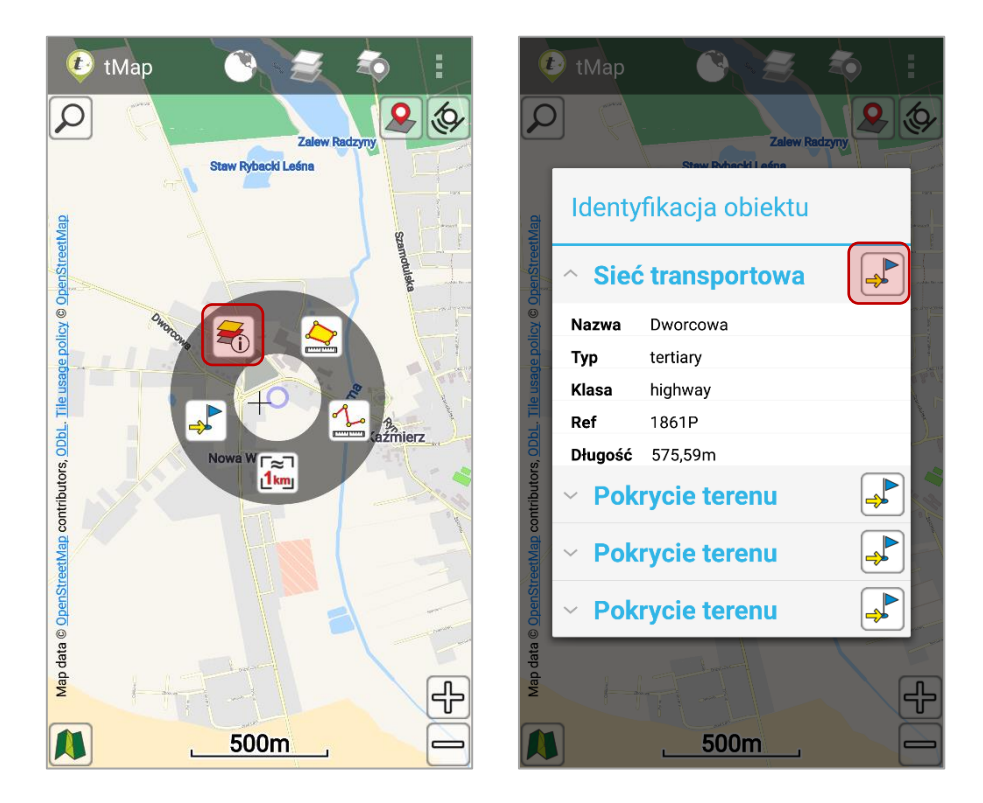

Aby dodać jeden ze zidentyfikowanych obiektów jako punkt docelowy należy kliknąć ikonę: "W. umieszczoną obok nazwy tego obiektu. Po wprowadzeniu nazwy tworzonego punktu docelowego zostanie on dodany do listy punktów docelowych.

#### 3.4.6.1.5 Punkt wskazany na mapie poprzez menu kontekstowe.

Aby wstawić punkt docelowy poprzez menu kontekstowe należy przytrzymać dłużej palec w wybranym miejscu na mapie. Następnie z menu kontekstowego wybrać  $\overline{\mathbb{P}}$ . Po wprowadzeniu nazwy tworzonego punktu docelowego zostanie on dodany do listy punktów docelowych.

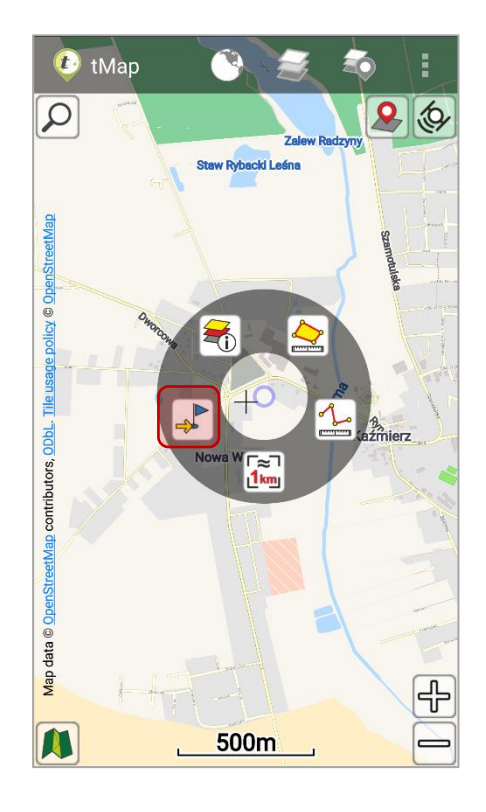

### 3.4.6.2 *Edytowanie punktów docelowych*

Poprzez ponownie wskazując palcem na mapie punkt docelowy można go:

- odznaczyć/zaznaczyć jako docelowy,
- ukryć,
- wyłączyć,
- usunąć,
- edytować.

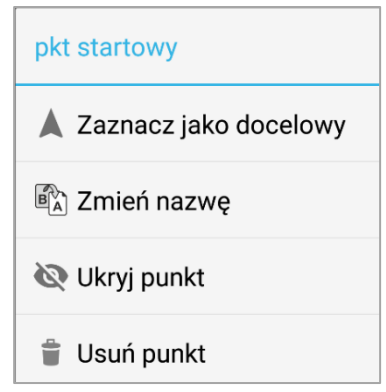

Aby włączyć lub wyłączyć widoczność punktów docelowych na mapie należy kliknąć

ikonę *widoczność* . Ikona *kosz* umożliwia usunięcie wszystkich punktów z listy.

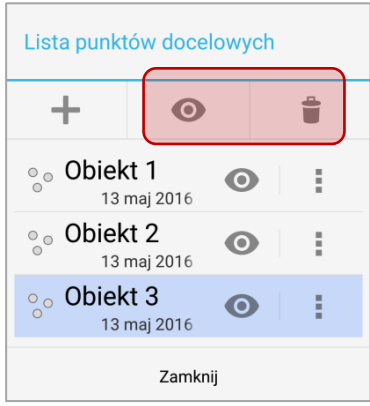

# 3.4.6.3 *Wskazówki nawigacyjne*

Punktami docelowymi są:

- obiekty punktowe,
- linie,
- poligony.

Aktywny punkt docelowy oznaczony jest na mapie ikoną niebieskiej flagi.

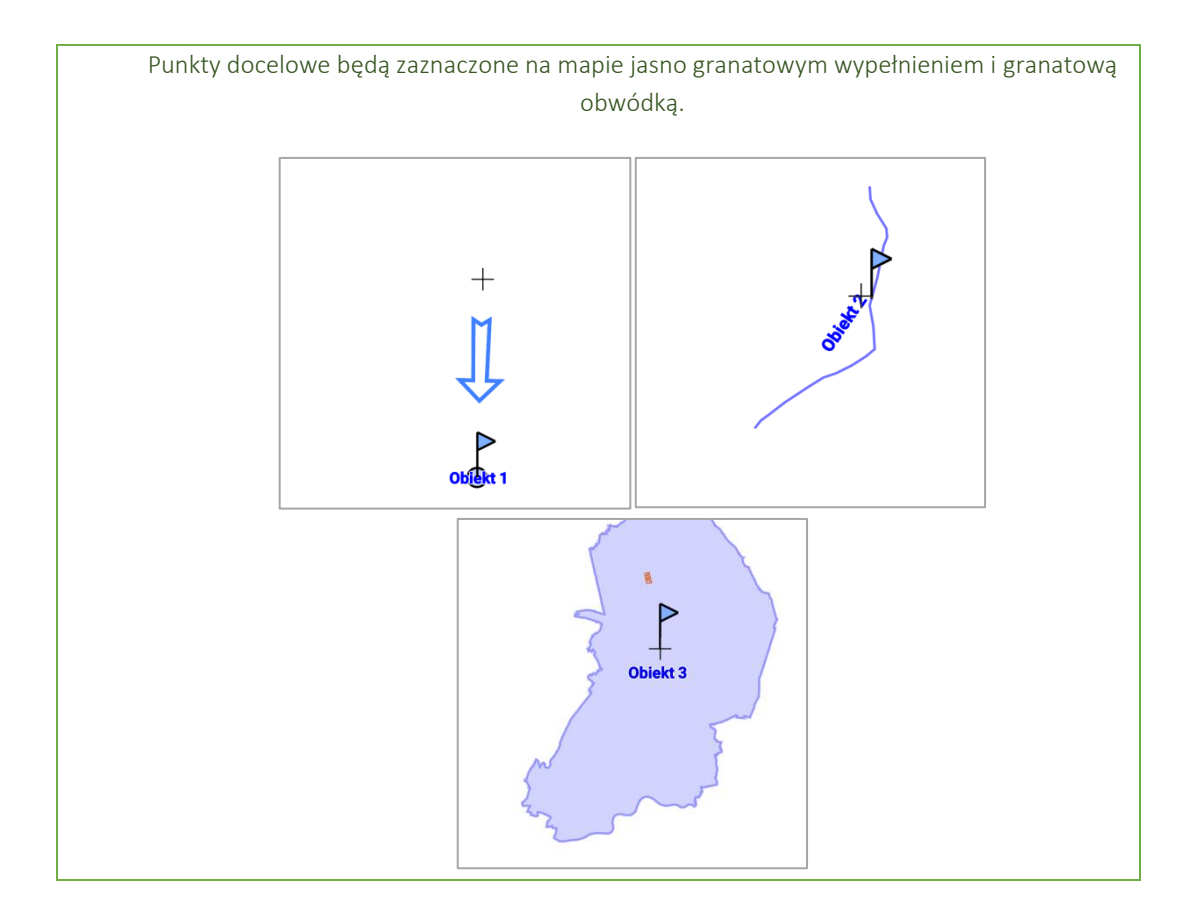

Na ekranie głównym aplikacji wyświetlane są odpowiednie wskazówki nawigacyjne prowadzące do punktów docelowych. Na mapie wyświetlany jest kierunek, w którym znajduje się wybrany punkt docelowy oraz azymut i odległość w jakiej znajduje się od aktualnej pozycji. Gdy punkt docelowy to obiekt liniowy lub poligonowy to narzędzie prowadzi do najbliższej krawędzi tego obiektu. Przykłady na poniższych ekranach.
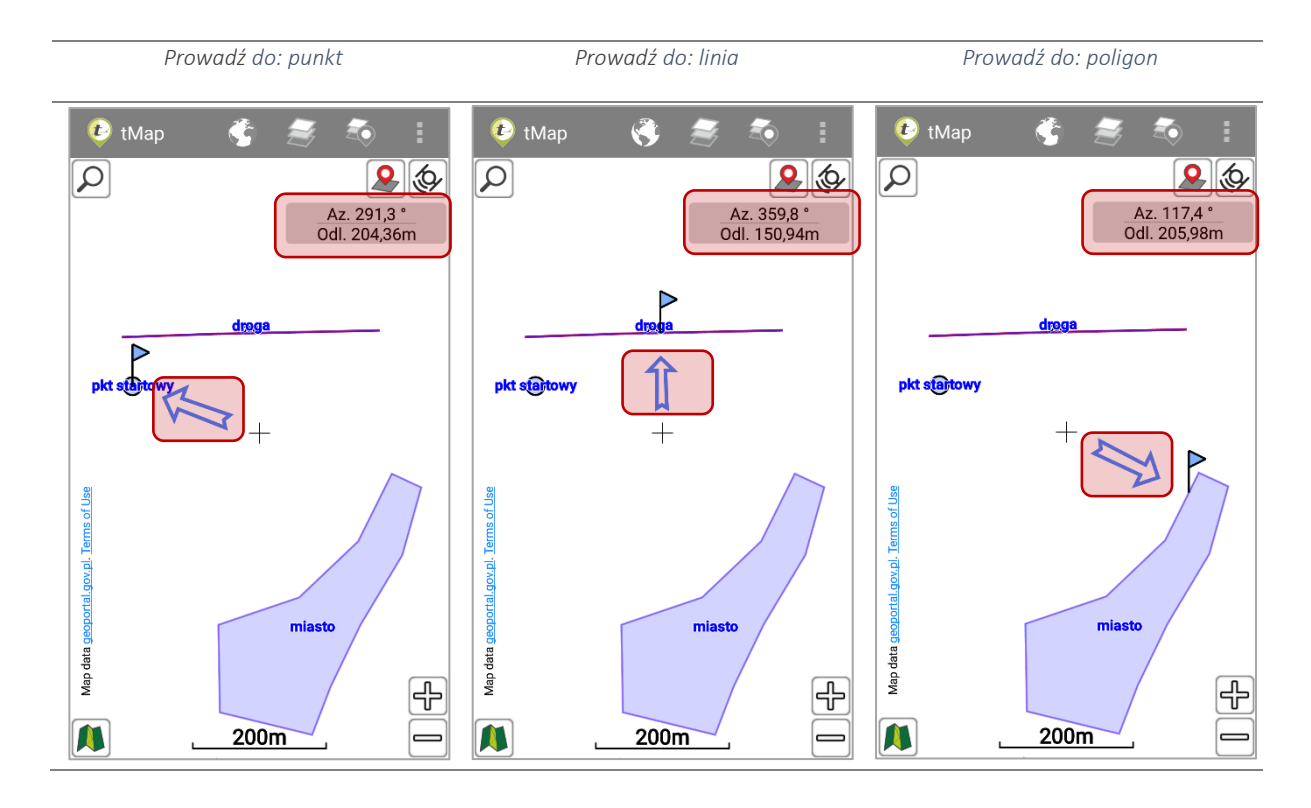

Jeśli nie ma włączonego centrowana GPS, to odległość i azymut są podawane w odniesieniu do środka ekranu (oznaczonego czarnym krzyżykiem). Gdy centrowanie jest włączone (aktualna pozycja GPS jest "dociągana" do środka ekranu) odległość i azymut do wybranego obiektu są wyliczane na podstawie pozycji GPS.

#### 3.4.6.4 *Udostępnianie punktów docelowych*

Współrzędne punktów docelowych można dodatkowo udostępnić za pomocą poczty e-mail, Bluetooth, DropBox, wiadomości sms i innych sposobów – zależnie od wersji systemu i dodatkowych aplikacji.

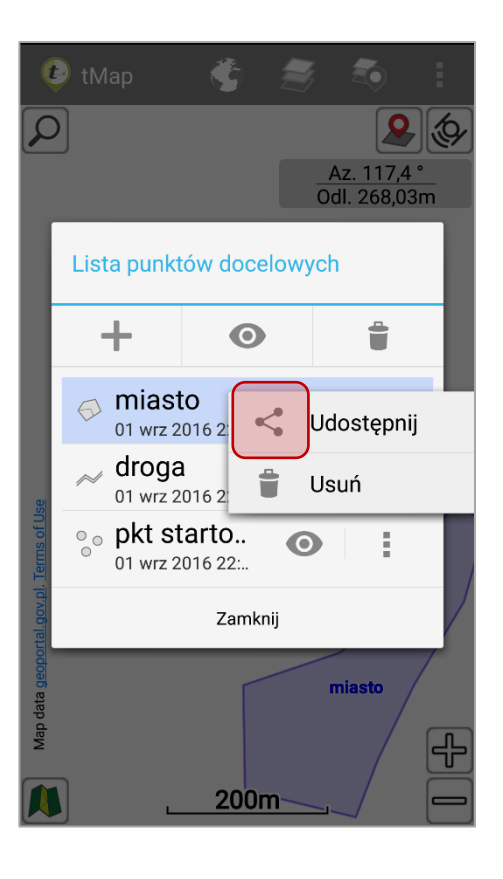

UWAGA UDOSTĘPNIAĆ MOŻNA JEDYNIE PUNKTY DOCELOWE, KTÓRE SĄ PUNKTAMI. JEŻELI WYBRANY PUNKT DOCELOWY JEST LINIĄ LUB POLIGONEM NIE MOŻNA GO UDOSTĘPNIĆ.

Punkt zostanie udostępniony w formie linku do map Google (maps.google.pl). Inny użytkownik, po odebraniu udostępnionego punktu wyświetli fragment mapy z oznaczoną lokalizacją oraz współrzędnymi udostępnionego punktu.

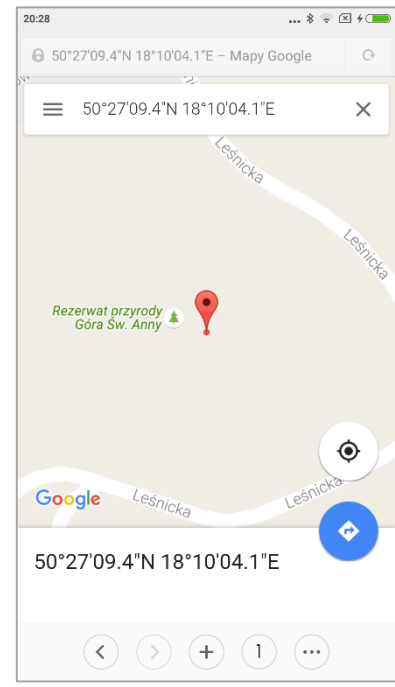

Jeśli użytkownik, któremu jest udostępniany punkt docelowy ma zainstalowaną aplikację tMap lub mLas Inżynier może otworzyć link przy wykorzystaniu jednej z tych aplikacji. Punkt odczytany w taki sposób zostanie automatycznie dodany do jego listy punktów docelowych oraz ustawiony jako aktywny.

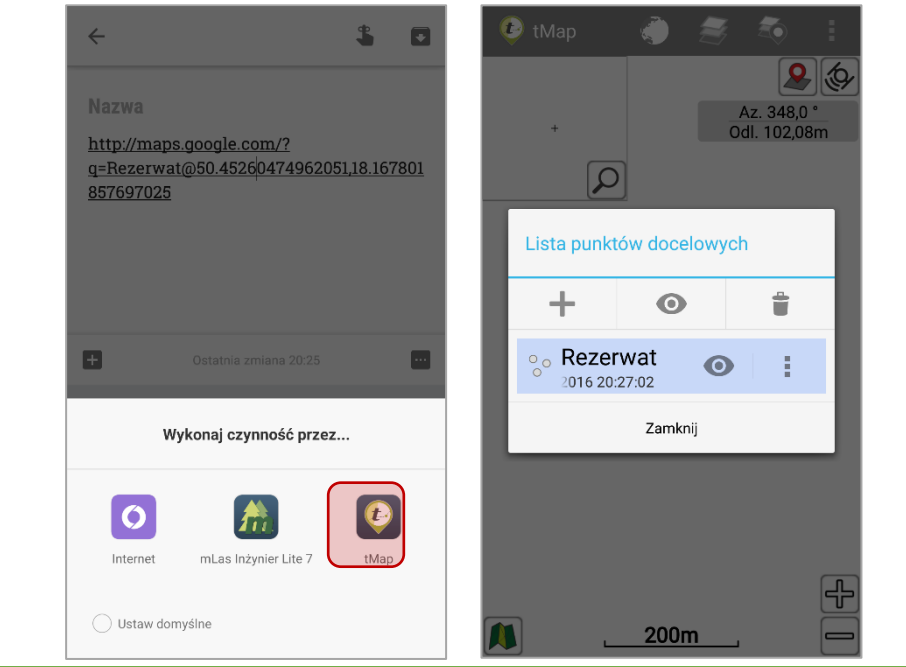

#### $\Xi_0$ 3.4.7 Identyfikacja obiektów

Po uruchomieniu narzędzia Identyfikacja obiektu  $\overline{40}$  należy wskazać w którym miejscu na mapie mają zostać zidentyfikowane obiekty. Pojawi się wtedy okno z informacjami dotyczącymi obiektów geometrycznych znajdujących się w zasięgu. Jeśli w obszarze selekcji znajduje się więcej niż jeden obiekt, wtedy informacje o każdym z nich wyświetlane są w formie listy rozwijanej (jak na grafice). Gdy ikona  $\overline{\Phi}$  iest podświetlona na niebiesko, to narzędzie identyfikacji obiektu jest aktywne. Kliknięcie w punkt na mapie uruchamia proces identyfikowania warstw mapy widocznych we wskazanym miejscu. Ponowne kliknięcie w ikonę powoduje wstrzymanie działania narzędzia identyfikacji obiektów. Dzięki temu można

przesuwać, przybliżać i oddalać widok mapy. Przycisk wyłącza narzędzie identyfikacji obiektów.

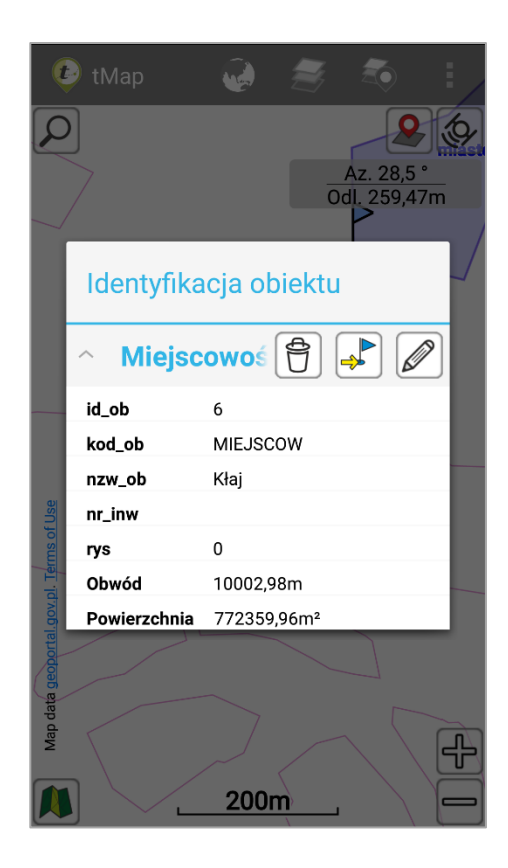

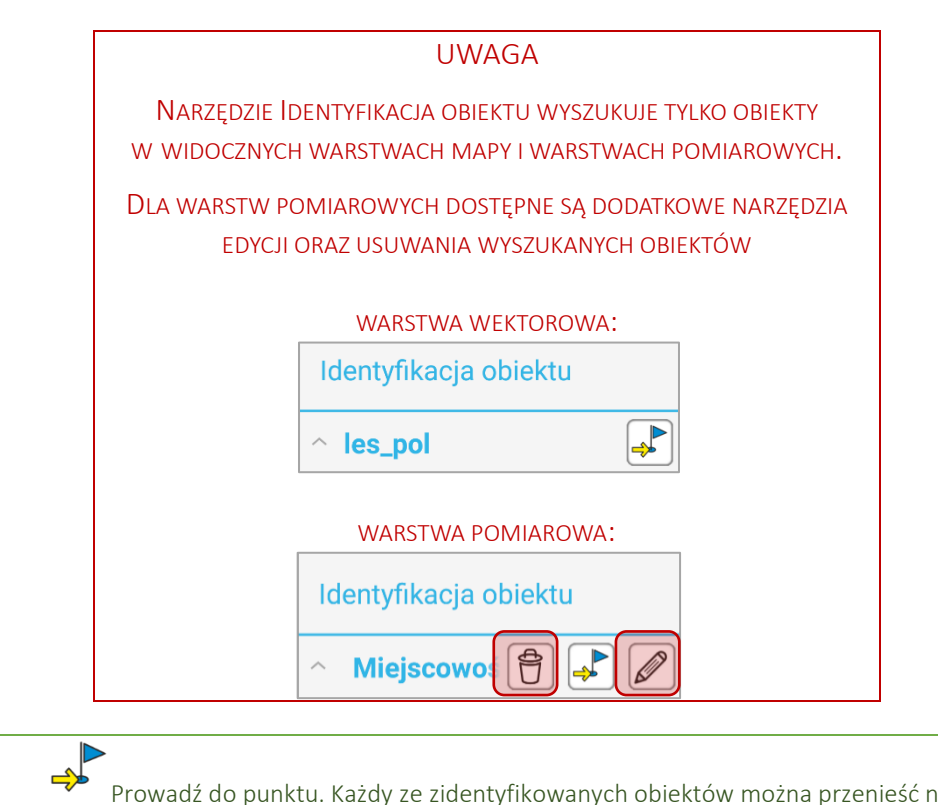

Prowadź do punktu. Każdy ze zidentyfikowanych obiektów można przenieść na listę punktów docelowych i włączyć prowadzenie. Patrz rozdział *3.4.6 Punkty docelowe*.

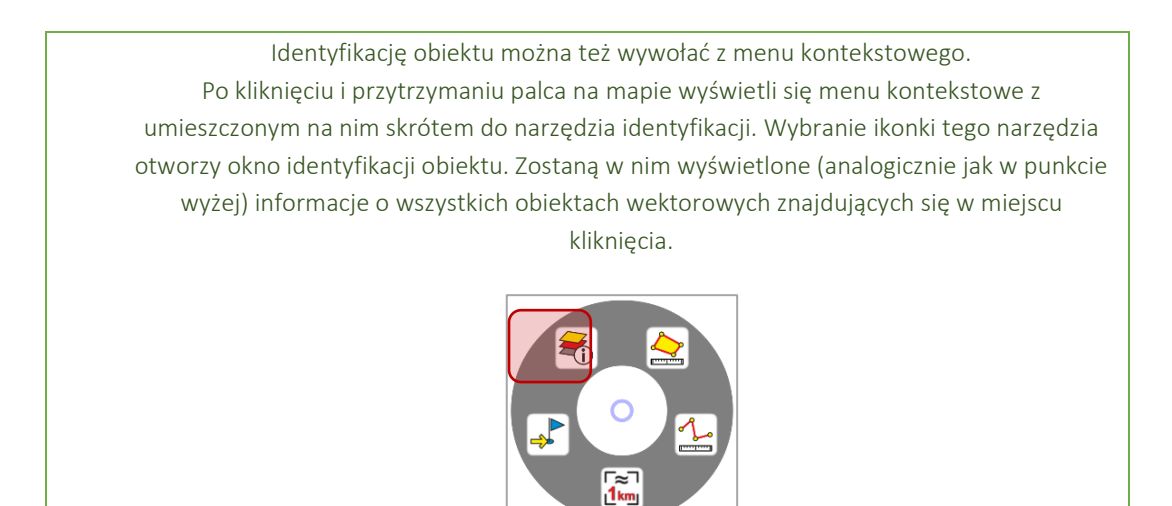

# 3.4.8 Pokaż całą mapę

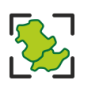

Narzędzie *pokaż całą mapę* dopasowuje skalę wyświetlania mapy w taki sposób, żeby wszystkie warstwy utworzonej mapy były widoczne wewnątrz okna podglądu mapy. Widok jest dopasowywany do zasięgu największej pod względem zasięgu warstwy mapy. Przykład poniżej obrazuje sposób działania podglądu. Na pierwszym ekranie widać fragment poligonu. Po użyciu narzędzia *Pokaż całą mapę* widoczny jest cały poligon. W przypadku gdy warstwy nie pokrywają się widok mapy ustawiany jest tak, żeby wszystkie obiekty każdej warstwy rastrowej oraz wektorowej były widoczne. Jeśli do mapy dodany jest podkład WMS lub inne źródło danych online, a mapa nie posiada żadnych warstw wektorowych, wtedy podgląd mapy zostanie ustawiony zgodnie ze specyfikacją otrzymaną ze źródłowego serwera mapy.

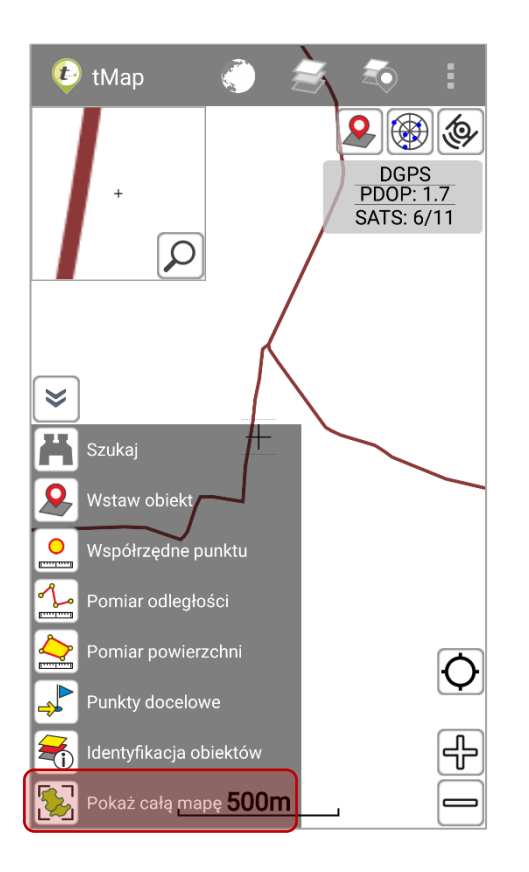

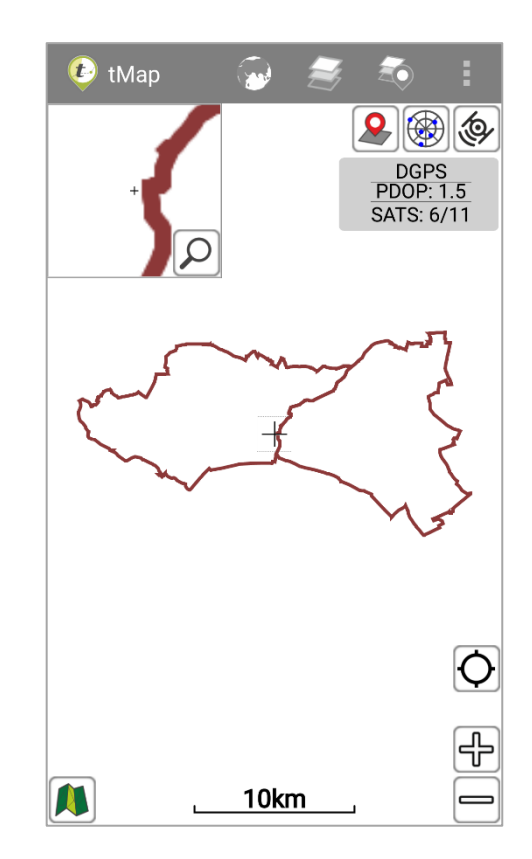

# 3.5 Dodawanie pomiarów

# 3.5.1 Tworzenie obiektów pomiarowych

Wyświetlanie danych i obiektów warstw pomiarowych zostało opisane w rozdziale: *3.3.6 Warstwy pomiarowe.*

Aby utworzyć obiekt pomiarowy należy kliknąć ikonę  $\bullet$  dostępną na ekranie głównym aplikacji. Wyświetli się lista wyboru warstw pomiarowych. Nowy pomiar można również wywołać z listy narzędzi mapy.

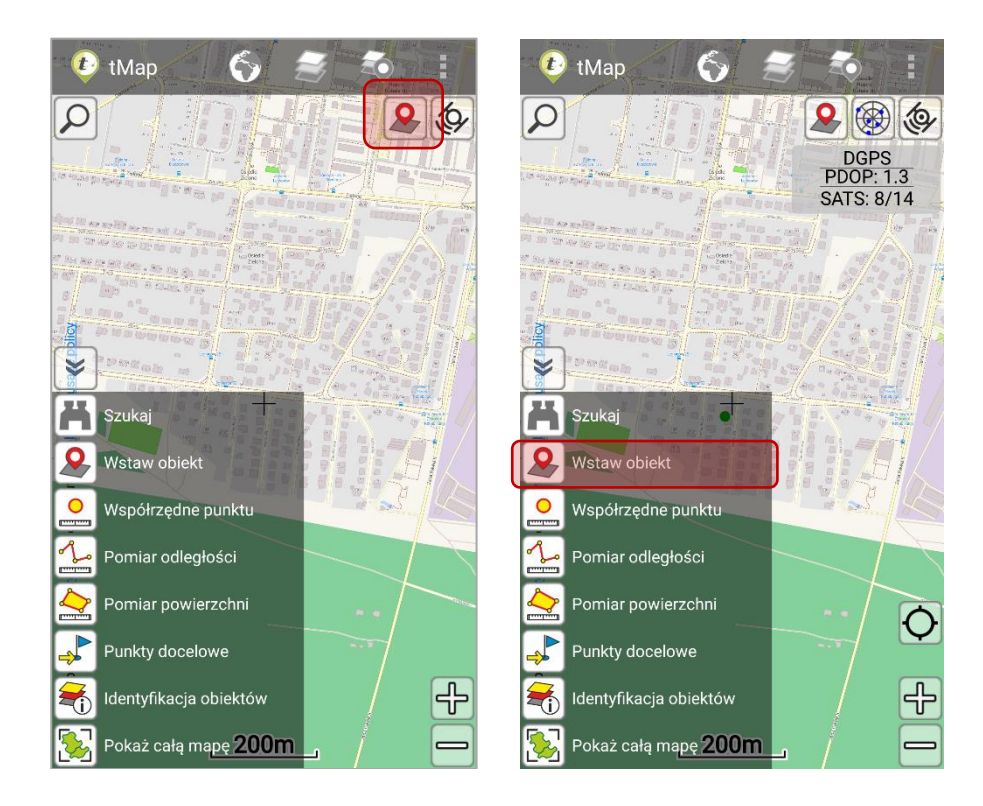

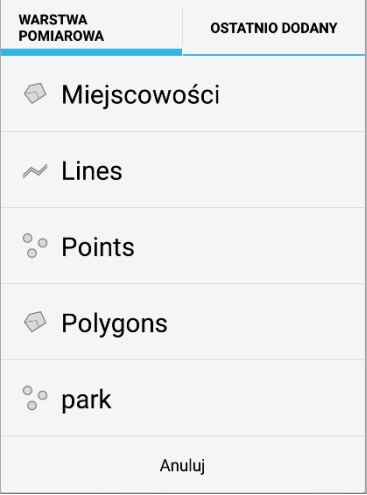

# 3.5.2 Tryb pomiaru (ręczny, GPS, dalmierz)

Po wybraniu warstwy pomiarowej, narzędzia dodawania obiektów pomiarowych automatycznie uruchamiają się w trybie GPS. Użytkownik ma możliwość zmiany trybu na ręczny lub z wykorzystaniem dalmierza. Lista trybów pomiaru wyświetli się po kliknięciu w ikonę oznaczoną czarnym rogiem, np.  $\overline{\mathcal{L}}$ . Tryb pomiaru można zmieniać w trakcie trwania pomiaru.

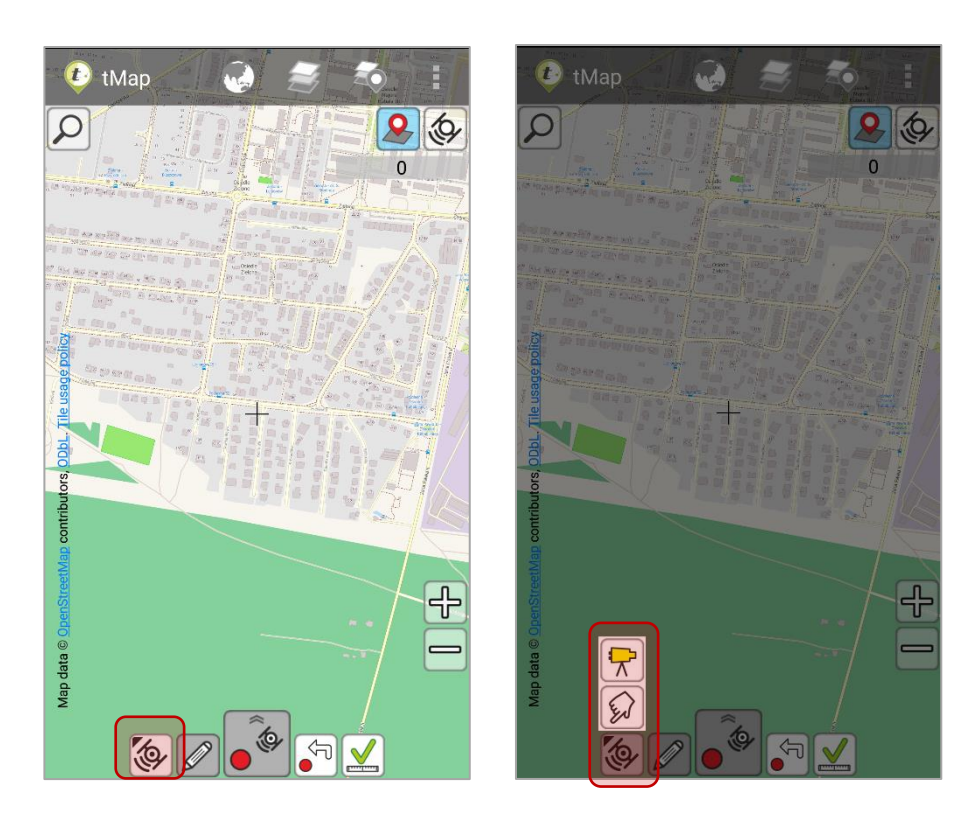

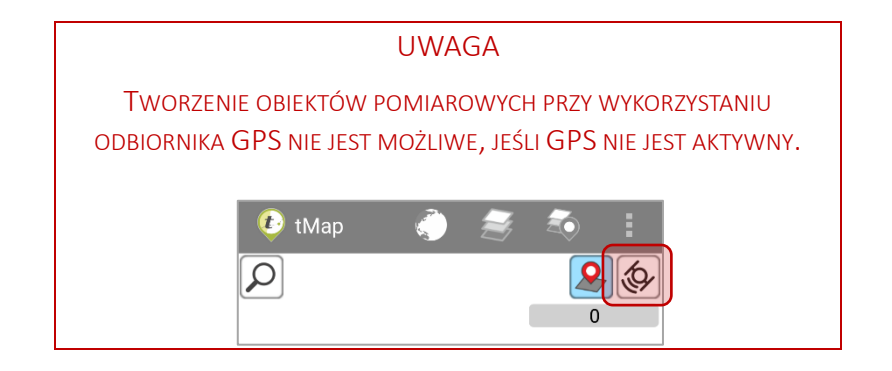

# 3.5.3 Aktywne narzędzie pomiaru

Użytkownik ma możliwość wykonywać jeden pomiar trzema trybami: ręcznym, GPS i Dalmierzem. Dla trybu pomiaru GPS istnieje możliwość zmiany aktywnego narzędzia pomiaru. Zmiana narzędzia wywoływana jest przez dłuższe przytrzymanie ikony ze strzałkami ponad ikoną  $\approx$  .

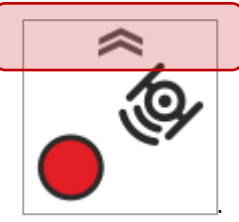

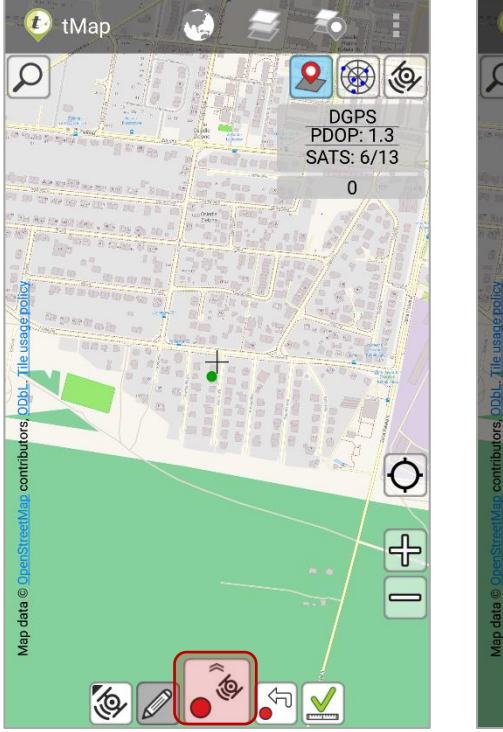

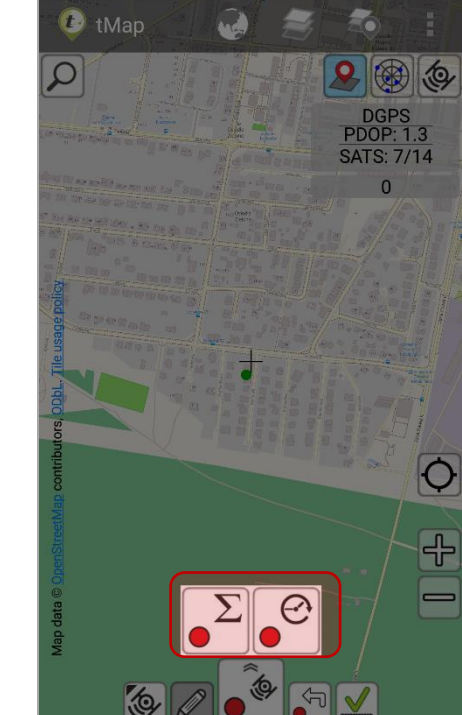

# 3.5.4 Pomiar ręczny

Przy wyborze ręcznego trybu wykonywania pomiarów dostępne jest menu, za pomocą, którego można wykonać pomiary wstawiając punkty ręcznie  $\bullet^\heartsuit$ .

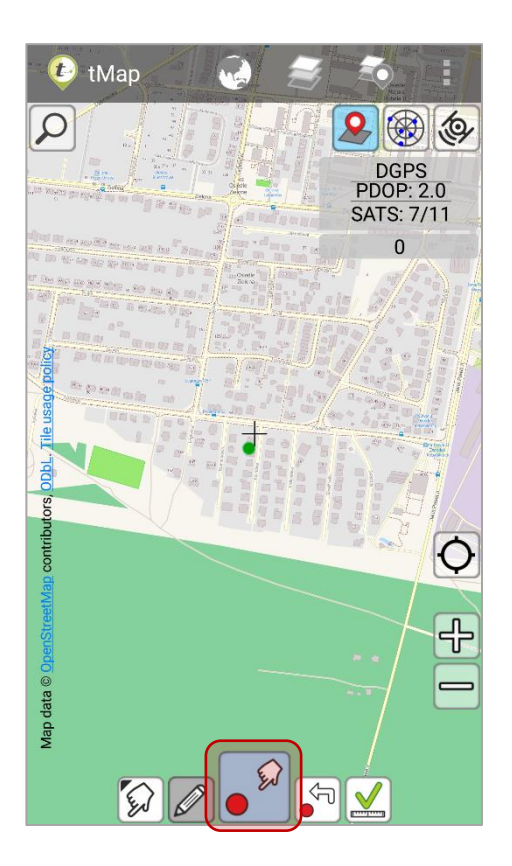

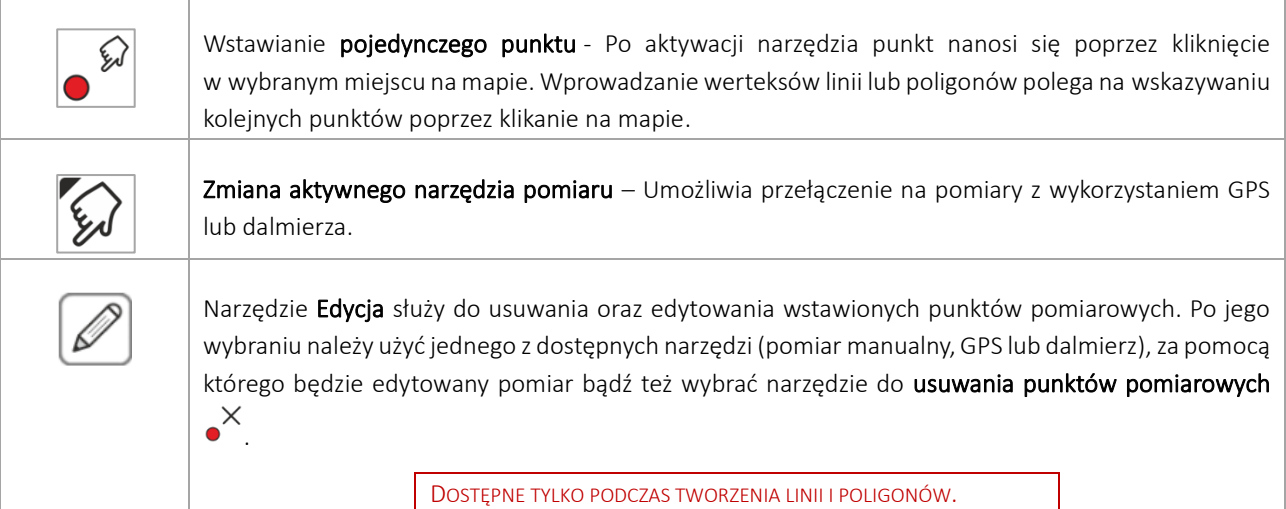

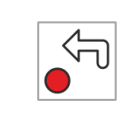

Usuwanie ostatnio wstawionego wierzchołka – Każdorazowe kliknięcie tego przycisku powoduje cofnięcie kolejno dodawanych wierzchołków od ostatnio wstawionego do najwcześniej wstawionego. Umożliwia łatwą korektę niepoprawnie wprowadzonych danych.

DOSTĘPNE TYLKO PODCZAS TWORZENIA LINII I POLIGONÓW.

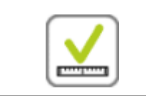

Przycisk Zatwierdź służy do zapisu aktualnego pomiaru. Po jego wybraniu wyświetlany jest formularz do wprowadzenia takich informacji jak, m.in.: kod tego obiektu, czy dodatkowe uwagi.

# 3.5.5 Pomiar GPS

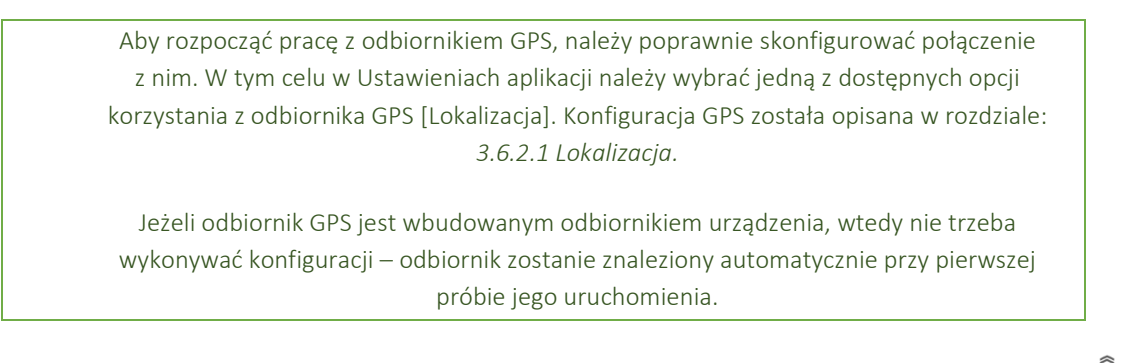

Włączenie i wyłączenie pomiaru następuje poprzez pojedyncze kliknięcie na ikonę  $\bullet$ 

która w momencie kliknięcia podświetli się na fioletowo . Narzędzie jest włączone

i aktywne, gdy ikona podświetlona jest na kolor błękitny .

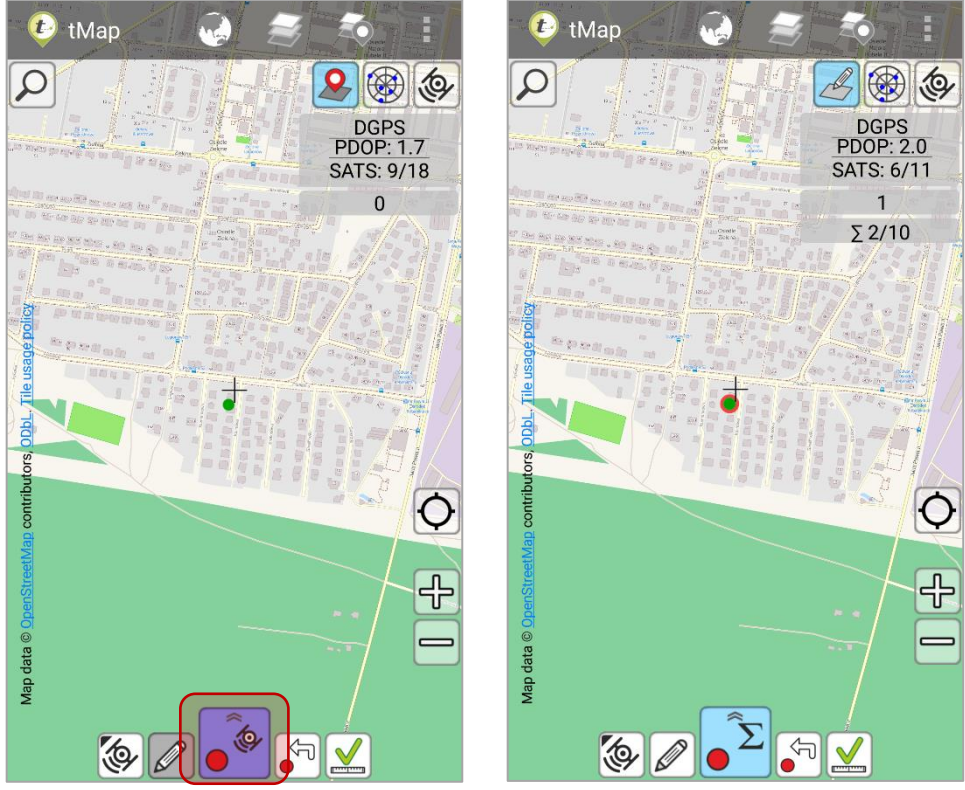

Przełączanie pomiędzy dostępnymi narzędziami pomiaru GPS wywoływane jest przez dłuższe przytrzymanie ikony narzędzia, np.  $\boxed{\hat{\bullet}}$ .

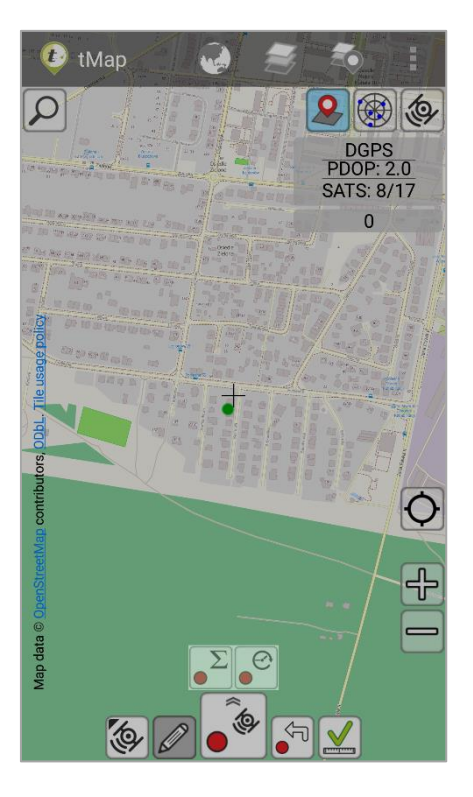

# Dostępne narzędzia pomiaru GPS:

#### UWAGA

DLA POMIARU WARSTWY PUNKTOWEJ DOSTĘPNE SĄ INNE NARZĘDZIA NIŻ DLA POZOSTAŁYCH RODZAJÓW WARSTW, NP. NIEDOSTĘPNY JEST POMIAR GPS Z INTERWAŁEM CZASU ODCZYTU POZYCJI.

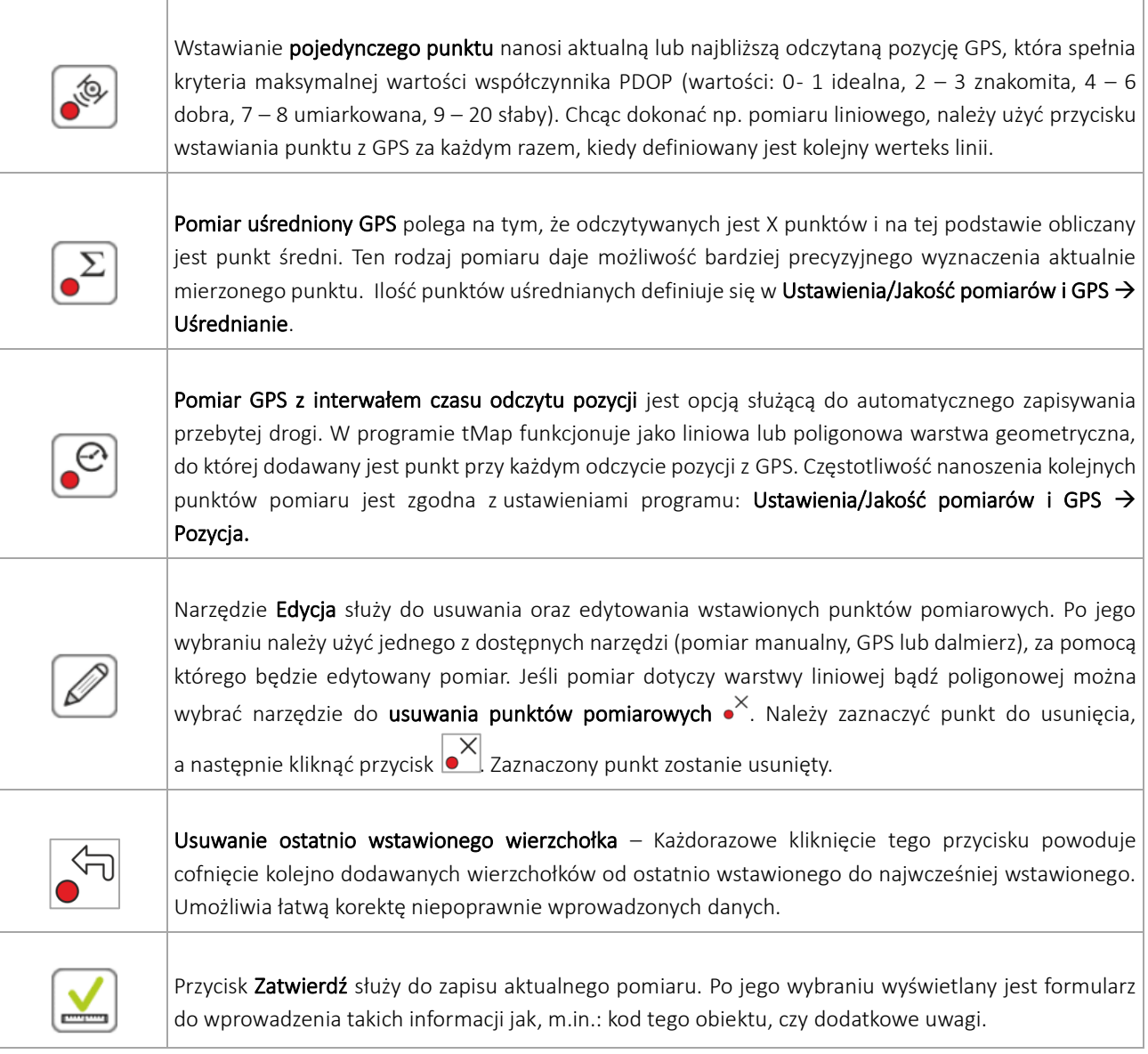

#### 3.5.6 Pomiar dalmierzem

Pomiar z wykorzystaniem dalmierza polega na wstawieniu nowego punktu do obiektu zgodnie z odległością i azymutem przekazanym przez dalmierz. Wyznaczenie położenia punktu odbywa się od punktu bazowego, który wstawiany jest za pomocą jednej z metod wymienionych w tabeli poniżej. Wyznaczenie nowego punktu bazowego (dowolną metodą) skutkuje zastąpieniem poprzedniego.

Podczas wyznaczania punktu bazowego za pomocą dalmierza, możliwe jest wstawienie tzw. punktu tymczasowego. Polega to na naniesieniu punktu za pomocą dalmierza bez wybierania jakiegokolwiek z narzędzi. Na mapie taki punkt próbny będzie zaznaczony jako niebieska kropka, zaś dystans między nim a pierwotnym punktem bazowym oznaczony przerywaną linią (ilustracja poniżej). Metoda wstawiania punktu bazowego przy użyciu dalmierza jest bardziej precyzyjna od wstawiania go za pomocą GPS lub ręcznie, ponieważ błąd pomiaru jest w tym przypadku najmniejszy.

Aby móc pracować przy użyciu dalmierza, należy sparować go z urządzeniem, na którym pracujemy. Obecnie obsługiwane są modele TruePulse marki Laser Technology Inc.. W celu sparowania dalmierza i Aplikacji trzeba przejść do: Ustawienia/Dalmierz, gdzie z listy dostępnych urządzeń należy wskazać to, za pomocą którego dokonywane będą pomiary.

# UWAGA ZALECA SIĘ SPAROWANIE DALMIERZA Z URZĄDZENIEM MOBILNYM Z POZIOMU SYSTEMU, TJ. W USTAWIENIACH ANDROIDA. tMap  $t$ INGLE<br>P: 1.198 **SATS: 12/21**  $\ddot{\bullet}$ दी− ╬

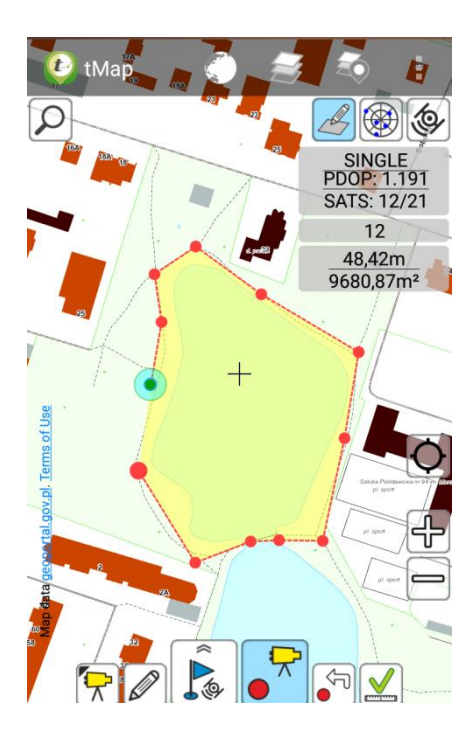

UWAGA

PRZED PRZYSTĄPIENIEM DO WŁAŚCIWYCH POMIARÓW DALMIERZEM NALEŻY OKREŚLIĆ PUNKT BAZOWY ZA POMOCĄ JEDNEJ Z NIŻEJ WYMIENIONYCH METOD.

# Dostępne funkcje pomiaru dalmierzem:

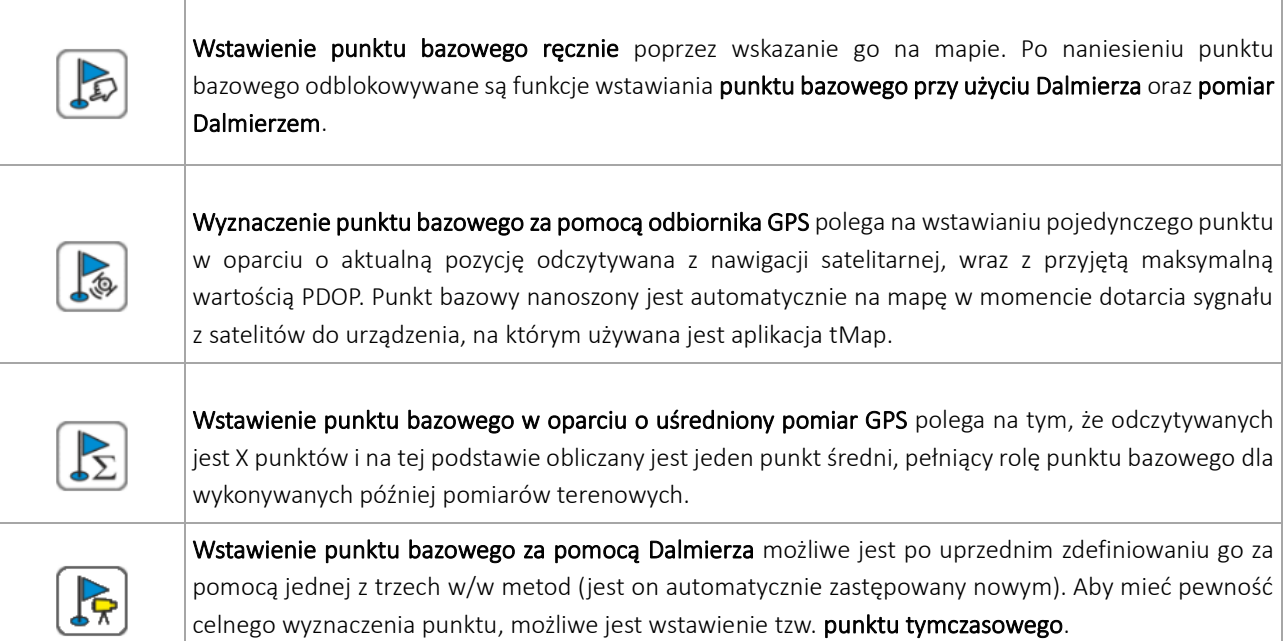

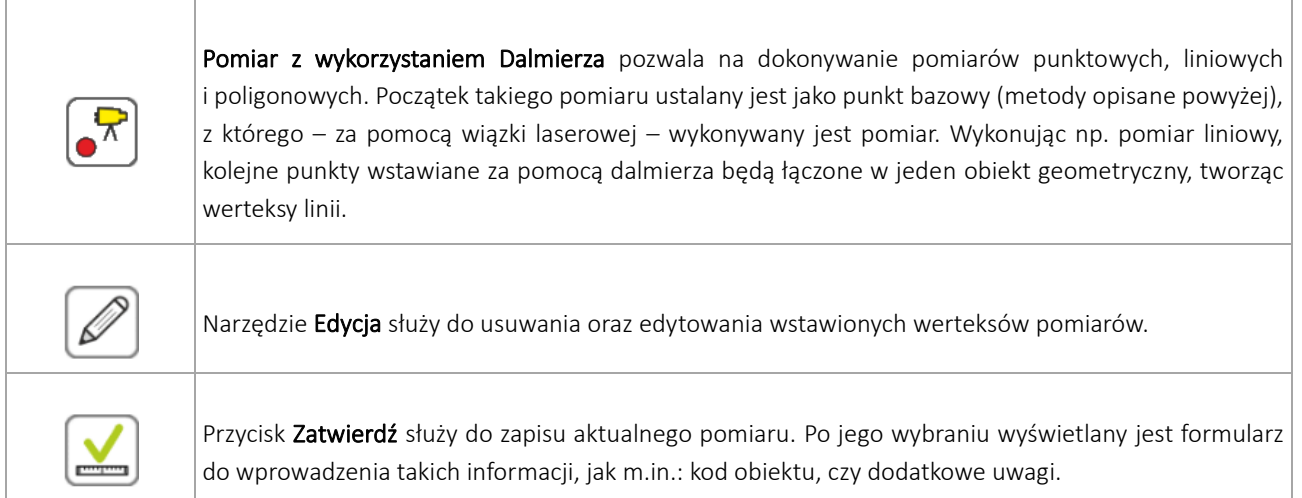

W momencie wykonywania pomiarów z użyciem dalmierza może nastąpić sytuacja, w której połączenie z dalmierzem zostanie zerwane. Aplikacja w tle wykonuje próby ponownego, automatycznego połączenia z dalmierzem, w tym czasie na ekranie głównym aplikacji będzie wyświetlany komunikat: "*Oczekiwanie na dalmierz"*. Aby przerwać próby wznowienia połączenia należy kliknąć przycisk *Anuluj*. Jeśli połączenie z dalmierzem zostanie pomyślnie wznowione, pomiary będą mogły być kontynuowane od sytuacji, w której zostały przerwane.

## 3.5.7 Zapis pomiarów

Wykonane pomiary można zapisać klikając: . Pojawi się wtedy okno do definiowania atrybutów obiektu pomiaru.

Przy pomiarach liniowych wyświetlana jest automatycznie informacja odnośnie długości obiektu, zaś przy pomiarach poligonowych podawane są jego obwód oraz powierzchnia. Dla punktów wyświetlane są współrzędne.

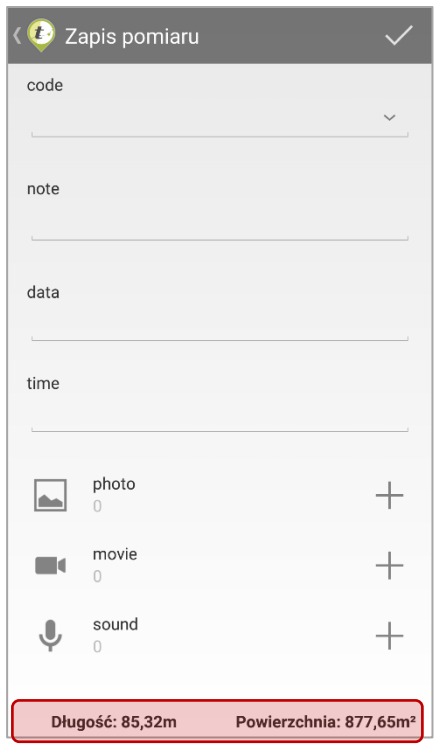

Jeśli uprzednio dla danego atrybutu był utworzony słownik, to wartość można wybrać z przygotowanej listy słownikowej. Lista słownikowa wyświetli się po kliknięciu w pole tekstowe.

Do każdego pomiaru można dołączyć multimedia (jeżeli dla warstwy pomiarowej został zdefiniowany taki atrybut). Poprzez kliknięcie ikony "+" można:

- zrobić zdjęcie wbudowanym w urządzenie aparatem lub dodać obraz z pamięci urządzenia,
- nagrać film wbudowaną w urządzenie kamerą lub dodać film z pamięci urządzenia,
- nagrać notatkę głosową za pomoca wbudowanego rejestratora dźwięku lub dodać jąz pamięci urządzenia.

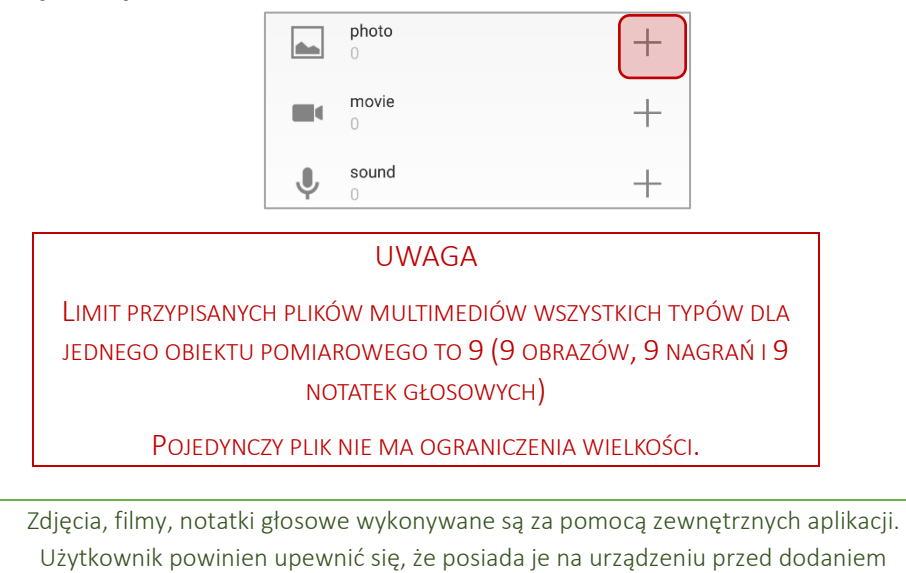

multimediów.

Aby zapisać uzupełnione atrybuty obiektu pomiarowego należy kliknąć w przycisk  $\Box$ Po wstawieniu obiektów pomiarowych i ich zapisaniu, użytkownik nadal pozostaje w trybie pomiaru. Dzięki temu od razu ma możliwość dodawania pomiaru do tej samej warstwy, w której był zapisany poprzedni obiekt pomiarowy.

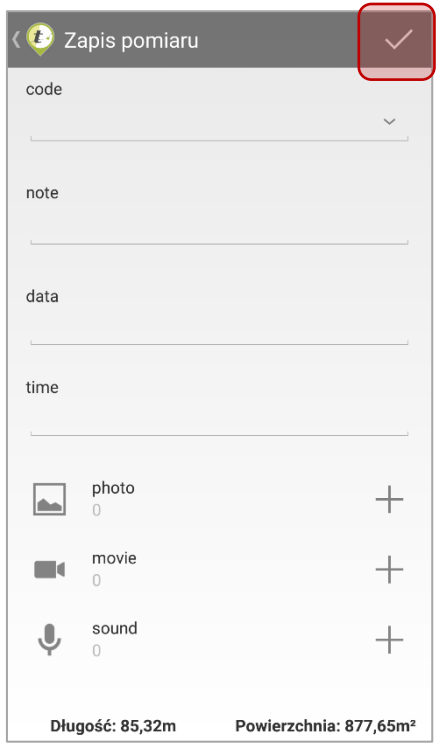

Po zapisaniu obiektu pomiarowego w wybranej warstwie pomiarowej istnieje możliwość dodania obiektu pomiarowego do innej warstwy pomiarowej.

Wystarczy ponownie kliknąć w przycisk *Wstaw obiekt* i wybrać odpowiednią warstwę pomiarową.

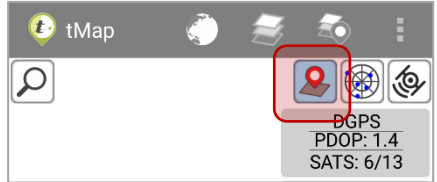

# 3.5.8 Edycja obiektów pomiarowych

Każdy obiekt zapisany w warstwie pomiarowej (jego geometria oraz atrybuty) może być edytowany. Edycja geometrii wybranego obiektu pomiarowego odbywa się analogicznie jak dodawanie nowego obiektu. Jedyną różnicą jest fakt, że w narzędziu dodawania obiektu wczytana jest jego geometria oraz atrybuty.

Obiekty warstwy pomiarowej można edytować poprzez:

- Wybranie obiektu z tabeli atrybutów warstwy i kliknięcie opcji: *Edytuj obiekt,*
- Zidentyfikowanie obiektu warstwy pomiarowej przy użyciu narzędzia mapy: *Identyfikacja obiektów,*
- Wybór obiektu pomiarowego na liście obiektów w zakładce: *Ostatnio dodane* narzędzia dodawania pomiarów (patrz poniżej).

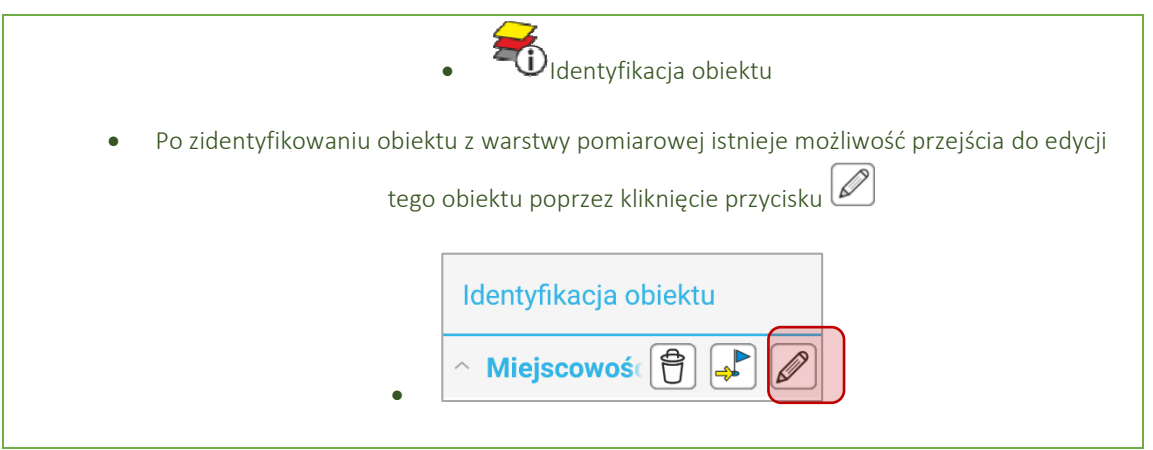

# 3.5.9 Edycja ostatnio dodanych pomiarów

Po wybraniu opcji *Wstaw obiekt* wyświetlana jest lista wyboru warstw pomiarowych. W zakładce OSTATNIO DODANE odnotowane jest pięć ostatnio dodanych pomiarów. Opisano je tytułem w postaci nazwy warstwy pomiarowej, w której zostały dodane i stosowną ikoną informującą jaki rodzaj geometrii przechowuje wskazywana warstwa pomiarowa.

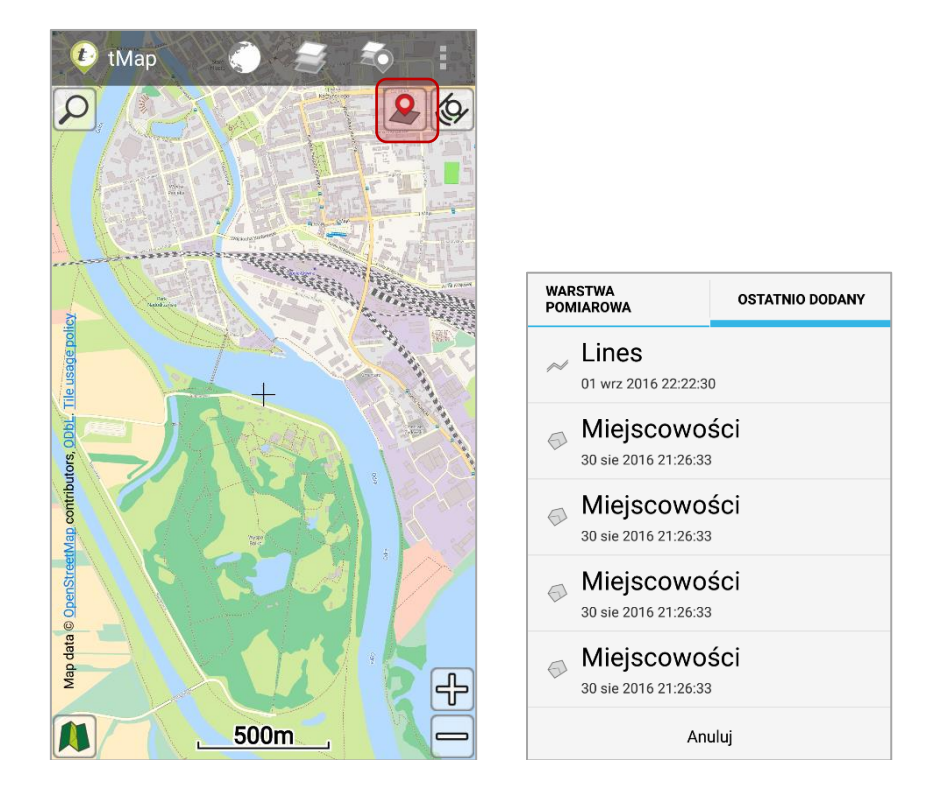

Kliknięcie w obiekt na liście zakładki: *Ostatnio dodany* aktywuje narzędzie wstawiania obiektu pomiaru, w którym kliknięty obiekt pomiarowy będzie wczytany do edycji. Na liście wyświetlone jest pięć najnowszych obiektów. Kliknięcie w wybrany obiekt spowoduje przybliżenie do obiektu na mapie.

# 3.5.10 Panel informacyjny pomiarów

W czasie pomiarów, w prawym górnym rogu ekranu głównego aplikacji wyświetlany jest panel informacyjny. Składa się on z pól, które informują użytkownika o takich parametrach jak:

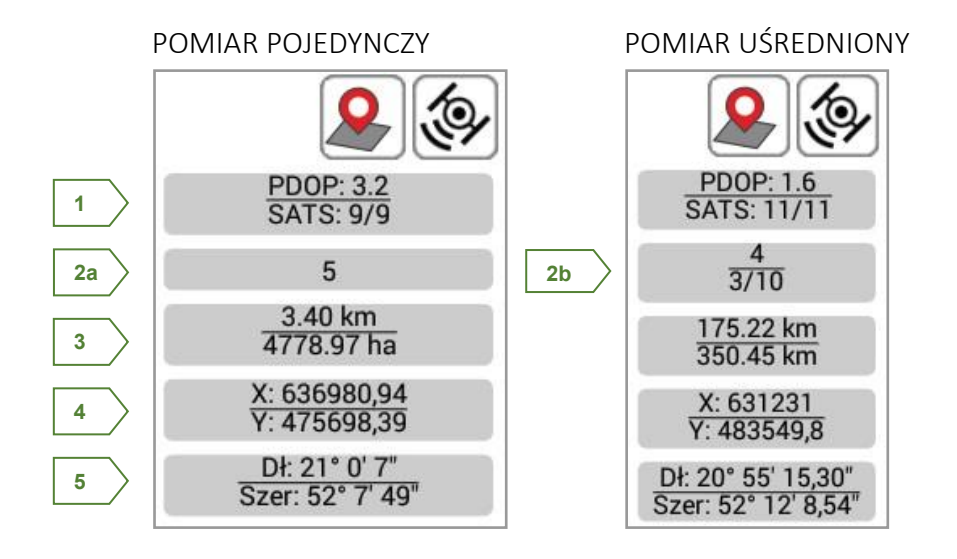

- 1. Aktualna wartość współczynnika opisującego stosunek między błędem pozycji użytkownika, a błędem pozycji satelity (PDOP) oraz ilość aktywnych satelitów w stosunku do całkowitej liczby aktualnie dostępnych.
- 2a. Ilość wstawionych punktów pomiarowych.
- 2b. W pomiarze uśrednionym pokazywana jest informacja o aktualnej ilości pomiarów w stosunku do całkowitej liczby zdefiniowanych do uśrednienia.
- 3. Długość ostatniego odcinka pomiarowego (linie i poligony) oraz całkowita długość / powierzchnia.
- 4. Aktualne współrzędne geograficzne ostatniego wstawionego lub zaznaczonego w trybie edycji punktu.
- 5. Współrzędne ostatniego punktu (w układzie WGS84 lub PUWG 1992) zależnie od wybranych ustawień (patrz *rozdział 3.6.2.6 Inne*).

# 3.6 Ustawienia Aplikacji

Ustawienia aplikacji dostępne są dla użytkownika w czterech działach tematycznych:

- MAPA- Opcje konfiguracyjne ułatwiające pracę z mapą.
- POMIARY- Ustawienia trybu wykonywania pomiarów i zarządzanie nimi.
- APLIKACJA Ustawienia aplikacji ułatwiające pracę na urządzeniu.

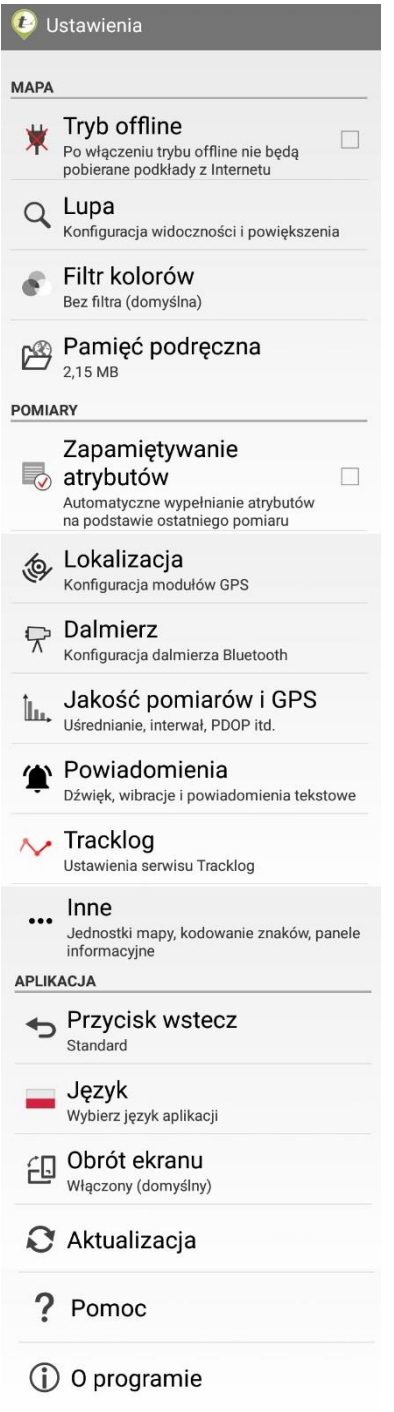

#### 3.6.1 Mapa

#### 3.6.1.1 *Tryb offline*

Po wybraniu opcji Tryb offline zostanie wyłączone pobieranie danych z mapowych serwisów internetowych. Oznacza to, że na mapie nie zostaną wyświetlone warstwy pochodzące z zasobów internetowych np. WMS.

Raz pobrany podkład mapowy jest trzymany w podręcznej pamięci dyskowej urządzenia celem zminimalizowania poboru danych z sieci oraz przyspieszenia działania aplikacji. Uprzednio pobrane dane, które ciągle są zapisane w pamięci podręcznej aplikacji nie zostaną usunięte po uruchomieniu trybu offline. Będą one widoczne w aplikacji. Jednak nowe dane nie będą pobierane.

Opcję trybu offline aktywuje się poprzez jej zaznaczenie. Aby wyłączyć tryb offline należy go odznaczyć.

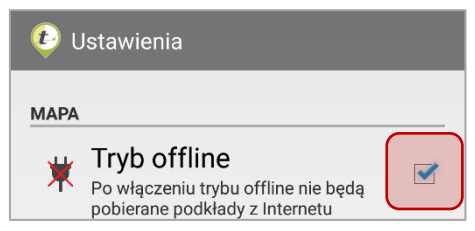

#### 3.6.1.2 *Lupa*

Ustawienia lupy konfigurują widoczność okna podglądu oraz powiększenia obrazu.

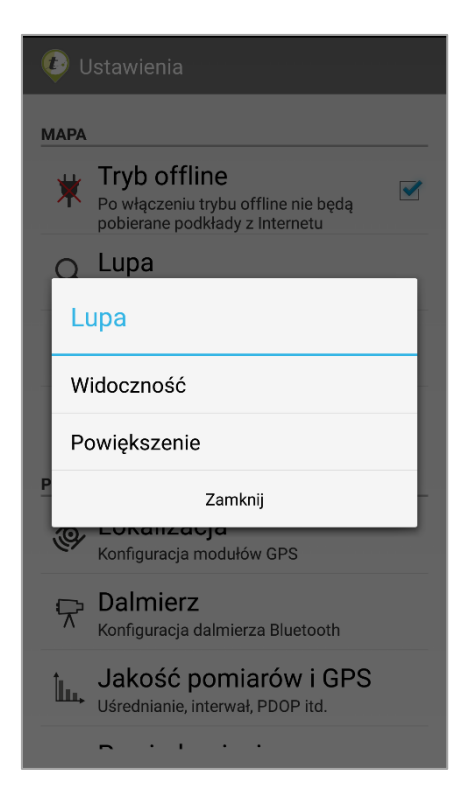

W ustawieniach widoczności użytkownik ma możliwość zminimalizować okno lupy lub ustawić ją jako widoczną. Po ustawieniu lupy, jako widocznej pojawia się okno podglądu na ekranie głównym.

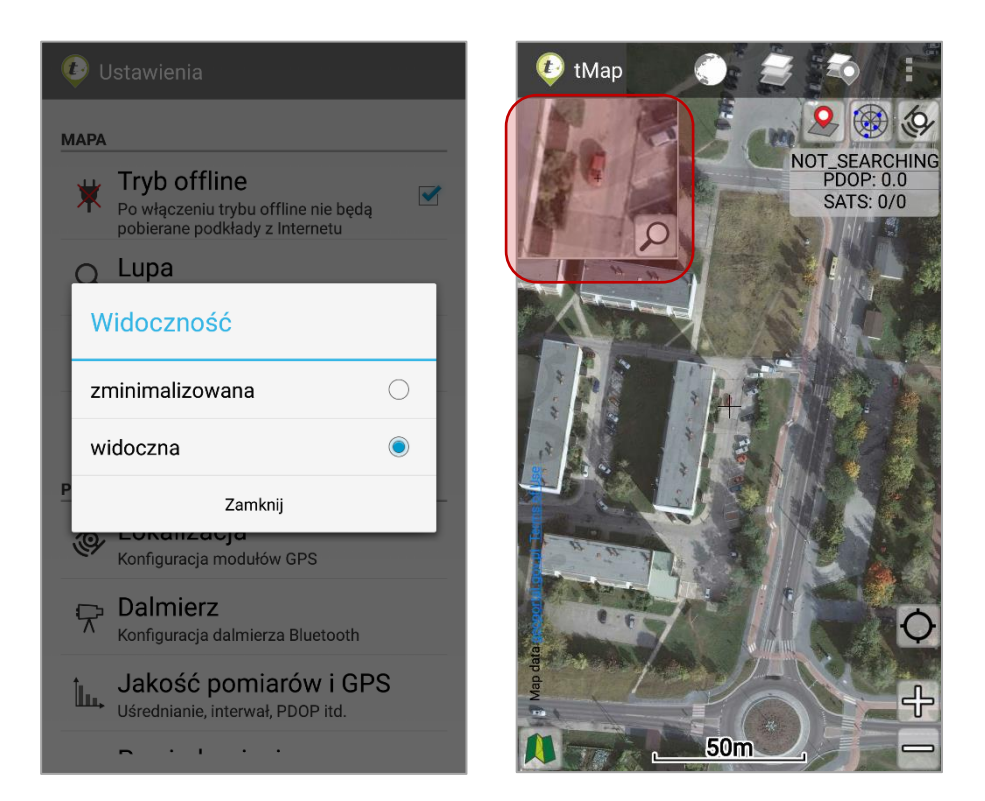

Użytkownik może manipulować widocznością okna lupy z poziomu Ustawień lub klikając ikonę .

W Ustawieniach lupy można wybrać maksymalnie pięciokrotne powiększenie obrazu.

Podczas przeglądania mapy Lupa powiększ obszar kwadratu, zaznaczonego przerywaną linią na środku ekranu.

Gdy wykonywane są pomiary widok Lupy centrowany jest na dodawanym punkcie.

## RÓŻNE STOPNIE PRZYBLIŻENIA TEGO SAMEGO FRAGMENTU MAPY

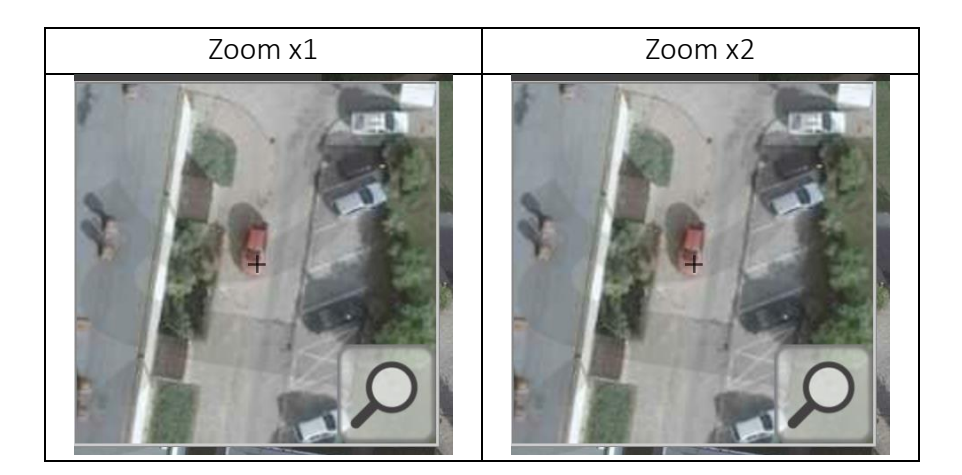

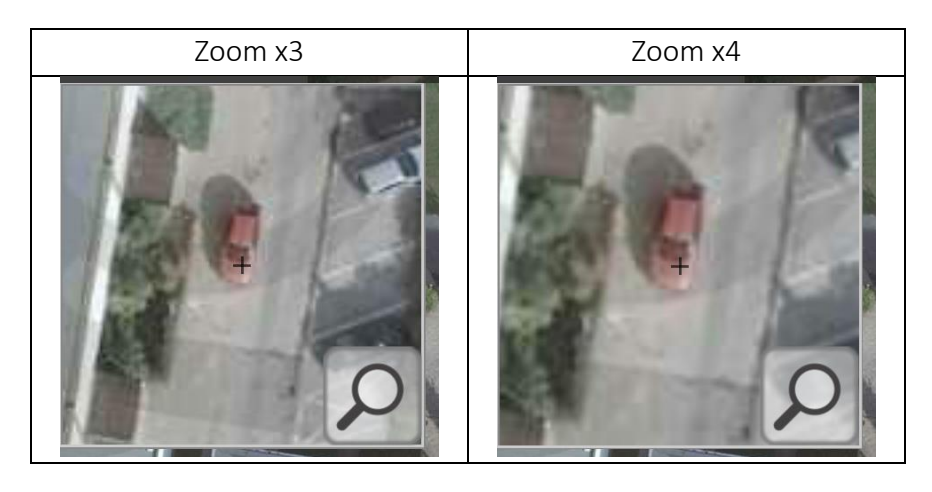

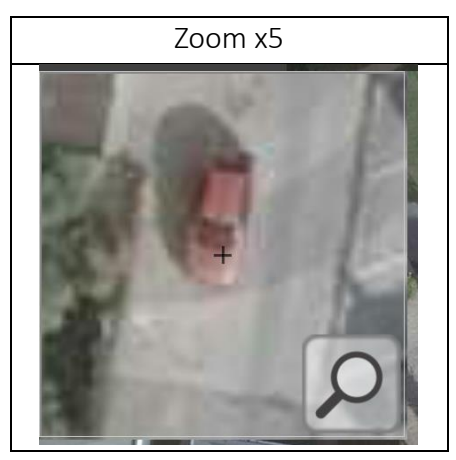

#### 3.6.1.3 *Filtr kolorów*

Filtry kolorów wpływają na wyświetlaną mapę. Zmieniają one nasycenie i odcień kolorów mapy. Mogą być szczególnie przydatne podczas pracy w warunkach dużego nasłonecznienia (profil Wysoki kontrast) lub podczas pracy w nocy (profil Odcienie szarości).

Ustawienia Filtra kolorów dają wybór trzech rodzajów filtrów:

- Bez filtra (domyślnie),
- Wysoki kontrast,
- Odcienie szarości.

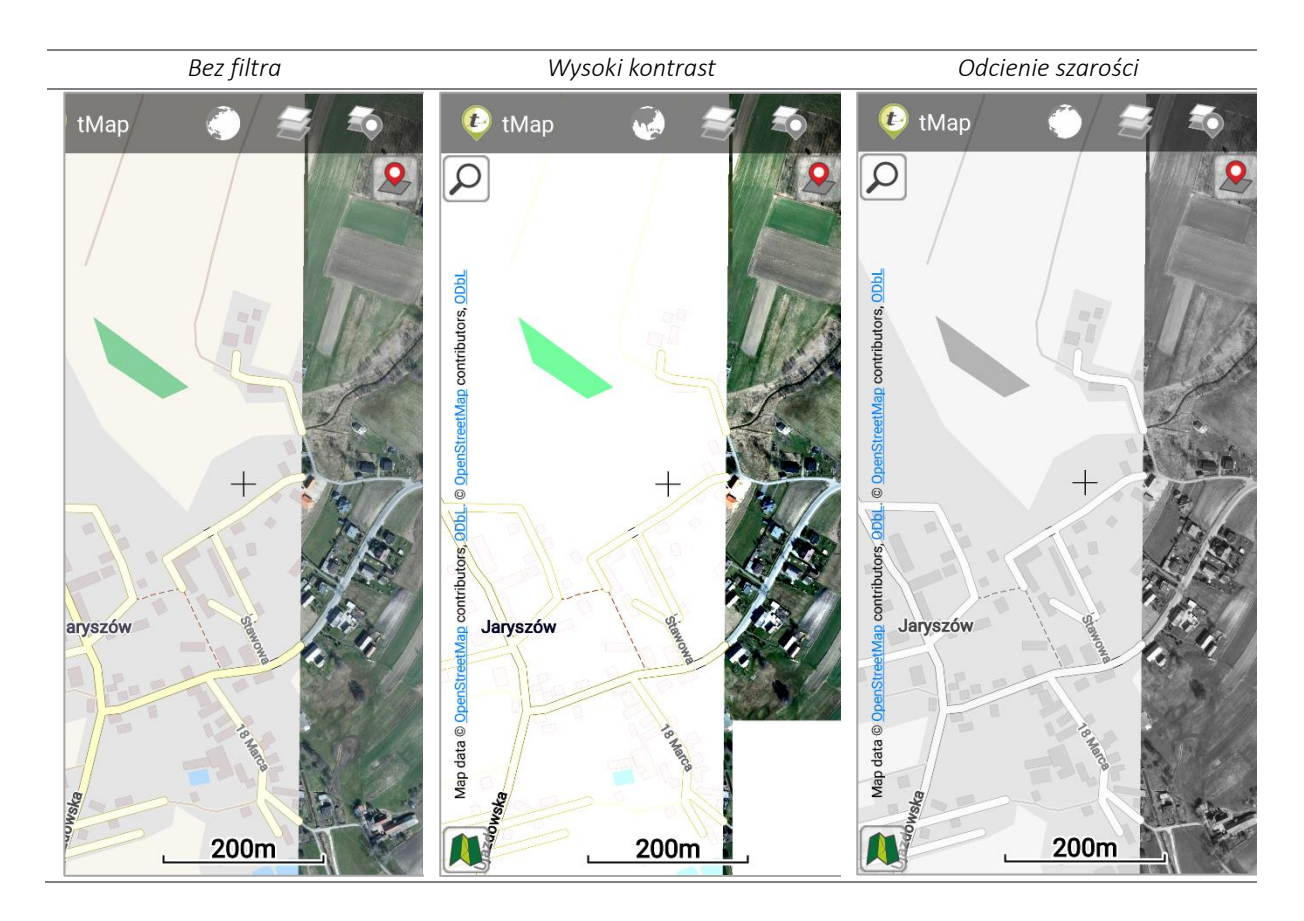

#### 3.6.1.4 *Pamięć podręczna*

Funkcja Pamięć podręczna pozwala wyczyścić tzw. cache danej mapy bazowej, czyli zapamiętane przez program widoki mapy w konkretnych (używanych uprzednio) skalach.

Aby usunąć dane z pamięci podręcznej należy kliknąć ikonę:  $\boxed{\bigoplus}$ 

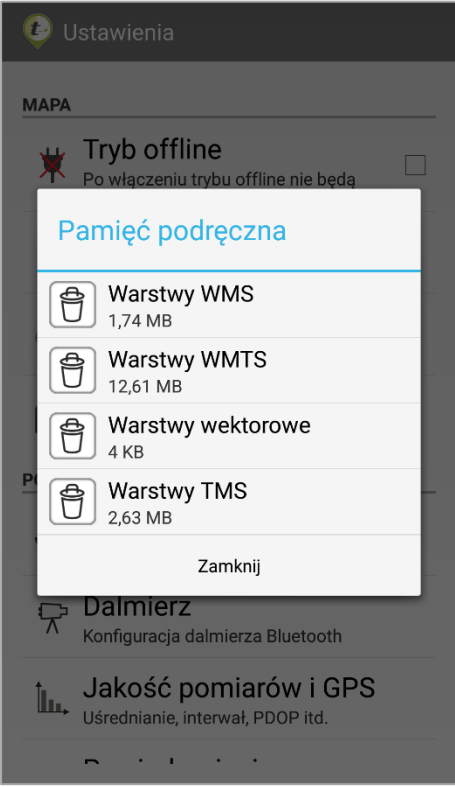

## 3.6.2 Pomiary

#### 3.6.2.1 *Zapamiętywanie atrybutów*

Funkcja Zapamiętywania atrybutów pozwala na automatyczne wypełnianie atrybutów na podstawie ostatniego pomiaru. Oznacza to, że podczas wykonywania pomiarów, każdy następny pomiar będzie automatycznie zaciągał wartości tabeli atrybutów z wcześniejszego pomiaru. Jeżeli użytkownik będzie mierzył obiekty o tych samych wartościach (np. o nazwie *drzewo – dąb*) to przy każdym następnym pomiarze atrybut mówiący o nazwie, będzie automatycznie wypełniał się wartością: *drzewo – dąb*.

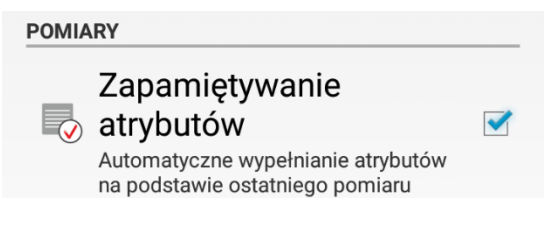

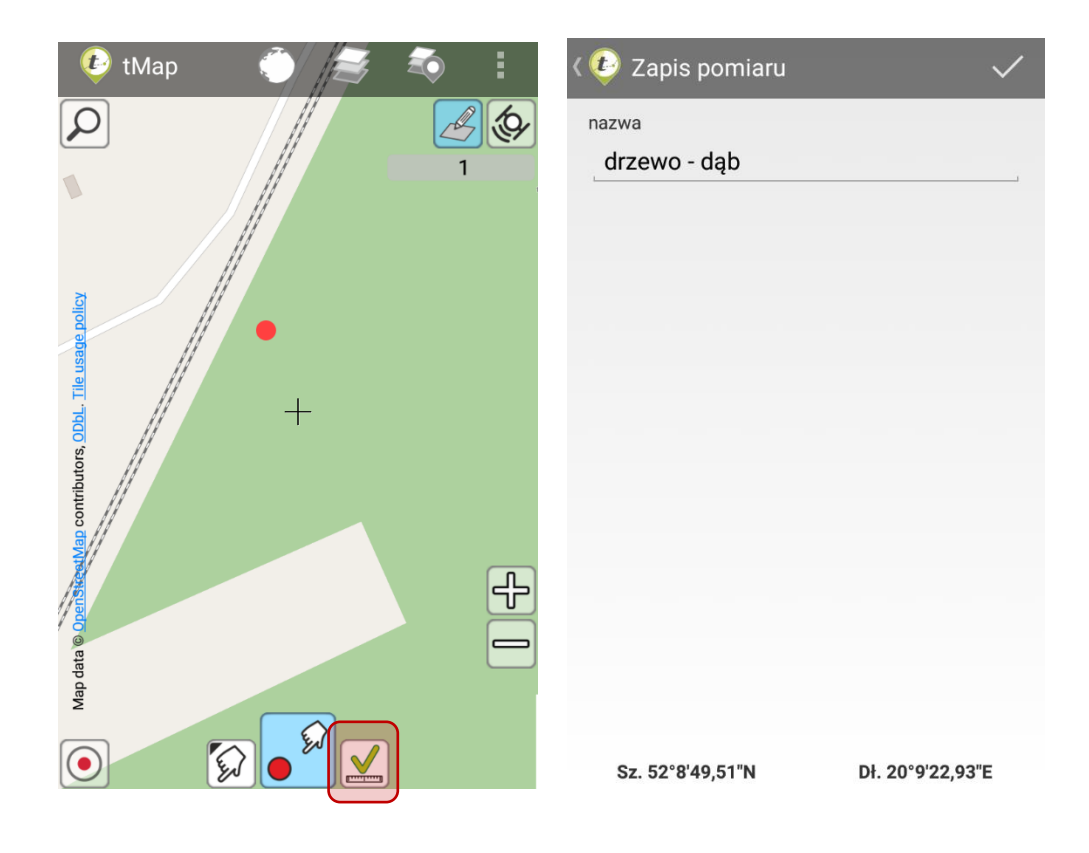

#### 3.6.2.2 *Lokalizacja*

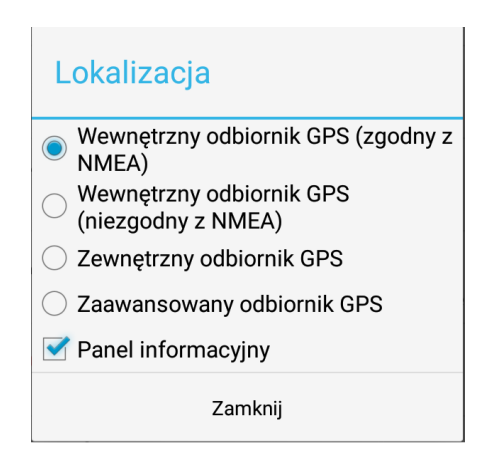

Funkcja ustawień umożliwiająca konfigurację modułów GPS. Istnieje możliwość wyboru odbiornika GPS. Po wyborze Wewnętrznego GPS urządzenie korzysta z wbudowanego odbiornika. Można wybrać Wewnętrzny odbiornik GPS z NMEA lub bez NMEA. Wybór drugiej opcji może spowodować, że ustalanie lokalizacji będzie mniej dokładne. Opcja ta powinna być wybierana jedynie w przypadku problemów z opcją Wewnętrzny GPS (NMEA). Natomiast, jeśli wybrany zostanie tryb Zewnętrzny odbiornik GPS, pokaże się lista dostępnych urządzeń wyposażonych w Bluetooth.

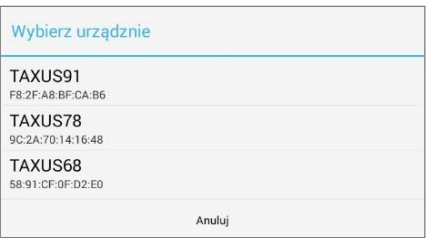

Po wybraniu urządzenia zewnętrznego wyświetli się komunikat "Wybrano [nazwa urządzenia]". Zarówno wewnętrzne, jak i zewnętrzne urządzenia muszą obsługiwać protokół NMEA (protokół komunikacji z odbiornikami GPS).

W ustaleniach lokalizacji znajduje się opcja włączenia/wyłączenia Panelu informacyjnego o stanie GPS na ekranie głównym, poza trybem pomiarów. Oznacza to, że nie mając uruchomionych pomiarów, a mając włączony GPS użytkownik może zadecydować, czy chce widzieć informacje PDOP i SATS.

#### UWAGA

ZALECA SIĘ SPAROWANIE ZEWNETRZNEGO GPS Z URZĄDZENIEM MOBILNYM Z POZIOMU SYSTEMU, TJ. W USTAWIENIACH ANDROIDA.

#### 3.6.2.3 *Dalmierz*

W tym miejscu konfiguruje się połączenie z Dalmierzem laserowym. Obecnie obsługiwane są urządzenia marki TruePulse. Aby poprawnie sparować Dalmierz z aplikacją należy – po uruchomieniu komunikacji bluetooth na obu urządzeniach wybrać odpowiednie urządzenie z listy dostępnych urządzeń w oknie aplikacji. Należy pamiętać, że Dalmierz należy wcześniej wprowadzić w tryb parowania.

#### UWAGA

ZALECA SIĘ SPAROWANIE DALMIERZA Z URZĄDZENIEM MOBILNYM Z POZIOMU SYSTEMU, TJ. W USTAWIENIACH ANDROIDA.

#### 3.6.2.4 *Jakość pomiarów i GPS*

Po wybraniu ustawień jakości pomiarów i GPS w oknie pojawiają się rozmaite opcje ustawień związanych z wykonywaniem pomiarów poprzez lokalizowanie:

- Interwał wstawiania punktu (s)- wskazanie z jaką częstotliwością (w sekundach) mają być wykonywane kolejne zapisy lokalizacji w pomiarze ciągłym. Domyślnie interwał ustawiony jest na odczyt pozycji co 1 sekundę.
- Liczba punktów do uśredniania wskazanie ile pojedynczych odczytów pozycji ma być wykonanych podczas wykonywania pomiaru uśrednionego. Domyślna wartość, to 10 odczytów na jeden pomiar uśredniony.
- Ustawienia wymaganej jakości sygnału GNSS Ustawienia takich opcji jak minimalny

wymagany status GPS, maksymalna wartość PDOP, minimalna liczba satelitów, maksymalny wiek poprawek DGPS.

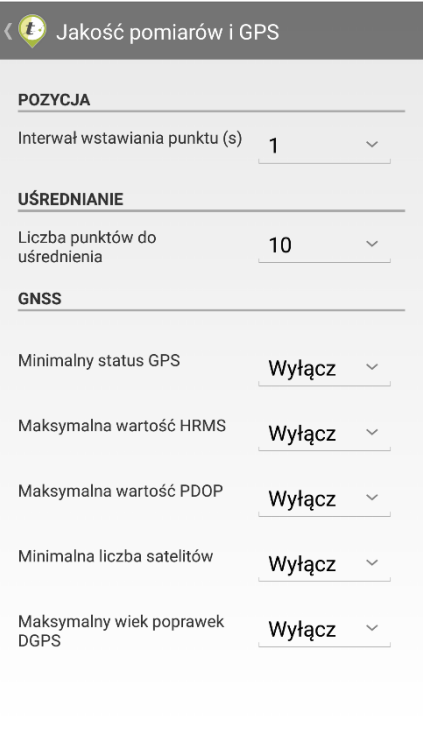

#### UWAGA:

ODPOWIEDNIE USTAWIENIE WYMAGANYCH PARAMETRÓW SYGNAŁU GPS MOŻE DAĆ WIĘKSZĄ DOKŁADNOŚĆ JEDNOSTKOWEGO POMIARU. WIĄŻE SIĘ TO JEDNAK Z RYZYKIEM, ŻE W TRUDNYM TERENIE (NP. POD OKAPEM DRZEWOSTANU) LUB O NIEODPOWIEDNIEJ PORZE DNIA ODCZYTANIE POZYCJI Z SYGNAŁU GPS NIE BĘDZIE MOŻLIWE PRZEZ APLIKACJĘ.

#### 3.6.2.5 *Powiadomienia*

Za pomocą opcji dostępnych w oknie ustawień *Powiadomienia* możliwe jest ustawienie czy urządzenie ma wibrować i emitować sygnał dźwiękowy podczas zapisywania punktu pomiaru oraz czy ma być wyświetlany komunikat tekstowy. Istnieje możliwość wyboru jakie informacje mają być wyświetlane w powiadomieniach (brak sygnału GPS, dodanie punktu pomiarowego) oraz do jakiego dystansu od obiektu funkcja prowadź do będzie powiadamiała o kierunku i odległości.

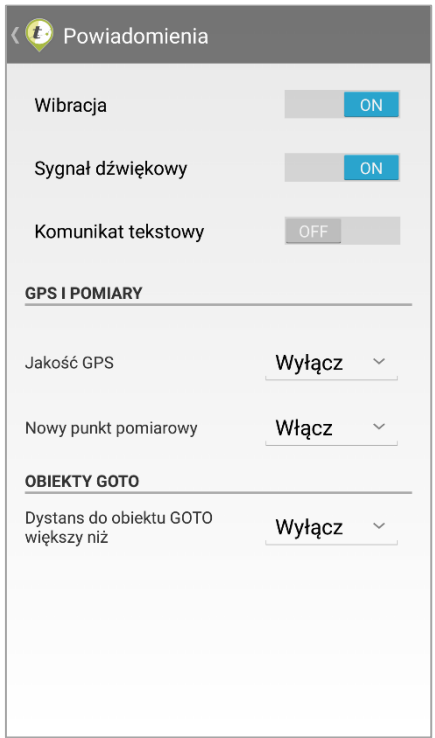

#### 3.6.2.6 *Tracklog*

Narzędzie tracklog umożliwia ciągły zapis pozycji użytkownika i drogi jaką przebył w trakcie pracy z aplikacją tMap. Opcja ta działa w tle i nie ma wpływu na działanie aplikacji. Możliwe jest ustawienie częstotliwości odczytu i zapisania pozycji. Im częstszy zapis tym dokładniejsze odzwierciedlenie przebytej drogi. Jednocześnie zwiększa się rozmiar generowanego pliku zapisu. Po uruchomieniu zapisu użytkownik ma możliwość wyczyszczenia danych zapisu oraz eksportowania danych do pliku. Dane będą zapisane w postaci pliku *.zip,*  w którym spakowane są pliki formatu *.shp* przechowujące dane punktowe. Wygenerowany plik można zapisać w pamięci urządzenia lub na koncie DropBox. Istnieje też możliwość przesłania go za pośrednictwem poczty e-mail lub poprzez Bluetooth. Narzędzie daje również możliwość sprawdzenia poprawności zapisanych danych. Opcja "Wyczyść Dane" spowoduje wymazanie informacji zapisanych do momentu ich usunięcia. Włączenie opcji "Skrót na mapie" umieści na oknie głównym aplikacji ikonę *Tracklog.* Włączenie funkcji *Tracklog* pokaże powiadomienie na pasku narzędzi, a ikona podświetli się na niebiesko.

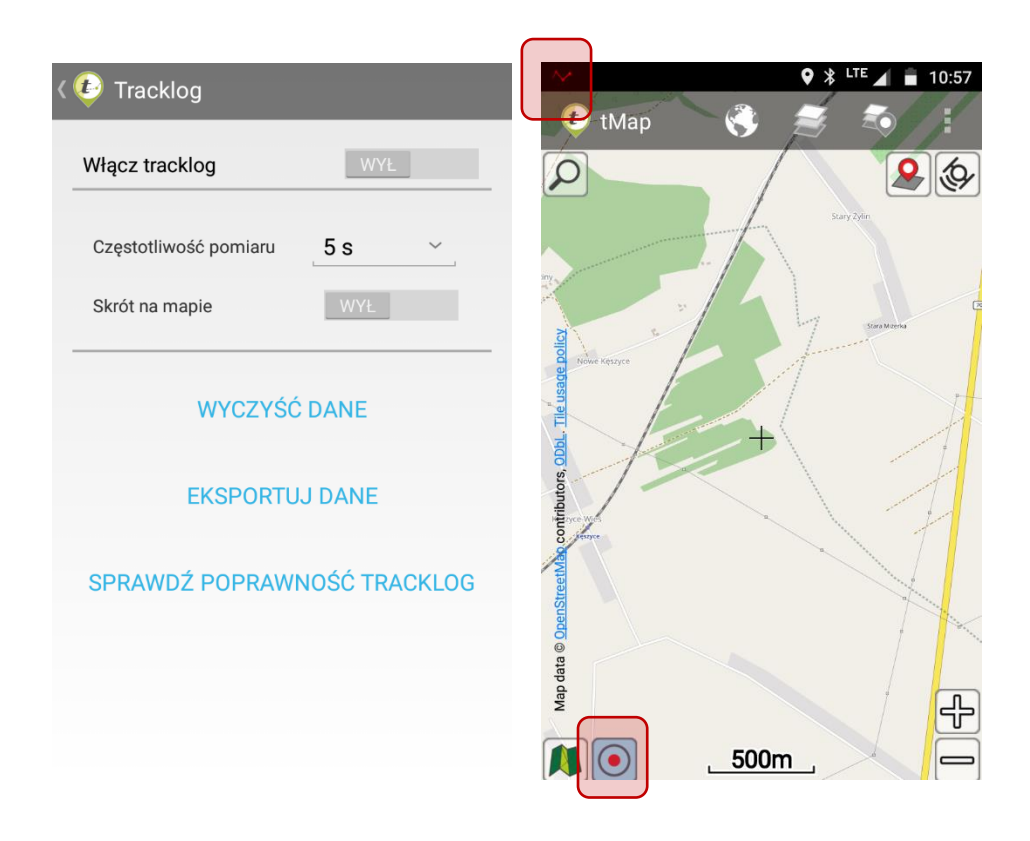

#### 3.6.2.7 *Inne*

Zebrano tutaj ustawienia dotyczące paneli informacyjnych, jednostek miary oraz (opcjonalnie) kodowania znaków eksportowanych warstw pomiarowych.

- Panele informacyjne Pola umieszczone na głównym ekranie aplikacje, wyświetlające współrzędne ostatniego dodanego punktu. Użytkownik może wybrać pomiędzy panelami prezentującymi współrzędne w układzie WGS 84 oraz PUWG 1992.
- Jednostki miary użytkownik ma możliwość wyboru jednostek w jakich będą prezentowane dane o odległości (długości) oraz powierzchni w aplikacji.
- Kodowanie znaków Ustawienie domyślnego systemu kodowania znaków, w którym będą zapisywane warstwy i dane. Domyślnie ustawiony jest system UTF8.

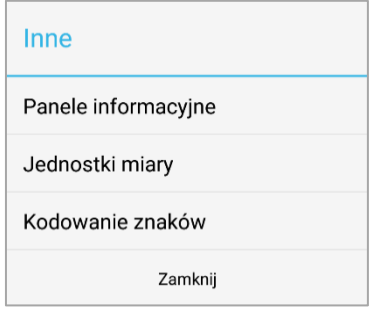

## 3.6.3 Aplikacja

#### 3.6.3.1 *Przycisk wstecz*

Użytkownik ma możliwość ustawienia funkcjonowania przycisku wstecz na urządzeniu.

•Opcja Standard – przycisk wstecz cofa użytkownika do poprzedniego ekranu i do menu głównego urządzenia, zamykając aplikację.

•Opcja Potwierdzenia zamknięcia przed opuszczeniem aplikacji prosi o potwierdzenie zamknięcia.

•Wyłączenie przycisku wstecz blokuje standardową obsługę tego przycisku, przez co wyjście z aplikacji będzie mogło nastąpić przez wybór z menu

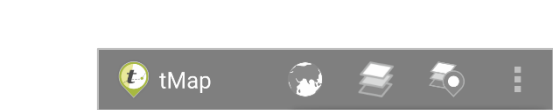

Projekty

Zamknij

Ustawienia

opcji Zamknij lub poprzez wciśnięcie przycisku .

Ω

#### 3.6.3.2 *Język*

Użytkownik ma możliwość wyboru języka w jakim będzie wyświetlany interfejs aplikacji oraz komunikaty. Z listy należy wybrać język w jakim ma funkcjonować aplikacja. Po wyborze zostanie wyświetlone główne okno aplikacji, która działa już w wybranym języku.

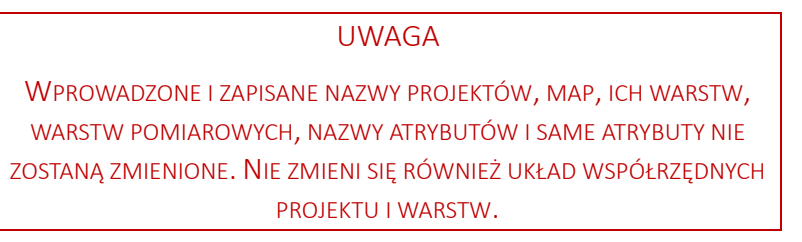

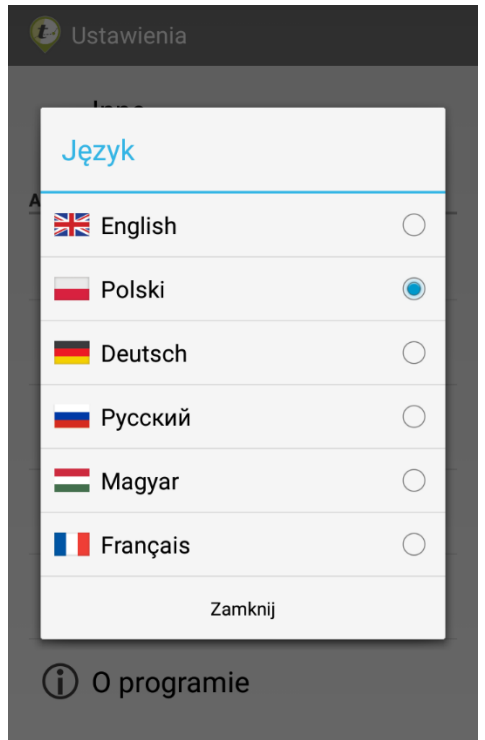

#### 3.6.3.3 *Obrót ekranu*

Ustawienia Orientacji ekranu pozwalają użytkownikowi wybrać i zapamiętać pionową orientację ekranu niereagującą na położenie urządzenia. Opcja Włączony (domyślna) ustawia ekran w zależności od położenia urządzenia.

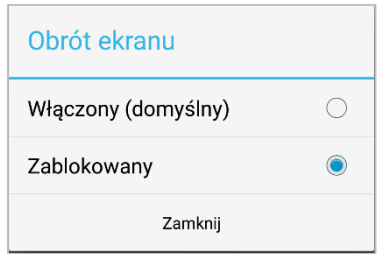

#### 3.6.3.4 *Aktualizacja*

Opcja Aktualizacja pozwala sprawdzić aktualność zainstalowanej aplikacji. Istnieje możliwość ustawienia automatycznego sprawdzania aktualizacji, co zadany okres. Aby aktualność aplikacji mogła być sprawdzana, niezbędne jest aktywne połączenie internetowe. W przypadku, gdy użytkownik przez większość czasu pracuje w trybie offline, przy pierwszym, nawet krótkotrwałym połączeniu z Internetem aplikacja sprawdzi stan i w razie potrzeby wyświetli komunikat o dostępnej nowszej wersji do pobrania.

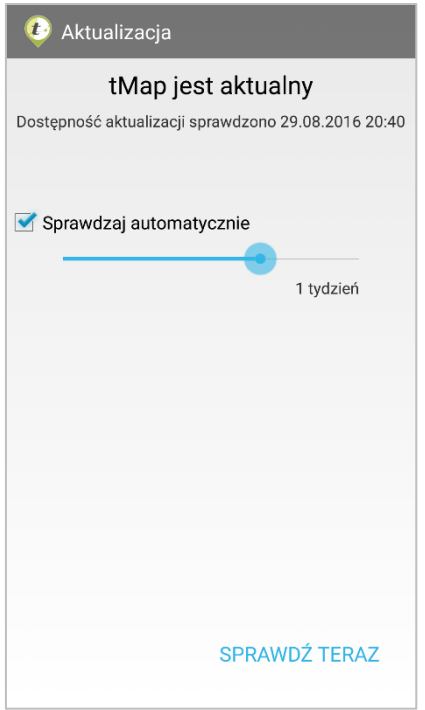

#### 3.6.3.5 *Pomoc*

W Pomocy zostały opisane najważniejsze informacje oraz procedury związane z obsługą aplikacji tMap.

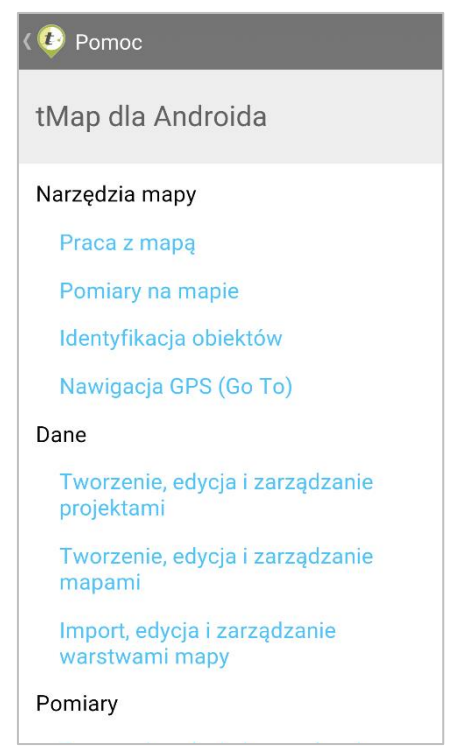

Krok po kroku opisano procedury związane z działami:

- Narzędzia mapy,
	- o Praca z mapą
	- o Pomiary na mapie
	- o Identyfikacja obiektów
	- o Nawigacja GPS (Go To)
- Dane,
	- o Tworzenie, edycja i zarządzanie projektami
	- o Tworzenie, edycja i zarządzanie mapami
	- o Import, edycja i zarządzanie warstwami mapy
- Pomiary,
	- o Tworzenie, edycja i zarządzanie warstwami pomiarowymi
	- o Gromadzenie i edycja danych w terenie
- Ustawienia,
	- o Ustawienia GPS
	- o Ustawienia narzędzi mapy.

#### 3.6.3.6 *O programie*

Zawiera informacje na temat wersji aplikacji, dane firmy TAXUS IT oraz informację na temat danych, z których użytkownik może korzystać podczas pracy z aplikacją. Informacje te można również wyświetlić po kliknięciu w logo tMap na ekranie głównym aplikacji.

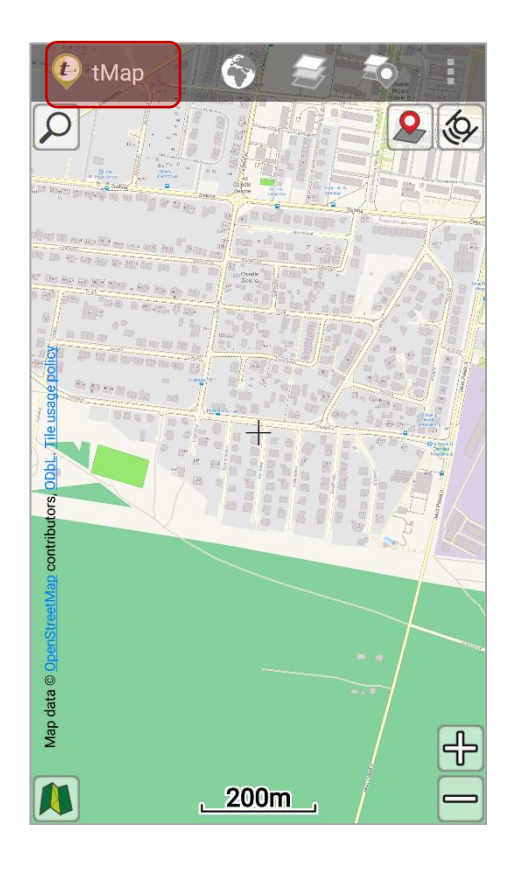

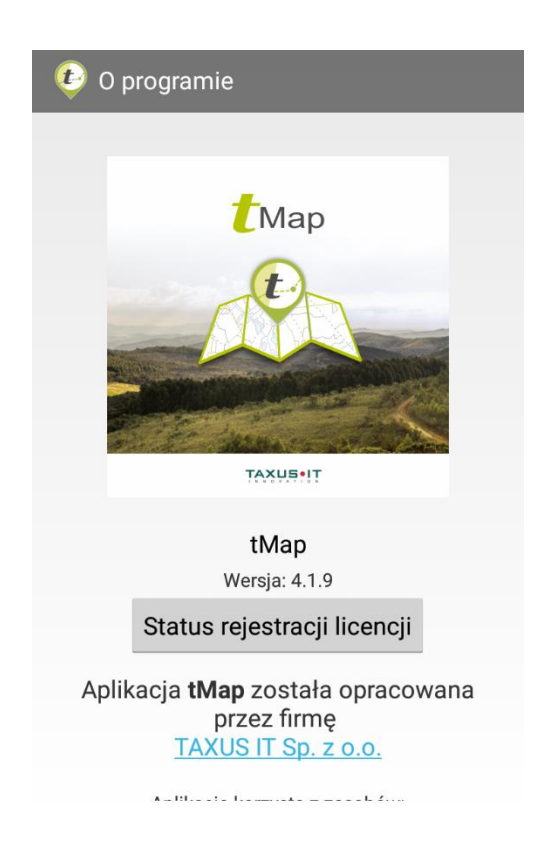